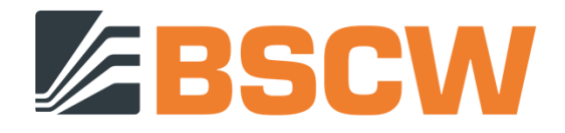

## BSCW7 Manual

[BSCW](http://www.bscw.de/) – Basic Support for Cooperative Work, Version , © 1995- [Fraunhofer FIT](http://fit.fraunhofer.de/) and [OrbiTeam Software GmbH & Co. KG](http://www.orbiteam.de/)

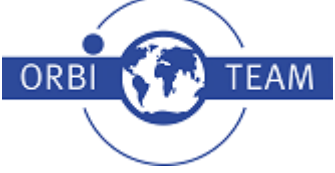

[OrbiTeam Software GmbH & Co. KG](http://www.orbiteam.de/) Endenicher Allee 35 53121 Bonn Germany

E-Mail: [support@orbiteam.de](mailto:support@orbiteam.de)

El texto y las figuras presentadas en esta ayuda en línea se han preparado con gran diligencia. Sin embargo, los autores no pueden garantizar su exactitud. Por lo tanto, el editor y los autores no ofrecen ninguna garantía o representación, ni aceptan ninguna responsabilidad con respecto a la descripción de la aplicación.

Todos los derechos reservados. © 2022 OrbiTeam Software GmbH & Co. KG

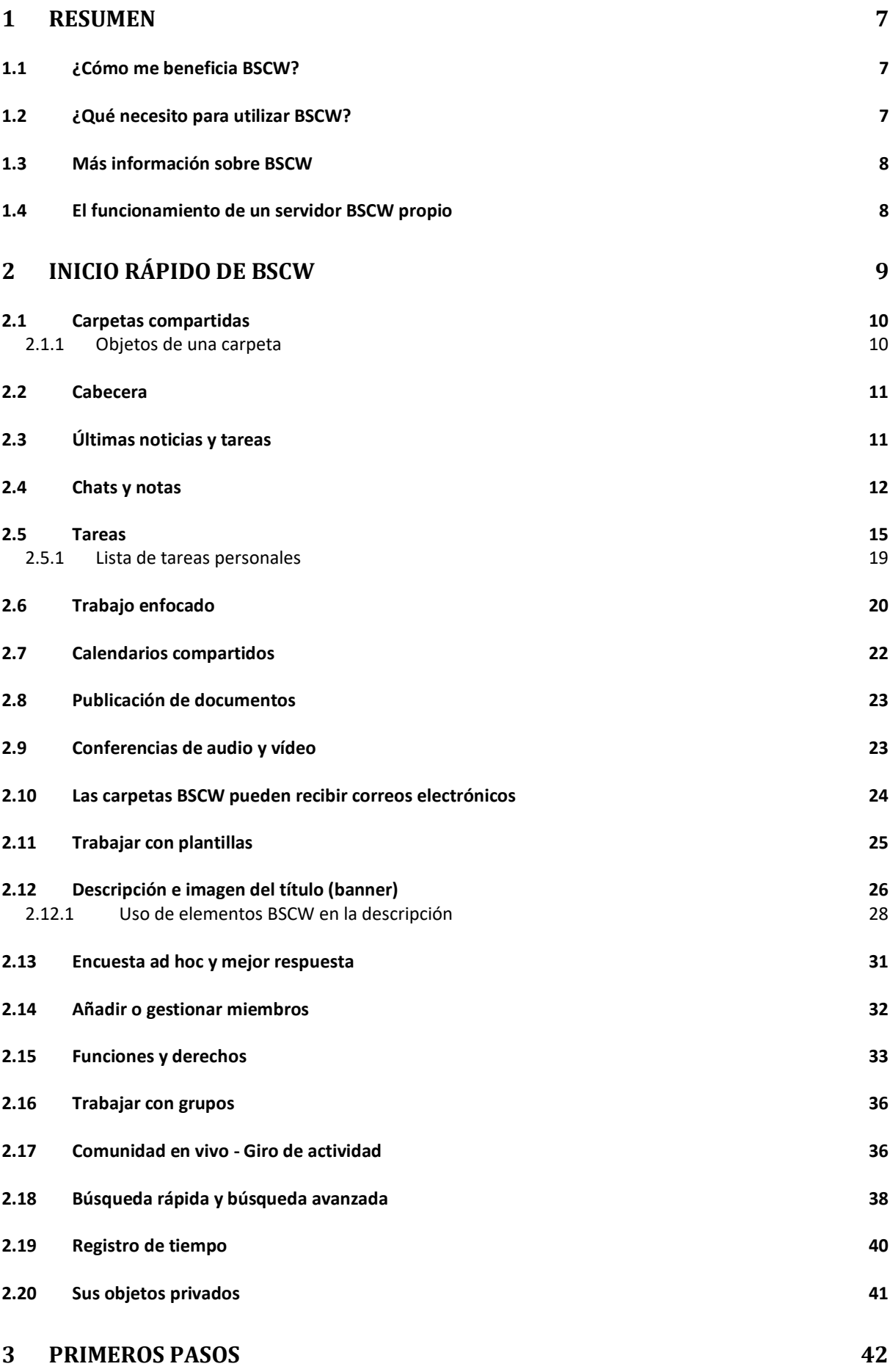

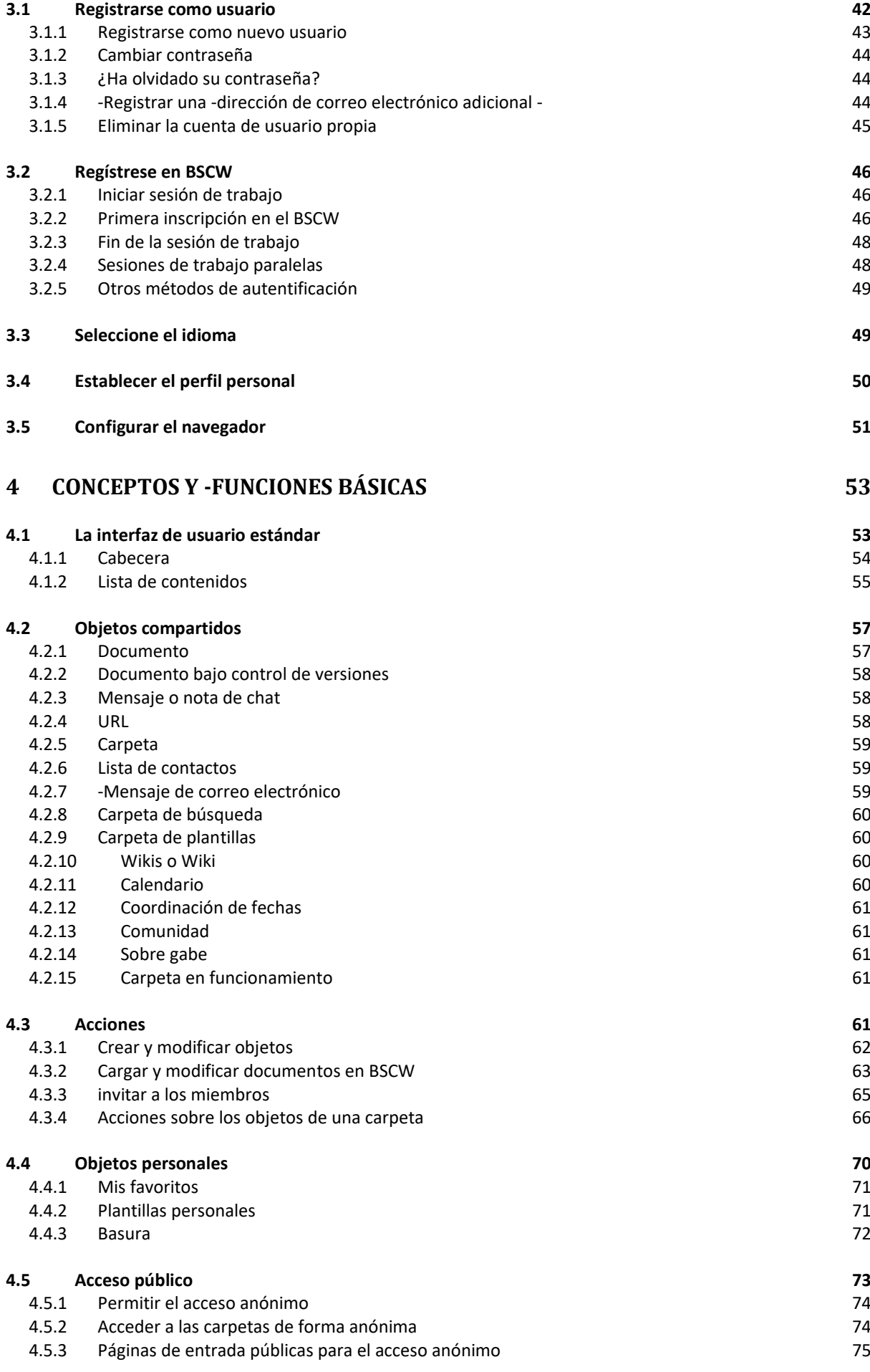

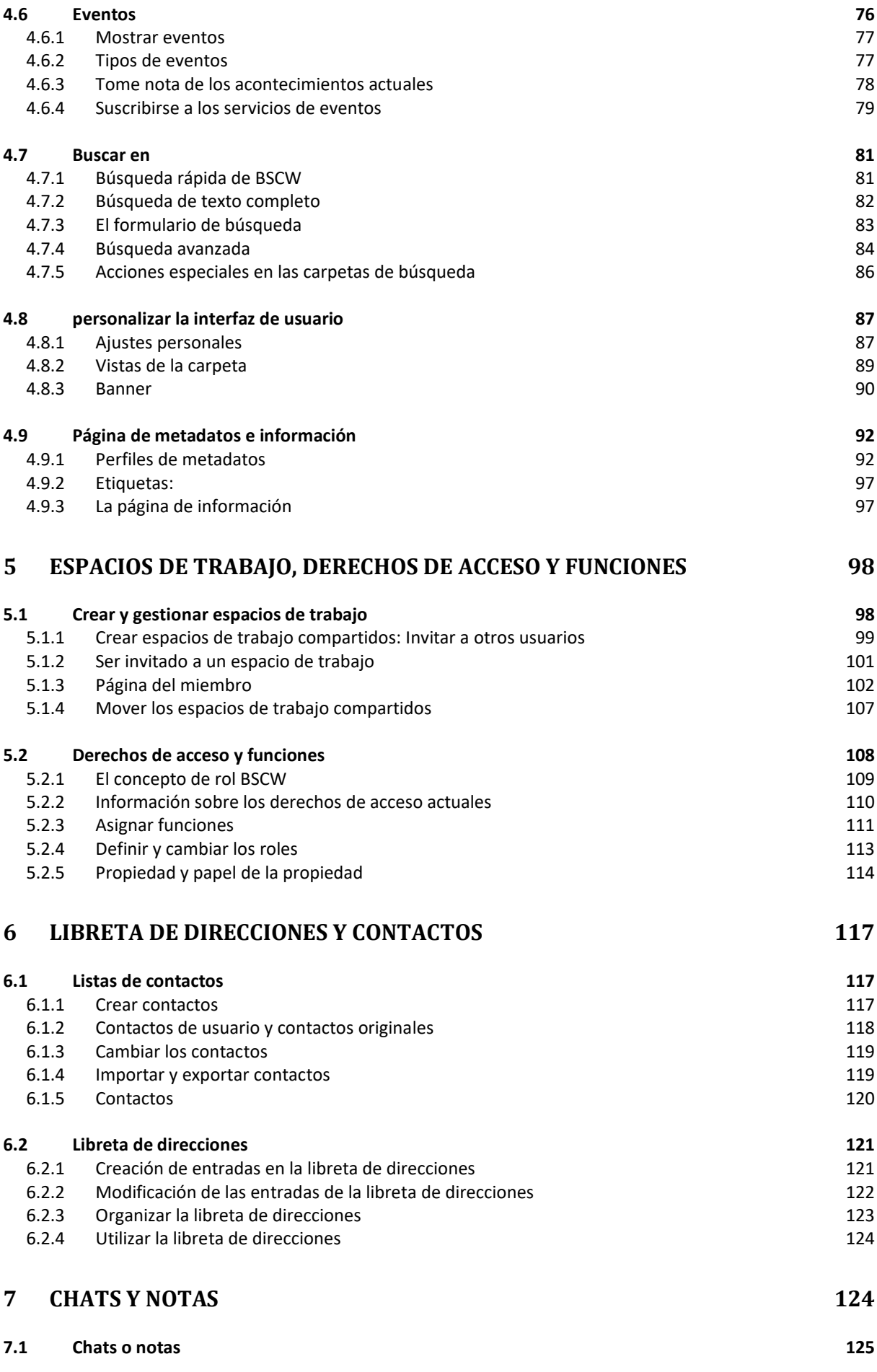

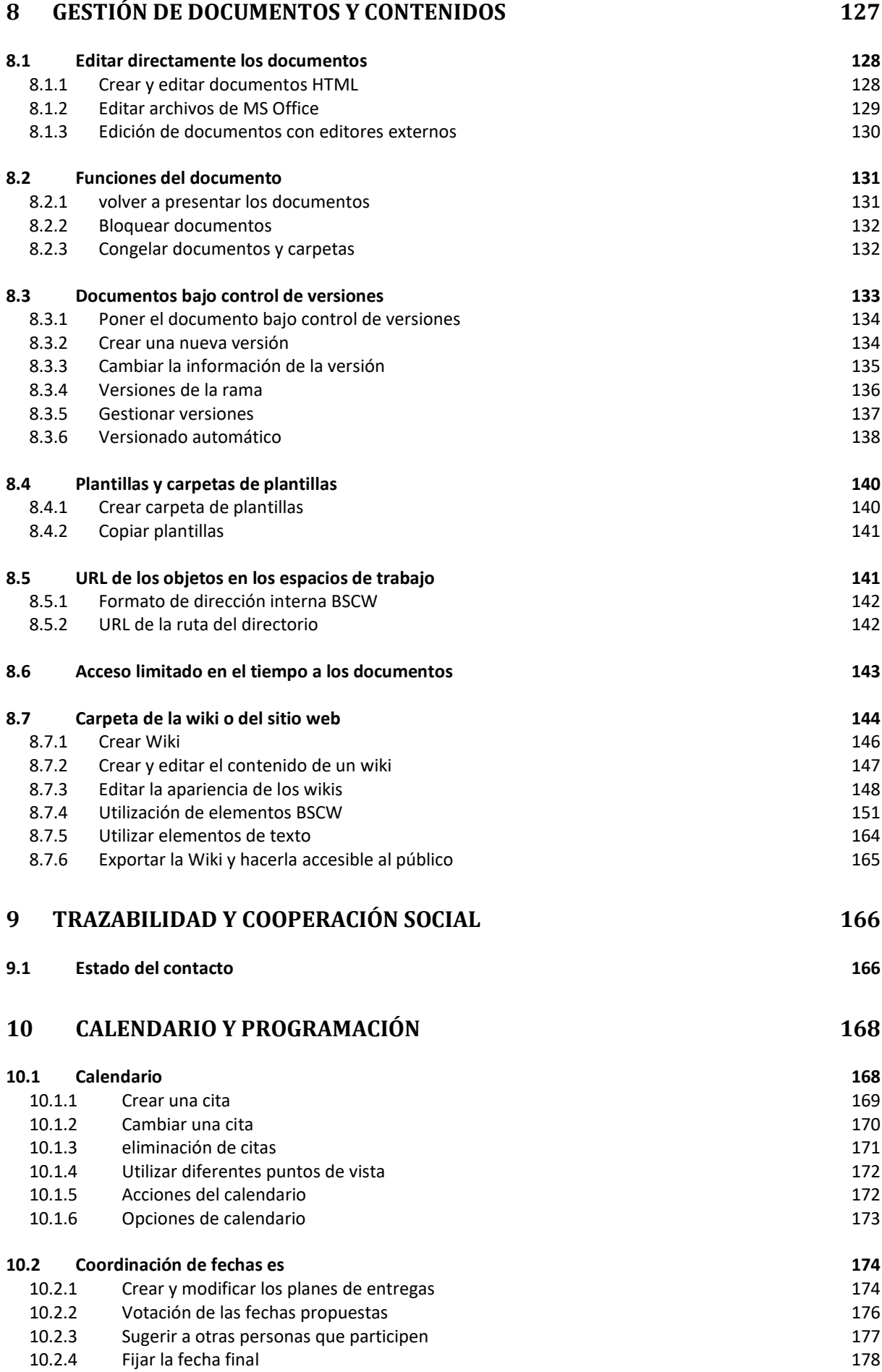

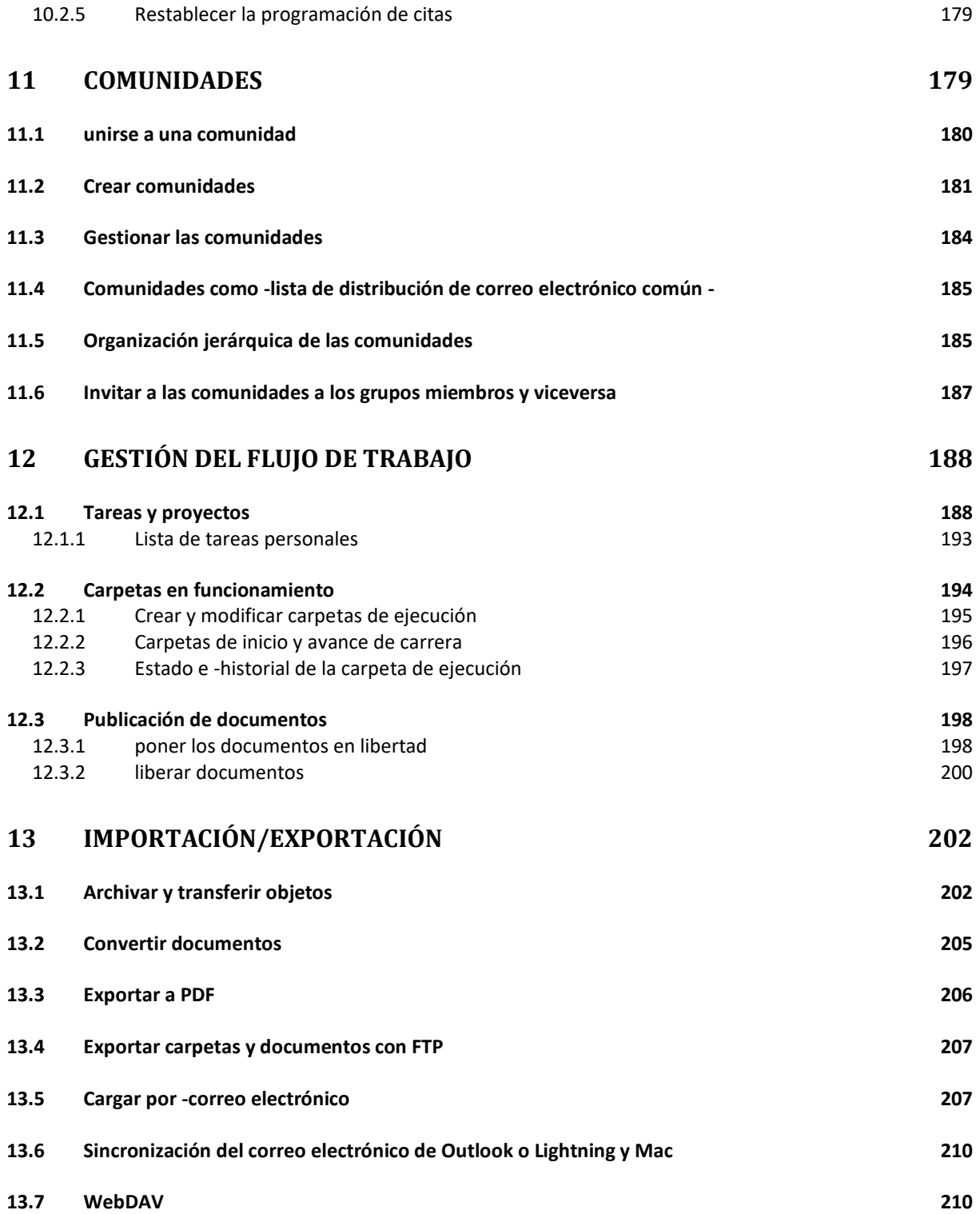

# <span id="page-6-0"></span>**1 Resumen**

### <span id="page-6-1"></span>**1.1 ¿Cómo me beneficia BSCW?**

BSCW admite la colaboración con sus socios a través de Internet, en su intranet o en una red con sus socios comerciales (extranet).

BSCW proporciona *espacios de trabajo compartidos* donde los grupos pueden almacenar, gestionar, colaborar e intercambiar sus documentos, chats, tareas, correos electrónicos, URLs, etc.

Las principales ventajas:

Con un espacio de trabajo BSCW, puede compartir documentos dentro de los grupos de trabajo, independientemente de los sistemas informáticos con los que trabajen los miembros.

BSCW también ofrece todo lo necesario para la colaboración distribuida. Básicamente, se trata de chats, gestión de tareas, estimación y programación de esfuerzos y conferencias de audio y vídeo.

No es necesario instalar ningún software para utilizar BSCW. Todo lo que necesita es uno de los navegadores web líderes en el mercado y de libre acceso.

Puede acceder a los espacios de trabajo de BSCW, navegar por los resúmenes de las carpetas y guardar los documentos en su propio ordenador.

BSCW le mantiene informado de todos los eventos en espacios de trabajo comunes que le interesan.

### <span id="page-6-2"></span>**1.2 ¿Qué necesito para utilizar BSCW?**

Requisitos para el uso de BSCW

Requisitos para el uso de BSCW

Los requisitos técnicos para trabajar con BSCW son extremadamente bajos:

Se necesita una *-dirección de correo electrónico personal -para* registrarse como usuario en un servidor BSCW.

Para acceder a los espacios de trabajo compartidos y guardar los documentos desde ellos en su ordenador local, necesita un *navegador web* moderno en el que estén activados JavaScript y las cookies. Por ejemplo, se cuestionan las versiones actuales de [Google Chrome,](http://www.google.com/chrome) [Mozilla Firefox,](http://www.mozilla.org/products/firefox) [Microsoft Edge,](https://www.microsoft.com/de-de/windows/microsoft-edge) [Opera y](http://www.opera.com/) [Safari d](http://www.apple.com/safari/)e Apple (los requisitos mínimos actuales de las versiones de

los navegadores se encuentran en [3.5"Configurar el navegador "](#page-50-0) en la página 51). Estos navegadores también admiten la carga de documentos mediante arrastrar y soltar.

### <span id="page-7-0"></span>**1.3 Más información sobre BSCW**

Información sobre BSCW en la web

#### Página de inicio de BSCW

Visite la página web de BSCW en http://www.bscw.de/. Aquí encontrará, entre otras cosas, más información sobre la última versión de BSCW, sobre los campos de aplicación y las cuestiones relativas a las licencias, una lista de instalaciones y proyectos de referencia, así como una serie de preguntas frecuentes sobre BSCW con nuestras respuestas bajo el epígrafe "Asistencia". También encontrará información sobre cómo probar BSCW en un servidor de demostración.

### <span id="page-7-1"></span>**1.4 El funcionamiento de un servidor BSCW propio**

#### Funcionamiento de un servidor BSCW propio

#### propio servidor BSCW

Puede instalar su propio servidor BSCW si está ejecutando un servidor web adecuado bajo Unix, Linux o Windows Server.

El software del servidor BSCW es distribuido por OrbiTeam Software GmbH & Co KG, Bonn, bajo licencia del Instituto Fraunhofer de Tecnologías de la Información Aplicadas (FIT).

Puede descargar el software del servidor BSCW de [https://www.bscw.de/download y](https://www.bscw.de/social/#download) utilizarlo gratuitamente durante el periodo de evaluación de 90 días. El uso de los servidores propios de BSCW está sujeto a licencia a partir del día 91. Las licencias BSCW son distribuidas por OrbiTeam Software GmbH & Co KG.

Las escuelas y universidades públicas pueden obtener una licencia gratuita para fines educativos. Para otros propósitos y todas las demás partes interesadas, las licencias BSCW están disponibles previo pago de una tasa de licencia. Póngase en contacto con [license@orbiteam.de](mailto:license@orbiteam.de)  para obtener más información sobre el procedimiento de concesión de licencias.

#### **Agradecimientos**

El soporte de BSCW para la edición de archivos HTML se basa en el CKEditor 3 [\(http://docs](http://docs-old.ckeditor.com/)[old.ckeditor.com/](http://docs-old.ckeditor.com/) Copyright © 2021), que se ha integrado en el software de BSCW y está licenciado bajo la Licencia Pública General Menor de GNU (véase [http://www.opensource.org/licenses/lgpl-license.php\)](http://www.opensource.org/licenses/lgpl-license.php).

El soporte de BSCW para el procesamiento de mensajes en línea se basa en el Ti-nyMCE (https://www.tiny.cloud/tinymce/ Copyright © 2021), que ha sido integrado con el software BSCW y está licenciado bajo la Licencia Pública General Menor de GNU (véase http://www.opensource.org/licenses/lgpl-license.php).

El calendario de JavaScript integrado en BSCW se basa en el FullCalendar http://fullcalendar.io/ © 2016 y tiene licencia MIT <https://github.com/fullcalendar/fullcalendar/blob/master/LICENSE.txt>

La interfaz de usuario para móviles se basa en el jQuery Mobile Framework (con licencia MIT, véase http://jquerymobile.com/). La interfaz de usuario móvil también incluye el plugin del selector de fechas (copyright © JTSage), cuya licencia es CC 3.0 Attribution License (véase https://github.com/jtsage/jquery-mobile-datebox).

La edición directa de los documentos BSCW con editores y aplicaciones locales se basa en el Zope External Editor Client (Copyright © 2008 Thierry Benita, Jean-Nicolas Bes, atReal, Casey Duncan y Zope Corporation, http://www.zope.org/), que no forma parte del software BSCW sino que el usuario debe instalarlo por separado. El cliente Zope está licenciado bajo la Licencia Pública Zope (ZPL).

Para una recuperación más rápida de los documentos, BSCW soporta opcionalmente la integración del software de indexación PyLucene (http://lucene.apache.org/pylucene/). PyLucene es proporcionado por la Apache Software Foundation bajo la licencia Apache.

<span id="page-8-0"></span>BSCW también incluye software desarrollado por la Apache Software Foundation (http://www.apache.org/).

# **2 Inicio rápido de BSCW**

Este resumen pretende ofrecer una rápida introducción al uso de BSCW. El diseño básico de la interfaz de usuario se muestra en la siguiente figura.

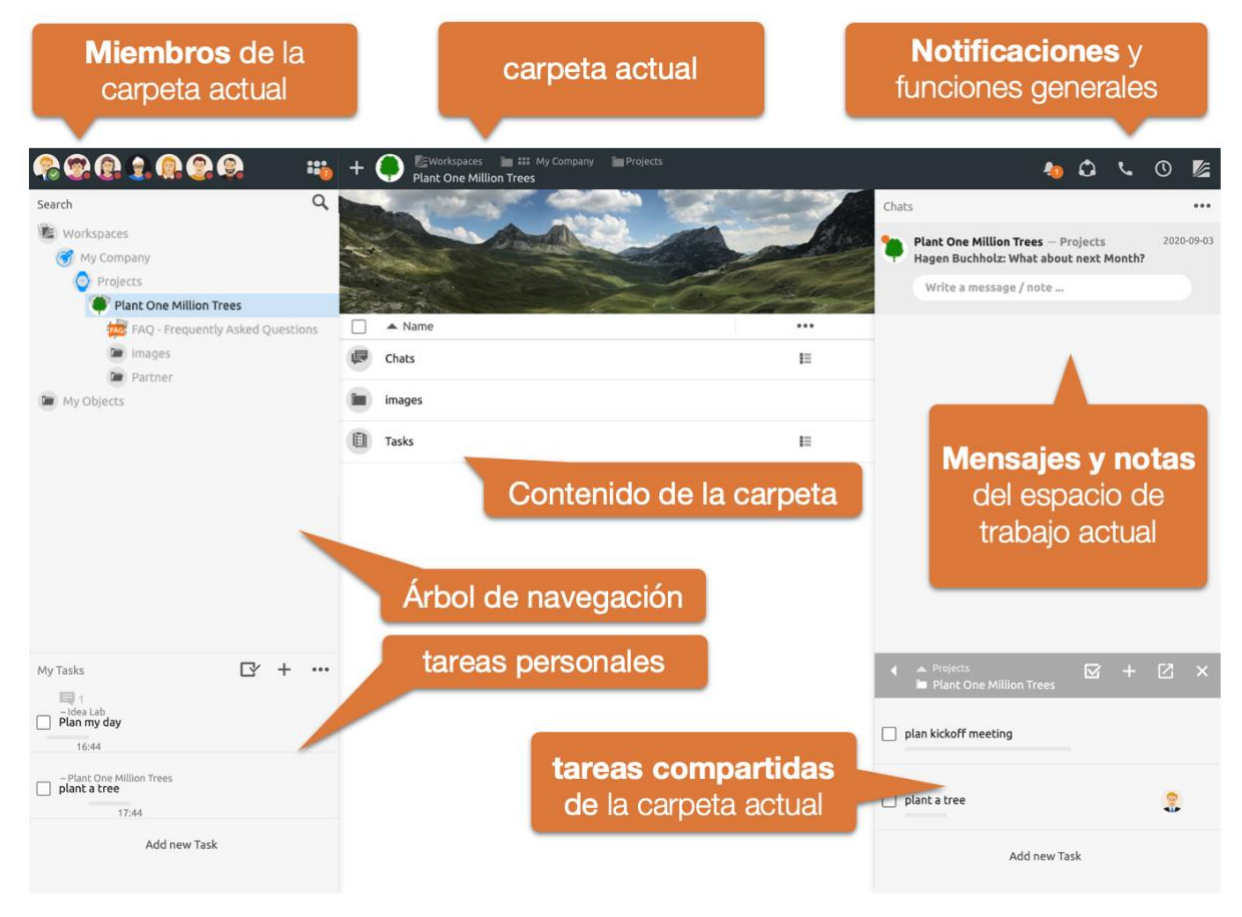

<span id="page-8-1"></span>*Figura 1: Vista general de la interfaz de usuario de BSCW7* 

En la parte superior se encuentra la cabecera con información sobre la carpeta actual, los indicadores de notificación y el acceso a las funciones generales, como el intercambio de información en directo sobre las tareas en BSCW, las [Conferencias de audio y vídeo h](#page-22-1)istorial y el seguimiento automático del tiempo o el menú principal.

En el lado izquierdo encontrará el árbol de navegación y su lista de tareas personales. En el centro se encuentra el contenido de la carpeta actual. En la parte derecha verás un resumen de todos los mensajes, notas y tareas de la carpeta actual y de todas las subcarpetas.

### <span id="page-9-0"></span>**2.1 Carpetas compartidas**

Espacio de trabajo

Resumen de la carpeta

#### Carpeta

El concepto central de BSCW es el *espacio de trabajo compartido*, es decir, una carpeta con un grupo específico de usuarios -representado por el icono de grupo-**figue** pueden acceder a los objetos de esta carpeta y aportar nuevos objetos.

BSCW trabaja con carpetas tal y como las conoce el sistema operativo de su ordenador. Como usuario registrado de un servidor BSCW, puede crear nuevas carpetas privadas. Además, BSCW permite invitar a otros usuarios a cada carpeta y así compartir los datos de la carpeta y todas las subcarpetas con otros.

La interfaz de usuario se muestra en la [Figura 1: Vista general de la interfaz de usuario de](#page-8-1)  [BSCW7 B](#page-8-1)SCW muestra el contenido de una carpeta o un espacio de trabajo en la parte central. Encima hay una parte de cabecera que contiene los miembros de la carpeta actual, la ruta de la carpeta y los botones generales de notificación y función. A la izquierda está el *árbol de navegación* y debajo la lista de tareas personales. La parte derecha muestra los mensajes en la parte superior y las tareas del espacio de trabajo actual en la parte inferior.

En el capítulo [4.1"La interfaz de usuario estándar "](#page-52-1), en la página 53se explica detalladamente la estructura de la página de carpetas.

### <span id="page-9-1"></span>**2.1.1 Objetos de una carpeta**

Una carpeta en BSCW se comporta básicamente como una carpeta local en su ordenador. También puede contener los documentos y subcarpetas habituales. Además, puede añadir más objetos a la carpeta BSCW.

[Chats y notas](#page-11-0) 

[Tareas](#page-14-0) 

Buscar en la carpeta o en la búsqueda guardada

Calendario

Carpeta de plantillas

Portada de la carpeta / Descripción

Carpeta de la wiki o del sitio web

Carpeta en funcionamiento

Coordinación de fechas

Lista de contactos

Puede añadir nuevos objetos mediante el botón de  $\pm$  la cabecera.

Todos estos objetos pueden ser compartidos con otros usuarios. Puede aplicar una variedad de acciones a cualquier objeto en BSCW. Por ejemplo, las carpetas pueden comprimirse, los documentos pueden congelarse o compartirse mediante un enlace de correo electrónico y mucho más. Todas estas acciones se encuentran en el *menú contextual* del objeto correspondiente. Abra el menú contextual de un objeto haciendo clic con el botón derecho del ratón en el elemento correspondiente.

*Nota: Es posible que algunos de los objetos y acciones descritos aquí no estén disponibles en todos sus espacios de trabajo si carece de los derechos necesarios (véase [5.2"Derechos de](#page-107-0)  [acceso y funciones](#page-107-0) "), o si el administrador los ha ocultado generalmente en su servidor.* 

### <span id="page-10-0"></span>**2.2 Cabecera**

Los *miembros de* la carpeta actual se muestran en la cabecera de la izquierda. El botón de miembros permite **in gestionar** los miembros de la carpeta actual, invitar a miembros adicionales o [gestionarlas funciones y losderechos.](#page-107-0)

El nombre de la carpeta actual aparece en el centro de la cabecera (véase [Figura 2: Barra de](#page-10-2)  [encabezamiento de la BSCW \)](#page-10-2). Puede asignar un icono distinto a cada espacio de trabajo, que se aplicará también a todas las subcarpetas.

| Miembros de la<br>carpeta actual                                                                                                    | Icono de carpeta                                                            | Ruta de la carpeta actual   |       | <b>Notificaciones</b>                |                   |            |           |
|----------------------------------------------------------------------------------------------------|-----------------------------------------------------------------------------|-----------------------------|-------|--------------------------------------|-------------------|------------|-----------|
| 6001000                                                                                                    | EWorkspaces I LE My Company<br><b>iii</b><br><b>Plant One Million Trees</b> | <b>Projects</b>             |       |                                      | $\bullet$ $\circ$ | $\odot$    | <b>VE</b> |
| $\alpha$<br>Search<br><b>陶</b> Workspaces<br>W Company<br><b>O</b> Projects<br>Plant One Million Trees<br><b>US</b> FAQ - Frequently Asked Questions<br><b>De images</b><br><b>Gar</b> Partner<br><b>SW</b> My Objects |                                                                             | Nombre de la carpeta actual | Chats | Conferencias de<br>audio y vídeo     | Mont              | 2020-19-03 | 144.4     |
|                                                                                                    | $\triangle$ Name<br>Chats                                                   |                             |       | Registro de la historia y del tiempo |                   |            |           |
|                                                                                                    | images<br>Tasks                                                             |                             | 巨     |                                      | Menú principal    |            |           |

*Figura 2: Barra de encabezamiento de la BSCW* 

<span id="page-10-2"></span>Mientras que los botones de información y de función situados a la izquierda y en el centro de la barra de encabezamiento se refieren principalmente a la carpeta actual, en la parte derecha encontrará funciones básicas. Entre ellas se encuentran las notificaciones de los últimos mensajes, el control de las conferencias de audio-vídeo, las funciones relacionadas con el registro del tiempo y el menú principal.

### <span id="page-10-1"></span>**2.3 Últimas noticias y tareas**

BSCW muestra un resumen de todas las *conversaciones* y *tareas* de la carpeta actual y de todas las subcarpetas en la parte derecha.

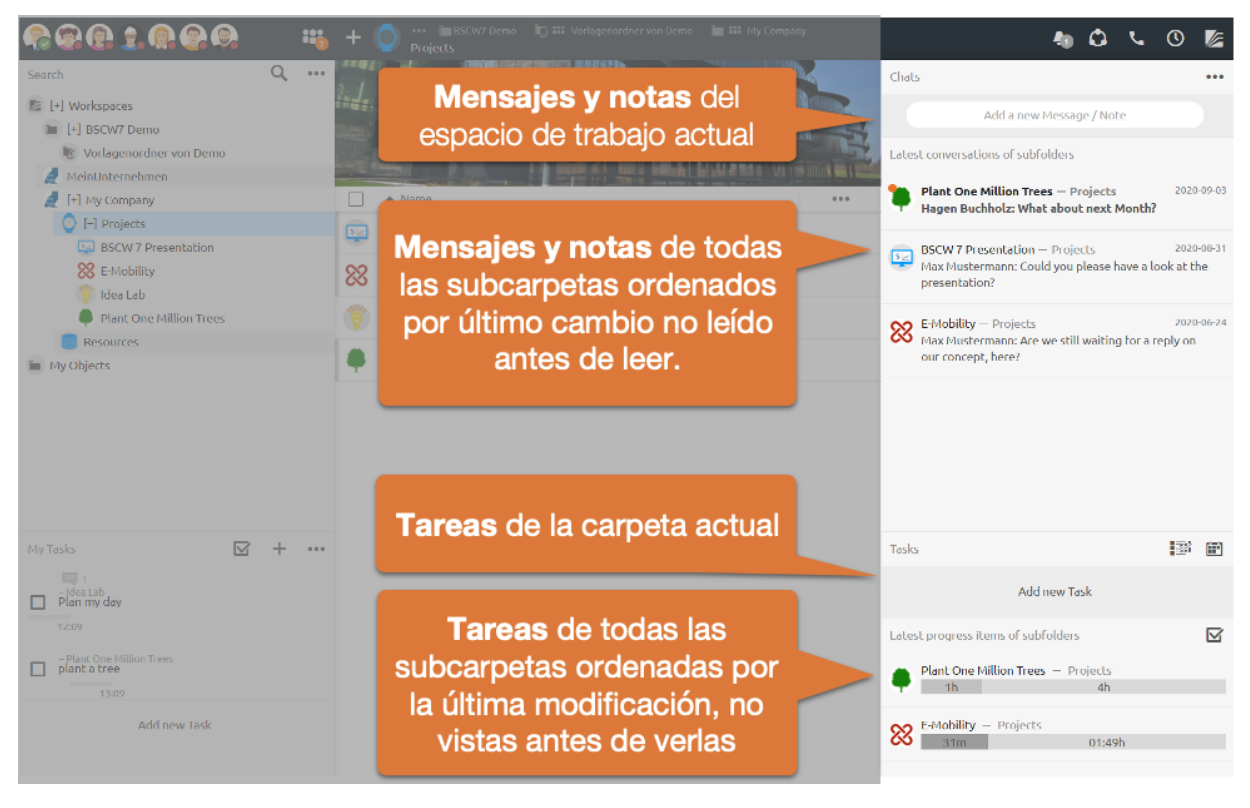

*Figura 3: Últimas noticias y tareas*

Los mensajes o tareas de la carpeta actual siempre se muestran en primer lugar. Debajo están los últimos temas de todas las subcarpetas. Estos se dividen de nuevo en no leídos y leídos.

Utilice la opción de asignar sus propios iconos a las carpetas. Estos iconos también se utilizan para todas las subcarpetas, lo que facilita la identificación de las áreas. Esto es especialmente útil en las vistas generales para asignar rápidamente tareas o mensajes, por ejemplo.

### <span id="page-11-0"></span>**2.4 Chats y notas**

El resumen de los últimos mensajes te lleva a los *chats* individuales. Un *chat* se compone de varios mensajes y puede contener a su vez otros *chats.*

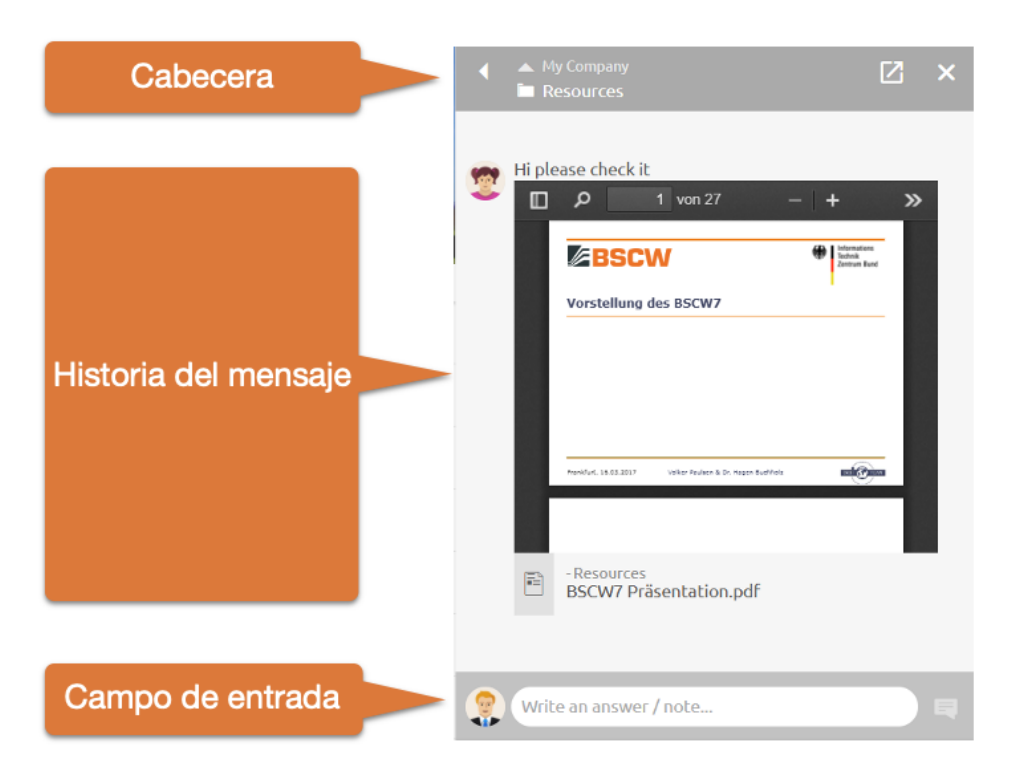

*Figura 4: Lista de mensajes*

El título del *chat* se muestra en la *barra de cabecera* - el título puede editarse directamente aquí. También puedes cambiar a la carpeta principal o al *chat.*

El historial de mensajes muestra todos los mensajes cronológicamente desde el más antiguo (arriba) al más nuevo (abajo).

Añade un nuevo mensaje a este *chat* utilizando el campo de entrada. Si lo desea, también puede formatear sus mensajes en el proceso.

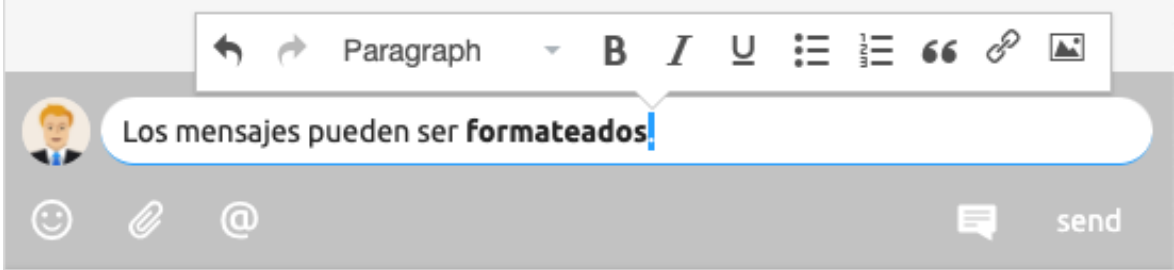

*Figura 5: Los textos de los mensajes pueden ser formateados*

Para ello, seleccione primero el texto que desea formatear. Aparece un menú en el que se puede especificar el formato. Como alternativa, también se admite *Markdown.*

Inserte referencias a objetos BSCW arbitrarios, como imágenes, vídeos, carpetas, tareas u otros mensajes, simplemente *arrastrándolos y soltándolos* en los mensajes.

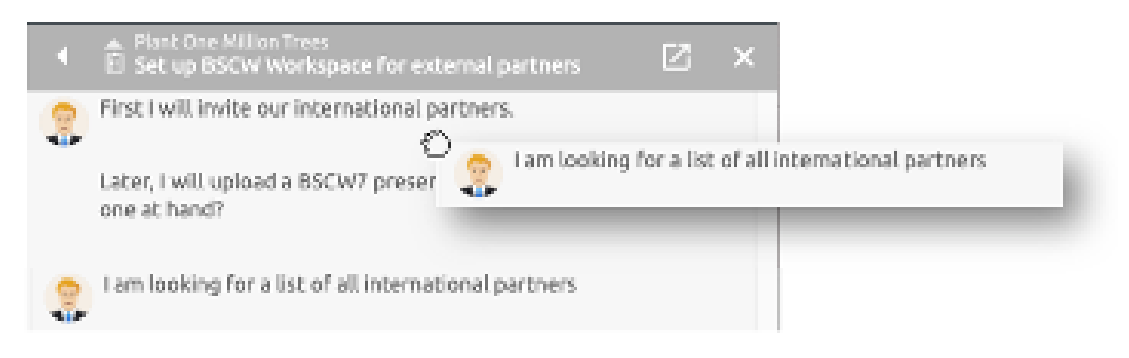

*Figura 6: Mensajes anidados temáticamente*

En BSCW, los mensajes también pueden *arrastrarse y soltarse en* otras carpetas o temáticamente entre sí. A continuación se muestra un elemento de mensaje con un submensaje.

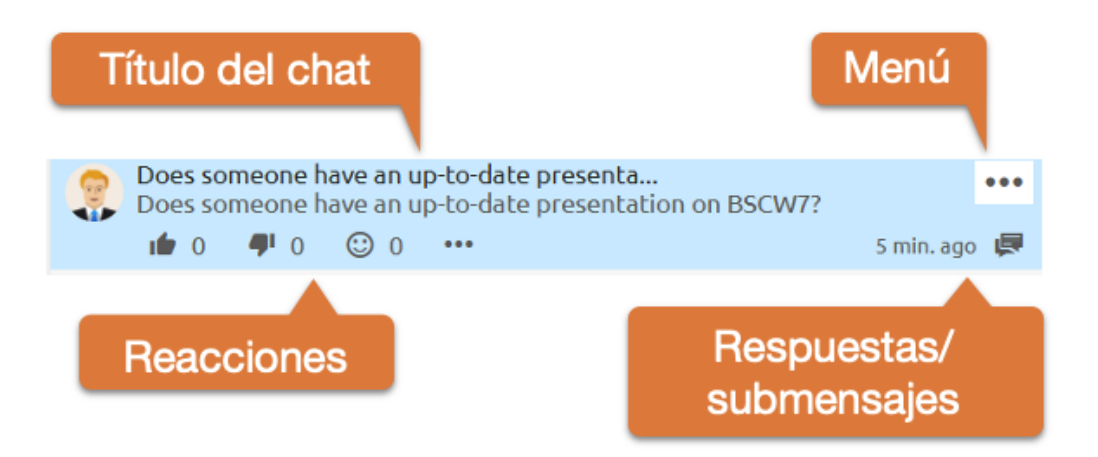

*Figura 7: Elemento del mensaje*

Los mensajes suelen mostrar el autor y el texto del mensaje. Si un mensaje contiene submensajes o respuestas, también se muestra el *título del chat. En* cuanto sitúe el cursor sobre un mensaje, se podrán ver más detalles.

Debajo de cada mensaje encontrará iconos para las *reacciones*. Las reacciones ofrecen a los usuarios una forma sencilla de señalar su opinión sobre los mensajes. También pueden utilizarse como *instrumento de votación.*

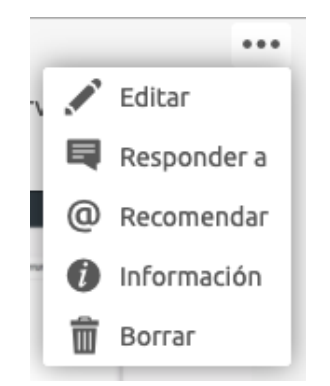

*Figura 8: Menú de elementos de mensaje*

A través del menú, puedes editar tus propios mensajes en cualquier momento, siempre que este derecho no esté bloqueado para ti en la carpeta correspondiente. También es posible *recomendar* mensajes a otros miembros. A continuación, recibirán el texto del mensaje como un correo electrónico con un enlace al mensaje original en BSCW. A través de *Información* se obtienen, como con cualquier otro objeto BSCW, más detalles sobre cuándo se han creado, editado o leído los mensajes.

Los chats también pueden utilizarse para realizar encuestas ad-hoc o para determinar la mejor respuesta, véase [2.13](#page-30-0) [Encuesta ad hoc y mejor respuesta.](#page-30-0)

### <span id="page-14-0"></span>**2.5 Tareas**

La visión general de todos los paquetes de tareas está representada por barras de progreso, que le llevan a la lista de tareas individuales. Detrás de cada barra de progreso hay varias subtareas, que a su vez pueden consistir en otras subtareas.

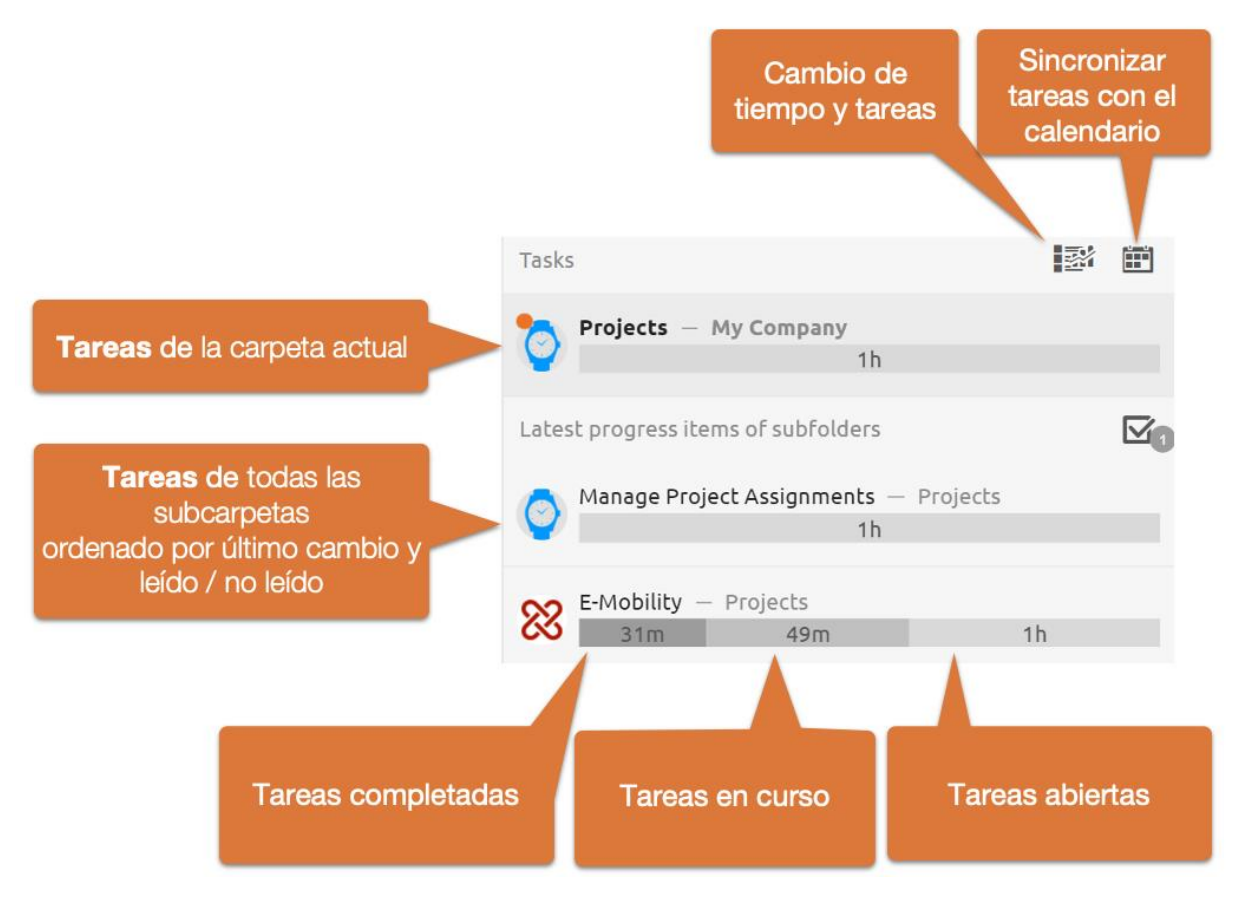

*Figura 9: Resumen de tareas y barra de progreso* 

En la parte superior, se muestra el progreso de la lista de tareas de la carpeta actual. Debajo están las últimas tareas de todas las subcarpetas. Las tareas más nuevas de las subcarpetas se dividen de nuevo en no leídas y leídas. Las tareas no leídas aparecen en primer lugar, debajo de ellas están las tareas leídas. Al hacer clic en un elemento de progreso se abre la lista de tareas correspondiente y se pasa a la subcarpeta correspondiente.

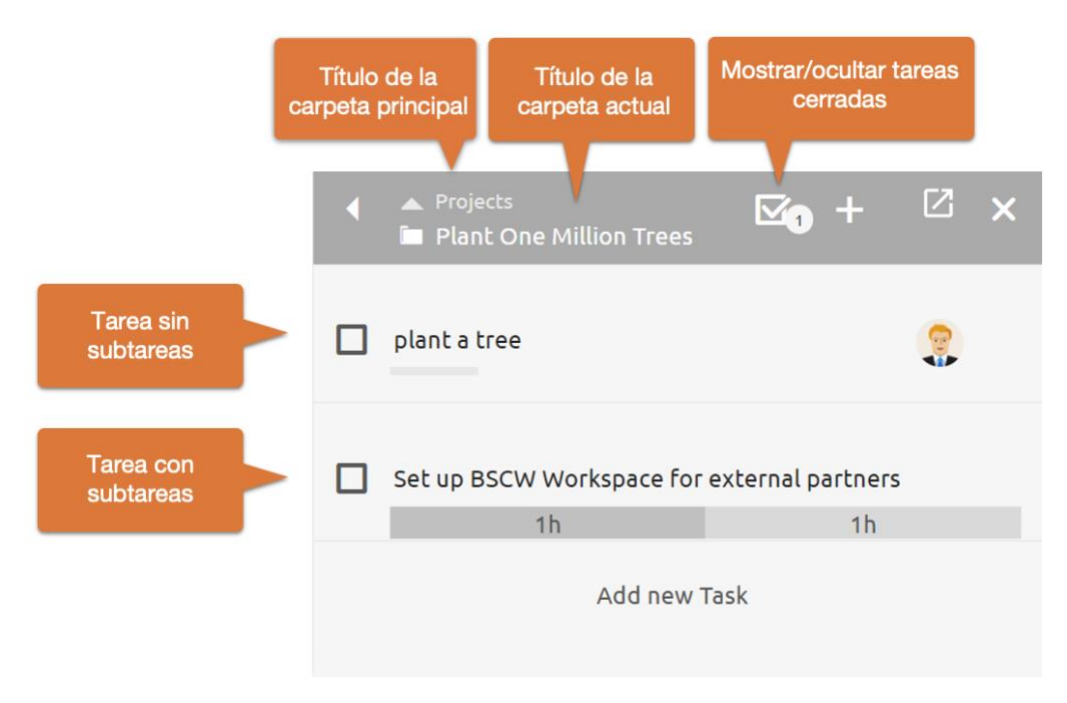

*Figura 10: Lista de tareas*

La lista de tareas se compone de la cabecera de la lista y de las tareas contenidas en esta carpeta. Si las tareas contienen, a su vez, subtareas, esto se indica mediante un resumen del progreso de las tareas cerradas (izquierda), en curso (centro) y abiertas (derecha).

Cada tarea puede contener a su vez todos los objetos BSCW, como documentos, mensajes, citas, una agenda o una descripción. En el elemento de la tarea, cualquier contenido se muestra de la siguiente manera.

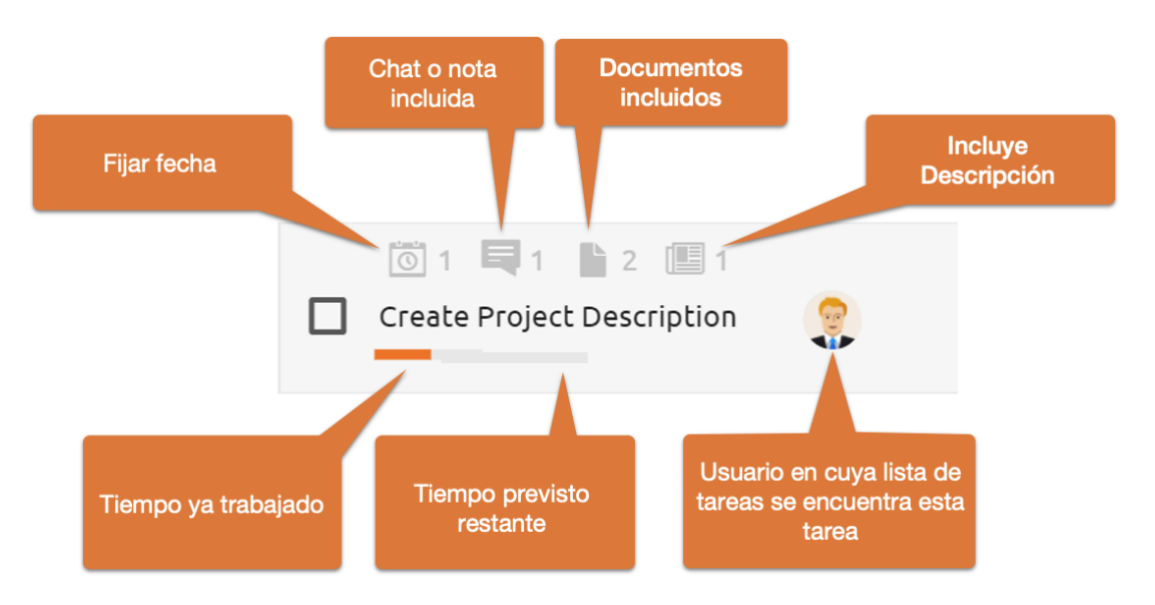

*Figura 11: Elemento de la tarea*

Un clic en uno de los iconos de visualización o en un área libre del elemento de la tarea abre el contenido de una tarea. El *título se* muestra en el centro de un elemento de la tarea. Se puede editar directamente con un clic del ratón. La barra debajo del título de la tarea muestra el tiempo ya trabajado en naranja y el tiempo restante estimado en gris. Los tiempos transcurridos o la *duración estimada* pueden ajustarse haciendo clic en la barra de progreso o a través del menú Duración **\*\*\*** estimada.

*Nota:* Al crear nuevas tareas, la duración estimada también puede establecerse mediante el teclado. Para ello, termine de introducir el título con Ctrl+Enter (Cmd+Enter) para abrir el *cuadro de diálogo Duración estimada.* Más adelante, el campo de entrada de la duración obtiene el foco del teclado, para que pueda continuar inmediatamente con la entrada de la hora. Por último, la unidad de tiempo puede ajustarse mediante los atajos de teclado "h" o "m".

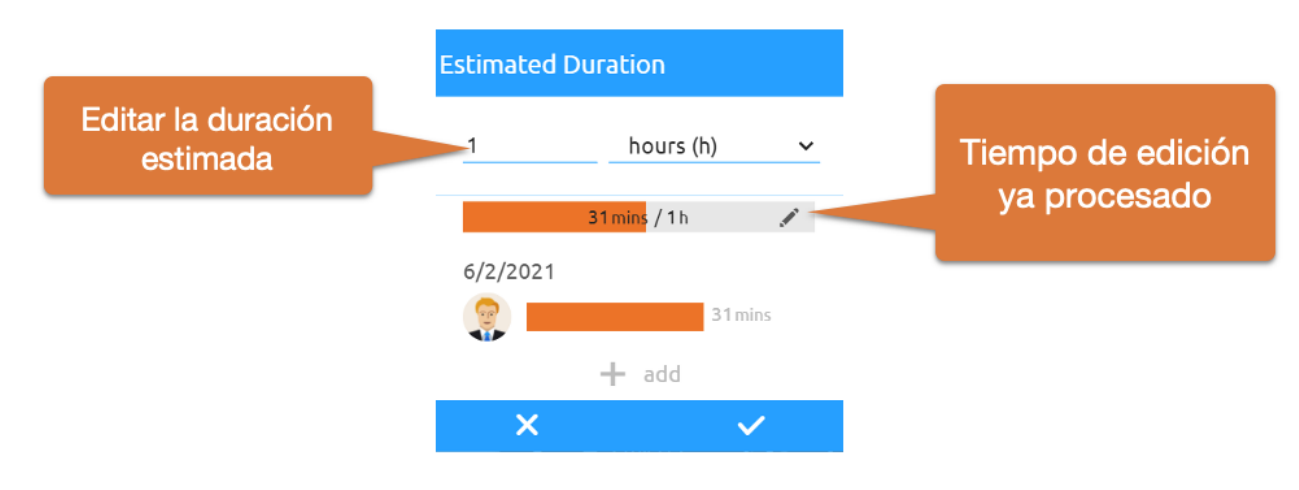

*Figura 12: Editar la duración estimada*

Si el puntero del ratón está sobre un elemento de la tarea, se hacen visibles otras opciones de edición.

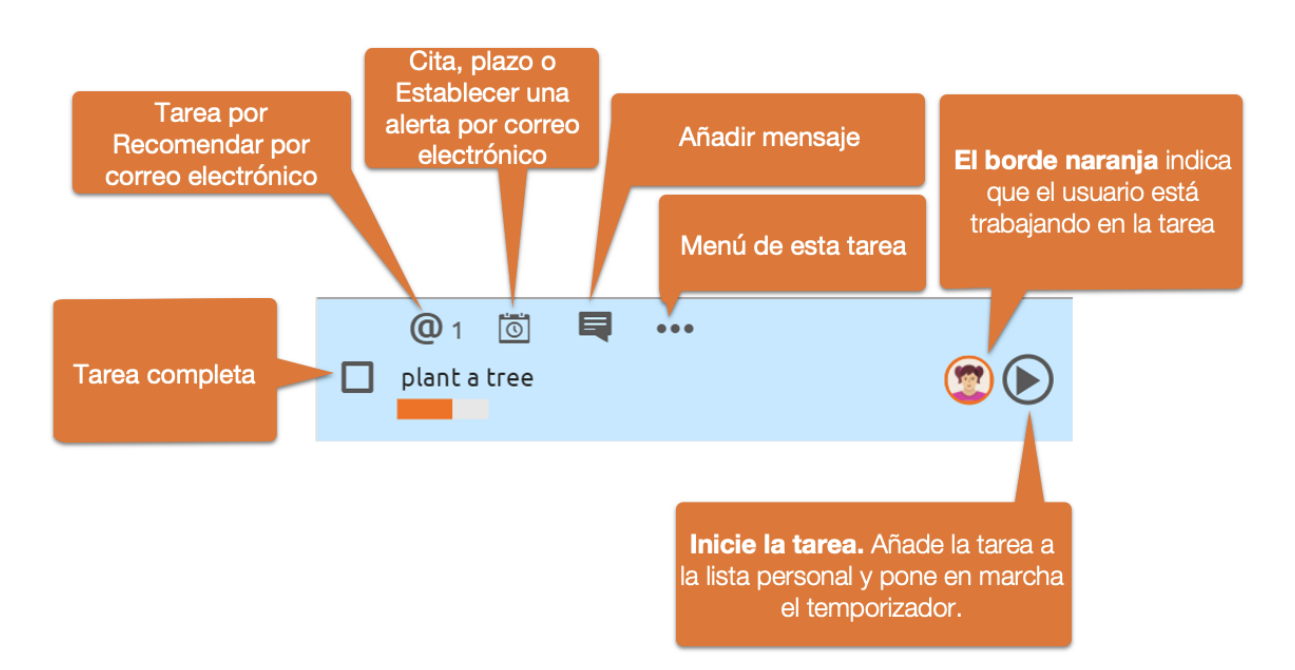

*Figura 13: Editar elementos de la tarea*

Puede asignar una cita a cada tarea. En función de la hora de la cita y de la duración estimada, también se puede mostrar en su calendario.

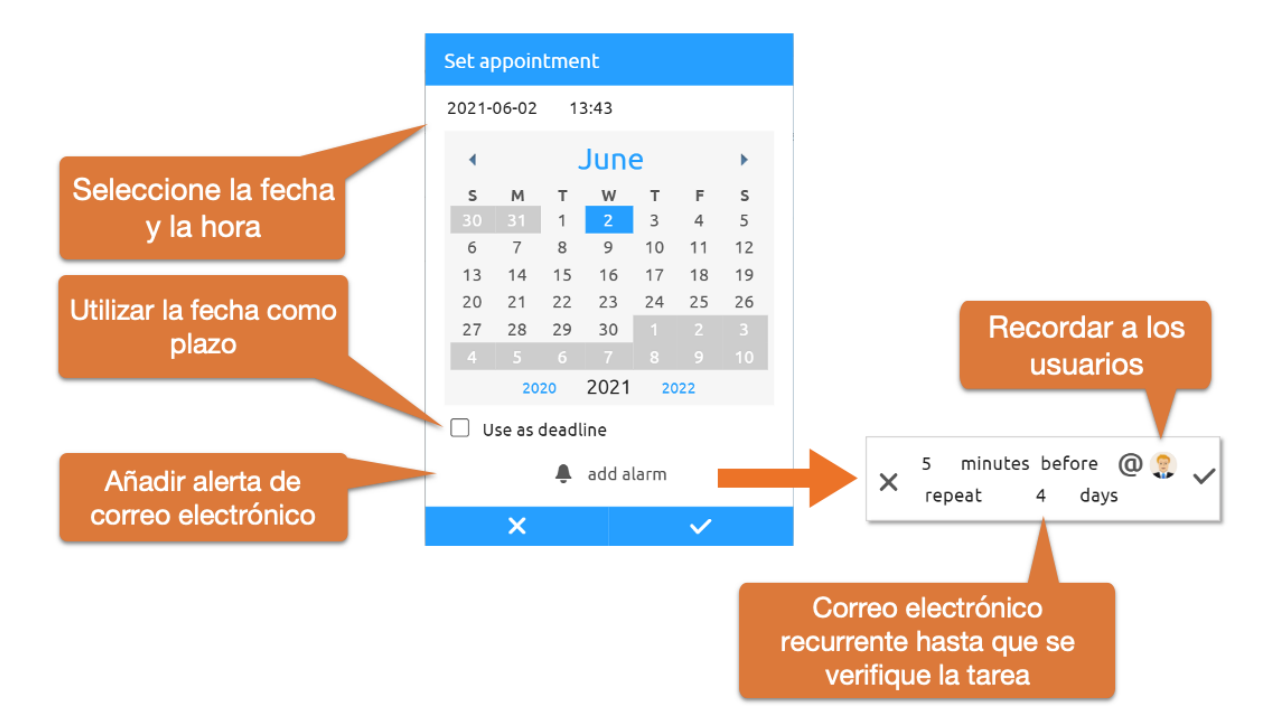

*Figura 14: Establecer un plazo o límite de tiempo*

Añada una alarma a una cita para asegurarse de que la tarea se procesa. En este caso, se recordará la tarea al destinatario o destinatarios seleccionados por correo electrónico en la fecha seleccionada. Aquí es posible establecer recordatorios recurrentes por correo electrónico en un intervalo determinado después de que la cita haya expirado hasta que se complete la tarea.

Ordene las tareas en el orden deseado utilizando DragNDrop. Cada área libre de un elemento de tarea sirve como área de arrastre. Mientras se reordena una tarea, la línea azul marca la posición de inserción.

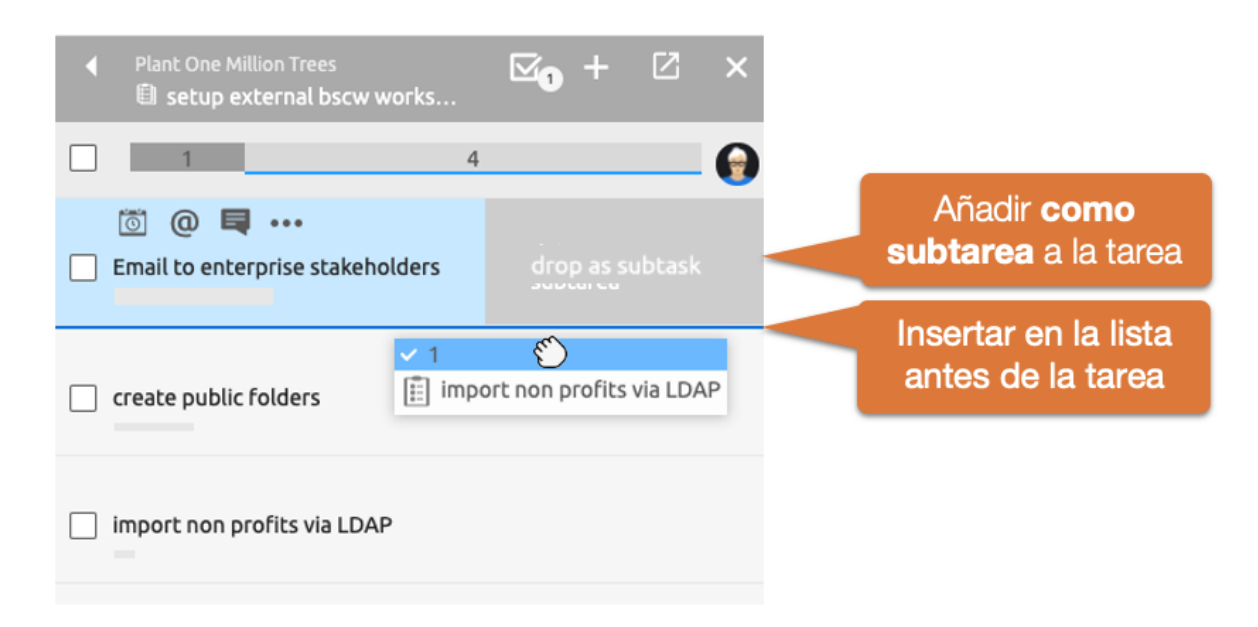

*Figura 15: Ordenar la lista de tareas mediante arrastrar y soltar*

*Nota:* También puede arrastrar las tareas a otras tareas y soltarlas *como subtareas.* Para ello, arrastre la tarea a la zona de *subtareas situada al* lado del elemento de destino.

Asigna tus propias tareas arrastrándolas y soltándolas en tu *lista de tareas personales. En* cuanto se pulsa el botón "*Iniciar tarea"*, el tiempo de trabajo se registra automáticamente.

El menú de tareas proporciona acceso a funciones adicionales para cada tarea.  $\bullet\bullet\bullet$ menú "Más información" ofrece información detallada sobre los derechos de acceso y un historial de eventos.

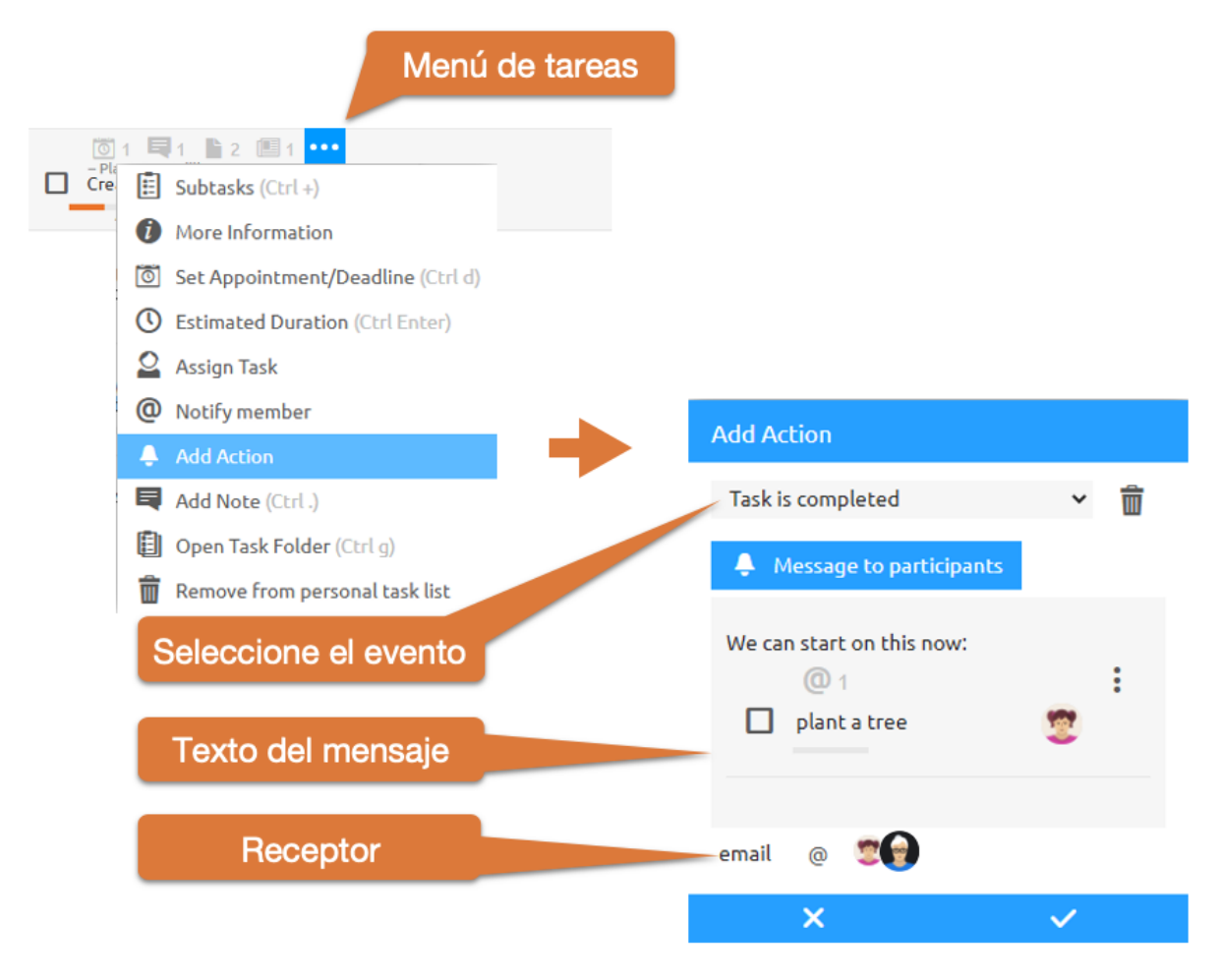

*Figura 16: Notificación por correo electrónico cuando se completa la tarea* 

La entrada "Añadir acción" del menú ofrece la posibilidad de enviar automáticamente un mensaje a determinados usuarios relacionado con el cierre, la apertura, el inicio o la detención de una tarea. También pueden incluirse en este mensaje otros objetos BSCW.

#### <span id="page-18-0"></span>**2.5.1 Lista de tareas personales**

Utilice la lista de tareas personales para hacer su día más eficiente. Es una buena idea planificar las próximas tareas al principio de la jornada laboral. Utiliza DragNDrop para ordenar la lista de tareas. En cuanto inicie una tarea, ésta se colocará automáticamente al principio de la lista.

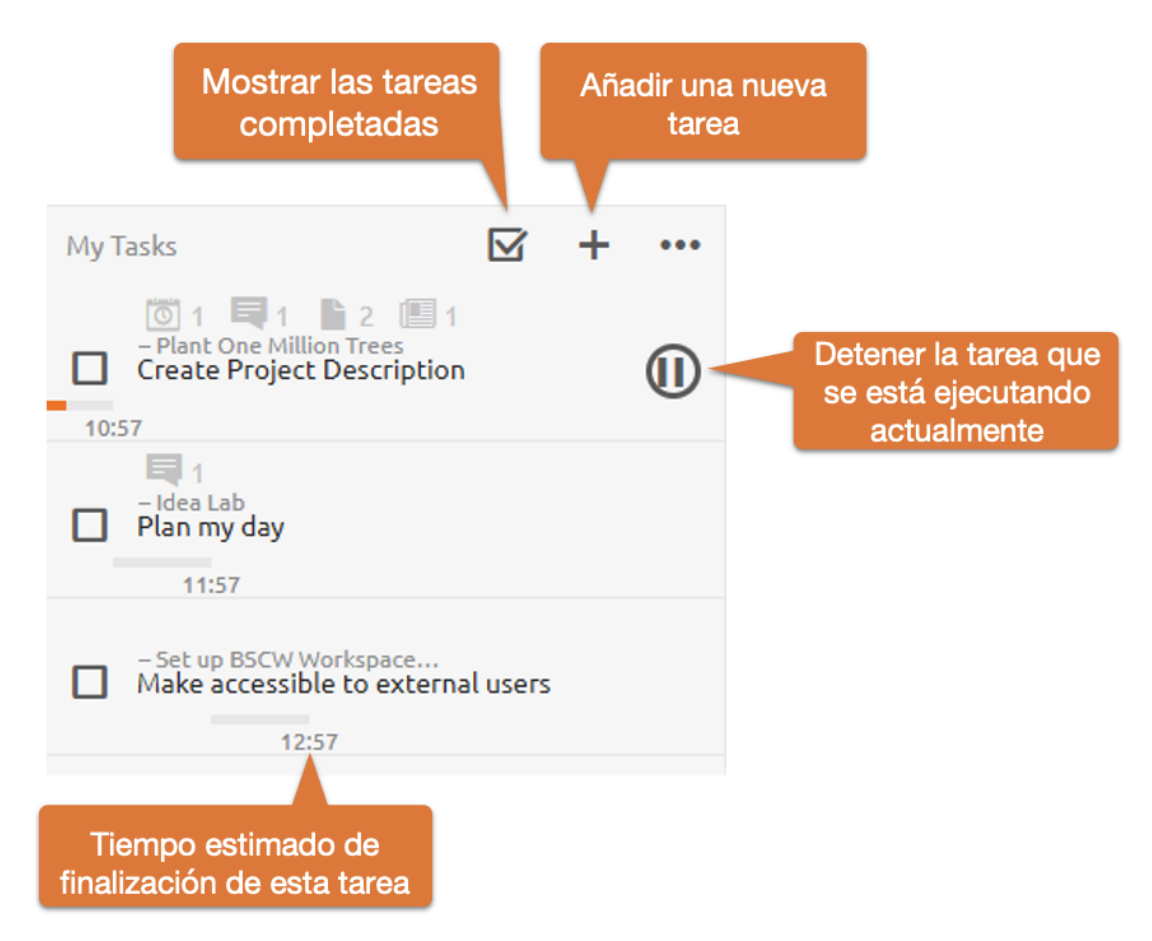

*Figura 17: Menú de elementos de tareas*

La *Lista de Tareas Personales* también le muestra la hora estimada de finalización de las tareas en función de las horas programadas, las tareas precedentes y los tiempos de trabajo ya realizados. En función de la hora de finalización prevista, se ajusta la visualización de la duración.

### <span id="page-19-0"></span>**2.6 Trabajo enfocado**

Mientras está trabajando en una tarea en BSCW, el sistema cambia al *modo de trabajo enfocado*. Para reducir las interrupciones, las notificaciones simples son retenidas en este estado hasta que dejes de trabajar en la tarea.

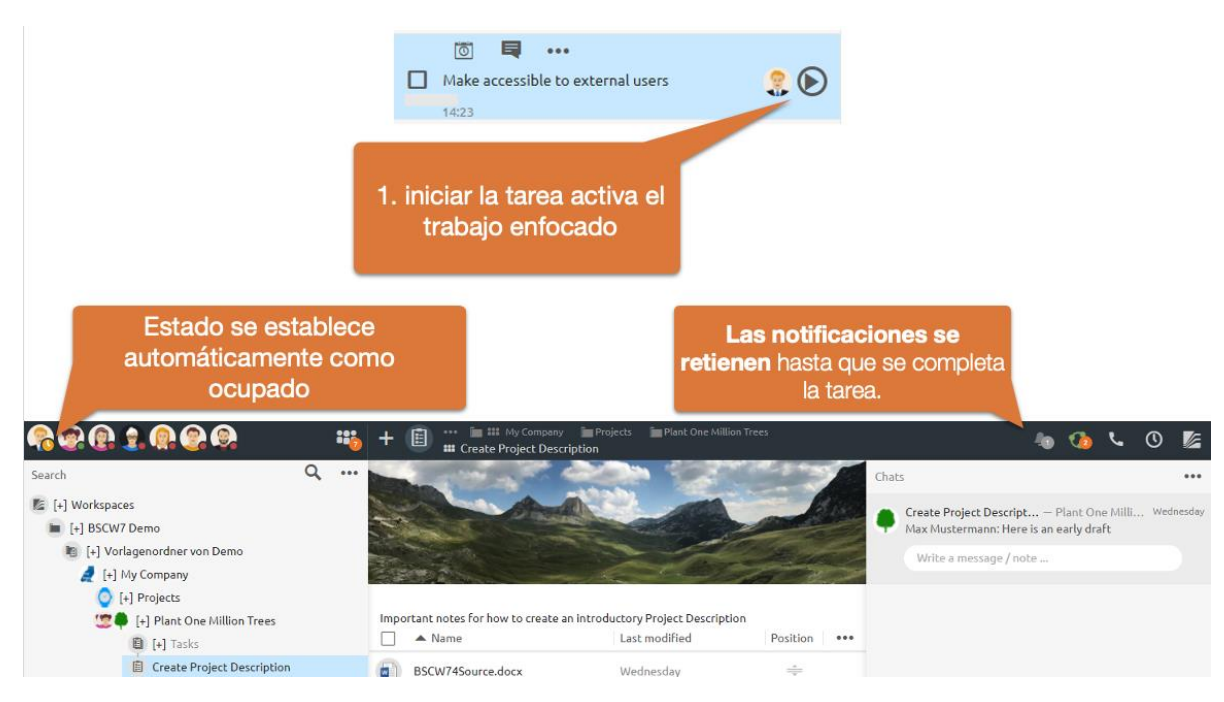

*Figura 18: Trabajo concentrado*

Sólo se muestran en el sistema los mensajes recomendados por @ o las llamadas a conferencias de audio-vídeo. El trabajo enfocado se puede desactivar desde el menú de notificaciones, como se muestra a continuación.

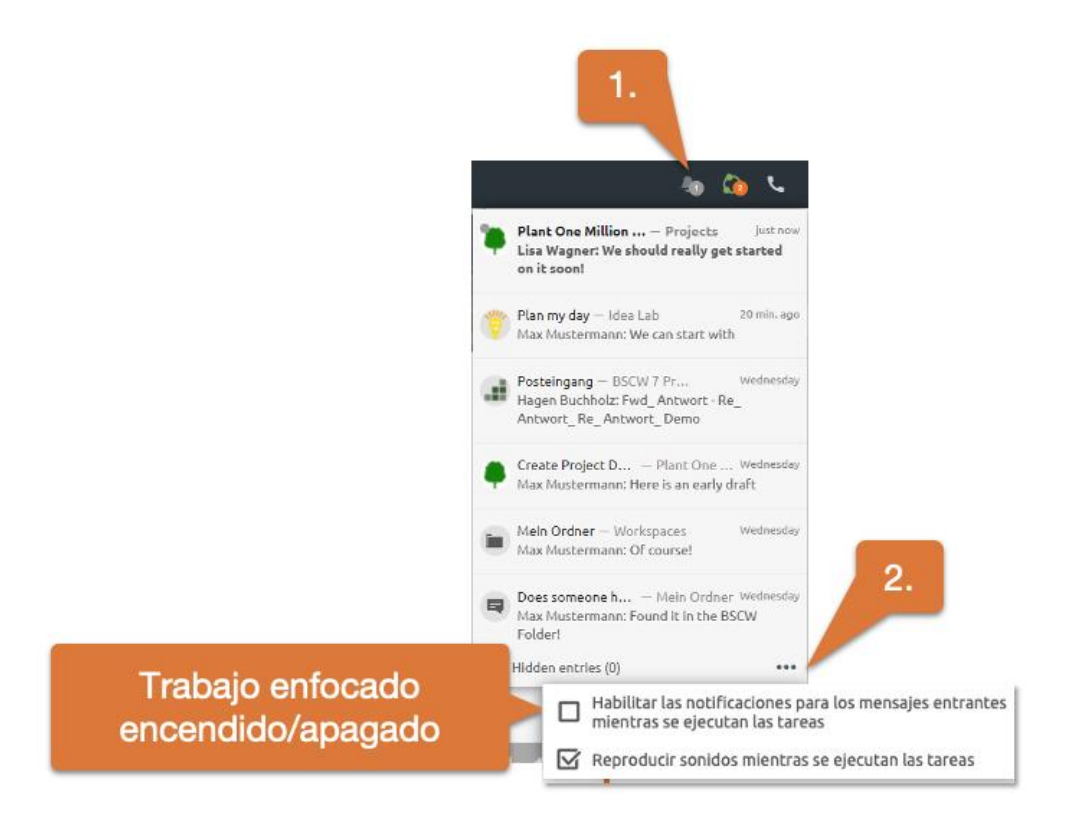

*Figura 19: Desactivación del trabajo focalizado*

## <span id="page-21-0"></span>**2.7 Calendarios compartidos**

Puedes crear calendarios compartidos en cualquier carpeta o espacio de trabajo. Todos los calendarios compartidos pueden combinarse en el calendario personal. También se recomienda sincronizar los calendarios con su aplicación de calendario local a través de CalDAV.

Para integrar un calendario BSCW en su aplicación de calendario local, como Outlook, Thunderbird Lightning o el calendario de Mac, necesita la dirección de Internet del calendario. Puede obtener esta dirección seleccionando Copiar dirección de Internet en el menú contextual de la agenda.

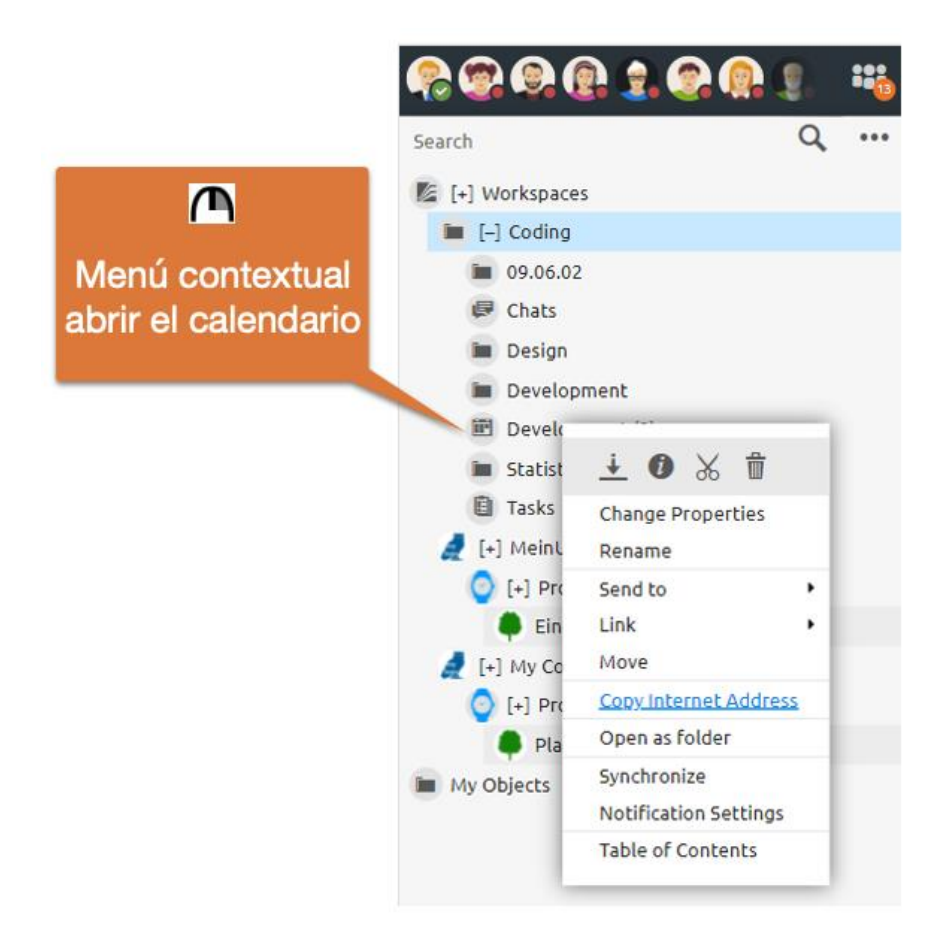

*Figura 20: Menú contextual*

A continuación podrá integrarlos en su aplicación de calendario. En el caso de Outlook, puede utilizar un plugin CalDAV para este fin. En Mac Calendar y Thunderbird Lightning se puede añadir el calendario BSCW sin necesidad de un plugin. En la aplicación de calendario de su Mac, *añada* una nueva cuenta en el menú *Calendario->Añadir cuenta->Otra* cuenta *CalDAV*. En Thunderbird Lightning puedes crear un *Nuevo Calendario-> Red de Localización-> Formato CalDAV.*

Además, las tareas de un espacio de trabajo pueden sincronizarse automáticamente con sus calendarios.

## <span id="page-22-0"></span>**2.8 Publicación de documentos**

BSCW también permite definir y aplicar [Publicación de documentos P](#page-197-0)uede crear un proceso de liberación individualmente en documentos individuales o en carpetas. Si se define un proceso de liberación en una carpeta, todos los documentos de esta carpeta estarán sujetos al proceso de liberación dado. Normalmente, debe tener el rol de Gerente para esto.

La creación de un proceso de compartición se realiza a través del menú contextual del cuadro de diálogo <sup>n</sup>Cambiar propiedades. Allí, seleccione la pestaña Publicación de documentos.

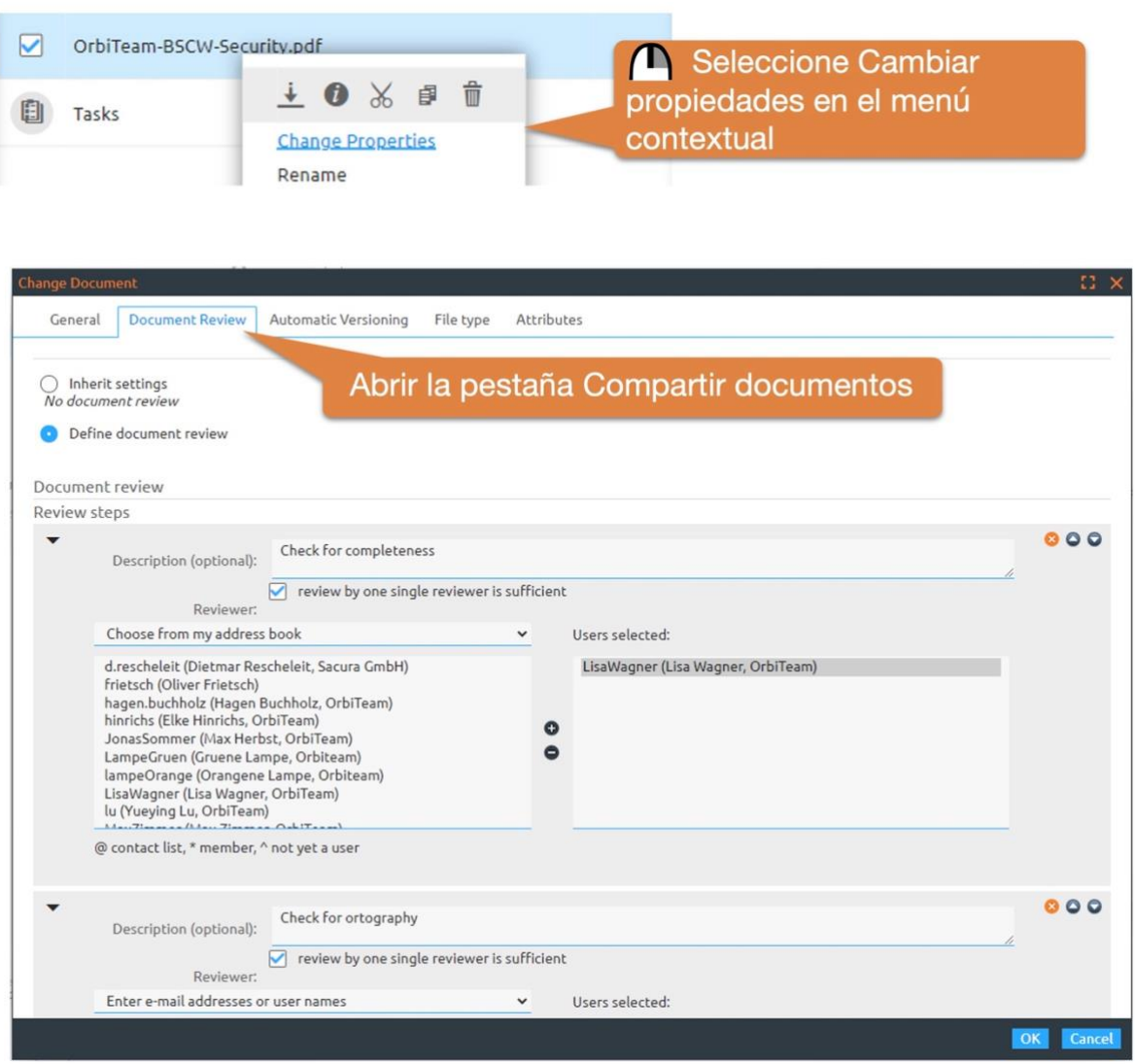

*Figura 21: Creación de un proceso de liberación de documentos*

El control adicional del proceso, como el inicio del mismo, también se realiza a través del menú contextual del documento correspondiente.

### <span id="page-22-1"></span>**2.9 Conferencias de audio y vídeo**

BSCW permite iniciar una conferencia de audio y vídeo en cualquier espacio de trabajo. La ventaja: todos los participantes tienen automáticamente una visión general de todos los contenidos relevantes. Por ejemplo, guarde las actas de su conferencia en el *chat* y utilice la función *Tareas* para asignar tareas de seguimiento.

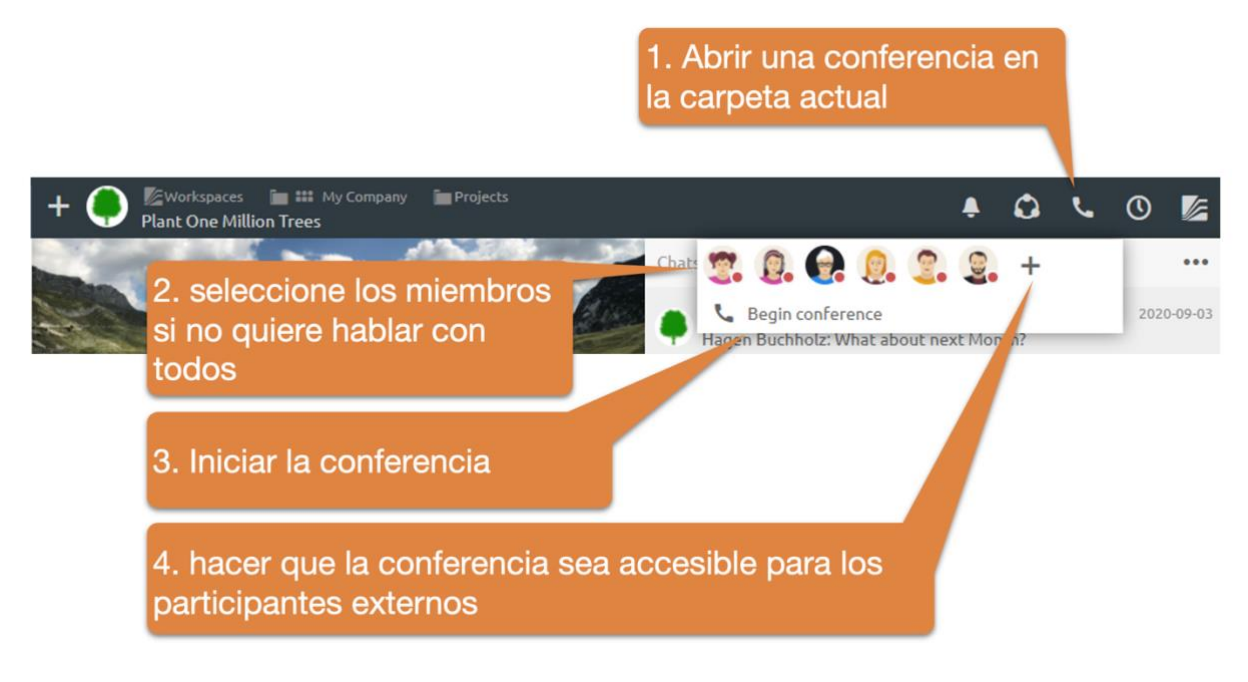

*Figura 22: Inicio de una conferencia de audio y vídeo*

Por defecto, todos los miembros del área de trabajo son notificados de las conferencias recién iniciadas con un anillo.

*Seleccione miembros específicos*: Seleccione miembros específicos si sólo quiere hablar con una selección de usuarios. En este caso, todos los miembros no seleccionados sólo reciben una discreta indicación visual de la conferencia iniciada. Después de iniciar una conferencia, la ventana de la conferencia aparece en el contexto de la carpeta actual. Esto significa que también tiene acceso a todos los datos, mensajes y tareas de la carpeta correspondiente en la ventana de la conferencia.

Enlace de la conferencia *para las conferencias programadas y los participantes externos*: Puede programar conferencias o mostrar el *enlace de acceso* de la conferencia a través del botón +. Envíe este enlace por correo electrónico para invitar a *participantes externos*.

Si *programa una conferencia*, se crea automáticamente una tarea que contiene el correspondiente mensaje de invitación. Si ha sincronizado sus tareas con su calendario, sólo tiene que fijar la cita en esta tarea para que aparezca la información de la conferencia en su calendario. La forma de sincronizar las tareas con el calendario se encuentra en 2.5 Tareas.

### <span id="page-23-0"></span>**2.10 Las carpetas BSCW pueden recibir correos electrónicos**

Las carpetas pueden ser habilitadas para recibir correo electrónico.

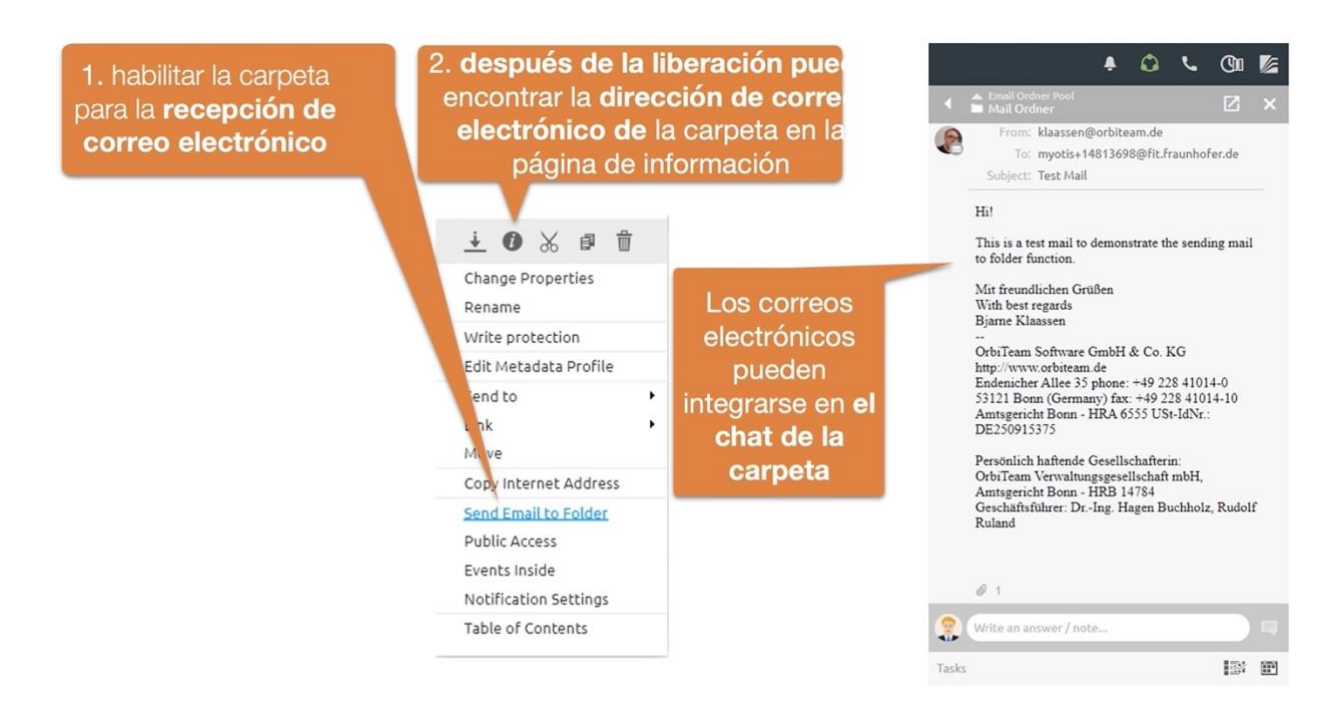

*Figura 23: Habilitar carpeta para la recepción de correo electrónico*

Los correos electrónicos pueden enviarse a carpetas o cargarse mediante DragNDrop. La dirección de correo electrónico se encuentra en la *página de información de la* carpeta.

Es aconsejable mostrar los correos electrónicos en el chat. Esto permite hacer un seguimiento perfecto de los documentos y las notas telefónicas en orden cronológico.

### <span id="page-24-0"></span>**2.11 Trabajar con plantillas**

Trabajar con plantillas es de gran importancia, sobre todo en la gestión de la calidad, para trazar procedimientos estándar, instrucciones de servicio o listas de comprobación. Puede hacer que cualquier objeto BSCW, ya sean documentos, carpetas, mensajes de chat o listas de tareas, esté disponible contextualmente como una plantilla.

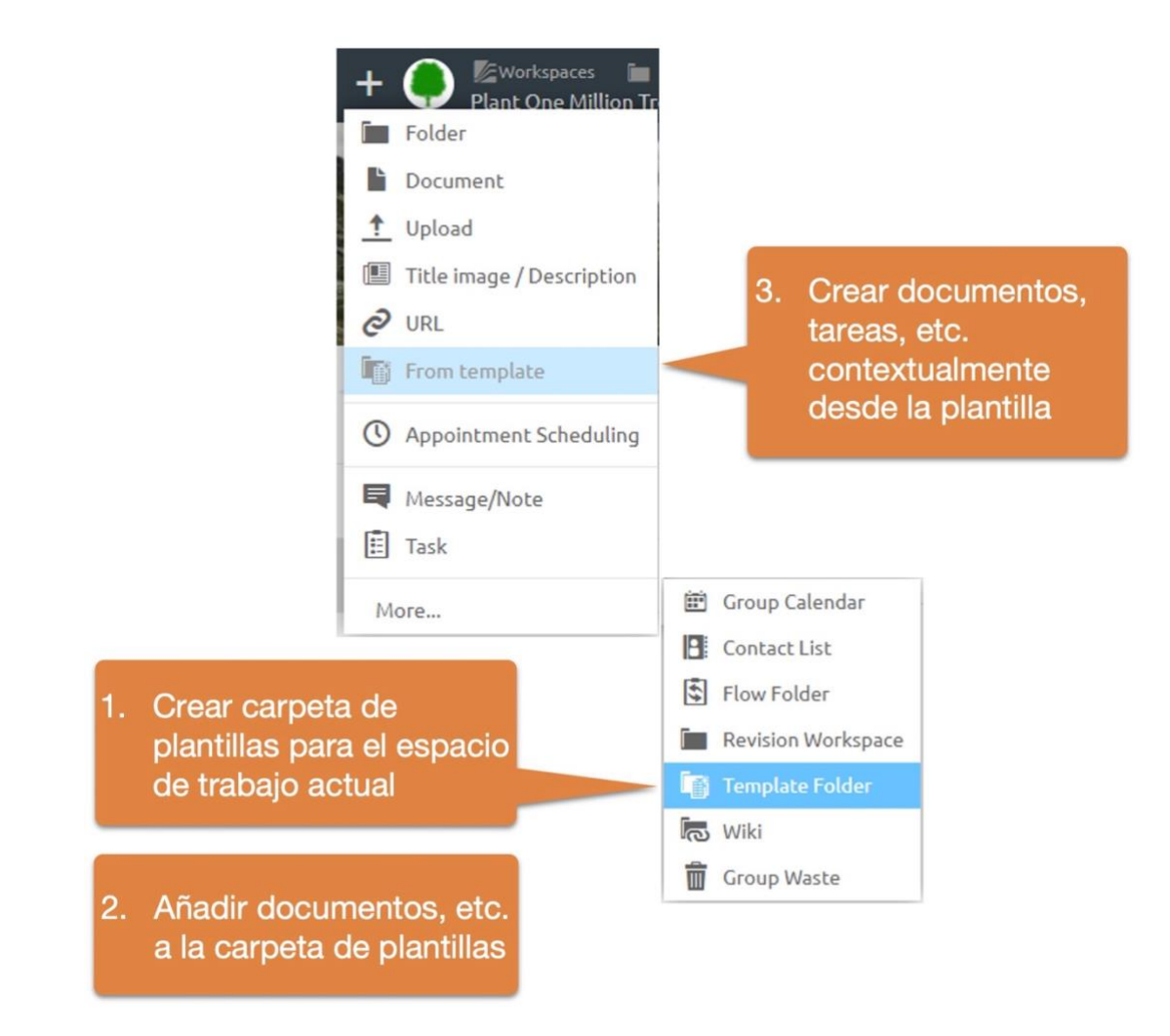

*Figura 24: Trabajo con plantillas*

Para ello, cree una carpeta de plantillas en el espacio de trabajo deseado y añada a ella objetos BSCW. Estos objetos están ahora disponibles como plantillas en todas las subcarpetas del espacio de trabajo.

### <span id="page-25-0"></span>**2.12 Descripción e imagen del título (banner)**

Además de un *subtítulo*, cada carpeta puede contener una *descripción* larga y una *imagen de título* (antes banner). La *descripción es* un documento HTML que suele aparecer centrado sobre la lista de contenidos. *Las descripciones* pueden utilizarse para

- recoger la información esencial de forma centralizada,
- crear textos en bloque,
- crear cuadros de mando o registros con listas de tareas
- Modelar los procesos con plantillas estándar
- crear formularios

y mucho más.

*Las descripciones pueden* tener el mismo formato que los mensajes. Además, las imágenes y otros elementos BSCW pueden insertarse en el texto mediante la función de arrastrar y soltar.

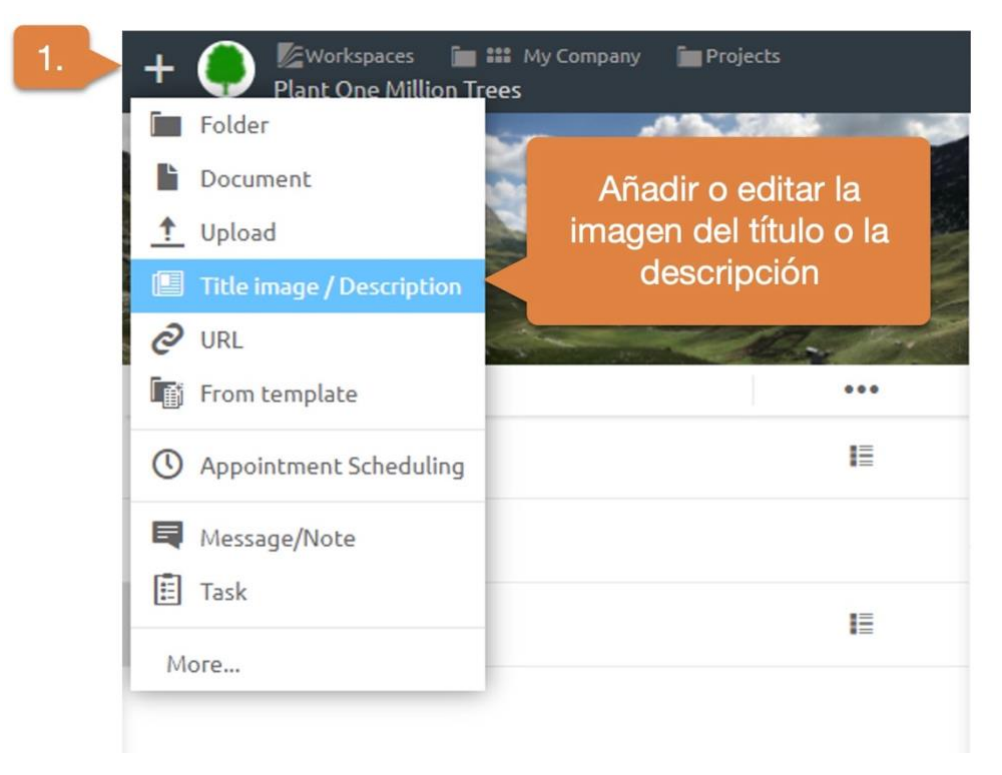

*Figura 25: Añadir banner o imagen de portada*

*Añade la descripción:* Añada una *descripción* utilizando el .

También puedes establecer una *imagen de título.* Esta *imagen de título* se establece automáticamente para todas las subcarpetas.

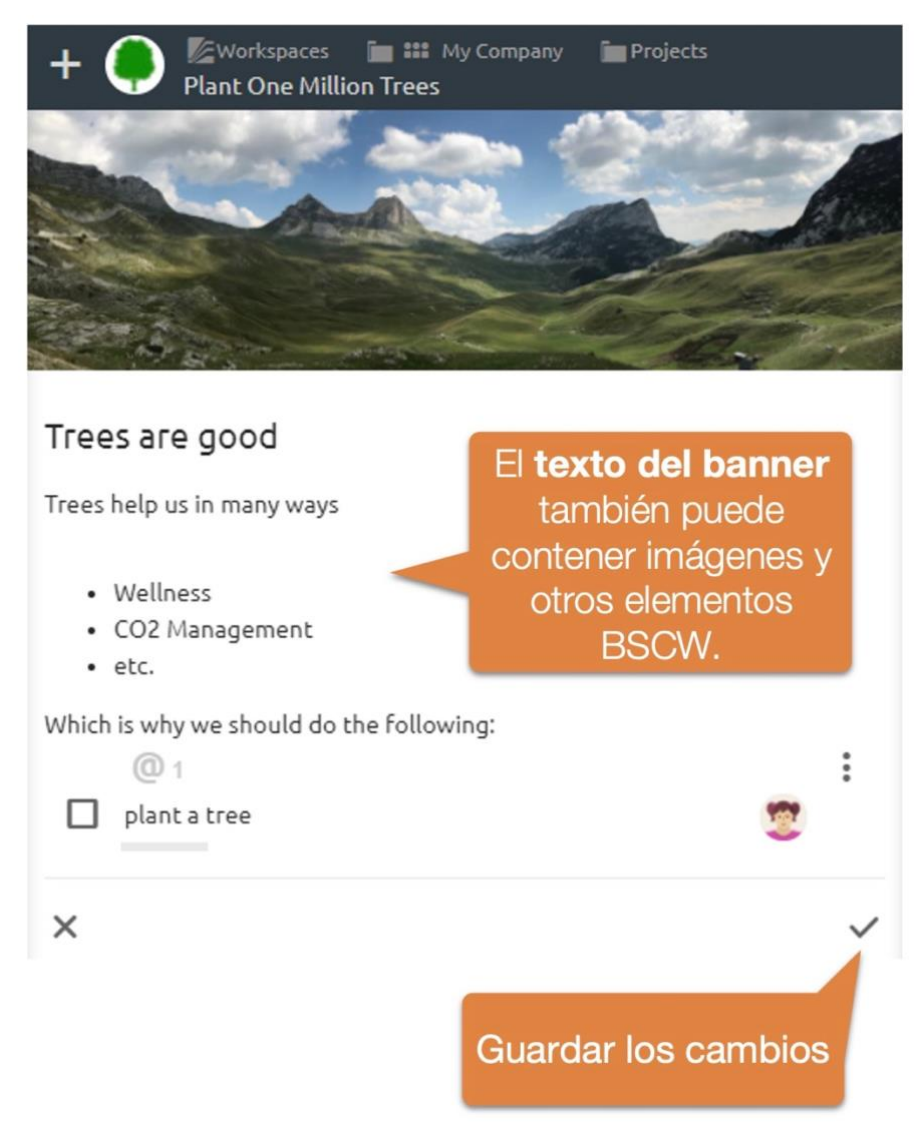

*Figura 26: Cambiar el texto del banner o la imagen del título*

Editar *descripción*: Edite las *descripciones* existentes utilizando el **también puedes establecer** una nueva imagen de título.

### <span id="page-27-0"></span>**2.12.1 Uso de elementos BSCW en la descripción**

Al incluir elementos BSCW, la descripción puede utilizarse fácilmente para mostrar cuadros de mando, componer textos a partir de bloques individuales, crear formularios o modelar flujos de procesos. A continuación se presenta un resumen de los posibles elementos de la vista previa.

Para ajustar la vista previa de un elemento, primero debe estar activo el modo de edición del. Si ahora pasa el ratón por encima de un elemento BSCW, aparece un botón de menú a la derecha del elemento. Con este botón puede elegir cómo debe mostrarse el elemento.

La vista previa estándar ofrece la información básica de un elemento, que suele contener el nombre y el nombre de la carpeta del elemento. En el caso de las tareas, también se puede mostrar aquí un elemento de la tarea. En el caso de los mensajes, también es posible mostrar el contenido del mensaje.

También se puede mostrar la descripción del artículo, lo que abre una serie de posibilidades. La siguiente ilustración muestra, por ejemplo, el resumen de las preguntas más frecuentes mediante la fusión de diferentes mensajes.

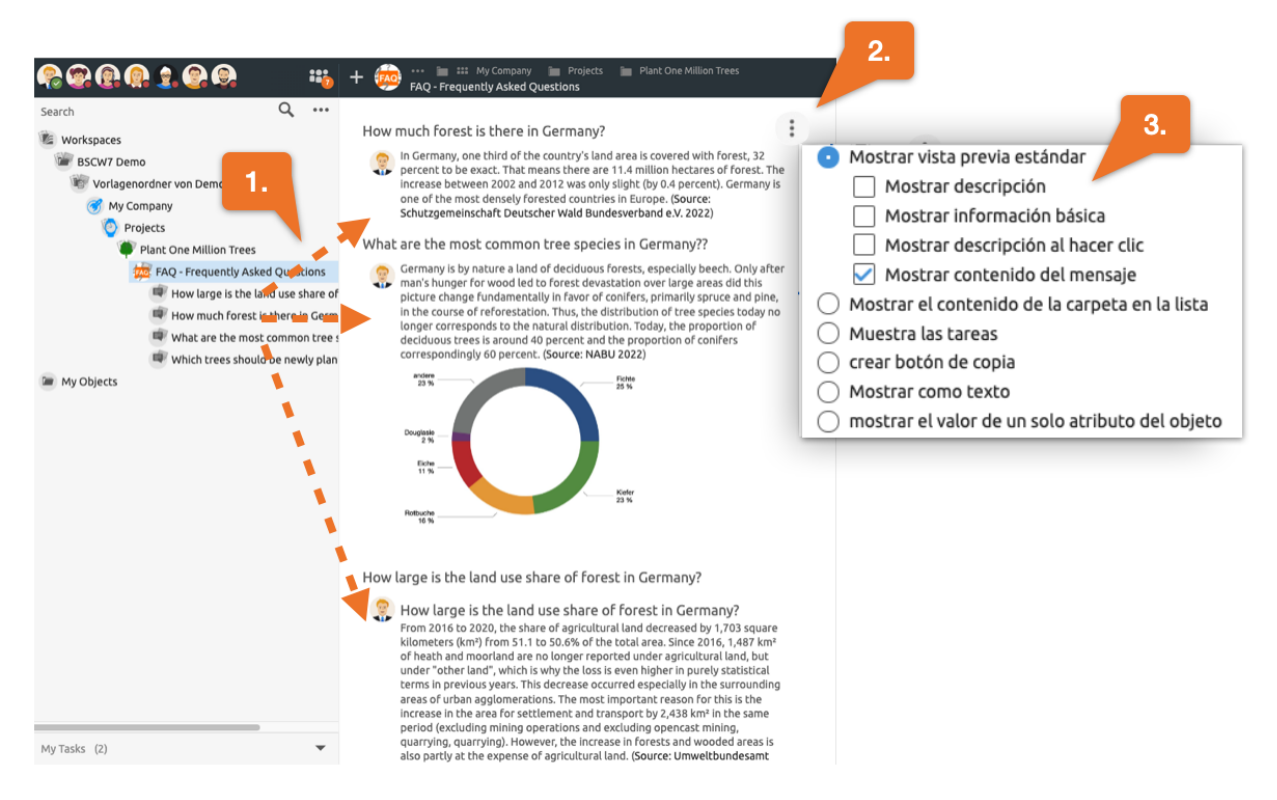

*Figura 27: Ejemplo de una visión general de las preguntas más frecuentes mostrando la descripción de varias conversaciones*

Además de recoger la información esencial, la descripción también puede servir para facilitar el trabajo con las plantillas. A continuación, por ejemplo, se inserta una carpeta "Como botón de plantilla". A partir de ahora, este botón es directamente visible para todos. Con sólo pulsar un botón se crea una copia de la carpeta del proyecto.

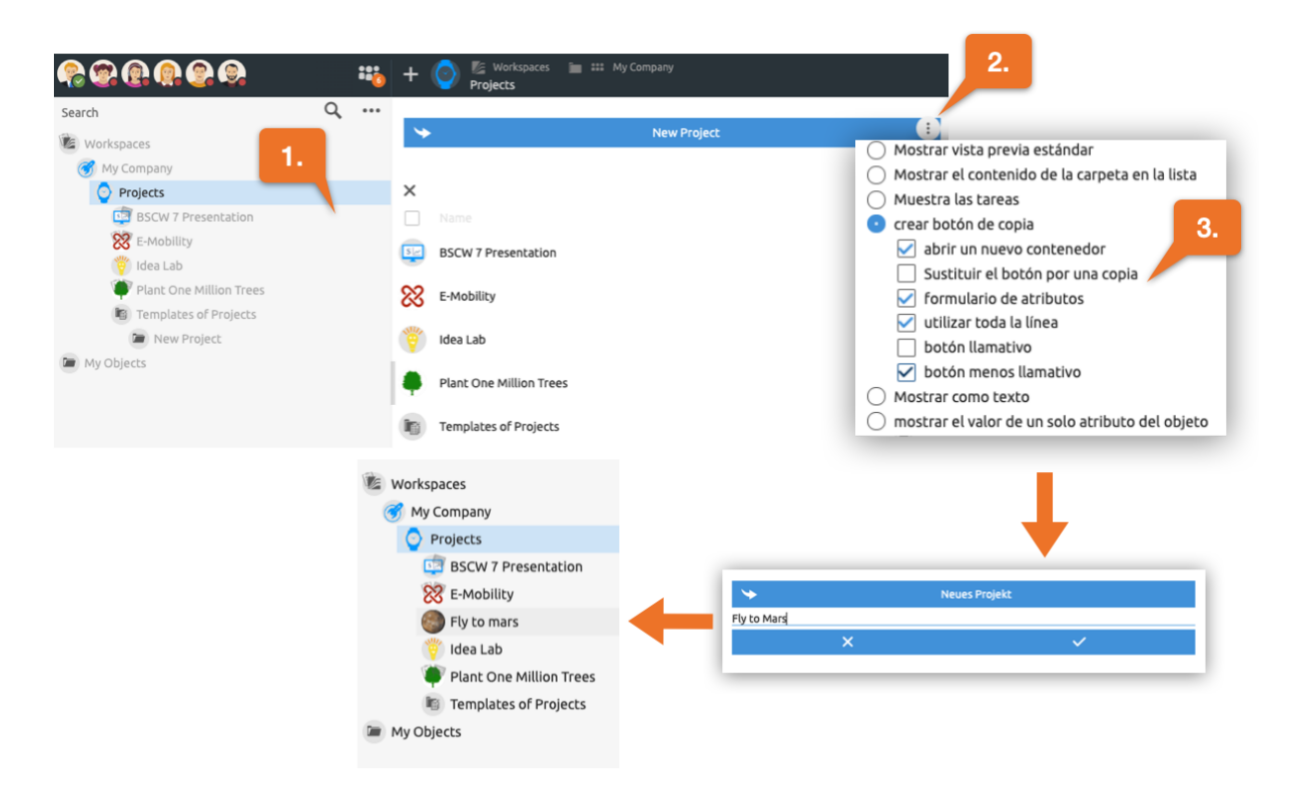

*Figura 28: Ejemplo de creación de un botón para crear una carpeta de proyecto con sólo pulsar un botón desde la plantilla.*

El botón también se ha configurado de forma que se pueda definir primero el nombre de la nueva carpeta del proyecto. A continuación, la vista cambia a la nueva carpeta, donde se pueden compilar todos los demás pasos necesarios, botones o incluso campos de entrada en la descripción.

Por ejemplo, aquí se puede mostrar un formulario en el que se puede introducir información específica del proyecto, como el número del mismo y la fecha de inicio y finalización. Estos campos de formulario están directamente vinculados a los atributos de los objetos BSCW. Dado que puede añadir sus propios atributos (metadatos) a cada objeto BSCW, esto ofrece una amplia gama de usos posibles.

En el siguiente ejemplo, la dirección de correo electrónico y el número de teléfono de una persona de contacto deben introducirse directamente a través de la descripción. Para ello, primero arrastramos un contacto vacío a la descripción y seleccionamos la opción "Mostrar valor de atributo individual del objeto". Ahora seleccionamos el correo electrónico de la lista de atributos. Luego repetimos el proceso y seleccionamos Teléfono.

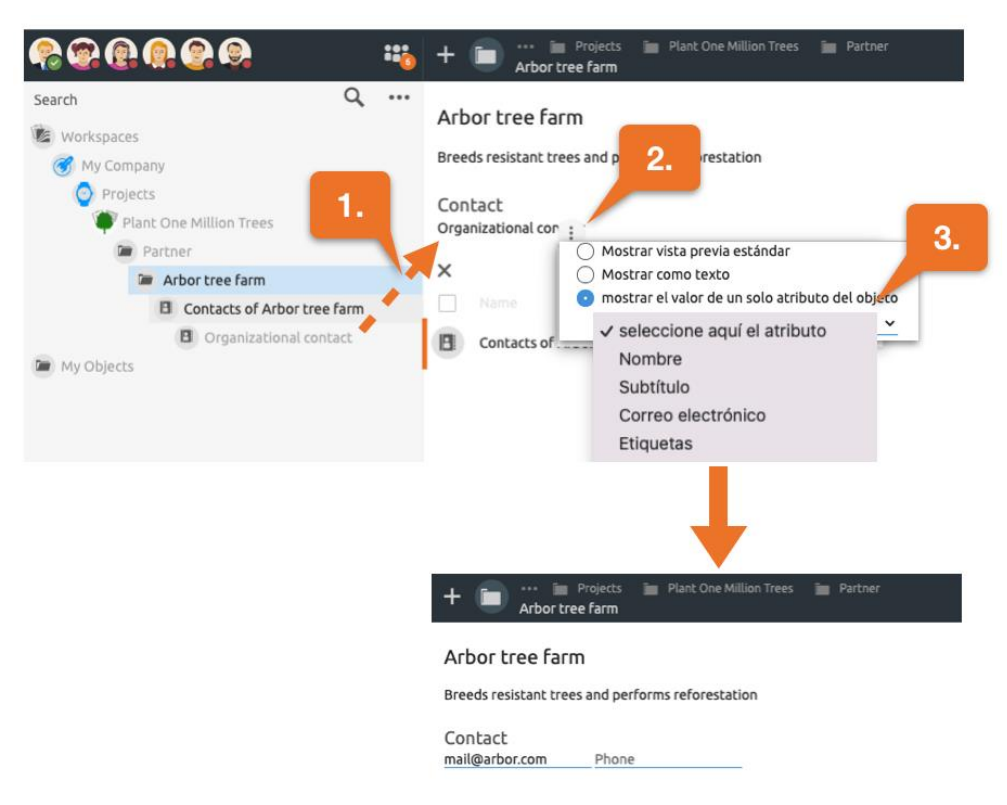

*Figura 29: Ejemplo de creación de campos de entrada de formularios en la descripción de BSCW.*

Esto crea dos campos de entrada que están directamente vinculados al atributo correspondiente del elemento de contacto en BSCW. Esto significa que los valores introducidos se guardan automáticamente en el contacto.

Así, no sólo se muestra la información en la descripción, sino que también se registra al mismo tiempo. Esto permite que BSCW se adapte al uso diario y minimice la complejidad para los usuarios.

### <span id="page-30-0"></span>**2.13 Encuesta ad hoc y mejor respuesta**

Puedes convertir los chats en *encuestas ad-hoc* en cualquier momento. Para realizar una encuesta ad-hoc, primero cree un mensaje que contenga la pregunta. Ahora pase a la carpeta de mensajes y convierta la conversación en un sondeo ad hoc utilizando el botón de la cabecera del mensaje, como se muestra en la siguiente ilustración

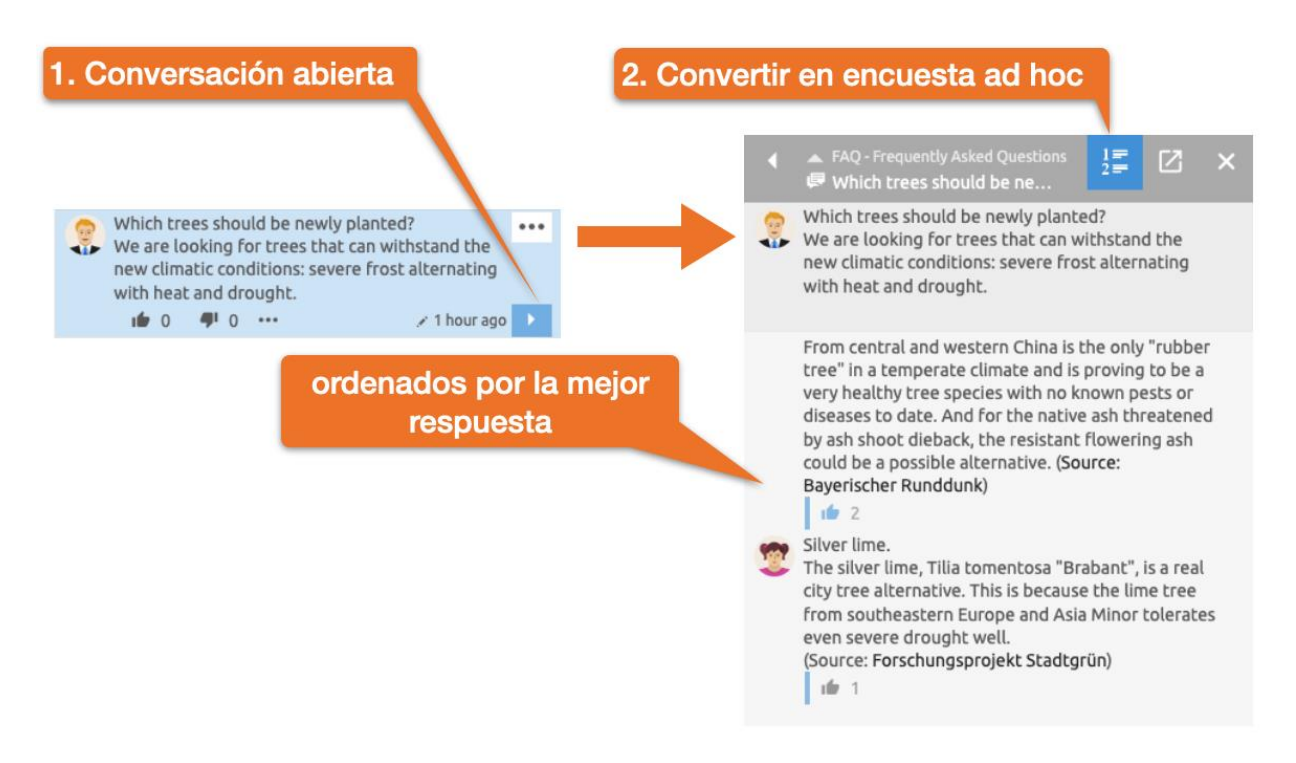

*Figura 30: Crear una encuesta ad-hoc ordenada por la mejor respuesta.*

A partir de ahora, las respuestas se clasifican según las reacciones más positivas. Opcionalmente, se puede registrar en la descripción la respuesta preferida por el preguntante. Véase también [2.12.1](#page-27-0) [Uso de elementos BSCW en la descripción](#page-27-0)

### <span id="page-31-0"></span>**2.14 Añadir o gestionar miembros**

Puede ver los miembros de la carpeta actual en la parte superior izquierda de la barra de cabecera. Abra el menú de la lista de miembros de la carpeta actual y seleccione la entrada Añadir miembro .

*Nota:* Por defecto, todos los miembros tienen derecho a invitar a otros miembros. Si la entrada Añadir miembro no está disponible, no tiene derecho a invitar a miembros. En este caso, ponte en contacto con el gestor o propietario de la carpeta.

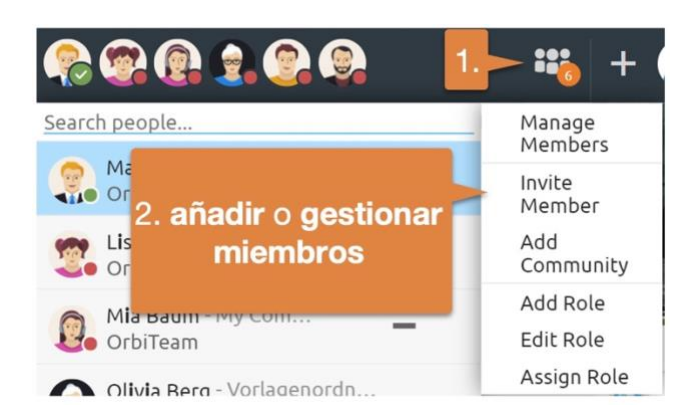

*Figura 31: Añadir o gestionar miembros*

Se abre el *cuadro de diálogo "Invitar a miembros"*.

*Invita a los miembros:* Introduzca información como el nombre, la dirección de correo electrónico o la organización de los miembros deseados en el campo de búsqueda y, posteriormente, seleccione las entradas adecuadas de la lista de sugerencias.

Añada los usuarios seleccionados a la lista de selección arrastrando y soltando o utilizando el botón +.

Todavía puedes *escribir* un *texto de invitación personal* a través del botón > >.

*Invitar a nuevos usuarios a BSCW:* Los usuarios que aún no están registrados en BSCW pueden ser invitados introduciendo su dirección de correo electrónico en el campo de búsqueda. A continuación, en la lista de sugerencias aparece una entrada con la dirección de correo electrónico del nuevo usuario, que puede seleccionar para invitarlo.

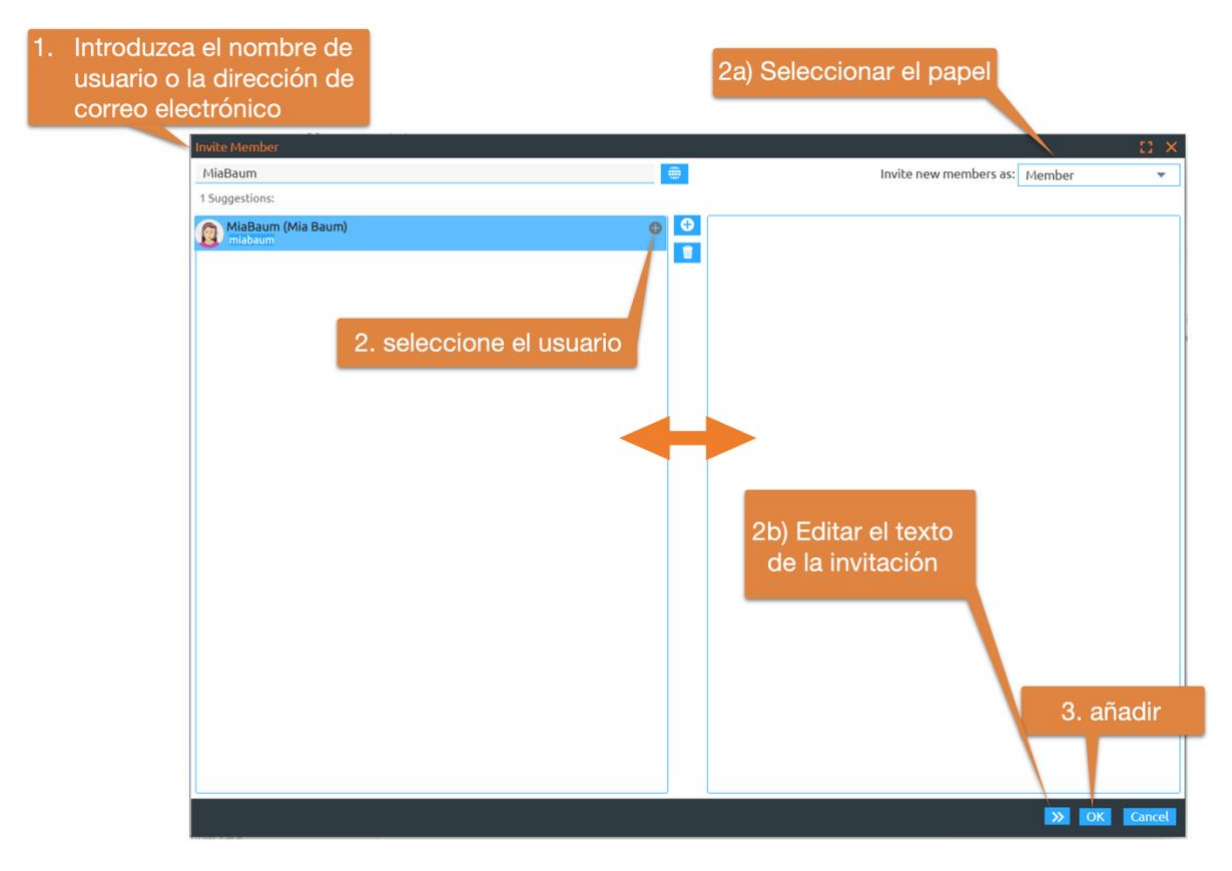

*Figura 32: Añadir nuevos miembros*

Por defecto, los nuevos usuarios son invitados con el *rol de* "Miembro". También tiene la opción de elegir un *rol* diferente en el *diálogo de Añadir Miembro.*

Completa la invitación haciendo clic en el botón Aceptar.

*Nota:* Una estricta excepción es su *espacio de trabajo personal ("carpeta de inicio")*. No es posible invitar a otros usuarios a esta zona.

### <span id="page-32-0"></span>**2.15 Funciones y derechos**

BSCW ofrece una gestión integral de roles y derechos. Puede definir nuevos roles, modificar los existentes y posteriormente asignarlos a usuarios o grupos. El *diálogo de funciones y derechos* puede abrirse a través del menú de miembros **secu** se muestra en la siguiente figura.

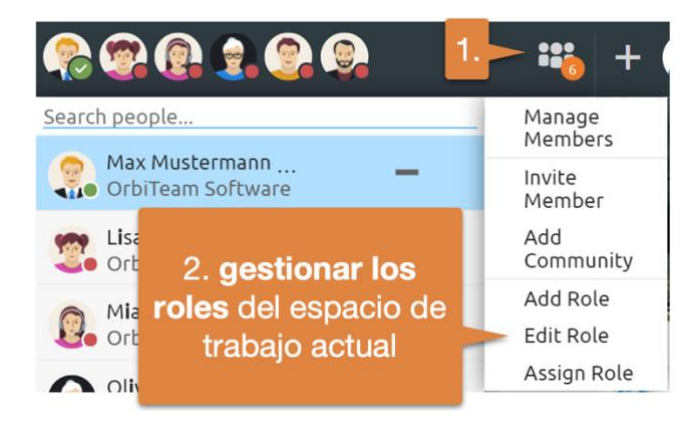

*Figura 33: Apertura del cuadro de diálogo "Manage Roles"*

Las funciones predefinidas suelen ser suficientes y no es necesario modificarlas. Si todavía quieres crear tus propios roles, puedes encontrar un resumen de los posibles derechos aquí.

#### Editar Rol: Mein Unternehmen

#### Seleccionar acciones para la función Miembro

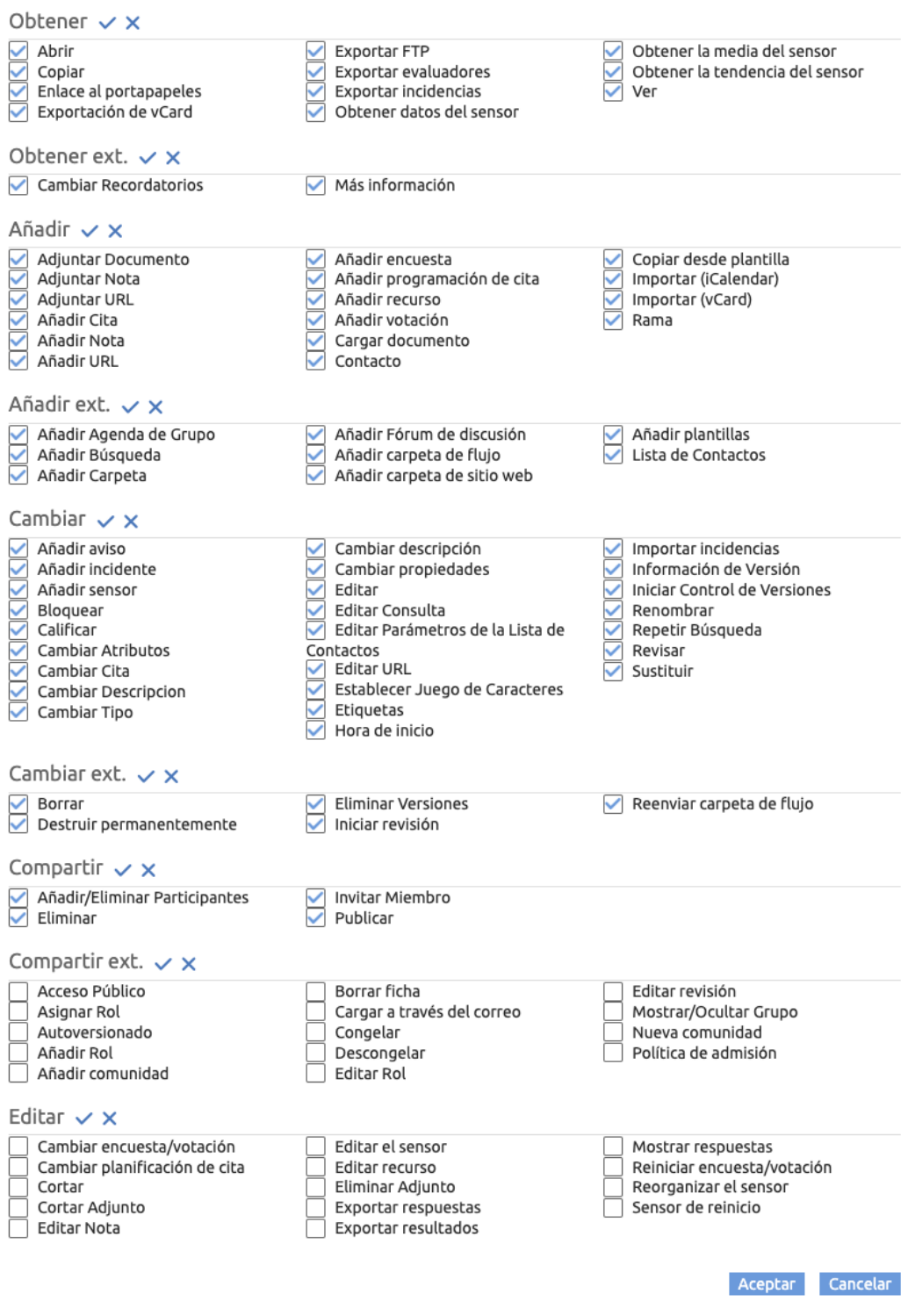

*Figura 34: Cuadro de diálogo "Cambiar de rol"*

Además, los roles pueden derivarse de otros roles, por lo que los derechos se heredan. Encontrará más información en el 5.2"Derechos de acceso y funciones".

## <span id="page-35-0"></span>**2.16 Trabajar con grupos**

Puede ser útil crear grupos separados para diferentes campos de su empresa, como CRM, contabilidad o gestión. Si organizas tus espacios de trabajo a través de grupos, los nuevos usuarios pueden ser invitados a los grupos correspondientes y así obtener acceso a todos los espacios de trabajo relevantes sin mucho esfuerzo. Además, las carpetas de grupo sirven como carpetas de intercambio de intereses o listas de distribución.

Para ello, cree una nueva carpeta para cada grupo y cargue allí los miembros asociados. En cada carpeta, abra el menú a la Gestionar miembros. Aquí puede *revelar el grupo*

*Nota:* Por defecto, esta acción es sólo para los administradores. Además, los nuevos miembros deben haber sido invitados directamente en esta carpeta.

Los grupos visibles pueden ser invitados posteriormente a otras carpetas con un rol específico.

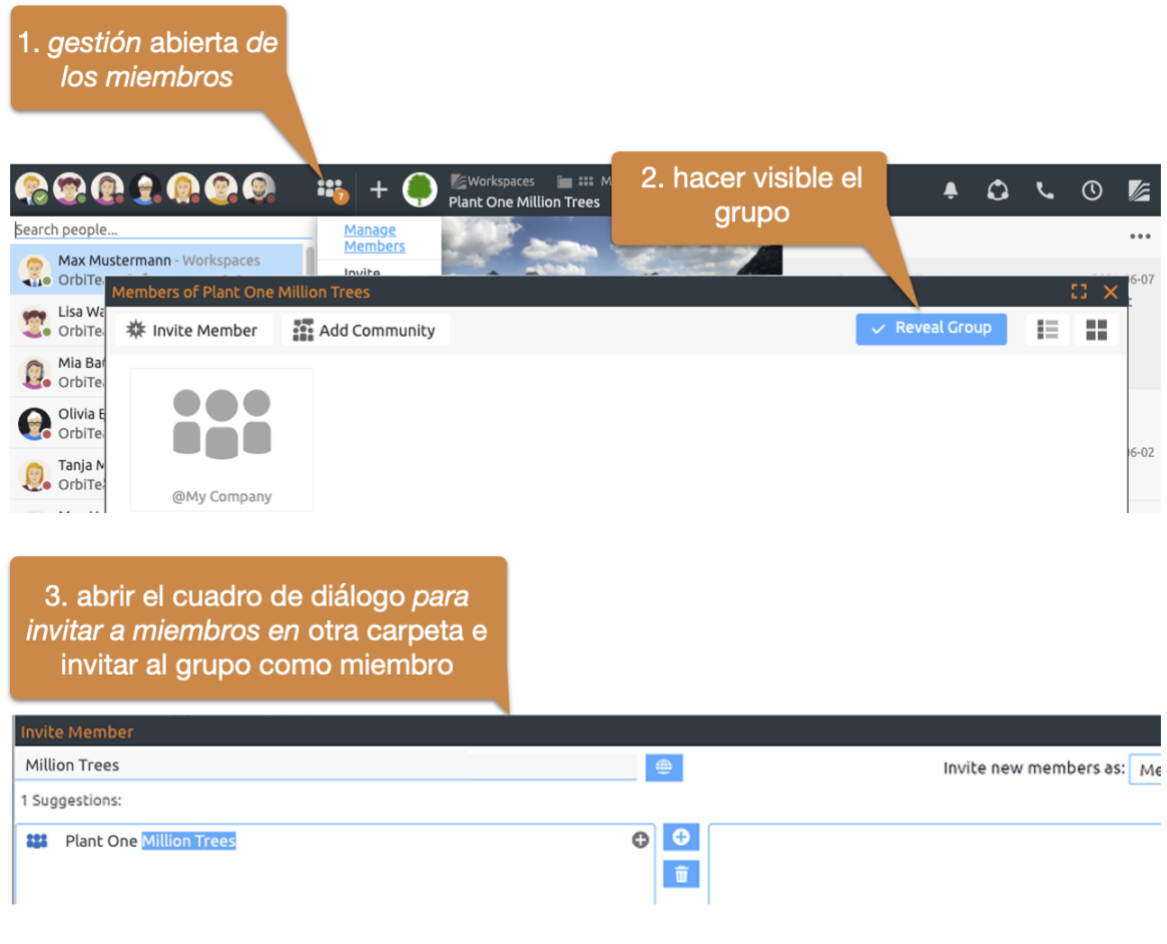

*Figura 35: Uso de grupos*

### <span id="page-35-1"></span>**2.17 Comunidad en vivo - Giro de actividad**

BSCW le permite compartir su contexto de trabajo actual y otras actividades en el sistema "en vivo" con sus colegas en un espacio de trabajo. Si otros colegas también han compartido sus actividades con usted, podrá ver en qué punto del sistema se encuentran y en qué están trabajando actualmente. Esto hace que el trabajo conjunto en proyectos o en grupos de trabajo específicos sea mucho más eficiente.
*Iniciar la comunidad en vivo:* En primer lugar, dirígete a una carpeta con cuyos miembros quieras compartir tus actividades en directo. En esta carpeta, abra el menú de Live Community para compartir sus actividades.

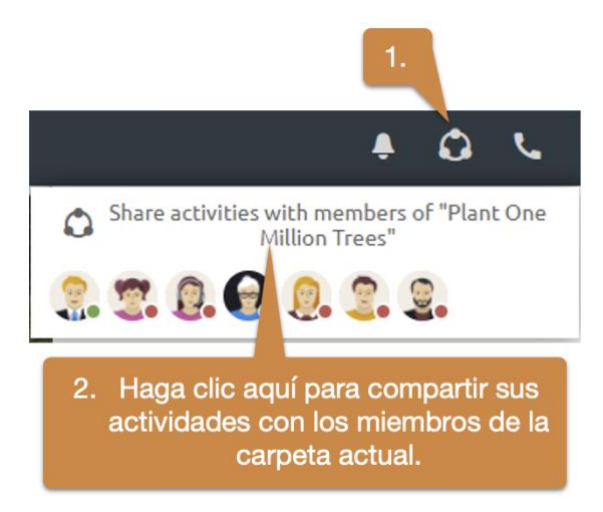

*Figura 36: Compartir actividades en directo con los miembros de un espacio de trabajo*

Si el icono de la Comunidad en vivo está coloreado (rojo o verde), está compartiendo sus actividades. Siempre compartes tus actividades con los miembros de una determinada carpeta, siempre que ellos también compartan tus actividades. Esta carpeta aparece en la parte superior del menú Live Community. Debajo, puede ver el tiempo total de trabajo del equipo, dividido en tiempo planificado y no planificado. El tiempo de trabajo planificado se muestra en oscuro: indica cuánto tiempo se ha dedicado a las tareas del equipo según lo previsto. Del mismo modo, el tiempo de trabajo no planificado muestra el tiempo que el equipo ha trabajado hoy sin iniciar una tarea: es un indicador típico de la frecuencia de las interrupciones.

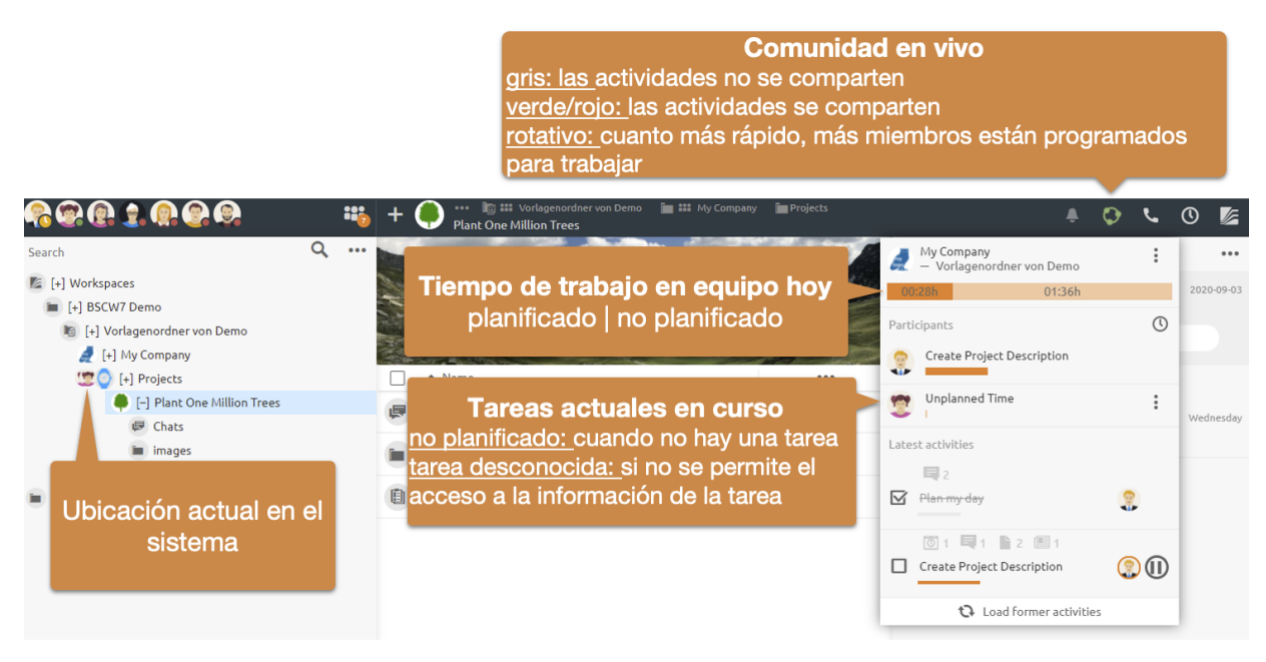

*Figura 37: Compartir actividades con usuarios específicos para aumentar la eficiencia del equipo*

La lista de participantes del menú muestra en qué están trabajando actualmente los miembros de la carpeta compartida. También verás las cabezas de los usuarios flotando por el sistema. Estos muestran el contexto de trabajo actual de los otros miembros. Por supuesto, usted y los demás miembros sólo ven las tareas y los lugares que están autorizados a ver.

*Comunidad Stop Live:* Como se muestra a continuación, puede detener o configurar la compartición de sus actividades en cualquier momento.

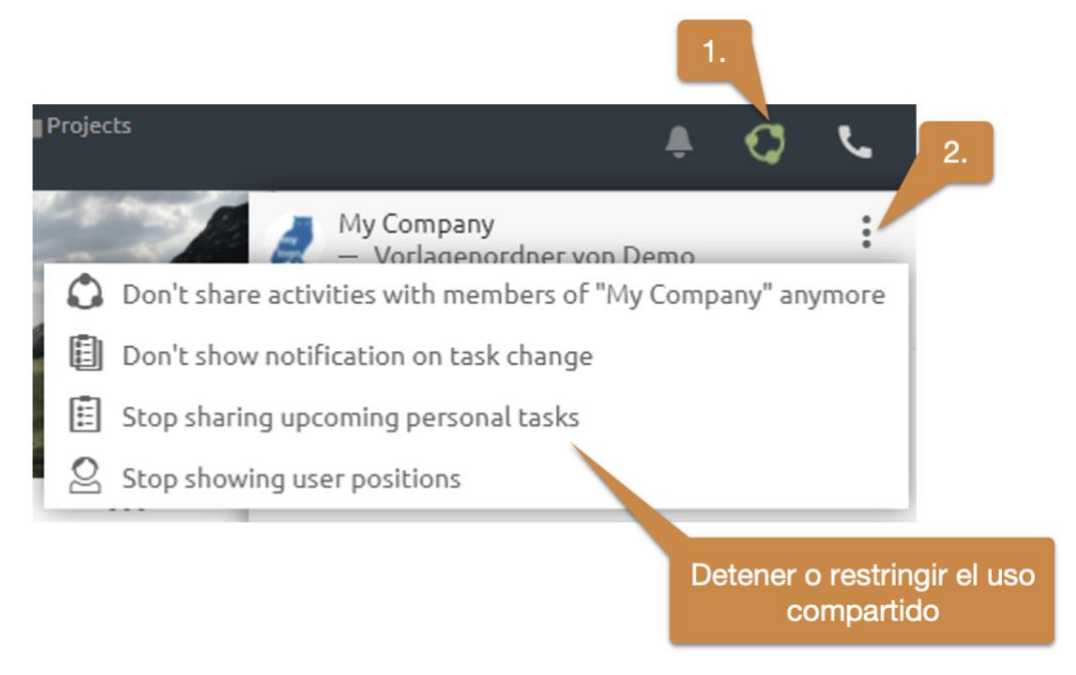

*Figura 38: Detener o restringir las actividades de compartición en vivo*

*Nota:* Sólo puedes ver las actividades de los demás mientras tú mismo compartas actividades y viceversa.

# **2.18 Búsqueda rápida y búsqueda avanzada**

La búsqueda rápida se encuentra debajo de la visualización de los miembros. La búsqueda rápida está muy adaptada a su uso y no analiza todo el contenido de los mensajes o documentos. Si no se incluye un resultado esperado, se recomienda la búsqueda de texto completo a continuación.

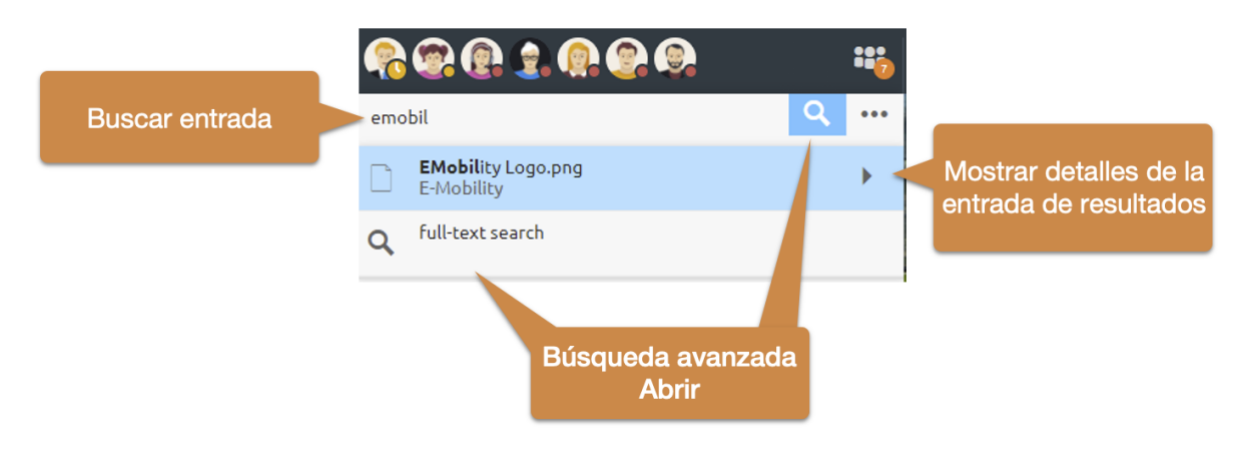

*Figura 39: Abrir el campo de entrada de la búsqueda rápida y la búsqueda avanzada*

La flecha de cada entrada de resultados puede utilizarse para mostrar más información, como una vista previa, un historial de eventos o rutas. La búsqueda rápida también se puede controlar a través del teclado.

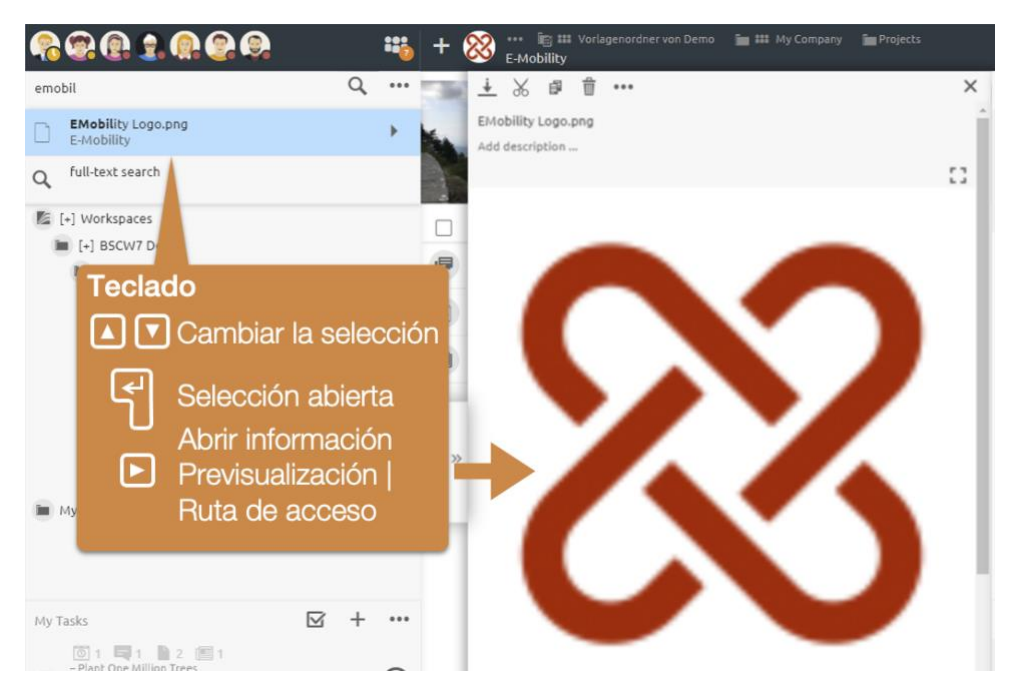

*Figura 40: Funcionamiento del teclado de la búsqueda rápida*

Puede abrir la vista de información con la *tecla de flecha derecha* y navegar por los resultados con las teclas de flecha *arriba* y *abajo.* Cuando se encuentra el resultado deseado, se puede abrir pulsando la tecla *Return.*

*DragNDrop de los resultados de la búsqueda:* Los resultados de la búsqueda pueden arrastrarse y soltarse como cualquier otro elemento BSCW o referenciarse en los mensajes.

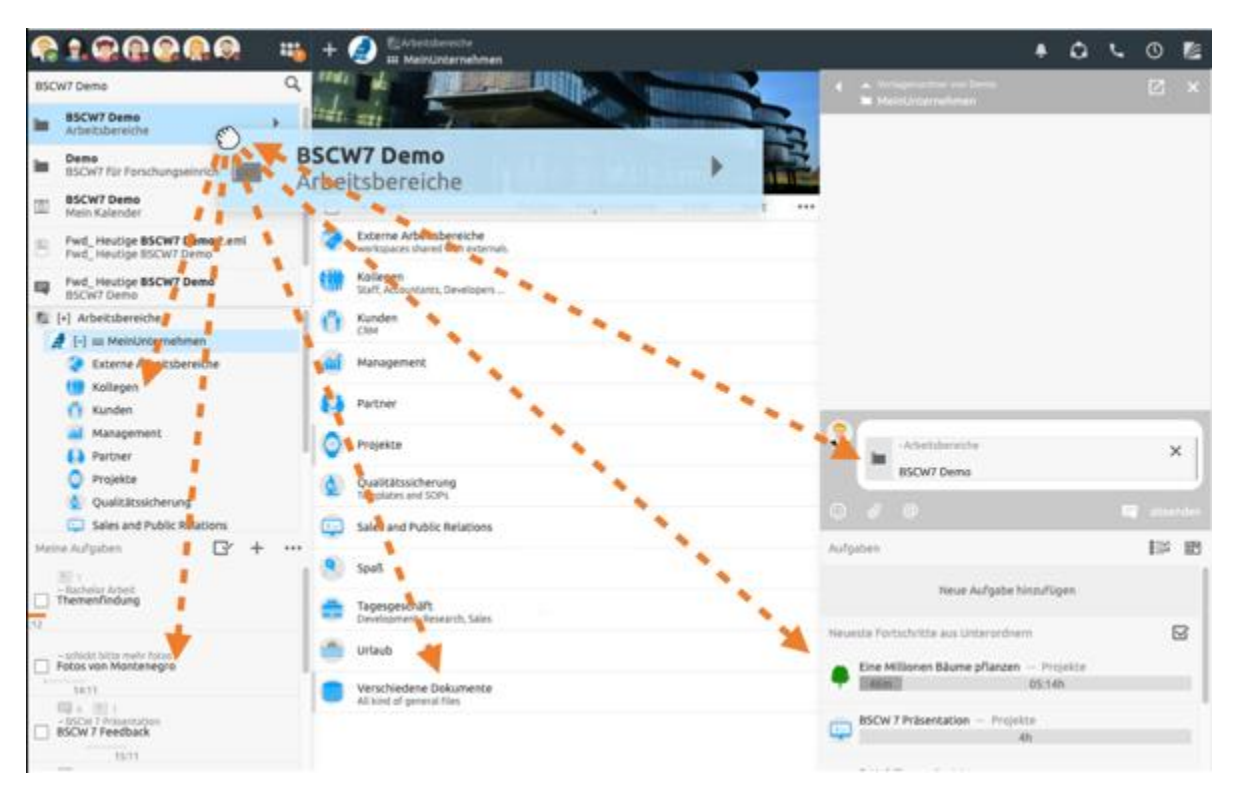

*Figura 41: Arrastrar y soltar los elementos de búsqueda*

No sólo puede arrastrar entradas de resultados de búsqueda a otros elementos, sino también arrastrar elementos a un resultado de búsqueda a la inversa, si esto tiene sentido.

*Añadir miembros a través de la búsqueda rápida:* También se pueden añadir o eliminar miembros de un espacio de trabajo a través de la búsqueda rápida. Para ello, aparece un botón + o - junto a la entrada de resultados del miembro correspondiente.

# **2.19 Registro de tiempo**

BSCW ofrece una función de *registro automático del tiempo*. Los tiempos se registran junto con los nombres de las carpetas correspondientes.

*Nota:* Los tiempos no se transfieren al servidor. Sólo se almacenan en el respectivo navegador del usuario. Si el usuario se desconecta de forma activa, las horas también dejan de estar disponibles. Si quiere transferir los tiempos, tiene que exportarlos previamente, como se describe a continuación.

> 1. abrir el menú del historial Working time today (00:20h) 00:06h 00:14h Current task Iniciar / pausar el registro del tiempo de trabajo

El menú del historial  $\mathbb O$ en la cabecera permite acceder al seguimiento del tiempo.

*Figura 42: Uso del registro de tiempo*

*Iniciar / pausar la grabación de tiempo:* Utilice el botón de Inicio / Pausa para **iniciar** o pausar el seguimiento del tiempo, respectivamente. El *icono de pausa* en el **O**botón del historial en la *cabecera indica que el seguimiento del tiempo* está actualmente en pausa. El seguimiento del tiempo también se detiene automáticamente cuando el ordenador se apaga, se pone en espera o se cierra el navegador.

En el menú puede ver el tiempo de trabajo actual. Se divide en *planificado* y *no planificado*. El tiempo de trabajo planificado se contabiliza en cuanto se inicia una tarea con el botón de inicio del elemento de tarea [\(Figura 13: Editar elementos de la tarea\)](#page-16-0).

*Detalles del seguimiento del tiempo: Se* puede acceder a una lista detallada de los tiempos de trabajo a través de mostrar estadísticas en el menú del historial.

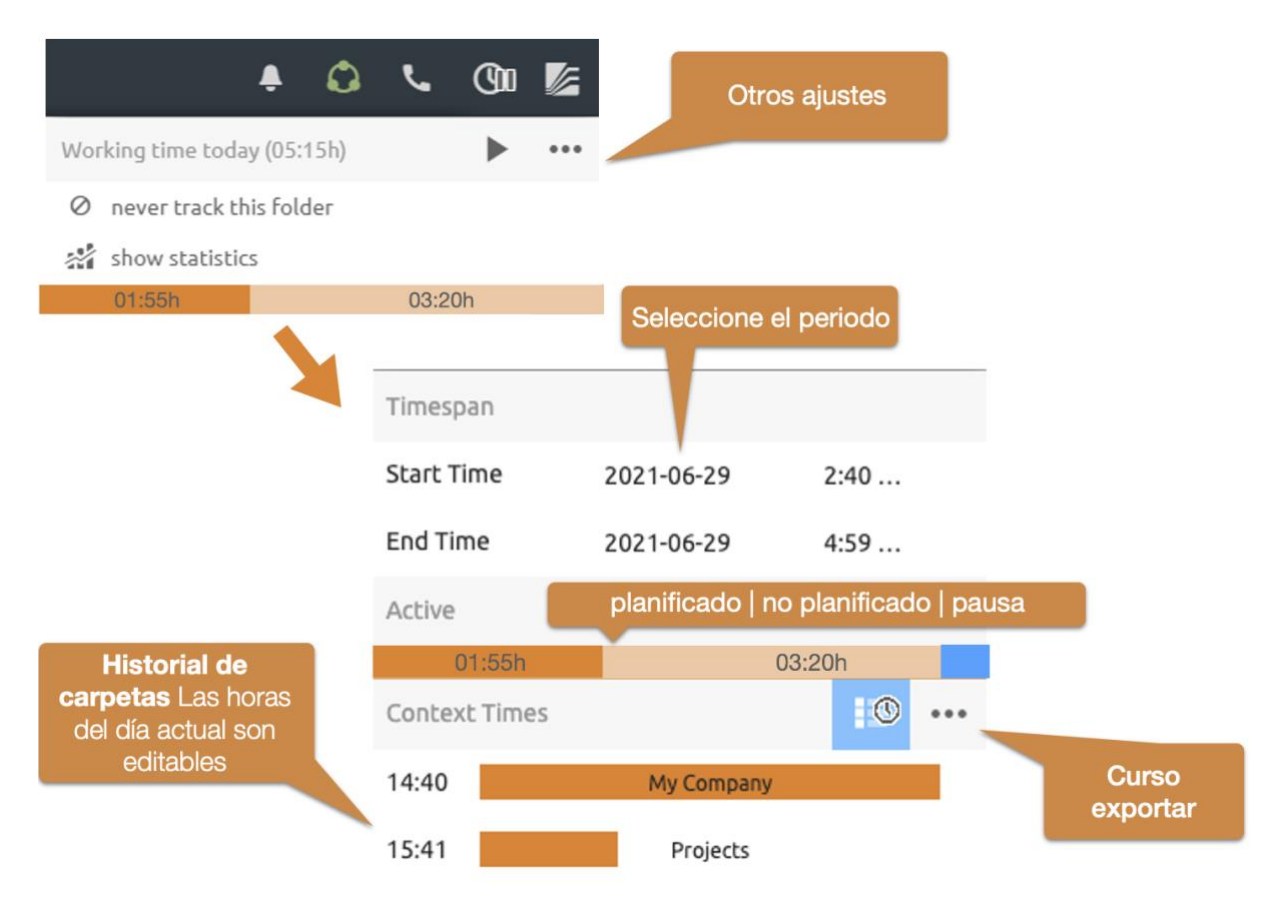

*Figura 43: Vista detallada del registro automático del tiempo*

Al principio, se muestran aquí las horas del día actual. Haga clic en la fecha de inicio o de finalización para seleccionar un *período* diferente.

En la sección "*Activo*", puede ver el total de las veces que ha trabajado, planificadas o no planificadas, para el periodo seleccionado anteriormente. Además, el tiempo de pausa también se muestra aquí en azul.

Según el periodo de tiempo seleccionado, verá un listado cronológico detallado de los tiempos de su historial en la sección "*Tiempos de contexto".* Puede editar las horas de inicio de las entradas individuales o eliminar entradas enteras. El botón muestra los datos del historial *agregados por carpeta*.

*Compartir o exportar datos*: Los datos de su historial no se transmiten al servidor por razones de privacidad. Todavía puedes compartir o guardar los datos exportándolos. Descargar estos datos descarga los datos mostrados como un archivo CSV. Además, el archivo CSV no contiene carpetas ni nombres de tareas, sino sólo números de identificación, por lo que sólo puede ser descifrado por personas que tengan acceso a los elementos correspondientes. El nombre del archivo generado contiene el período y la suma del tiempo de trabajo.

# **2.20 Sus objetos privados**

#### espacio de trabajo personal

En el árbol de navegación, encontrará todos sus objetos privados en el nivel más bajo. Entre ellas se encuentran:

 Espacios de trabajo ("carpeta de inicio"): Tu espacio de trabajo personal ("carpeta de inicio") es la carpeta a la que sólo puedes acceder tú, que contiene todas las carpetas que has creado y todos los espacios de trabajo a los que te han invitado otros usuarios.

Papelera de reciclaje: La [papelera de reciclaje e](#page-71-0)vita la pérdida accidental de objetos. En BSCW, los objetos sólo pueden ser destruidos irremediablemente desde la papelera del propietario.

**Libreta de direcciones:** La libreta de *direcciones* se utiliza para invitar a nuevos miembros a un espacio de trabajo y para gestionar los contactos.

 *Bandeja de entrada de* documentos: En la *bandeja de entrada de documentos,*  encontrará los documentos que les han sido asignados en los procesos de flujo de trabajo, como [Publicación de documentos o](#page-197-0) las [Carpetas en funcionamiento .](#page-193-0)

Mi calendario: Su calendario personal.

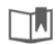

而

 $\n  $\Box$  \blacksquare$  Mis favoritos: Tus favoritos.

# **3 Primeros pasos**

Las secciones de este capítulo describen lo que hay que hacer para utilizar BSCW. Algunos de estos pasos son esenciales y otros le facilitarán el trabajo con BSCW. Lea detenidamente todo el capítulo antes de empezar a utilizar el sistema.

## **3.1 Registrarse como usuario**

#### Registro en el servidor BSCW

#### Autenticación

Para poder trabajar con BSCW, debe estar registrado en su servidor BSCW. Tras el sencillo procedimiento de inicio de sesión, el servidor BSCW "conoce" a un *usuario registrado* por la combinación de

*Nombres de usuario*,

*Contraseña* y

*-Dirección de correo electrónico*.

Puedes acceder a tus carpetas y espacios de trabajo con tu nombre de usuario y contraseña desde cualquier ordenador que tenga acceso a Internet.

## **3.1.1 Registrarse como nuevo usuario**

Registro en el servidor BSCW

Seleccione el nombre de usuario

Contraseña, asignación inicial

Cuando se configura un servidor BSCW, se especifica si hay que registrarse como usuario y cómo hacerlo. Existen las siguientes posibilidades:

Cualquiera puede registrarse en el servidor BSCW.

El auto-registro no está permitido, pero todos o algunos usuarios pueden -invitar a otros a -registrarse a través de su -dirección de correo electrónico.

El auto-registro no está permitido, sólo el administrador de la BSCW puede crear nuevos usuarios.

Para el autorregistro, proceda como sigue.

- En la página de entrada de su servidor BSCW (por ejemplo, http://Ihr-BSCW-Server/pub/), haga clic en [Registro] para registrarse con su -dirección de correo electrónico y, posiblemente, con otros datos necesarios (nombre, organización, número de teléfono).
- BSCW enviará entonces un -mensaje de correo electrónico a la dirección especificada. Este mensaje contiene una URL especial que se abre con el navegador web.
- Cuando abres la URL (que *sólo* puedes hacer *una vez por* razones de seguridad), aparece un formulario en el que introduces tu nombre de usuario y contraseña.
- Después de enviar el formulario de registro, puede conectarse a su servidor BSCW con el nombre de usuario y la contraseña elegidos.

Si un usuario ya registrado le *invita a* -un espacio de trabajo del servidor BSCW a través de su -dirección de correo electrónico, recibirá de nuevo un -mensaje de correo electrónico de este servidor BSCW y procederá como en el paso 2 anterior.

Cuando se registre con el administrador de la BSCW, éste le indicará su nombre de usuario y su contraseña. [Puede cambiar la contraseña,](#page-43-0) pero no el nombre de usuario.

#### **Seleccione el nombre de usuario**

El nombre de usuario que elija le servirá para identificarse en toda el área del servidor BSCW. Le recomendamos que elija su *apellido* como nombre de usuario (sin diéresis: ä = ae, etc.).

*Nota:* Por defecto, BSCW no distingue entre mayúsculas y minúsculas en el nombre de usuario.

Si su apellido ya se utiliza como nombre de usuario en el servidor, de modo que no es identificable de forma única para BSCW, BSCW informará de un error durante el procedimiento de registro. En este caso, añada, por ejemplo, su nombre o un número a su apellido.

*Atención:* ¡no puedes *cambiar* tu nombre de usuario *después*!

#### **Elija la contraseña**

En aras de la seguridad de la información del servidor BSCW al que tiene acceso, elija una contraseña suficientemente segura, manténgala en secreto y cámbiela regularmente. En interés de la seguridad de su propio ordenador, no debe elegir la misma contraseña para BSCW que para su ordenador local.

## <span id="page-43-0"></span>**3.1.2 Cambiar contraseña**

## Contraseña, cambiar

Puedes cambiar tu contraseña en cualquier momento.

- Seleccione  $\overline{\mathscr{L}}$  Cambiar contraseña en el menú principal.
- Rellene el formulario *"Cambiar contraseña"* y haga clic en [Aceptar]. Ahora se le pedirá que se autentique de nuevo.

## **3.1.3 ¿Ha olvidado su contraseña?**

## Contraseña, sustituir la olvidada

## Iniciar sesión si se olvida la contraseña

Si ha olvidado su contraseña, ya no podrá acceder a sus espacios de trabajo BSCW y, por tanto, no podrá cambiar su contraseña como se ha descrito anteriormente.

Precisamente para esta emergencia, BSCW ofrece el siguiente procedimiento:

- Abra la página de entrada de su servidor BSCW (en el servidor BSCW público es https://public.bscw.de/pub) y haga clic en el enlace "¿Ha olvidado la contraseña?" para registrar una nueva contraseña en su servidor BSCW. El formulario de inscripción normal también contiene este enlace.
- En el siguiente formulario de acción, introduzca una -dirección de correo electrónico que BSCW *ya haya asociado a su nombre* (por ejemplo, su -dirección de correo electrónico principal-) y confirme con [OK].
- A continuación, BSCW envía -un mensaje a la -dirección de correo electrónico indicada -con la URL de un formulario en el que se puede especificar una nueva contraseña.

## <span id="page-43-1"></span>**3.1.4 -Registrar una -dirección de correo electrónico adicional -**

Registrar una dirección de correo electrónico adicional

Registrar la dirección de correo electrónico

## dirección de correo electrónico principal

Si tiene más de una -dirección de correo electrónico que utiliza en diferentes contextos (por ejemplo, empresarial y privado), es posible que se le pida que se registre de nuevo en su servidor BSCW porque alguien le ha invitado a un espacio de trabajo. Esto se debe a que otro usuario de su servidor BSCW le ha invitado con una -dirección de correo electrónico que no es la misma con la que está registrado como usuario.

En este caso, tiene dos posibilidades: Puedes registrarte con un nuevo nombre de usuario que -quieras utilizar para esta tu -dirección de correo electrónico (por supuesto, esto también es posible sin invitación de otros usuarios). También puede combinar sus diferentes -direcciones de correo electrónico en una sola cuenta de usuario. Entonces, su servidor BSCW conoce sus diferentes -direcciones de correo electrónico y cuando se le invita a través de una de sus -direcciones de correo electrónico, siempre se le asigna su nombre de usuario.

Por lo tanto, si recibe un mensaje en una de sus -direcciones de correo electrónico adicionales pidiéndole que se registre en su servidor BSCW, repita el procedimiento de registro. Si -desea registrar la nueva -dirección de correo electrónico como una dirección adicional bajo su antiguo nombre de usuario, introduzca exactamente el nombre de usuario con el que ya está registrado y su contraseña actual. BSCW le enviará entonces un mensaje de -correo electrónico con la URL de un formulario (que sólo se puede utilizar una vez) a la nueva dirección. En este formulario puede confirmar que desea registrar una -segunda dirección de correo electrónico para su nombre de usuario introduciendo su contraseña.

No obstante, también puede -registrar otras -direcciones de correo electrónico bajo su nombre de usuario sin haber recibido una invitación.

Seleccione **E** Perfil personal en el menú principal e introduzca -una dirección adicional en el campo "-Dirección de correo electrónico adicional" en la pestaña "Datos personales".

Para esta dirección adicional, se ejecutará el procedimiento de registro abreviado anterior para garantizar que la asociación de la -dirección de correo electrónico adicional con su nombre de usuario es válida. Puede repetir este procedimiento para otras direcciones.

El registro de -direcciones de correo electrónico adicionales también -es útil si desea enviar [documentos a un espacio de trabajo desde d](#page-206-0)iferentes -direcciones de correo electrónico. En estos casos, BSCW podrá asignar correctamente su nombre de usuario a cada una de las direcciones especificadas.

Independientemente del registro de -direcciones de correo electrónico adicionales, -BSCW seguirá utilizando -su *-dirección de correo electrónico principal, por ejemplo,* para enviarle el -informe periódico -por correo electrónico sobre las actividades en sus espacios de trabajo. Esta dirección también se mostrará en su página de información de usuario.

-Si ha registrado varias -direcciones de correo electrónico, puede -convertir su -dirección de correo electrónico principal,

• eligiendo Perfil Personal en el menú principal y seleccionando la -dirección deseada de la lista que se muestra de sus direcciones registradas en la pestaña "Datos personales" del formulario de acción en "Correo electrónico" en el campo "-Dirección de correo electrónico principal".

## **3.1.5 Eliminar la cuenta de usuario propia**

#### Eliminar la cuenta de usuario

Borrar, cuenta de usuario

#### Baja del registro

En el caso de algunos servidores BSCW que permiten el autorregistro, también puede volver a eliminar su propia cuenta de usuario si ya no desea utilizar este servidor BSCW. Tenga en cuenta que esta acción es irreversible y borra todos los datos del servidor a los que sólo usted tiene acceso.

- Seleccione Eliminar cuenta en el menú principal
- Introduzca su contraseña para confirmar y haga clic en [Aceptar] para eliminar definitivamente su cuenta de usuario.

*Nota:* Esta acción debe ser habilitada por su administrador de BSCW. No está disponible por defecto.

# **3.2 Regístrese en BSCW**

Como usuario registrado, se conecta al principio de *cada sesión de trabajo.* 

## **3.2.1 Iniciar sesión de trabajo**

Inicio de sesión

Registro

Sesión de trabajo, inicio

#### Inicio de la sesión de trabajo

Se inicia una sesión de trabajo en un servidor BSCW en el que se está registrado como usuario introduciendo

- llamar a la URL http://Ihr-BSCW-Server/sec/bscw.cgi/ o
- acceder a un objeto de una de sus carpetas o espacios de trabajo directamente a través de su URL, por ejemplo, mediante un marcador.

*Nota: La* dirección de su servidor BSCW es http://Ihr-BSCW-Server/sec/bscw.cgi/ por defecto para las instalaciones más nuevas, pero puede ser configurada de manera diferente por su administrador.

Para conectarse, introduzca su nombre de usuario y contraseña. En lugar de su nombre de usuario, también puede conectarse con su *-dirección de correo electrónico.* Su servidor BSCW también puede ofrecer otras formas de iniciar sesión (véase [3.2.5"Otros métodos de](#page-48-0)  [autentificación "](#page-48-0) en la p. 49).

Tras comprobar los datos enviados, BSCW le mostrará por defecto su página de inicio personal o el objeto de un espacio de trabajo cuya URL haya introducido directamente. Por ejemplo, si alguien le envía la URL de una carpeta, verá el resumen de la carpeta correspondiente inmediatamente después de iniciar la sesión (siempre que tenga los derechos de acceso necesarios).

Si no trabaja con BSCW durante un período de tiempo más largo, su sesión de BSCW finaliza automáticamente y se le pide que se conecte de nuevo.

## **3.2.2 Primera inscripción en el BSCW**

Registro, primera vez

#### Espacio de trabajo, crear

Si has sido invitado a un espacio de trabajo, al menos tienes un ejemplo concreto de cómo es la colaboración en BSCW. De lo contrario, su espacio de trabajo personal ("Workspaces") estará vacío y se preguntará cómo empezar con BSCW.

La forma más fácil de empezar es crear tu propio espacio de trabajo que compartes con otros usuarios:

Pulse  $\bigoplus$  Neu y seleccione Carpeta en la barra de cabecera de la vista de contenido de la carpeta. En la pestaña "General", introduzca el nombre y, opcionalmente, una descripción del nuevo espacio de trabajo. Los nombres están sujetos a [restricciones en c](#page-61-0)uanto al uso de caracteres especiales, que se le indicarán si es necesario.

- En la pestaña "General" también puede seleccionar una [plantilla para l](#page-138-0)a estructura de subcarpetas del nuevo espacio de trabajo. Estas plantillas pueden estar disponibles para su servidor BSCW. Por el momento, puede dejarlo con la selección "sin plantilla".
- En la pestaña "Atributos" puedes añadir [etiquetas.](#page-96-0) Las etiquetas son palabras clave asignadas libremente bajo las cuales usted u otros usuarios quieren volver a encontrar el espacio de trabajo.
- En la pestaña "Objetos compartidos", también puedes elegir crear automáticamente determinados objetos compartidos para tu nuevo espacio de trabajo: una [lista de contactos,](#page-116-0) una carpeta de [carga de correo electrónico,](#page-206-0) una [carpeta de plantillas y](#page-138-0) una papelera compartida. Haga su selección marcando las casillas correspondientes.

*Nota:* La *papelera compartida del espacio de trabajo* contiene todos los objetos que son eliminados del espacio de trabajo por sus miembros. Sólo el gestor del espacio de trabajo y el creador pueden volver a colocar objetos de la papelera o eliminarlos definitivamente. La propia papelera no se puede eliminar; la configuración es irrevocable. Si eliminas objetos en un espacio de trabajo sin una papelera compartida, acaban en tu papelera personal.

- Ahora vaya a la pestaña "Miembros" del formulario de acción y seleccione los futuros miembros del espacio de trabajo:
	- Introduzca las direcciones de -correo electrónico de los usuarios que ya están registrados en su servidor BSCW (probablemente no conozca sus nombres de usuario exactos) o de los usuarios que desea invitar a registrarse en su servidor BSCW (si está autorizado a invitar a nuevos usuarios o el servidor permite el autorregistro). Ahora seleccione los usuarios que desee de la lista de usuarios propuestos y haga clic en el botón de añadir
	- En la parte derecha, seleccione el rol deseado, por ejemplo "Miembro", para los miembros de su espacio de trabajo.
	- Haga clic en el botón Siguiente e pie de página del diálogo si desea escribir un texto de invitación personal. Este texto de invitación se añadirá a los correos electrónicos- de invitación enviados a estos miembros.
- Las pestañas ["Liberación de documentos"](#page-197-0) y "Versionado automático" tratan sobre la definición de un proceso de liberación y el versionado automático para los documentos del nuevo espacio de trabajo. Estas pestañas del formulario de acción pueden ser ignoradas por el momento.
- Haga clic en [Aceptar] para crear el nuevo espacio de trabajo.

Abre el nuevo espacio de trabajo, [subelos documentos que q](#page-62-0)uieras compartir con los demás miembros, crea un nuevo chat dentro del espacio de trabajo o convoca una [reunión en el](#page-168-0)  [calendario del e](#page-168-0)spacio de trabajo.

Para una introducción más detallada a los espacios de trabajo compartidos, véase [5.1"Crear y](#page-97-0)  [gestionar espacios de trabajo "](#page-97-0) en la p. 98.

*Nota:* No confunda los espacios de trabajo con las comunidades. Cuando empieces con BSCW, lo más probable es que quieras crear espacios de trabajo y no comunidades. Las [comunidades](#page-178-0)  están pensadas para grupos muy grandes de usuarios con intereses comunes y tienen sus limitaciones en cuanto al diseño de los derechos de acceso.

## **3.2.3 Fin de la sesión de trabajo**

Fin de la sesión de trabajo

Cierre de sesión

Sesión de trabajo, finalización

#### Cierre de sesión

Para finalizar su sesión de trabajo con BSCW

- seleccione Logout  $\mathbb{Z}$  menú superior del menú principal.
- Antes del cierre definitivo de la sesión, se borrarán todos los datos privados almacenados por BSCW en su navegador. Se trata, por ejemplo, de copias de seguridad del [editor](#page-127-0)  [HTML i](#page-127-0)ntegrado o de [mensajes de chat \\_Microblogginga](#page-167-0)lmacenados en la caché local. A continuación, se le mostrará la página de bienvenida de su servidor BSCW, de acceso público.

*Nota:* Si se produce un error al borrar los datos privados, recibirá un mensaje al respecto y tendrá que borrar los datos privados manualmente. En el caso de los navegadores de Windows, utilice la combinación de teclas Ctrl-Mayúsculas-Supr para que aparezca un cuadro de diálogo para eliminar el historial de navegación o el historial del navegador, seleccione la opción "Datos del sitio web" (en el caso de Firefox, seleccione la opción "Cookies") y elimine estos datos. En el caso de Safari, seleccione Safari > Restablecer Safari, marque la opción "Eliminar todos los datos del sitio web" y, a continuación, haga clic en [Restablecer].

• Algunos navegadores requieren una nueva autenticación antes de cerrar la sesión. En este caso hay que autentificarse con una contraseña *en blanco para* poder cerrar la sesión de trabajo. La cancelación de la autenticación no cierra la sesión de trabajo con BSCW.

Para algunos navegadores web no se puede ofrecer un cierre de sesión explícito. En este caso, tiene que terminar la sesión cerrando el navegador web en su ordenador local. Hasta que se desconecte o cierre el navegador, se aplicarán los derechos de acceso que se le hayan concedido con su nombre de usuario.

*Atención:* Si otras personas también están utilizando su ordenador local (por ejemplo, en un cibercafé público), debe *terminar definitivamente su* sesión de trabajo con BSCW tan pronto como haya terminado su trabajo con BSCW.

## **3.2.4 Sesiones de trabajo paralelas**

#### sesiones paralelas

Puede estar registrado en varios servidores BSCW, por ejemplo, en su propio servidor en su empresa y en un servidor BSCW público. Puede estar registrado con el mismo o con diferentes nombres de usuario.

Su navegador web *sólo* puede representar a *un usuario registrado* en un servidor BSCW a la vez; *no* es posible realizar sesiones paralelas de varios usuarios registrados con un mismo navegador en un servidor BSCW.

Sin embargo, con la mayoría de los navegadores web es posible conectarse a varios servidores BSCW simultáneamente como usuario; por lo tanto, es posible realizar sesiones de trabajo paralelas con diferentes servidores BSCW.

*Nota: Los* objetos BSCW *sólo* pueden transferirse entre diferentes servidores en los que se haya iniciado una sesión simultánea *a través de su ordenador local* como estación de retransmisión física: Los datos se almacenan en el sistema local y luego se cargan en el otro servidor BSCW. Sus portapapeles en los diferentes servidores no están conectados entre sí, aunque estén representados por iconos idénticos.

## <span id="page-48-0"></span>**3.2.5 Otros métodos de autentificación**

#### Autenticación, otros métodos

## **OpenID**

El método de autenticación por defecto para los servidores BSCW es el inicio de sesión en su navegador web con el nombre de usuario y la contraseña, como se ha descrito anteriormente. Asegúrese de utilizar el servidor BSCW a través de HTTPS (una combinación de HTTP y un protocolo de transporte criptográfico) para que la comunicación entre su navegador y el servidor BSCW esté cifrada. Pregunte a su administrador sobre esta posibilidad si su BSCW no dispone de HTTPS (reconocible por el hecho de que la dirección de su servidor empieza por https:// en lugar de http://).

Su servidor BSCW también puede estar configurado para permitir métodos de autenticación completamente diferentes. En este caso, se cuestionan especialmente los métodos que pueden utilizarse también para otras aplicaciones web sin tener que recordar diferentes nombres de usuario y contraseñas o incluso sin tener que volver a autenticarse cuando se cambia la aplicación o el sitio web (los llamados métodos de inicio de sesión único). Se ofrecen métodos alternativos de autenticación para su servidor BSCW en el formulario de inicio de sesión normal.

Un ejemplo de procedimiento de inicio de sesión único es *OpenID*, en el que la autenticación se realiza a través de un servicio de identificación especial (el llamado proveedor OpenID) con el que se mantiene una identidad OpenID. Si ve el icono de OpenID  $\triangle$  en la página de inicio de sesión de BSCW, puede iniciar sesión en BSCW utilizando la URL de su proveedor de OpenID.

- Introduzca la URL de su proveedor de OpenID en el campo correspondiente del formulario de registro de BSCW. Puede obtener una identidad OpenID de uno de los muchos proveedores de OpenID. Por ejemplo, los usuarios que tengan una cuenta en Google pueden acceder a BSCW con la URL https://www.google.com/accounts/o8/id.
- A continuación, su proveedor de OpenID le pedirá que se autentique. Después de eso, usted está conectado a BSCW.

La principal ventaja de este proceso es que ahora estás conectado a todos los sitios web que permiten OpenID. Puede obtener más información sobre OpenID en https://openid.net/.

# **3.3 Seleccione el idioma**

#### Establecer el idioma de la interfaz de usuario

La elección del idioma de la interfaz de usuario de la BSCW es una configuración personal determinada por el usuario. *Sólo* afecta a *su visión personal de los* datos mostrados. Cuando te registras como usuario, BSCW utiliza por defecto el idioma de la interfaz de usuario que utilizas en tu navegador web. También puede seleccionar otro idioma:

Seleccione Configuración en el menú principal  $\mathbb{Z}_V$  establezca el idioma de su interfaz de usuario en la pestaña "General" del formulario de acción con el menú "Idioma (BSCW)" ofrecido.

Si selecciona el alemán como idioma de la interfaz de usuario, la ayuda en línea también está en alemán. Lo mismo ocurre con el inglés. Sin embargo, todos los demás idiomas no tienen actualmente su propia ayuda en línea y utilizan la versión en inglés.

# **3.4 Establecer el perfil personal**

página de información personal Actitudes, personal Página de información de un usuario Perfil (personal) Perfil del usuario Sistemas de mensajería instantánea datos de comunicación personal dirección de correo electrónico principal

En BSCW tienes un perfil personal que contiene información útil sobre ti, como el nombre completo, la organización, la dirección, los números de teléfono, la foto, referencias a información adicional en la web, por ejemplo, a una página de inicio personal y al sitio web de tu organización, así como tu información de contacto en redes sociales y servicios de mensajería instantánea que facilitan que otros usuarios se pongan en contacto contigo.

Para introducir o cambiar información en su página de información personal,

• seleccione la entrada  $\mathbb Z$  Perfil personal en el menú principal.

El formulario *"Cambiar el perfil personal"*, en el que se introduce o modifica la información de su perfil personal, consta de diferentes secciones, cada una de las cuales contiene un grupo de información para su perfil personal:

[Datos personales](#page-49-0) 

[Comunicación](#page-50-0) 

<span id="page-49-0"></span>[Imagen](#page-50-1) 

## **Datos personales**

Sus datos personales incluyen la -dirección de correo electrónico, el nombre completo, la organización, la dirección, los números de teléfono profesionales y privados, los números de fax y las páginas web. Todos estos datos personales se muestran en su página de información personal y, por tanto, son accesibles para todos los usuarios de su sistema BSCW. El nombre completo y la organización de su perfil personal también se utilizan en las entradas sobre usted en las libretas de direcciones y las páginas de miembros. Una entrada de este tipo se escribe, por ejemplo, de la siguiente manera

```
schmuecke (Erika Schmücke, Regex AG)
```
si se ha facilitado el nombre completo y la organización. Sin embargo, si falta el nombre completo, el usuario se muestra de la siguiente manera:

schmuecke <e.schmuecke@regex-ag.de>

Puede añadir etiquetas y una descripción a sus datos personales, que también aparecerán en la descripción de su entrada de usuario en las páginas de miembros.

El campo "-Dirección de correo electrónico principal" se ajusta a la -dirección de correo electrónico a la que BSCW envía sus mensajes (por ejemplo, los -informes periódicos -por correo electrónico sobre las actividades en sus espacios de trabajo). Por defecto, es la -dirección de correo electrónico con la que se ha registrado. Si su -dirección de correo electrónico ha cambiado o si desea utilizar otras -direcciones de correo electrónico, introduzca las nuevas o las adicionales en "Añadir -direcciones de correo electrónico adicionales". Para cada una de estas -direcciones de correo electrónico adicionales tendrá que [pasar por u](#page-43-1)n [proceso similar al](#page-43-1)  [de su primer registro.](#page-43-1)

Si ha registrado varias -direcciones de correo electrónico, puede especificar una nueva -dirección de correo electrónico principal seleccionándola en el campo correspondiente. Tenga en cuenta que, dependiendo de la configuración del servidor, no todos los usuarios pueden introducir direcciones adicionales y, además, el rango de direcciones permitidas puede estar limitado a determinados -dominios de correo electrónico.

#### <span id="page-50-0"></span>**Comunicación**

Aquí puedes introducir información de contacto que permitirá a otros usuarios ponerse en contacto contigo en las redes sociales. Para añadir una red social a tu perfil personal,

- seleccione una entrada de la lista ofrecida y haga clic en [+ Añadir].
- Introduzca la URL donde se le puede localizar en la red en cuestión. Si es necesario, amplíe la descripción de la red social.
- Para eliminar una red social de su perfil personal, pulse en  $\bullet$  la línea correspondiente.

La información que proporcione aquí aparecerá en la sección "Información de contacto" de su página de información de usuario y se utilizará para que otros usuarios se pongan en contacto con usted.

#### <span id="page-50-1"></span>**Imagen**

Esta pestaña muestra tu foto, que aparecerá en tu página de información de usuario, en el chat o en las tareas, por ejemplo. Si todavía no hay ninguna foto tuya, puedes añadir una foto tuya en tu perfil personal.

• Seleccione "Cargar imagen desde un sitio web externo" e introduzca una URL en el campo "URL de la imagen" que apunte a dicha imagen en la web,

o

• seleccione "Cargar imagen desde mi ordenador". Utilice el botón [Examinar...] en el campo "Archivo local" para seleccionar una imagen en su ordenador local. El archivo de imagen cargado se guardará en el sistema y los derechos de acceso se establecerán para que todos los usuarios puedan ver la imagen.

Del mismo modo, puedes sustituir una imagen tuya existente.

# **3.5 Configurar el navegador**

Caché (configuración del navegador)

Configuración del navegador

Configuración del navegador

Configurar el navegador

JavaScript

Antes de utilizar el servidor BSCW, compruebe la versión y la configuración de su navegador.

- Para utilizar BSCW, se requiere una versión actual de uno de los navegadores más populares. BSCW funciona mejor con las siguientes versiones:
	- o Cromado,
	- o Edge (Internet Explorer 11 con restricciones),
	- o Firefox,
	- o La ópera.
	- o Safari,
- Asegúrese de que el reloj de su ordenador está correctamente ajustado. De lo contrario, puede haber problemas de sincronización entre el servidor BSCW y las páginas de su caché local.
- BSCW utiliza [JavaScript y](http://www.enable-javascript.com/de/) cookies. Para que BSCW funcione correctamente tiene que configurar su navegador web para que active JavaScript y acepte cookies. Las cookies de BSCW se utilizan únicamente con fines de autenticación y son válidas para una sola sesión de BSCW.

La mayoría de los navegadores populares soportan Javascript, incluyendo los mencionados anteriormente.

Mientras los documentos descargados de sus espacios de trabajo puedan ser visualizados por su navegador web (posiblemente con la ayuda de plug-ins previamente instalados), no necesita cambiar la configuración de su navegador para poder utilizar BSCW.

Sin embargo, si desea compartir *documentos en formatos de aplicación específicos* con otros miembros de un espacio de trabajo (es decir, formatos de archivo que requieren una aplicación específica, como WordPerfect, Excel o Photoshop), debe configurar su navegador para evaluar el tipo de archivo de los archivos descargados y abrir los archivos con el programa correcto en función del tipo. La forma de hacerlo depende de la plataforma y el navegador que utilices. Consulte el manual de su navegador.

Si no ajusta su navegador de esta manera, le pedirá la acción deseada para cada archivo que no pueda mostrar. Si utiliza un navegador más reciente, le ofrecerá establecer una relación fija entre el tipo de archivo y el programa que haya elegido para ello, al que recurrirá cuando se vuelva a enviar un archivo de este tipo.

# **4 Conceptos y -funciones básicas**

Las secciones de este capítulo le proporcionan conocimientos básicos sobre BSCW. Es posible que algunos de los detalles descritos aquí no estén presentes o funcionen de forma diferente en algunos de sus espacios de trabajo. Esto puede deberse a las siguientes razones:

Has sido invitado a un espacio de trabajo con un rol con privilegios reducidos.

La configuración del servidor BSCW que está utilizando no admite ciertas funciones.

## **4.1 La interfaz de usuario estándar**

#### Interfaz de usuario

BSCW gestiona dos clases básicas de objetos:

Objetos que no contienen otros objetos:

- o Documento
- o URL
- o Fecha
- o Coordinación de fechas
- o Contacte con
- o Usuario

Objetos que pueden contener otros objetos ("objetos contenedores"):

- o Carpeta
- o Carpeta de búsqueda
- o Mensaje o nota de chat
- o Tarea
- o Calendario
- o -Mensaje de correo electrónico
- o Carpeta de plantillas
- o Wikis o Wiki
- o Tarea
- o Carpeta en funcionamiento
- o Lista de contactos
- o Grupo de miembros (de un área de trabajo)
- o Comunidad
- o Libreta de direcciones
- o Basura

Los contenidos de los objetos contenedores son representados por BSCW en páginas de resumen que comparten una estructura básica y una funcionalidad común. La página de resumen de una carpeta puede considerarse como un modelo para este tipo de páginas.

La representación de una carpeta se divide en

una sección de cabecera

una lista de entradas

Mensajes o notas del chat

y tareas.

Las siguientes secciones describen la estructura general y la funcionalidad.

La pantalla se adapta automáticamente a la anchura de la ventana del navegador seleccionada, de modo que se puede acceder a las funciones esenciales incluso con una ventana de navegador estrecha.

## <span id="page-53-0"></span>**4.1.1 Cabecera**

encabezado de la carpeta

Barra de navegación

#### Menú contextual

Los *miembros de* la carpeta actual se muestran en la cabecera de la izquierda. **Puede utilizar** el botón para gestionar los miembros de la carpeta actual, [invitar a o](#page-64-0)tros [miembros o](#page-64-0) [gestionarlas funciones y losderechos.](#page-107-0) El nombre de la carpeta actual se muestra en el centro de la cabecera. Puede asignar a cada espacio de trabajo su propio icono, que se aplicará también a todas las subcarpetas.

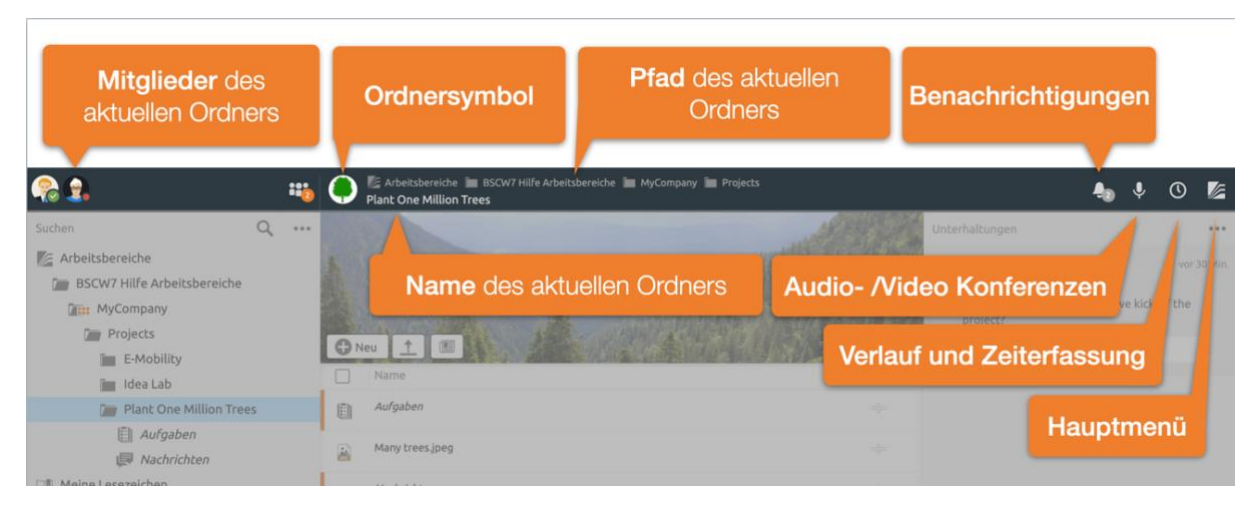

*Figura 44: Barra de cabecera de la BSCW*

Mientras que la información de la barra de cabecera se refiere principalmente a la carpeta actual, en el lado derecho encontrará funciones básicas. Entre ellas se encuentran los últimos mensajes, el control de las conferencias de audio y vídeo, las funciones de seguimiento del historial y del tiempo, y el menú principal.

Puede obtener el menú contextual de la carpeta actual haciendo clic con el botón derecho del ratón sobre su nombre en la barra de cabecera.

## <span id="page-54-0"></span>**4.1.2 Lista de contenidos**

Lista de contenidos de una página de carpetas

Vista de contenido (carpeta)

Vista detallada (carpeta)

Vista de la carpeta

Ordenar las entradas

Clasificación de las entradas

La parte del contenido de una página de carpetas, de la libreta de direcciones, etc., consiste en una lista de entradas, cada una de las cuales representa un elemento contenido en esa carpeta. En la *vista detallada, que se* ofrece por defecto, una entrada de artículo suele constar de los siguientes elementos:

Casilla de verificación

Símbolo del tipo de objeto

Nombre del objeto

Cada entrada contiene un menú contextual específico del objeto con las acciones que se pueden aplicar al mismo. El menú contextual puede abrirse haciendo clic con el botón derecho del ratón sobre la entrada.

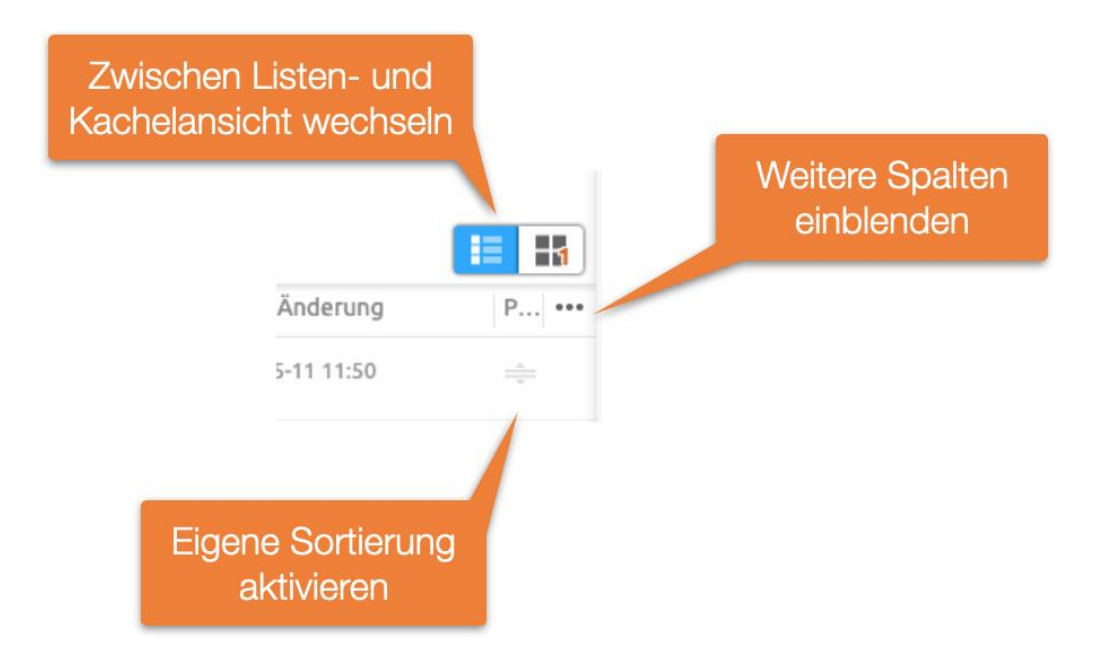

*Figura 45: Personalizar la vista del contenido de la carpeta*

Puede configurar la información que se muestra junto con una entrada en el **meno** detrás de la última cabecera de la columna.

Además de la vista detallada de una carpeta, también puede *seleccionar la vista en mosaico*. La *clasificación de las* entradas puede cambiarse haciendo clic en los títulos de las columnas. Una característica especial es la columna de posición. Aquí puedes ordenar los elementos manualmente arrastrando y soltando. La *clasificación personalizada* se comparte con todos los demás miembros.

Tenga en cuenta que *las páginas de calendario tienen un aspecto y un funcionamiento diferente al de las* páginas de carpetas descritas aquí.

## <span id="page-55-0"></span>**4.1.2.1 Abrir documentos y vista previa de documentos**

## Abrir

Vista previa del documento

Vista previa (Documentos)

Para mostrar el contenido de un documento en la lista de contenidos de una carpeta,

- haga clic en el nombre de la entrada del objeto correspondiente*,*
- *haga doble clic* en la línea, o
- en el menú contextual **O** del documento.

El comportamiento al abrir un documento depende de su configuración personal (véase [más](#page-56-0)  [abajo\)](#page-56-0), así como del navegador, del sistema operativo, de los complementos instalados y de la configuración de su navegador. En el caso de los documentos PDF, por ejemplo, se puede establecer si deben mostrarse en el navegador (en un llamado plug-in de PDF) o directamente en el lector de PDF de Adobe.

Si quieres abrir un documento que tu navegador no puede mostrar, puedes descargar el archivo correspondiente y luego abrirlo con una aplicación adecuada.

<span id="page-56-0"></span>La vista previa a pantalla completa contiene botones en la cabecera para [Descargar], [Editar] (en la medida de lo posible) y para volver a la vista de carpetas. Además, puede utilizar las dos flechas situadas en el borde de la cabecera para examinar todos los documentos de la carpeta actual para los que existe una vista previa.

# <span id="page-56-1"></span>**4.2 Objetos compartidos**

## Tipos de objetos

En BSCW puede crear, gestionar y compartir objetos de diferentes tipos en un espacio de trabajo (para compartir, véase [4.3.3"invitar a los miembros "](#page-64-0) en la p. 65).

El símbolo que aparece delante del objeto indica a qué tipo pertenece.

## **4.2.1 Documento**

Archivo zip Archivo del alquitrán

Documento

#### Tipo de archivo

Cada archivo cargado desde su sistema local se representa como un *documento en* BSCW. Los documentos pueden contener texto, gráficos, hojas de cálculo, archivos de impresión, imágenes o datos de audio y vídeo que suelen almacenarse en diferentes formatos de archivo, en parte específicos de la aplicación. Todos los documentos en BSCW tienen un tipo de archivo correspondiente que reciben cuando [se cargan.](#page-62-0) BSCW representa el tipo de archivo respectivo mediante un símbolo especial delante del nombre del documento, si el servidor BSCW tiene tal símbolo para este tipo de archivo. Los tipos de archivos se representan en Internet en forma de los llamados tipos MIME. La página de información de un documento muestra el tipo MIME más bien técnico.

BSCW admite funciones especiales para los dos tipos de documentos siguientes.

## *Documentos de texto y HTML:*

Los documentos del tipo de archivo "documento HTML" (tipos MIME text/plain o text/HTML) pueden crearse y editarse directamente en BSCW (AccionesNuevo documento HTML y menú contextual<sup>n</sup> Editar, véase 8.1 "Editar Editar directamente los [documentos "](#page-126-0) en la página 128).

#### *Archivos Zip y Tar:*

BSCW puede crear un archivo Zip o Tar a partir de los objetos de una carpeta (incluidos los objetos personales como la papelera de reciclaje). Dichos archivos son de nuevo documentos BSCW (tipo de archivo 'Archivo (Zip/Winzip)' o 'Archivo (Tar)'). Además, BSCW puede extraer los archivos de los archivos Zip y Tar que haya cargado desde su sistema local; los archivos se colocan en su portapapeles como documentos y carpetas (acciones AMenú contextual Archivar y Menú contextual Extraer, véase [13.1"](#page-201-0) Archivar [Archivar"](#page-201-0) en la p. 202).

Al hacer clic en el nombre de un documento, pueden ocurrir diferentes cosas dependiendo del tipo de archivo del documento y de la configuración de su navegador web:

el navegador web interpreta el documento y lo muestra como imagen, texto o página web;

se inicia un programa en su ordenador local que puede mostrar o editar el documento;

se muestra un cuadro de diálogo que le permite guardar el documento localmente;

el navegador web le ofrece una serie de opciones para tratar el documento.

Para algunos tipos de documentos, BSCW también ofrece una vista previa del contenido. Véase [4.1.2.1"Abrir documentos y vista previa de documentos "](#page-55-0) en la página 56.

## **4.2.2 Documento bajo control de versiones**

Documento, bajo control de versiones

[El control de versiones e](#page-132-0)s una herramienta potente y cómoda que evita que un documento, del que se van a guardar varias fases de edición o versiones, se sobrescriba accidentalmente. También garantiza que sólo se utilice la última versión del documento para cada edición.

## **4.2.3 Mensaje o nota de chat**

**Nota** 

#### Foro de debate

Una nota es normalmente un mensaje corto que se crea en BSCW. Las notas son un medio adecuado para

para informar a los miembros de un área de trabajo sobre un tema,

Iniciar o participar en un debate sobre un problema,

pedir a todos los miembros que den su opinión sobre un tema.

Los chats aparecen en la parte derecha de la pantalla. Dentro de una carpeta, los chats o las [notas p](#page-123-0)ueden crearse como mensajes independientes o como respuestas a otros chats. Fuera de los chats, un chat puede existir como una entrada en tu papelera si lo has eliminado.

## **4.2.4 URL**

Cargar, a partir de URLs

URL, cargar

Comprobación de URLs

URL, compruebe

Objeto de la URL

Al igual que una entrada en una lista de marcadores o favoritos en el navegador web, un objeto URL proporciona acceso directo a un objeto que no se encuentra en la carpeta actual, sino en la web, en un servidor FTP o similar. Un objeto URL también puede utilizarse para acceder a un objeto BSCW en otra carpeta del mismo servidor BSCW (véase [8.5"URL de los objetos en](#page-140-0)  [los espacios de trabajo "](#page-140-0) en la p. 141).

Se crea una URL mediante

- haga clic en URL  $\bullet$  Neu en el menú superior.
- En la pestaña "General" del formulario de acción, introduzca la dirección en "URL" (por ejemplo, https://www.bscw.de/files/help-7.3/german/) y especifique si la dirección debe guardarse como referencia o el documento al que se refiere la dirección. En este último caso, se crea una copia local del documento externo, a la que se puede acceder incluso si

la fuente original ya no está disponible, por ejemplo, porque el servidor correspondiente ya no funciona o el documento se ha trasladado a otra ubicación. Además, puede dar un nombre al objeto URL (por defecto, se utiliza la última parte de la dirección como nombre) y, opcionalmente, introducir [etiquetas y](#page-96-0) descripción.

• Haga clic en [Aceptar] para crear la nueva URL.

Un objeto URL tiene las siguientes acciones especiales en el menú contextual:

Information Verify comprueba la accesibilidad de la URL;

 Subir URL almacena el contenido del documento u objeto referenciado por la URL además del objeto URL en su espacio de trabajo;

 La tasa de cambio le permite calificar la calidad del documento u objeto al que hace referencia la URL en una escala de 5 puntos.

## **4.2.5 Carpeta**

#### Carpeta

Las carpetas son la herramienta básica para organizar los objetos que has creado o transferido a BSCW. Una carpeta puede contener cualquier objeto, incluyendo otras carpetas, chats o un calendario.

• Haga clic en el icono o el nombre de la carpeta para ver el contenido de la misma en el panel de carpetas actual.

El resumen de la carpeta se divide en una [cabecera y](#page-53-0) una [lista de contenidos q](#page-54-0)ue enumera las entradas de cada elemento contenido en la carpeta. Para más detalles, haga clic en las referencias proporcionadas.

## **4.2.6 Lista de contactos**

#### Lista de contactos

Las [listas de contactos s](#page-116-0)on carpetas especiales en las que puede gestionar la información de contacto de las personas con las que está en contacto. Las listas de contactos pueden ser creadas en carpetas arbitrarias para que los contactos puedan ser creados y gestionados en el contexto de un espacio de trabajo específico - incluso sobre personas que no son miembros de este espacio de trabajo o usuarios de su servidor BSCW.

## **4.2.7 -Mensaje de correo electrónico**

Objeto de mensaje de correo electrónico

Puede [enviar-mensajes de correo electrónicodirectamente a una carpeta BSCW s](#page-206-0)i ésta lo permite. Dichos -mensajes de correo electrónico pueden contener cualquier adjunto y se -almacenan -en BSCW como objetos del tipo -mensaje de correo electrónico según el estándar de Internet RFC 822.

Por ejemplo, puede -crear fácilmente un -archivo de correo electrónico completo -de su proyecto -añadiendo -la -dirección de correo electrónico de una carpeta a su lista de -distribución de- correo electrónico. Los -miembros de su equipo de proyecto ya no necesitan -almacenar todos los -mensajes de correo electrónico importantes -en sus propios -sistemas de correo electrónico.

-El envío por correo electrónico también es una forma cómoda de añadir documentos a los espacios de trabajo de BSCW, como alternativa a la carga de estos documentos a través de la interfaz de usuario basada en la web.

## **4.2.8 Carpeta de búsqueda**

## Carpeta de búsqueda

Un[a carpeta de búsqueda c](#page-82-0)ontiene los resultados de una búsqueda como una lista de referencias a objetos BSCW. Puede modificar el contenido de una carpeta de búsqueda en su conjunto repitiendo la consulta de búsqueda de forma idéntica (para actualizarla) o modificada (por ejemplo, para hacerla más precisa).

## **4.2.9 Carpeta de plantillas**

## Plantilla

## Carpeta de plantillas

Las carpetas de [plantillas s](#page-138-0)on carpetas especiales con plantillas que se pueden copiar en otras carpetas. Se puede utilizar cualquier objeto como plantilla, por ejemplo, documentos de cualquier tipo, encuestas, circulares y tareas o incluso carpetas con todo su contenido. Los ejemplos típicos de plantillas son las plantillas de cartas o formularios con una amplia información sobre el diseño y el formato y, en su caso, fórmulas de cálculo. Las plantillas se rellenan con contenidos específicos después de copiarlas.

Además de las carpetas de plantillas definidas por el usuario que contienen plantillas para el uso de una sola persona o un grupo de trabajo, hay carpetas de plantillas para todo el sistema que son accesibles a todos los usuarios registrados del servidor BSCW y que son gestionadas por el administrador del sistema.

## **4.2.10 Wikis o Wiki**

## Wiki

[Wiki p](#page-143-0)roporcionan una forma cómoda de crear y gestionar sitios web en miniatura dentro de BSCW. Además de los documentos HTML ("páginas") que conforman el contenido del sitio web, un wiki contiene tres documentos especiales: la página de inicio que se muestra al hacer clic en el nombre o el icono de un wiki, la página de diseño que sirve de marco por defecto para todos los demás documentos HTML del wiki y, por tanto, garantiza un diseño coherente de todas las páginas de un wiki y, por último, la definición de estilo, una hoja de estilo que define, por ejemplo, los colores y las fuentes de los elementos HTML utilizados en las páginas del wiki.

Además, los wikis tienen su propio sistema de elementos con una sintaxis similar a la de los wikis ([elemento ...]) que permite incluir funciones del sistema BSCW en las páginas de un wiki. Algunos ejemplos son la fecha de la última modificación de una página, los enlaces para editar una página, la visualización del historial de una página o incluso menús contextuales completos.

## **4.2.11 Calendario**

## Calendario

El [calendario a](#page-167-1)dmite diferentes vistas (año, mes, semana, día), tal y como está acostumbrado a los calendarios convencionales. Los usuarios pueden introducir sus citas directamente en el

calendario. Además del calendario personal que tiene cada usuario, se pueden crear calendarios de grupo en cualquier espacio de trabajo (pero no en el personal). Estos calendarios pueden ser utilizados por los miembros del espacio de trabajo y otros usuarios.

Las funciones del calendario le ayudan a planificar y preparar las citas, así como a documentarlas para los participantes invitados. Por supuesto, también puede invitar a las citas a personas que no pertenecen a su área de trabajo actual.

## **4.2.12 Coordinación de fechas**

#### Coordinación de fechas

Una [coordinación de fechas a](#page-173-0)yuda a encontrar una fecha aceptable para un encuentro común. El organizador crea un calendario de reuniones y especifica las fechas posibles y los participantes previstos. No sólo pueden participar los usuarios de BSCW, sino también otras personas. Los participantes son notificados por -correo electrónico y pueden votar sobre las fechas propuestas. En función del resultado de la encuesta, el organizador fija una fecha definitiva de la que se informa a todos los participantes.

## **4.2.13 Comunidad**

#### Comunidad

[Las comunidades e](#page-178-0)stán diseñadas para permitir que grandes grupos de usuarios accedan a los espacios de trabajo con los mismos derechos de acceso sin sacrificar el rendimiento constante. Las comunidades también son adecuadas como foros autoorganizados para usuarios con intereses similares.

## **4.2.14 Sobre gabe**

#### Tarea

Una [tarea d](#page-187-0)escribe una actividad que debe completarse. Una tarea puede tener uno o varios responsables que la realicen o supervisen su realización. Las tareas pueden tener una duración prevista y una fecha de finalización. Cada usuario tiene una lista de tareas personal que contiene todas las tareas.

Las tareas pueden subdividirse en subtareas y contener ellas mismas todo tipo de objetos, como chats, calendarios o documentos.

## **4.2.15 Carpeta en funcionamiento**

#### Carpeta en funcionamiento

[Las carpetas de flujo s](#page-193-0)e asemejan a las carpetas normales en el sentido de que pueden contener otros objetos, como documentos y notas. Además, a las carpetas de flujo se les asigna una serie de tareas que deben realizarse sobre el contenido de la carpeta. Se asigna una carpeta de flujo a los usuarios responsables de cada tarea, en el orden especificado.

Las tareas de una carpeta de ejecución no representan un tipo de objeto separado y sólo tienen un nombre, una descripción informal y un responsable. No deben confundirse con los objetos de tarea independientes mencionados anteriormente.

# **4.3 Acciones**

Acciones

En BSCW, una acción se invoca seleccionando un elemento del menú o haciendo clic en un botón, un enlace o un icono que representa la acción.

En la siguiente parte de esta sección, nos centraremos en las acciones que se invocan mediante la selección de menús y que requieren una explicación más detallada. Tenga en cuenta que las acciones que se le ofrecen en los distintos menús también dependen de

su [competencia BSCW,](#page-86-0) que ha definido en las opciones, y

<span id="page-61-1"></span>los [derechos de acceso q](#page-107-0)ue tiene para este objeto.

## **4.3.1 Crear y modificar objetos**

Creación de objetos Crear objetos Espacio de trabajo, crear nombres de carpetas válidos

Carpeta, nombres válidos

#### Carpeta, crear

Los elementos de menú para la creación de objetos se encuentran en cuatro lugares diferentes en la página de una carpeta:

- En la [Cabecera p](#page-10-0)uede crear objetos en la carpeta actual seleccionando <sup>treu</sup> tipo de objeto deseado en el menú. Por ejemplo, utilice Carpeta para crear <sup>Neu</sup> una nueva subcarpeta de la carpeta actual. El formulario de acción tiene tres pestañas:
	- En la pestaña "General" se introduce el nombre y, opcionalmente, [las etiquetas y](#page-96-0) la descripción.

<span id="page-61-0"></span>*Nota*: En BSCW, sólo se puede utilizar un conjunto de caracteres restringido para los nombres de carpetas y documentos. Esto sirve para mejorar la compatibilidad con las restricciones de los distintos sistemas operativos (por ejemplo, al descargar archivos BSCW). Al crear nuevas carpetas, se le notificará un nombre no válido (por ejemplo, si contiene uno de los caracteres  $\langle * : ? / \langle > | " \rangle$ . En este caso tienes que corregir el nombre antes de crear la carpeta.

Los nombres inválidos de las carpetas o documentos existentes de una versión anterior de BSCW no se cambian, a menos que el administrador de BSCW le indique que lo haga o o que que duplique estas carpetas o documentos, por ejemplo, copiándolos.

- Si eres el gestor del espacio de trabajo actual, puedes definir el proceso de liberación de los documentos de esta carpeta en la pestaña "Liberación" (detalles en [12.3"Publicación de documentos "](#page-197-0) en la p. 198) y definir si los documentos de la nueva carpeta deben colocarse automáticamente bajo el control de versiones en la pestaña "Versionado automático" (detalles en [8.3.6"Versionado automático "](#page-137-0) en la p. 138).
- Por último, haga clic en [Aceptar] para crear la nueva carpeta.

Todas las acciones para crear nuevos objetos incluyen un formulario de acción en el que se introduce la información que BSCW necesita para crear el nuevo objeto. La forma depende del tipo de objeto seleccionado. Para una visión general de los tipos de objetos, véase [4.2"Objetos](#page-56-1)  [compartidos "](#page-56-1) en la [p4.25](#page-56-1)7.

También se pueden modificar las propiedades de un objeto una vez creado de nuevo mediante

• En el menú contextual del objeto, se llama a **A** Modificar propiedades.

El formulario de acción es similar al formulario de acción para la creación de objetos y, de nuevo, depende del tipo de objeto. En el caso de las carpetas, por ejemplo, puedes cambiar el nombre, la descripción y las etiquetas de la carpeta en las pestañas "General", "Compartir" y "Versionado automático", así como ajustar la configuración del [uso compartido de documentos](#page-197-0)  y el [versionado automático de los d](#page-137-0)ocumentos contenidos en la carpeta (esto último si eres gestor).

Algunos objetos sólo pueden crearse dentro de otros objetos determinados, por ejemplo, los contactos sólo pueden crearse dentro de las listas de contactos. La creación de comunidades a través del menú Gestionar miembros sólo es posible en su espacio de trabajo personal ("carpeta de inicio").

## <span id="page-62-0"></span>**4.3.2 Cargar y modificar documentos en BSCW**

Carga, de documentos Documento, cargar Sistema de cuotas Codificación nombres de documentos válidos Documento, nombres válidos

Puede cargar un archivo desde su ordenador local a una carpeta del servidor BSCW donde el archivo se trata como un documento. Los navegadores habituales (por ejemplo, Chrome, Edge, Firefox, Internet Explorer, Opera o Safari) tienen la función de transferencia de archivos mediante la función de arrastrar y soltar: se selecciona un archivo en el ordenador local, se arrastra a la ventana del navegador de la carpeta BSCW con el botón del ratón pulsado y se suelta allí soltando el botón del ratón. De este modo, también puede cargar varios archivos o el contenido de carpetas enteras.

Los documentos cargados reciben los nombres de los archivos originales. Si los nombres no cumplen con las restricciones de los nombres de los documentos BSCW en cuanto al uso de caracteres especiales (véase [la nota siguiente\)](#page-63-0), los nombres se corrigen automáticamente.

Además de arrastrar y soltar, también existe la opción de especificar el archivo que se va a cargar en un diálogo de selección de archivos. Para ello

 $\bullet$  seleccione  $\uparrow$  encima de la *lista de contenidos*.

Con este método, puede elegir libremente el nombre del documento e introducir información adicional sobre el mismo (descripción y otros atributos como etiquetas).

Posteriormente, puede volver a cambiar el nombre y otros detalles de los documentos cargados

• En el menú contextual del documento se llama **(A** Cambiar propiedades.

Ambas acciones utilizan esencialmente el mismo formulario de acción, que consta de cuatro pestañas.

[General:](#page-63-1) Especificación del archivo local a cargar (se omite cuando se modifica), nombre, etiquetas y descripción del documento.

[Liberación \(](#page-197-1)sólo para gestores): Define un proceso de liberación del documento que difiere de las reglas generales de la carpeta en la que se crea el documento (véase [12.3"Publicación de](#page-197-0)  [documentos "](#page-197-0) en la pág. 198).

Versionado [automático \(](#page-137-0)sólo para administradores): definir una regla de versionado para el documento que difiera de las reglas generales de la carpeta en la que se crea el documento (véase [8.3.6"Versionado automático "](#page-137-0) en la pág. 138).

[Atributos:](#page-63-2) Especificación de los atributos de los metadatos del documento.

## <span id="page-63-1"></span>**General**

• En el campo "Archivo local" (sólo al cargar), seleccione un archivo de su sistema de archivos local para cargarlo a través de [Examinar...]. El nombre del archivo seleccionado se introduce automáticamente en este campo. En BSCW, el mismo nombre de archivo es válido a menos que se introduzca un nuevo nombre en el campo "Nombre".

El sufijo en el nombre del documento (por ejemplo, .doc), que indica el tipo de archivo en algunas plataformas, debe mantenerse porque facilita el reconocimiento del tipo de archivo cuando el documento es descargado de nuevo por otros miembros del espacio de trabajo: ¡el nombre del documento BSCW se utiliza como nombre de archivo local por defecto!

<span id="page-63-0"></span>*Nota:* Sólo se puede utilizar un conjunto de caracteres restringido para los nombres de documentos (y carpetas). Esto sirve para mejorar la compatibilidad con las restricciones de los distintos sistemas operativos (por ejemplo, al descargar documentos BSCW). Cuando cargue nuevos documentos en el sistema, se le notificará un nombre no válido (por ejemplo, si contiene uno de los caracteres  $\langle * : ? / \langle > | " \rangle$ ). En este caso, debe corregir el nombre antes de poder publicar el documento.

Los nombres inválidos de documentos o carpetas ya existentes de una versión anterior de BSCW no se cambiarán a menos que el administrador de BSCW le indique que lo haga o que duplique estos documentos, por ejemplo, copiándolos.

- En el campo "Etiquetas" puede introducir palabras clave de libre elección que caractericen el nuevo documento. Estas palabras clave pueden utilizarse en la [búsqueda.](#page-80-0) Las etiquetas múltiples están separadas por espacios. No hay distinción entre mayúsculas y minúsculas.
- En el campo "Descripción" puede introducir una descripción del contenido del documento o instrucciones de uso.
- El tipo de archivo del documento es normalmente reconocido y asignado correctamente por el navegador web (configuración por defecto). También puede especificar el tipo de archivo seleccionando un tipo de archivo en el menú que se ofrece. Si no se ofrece el tipo de archivo correcto, también puede introducir explícitamente el tipo MIME correspondiente (designación estandarizada para los tipos de archivo en Internet). La página de información de un documento muestra el tipo MIME.

Asimismo, el método de codificación, si se utiliza, se reconocerá correctamente. Sólo en casos excepcionales hay que especificar el método de codificación explícitamente en el campo correspondiente. Más tarde puede volver a cambiar el tipo de archivo y la codificación con M Cambiar propiedades en el menú contextual del documento.

#### <span id="page-63-2"></span>**Atributos**

• En la pestaña "Atributos", puede especificar los atributos de los metadatos para el nuevo documento. Estos atributos pueden utilizarse en las [búsquedas. L](#page-86-1)os atributos por defecto están organizados en dos grupos. El primer grupo contiene la categoría y la prioridad;

estos dos atributos se muestran en la vista general de la carpeta si se activa la visualización de las columnas correspondientes. El segundo grupo contiene atributos para clasificar los documentos según la norma Dublin Core (véase [4.9.1"Perfiles de metadatos "](#page-91-0) en la p. 92); para estos atributos puede añadir más valores haciendo clic en .

También puede definir posteriormente sus propios atributos, que combinará en un perfil de [Perfiles de metadatos](#page-91-0) nuevo o modificado y asignará al documento (para más detalles, véase [4.9.1"Perfiles de metadatos "](#page-91-0) en la página 92).

• Haga clic en [Aceptar] para cargar el documento o para que los cambios realizados en el documento tengan efecto.

*Precaución:* Si coloca un nuevo documento en una carpeta que tiene el mismo nombre *y* tipo de archivo que un documento existente, el documento existente se sobrescribirá sin avisarle. Para evitarlo, puede [bloquear el documento:](#page-130-0)

• Elija Proteger la escritura en el menú contextual del documento para establecer un bloqueo (posteriormente eliminable).

Si el documento en cuestión está bajo [control de versiones,](#page-132-0) no se sobrescribirá, sino que se creará automáticamente una nueva versión.

*Nota:* Los documentos que subes a un espacio de trabajo compartido no te pertenecen a ti, el creador, sino al propietario del espacio de trabajo. Por lo tanto, el espacio de almacenamiento utilizado por estos documentos también se asigna al propietario de este espacio de trabajo. Si la supervisión del espacio en disco está activada para su servidor BSCW ("sistema de cuotas"), la carga de documentos de gran tamaño por parte de los miembros de un espacio de trabajo puede causar problemas al propietario por exceder el espacio en disco asignado. El propietario de un espacio de trabajo suele ser también el gestor y, en calidad de tal, puede, por supuesto, eliminar documentos si surgen problemas. Si la supervisión del espacio en disco está activada para su servidor BSCW, el espacio en disco que ha utilizado se muestra en la página de información de su espacio de trabajo personal ("carpeta de inicio"). Se puede acceder a la página de información mediante el botón del menú contextual del documento o la carpeta.

## <span id="page-64-0"></span>**4.3.3 invitar a los miembros**

Miembro, invitar

Invitar a los miembros

sector público

hacer público

Una carpeta personal se convierte en un *espacio de trabajo compartido* al invitar a otros usuarios como "miembros". Tú mismo eres el primer miembro y el propietario del espacio de trabajo.

Seleccione **····** Añadir miembro .

Para los detalles de esta acción, véase [5.1.1"Crear espacios de trabajo compartidos"](#page-98-0) en la p. 99. Al invitar a miembros a un espacio de trabajo compartido, aumenta el grupo de personas que pueden acceder al espacio de trabajo y a los objetos que contiene. Antes de invitar a alguien y convertir una carpeta *personal en un* espacio de trabajo compartido, consulte el apartado [5.1"Crear y gestionar espacios de trabajo "](#page-97-0) en la pág. 98; el apartado [5.2"Derechos de acceso y](#page-107-0)  [funciones "](#page-107-0) en la pág. 108explica cómo cambiar los derechos de acceso de los miembros.

El Macceso público en el menú contextual convierte una carpeta personal, un espacio de trabajo o un foro de discusión en un *espacio de trabajo público* (por defecto sólo permitido para los administradores). Sin embargo, esta opción puede ser desactivada por el administrador de su BSCW por razones de seguridad.

Define qué acciones de este objeto deben ser de libre acceso. De este modo, se amplía el control sobre los posibles accesos. Por defecto, sólo se conceden derechos de acceso de lectura. Todos los objetos de su servidor BSCW que se han hecho accesibles al público de esta manera aparecen en el [área pública d](#page-72-0)el servidor.

Si tiene previsto invitar a un gran número de usuarios a un espacio de trabajo, considere la posibilidad de añadir una [comunidad a](#page-178-0)l espacio de trabajo. Las comunidades pueden dar cabida a un gran número de miembros y proporcionar acceso al espacio de trabajo de la comunidad sin aumentar la carga del servidor.

## **4.3.4 Acciones sobre los objetos de una carpeta**

Las acciones sobre los objetos de una carpeta pueden ser invocadas de diferentes maneras. BSCW distingue entre

- aplicación simultánea de la acción a varios objetos por
	- Marcar los objetos haciendo clic en las casillas de verificación correspondientes en la parte izquierda de las entradas de los objetos y
	- Selección de la acción deseada en la barra de herramientas de selección múltiple;
- Aplique la acción a un solo objeto seleccionando la acción en el menú contextual  $\Lambda$ .

Las acciones de la barra de herramientas de selección múltiple suelen ofrecerse también en los menús contextuales individuales de las entradas de objetos. Algunas acciones también se ofrecen en la barra de menú superior para la carpeta actual o en Edición para una selección de entradas de objetos.

## **4.3.4.1 Barra de herramientas de selección múltiple: Acciones sobre los objetos seleccionados**

Acciones, en los objetos seleccionados

Marcar una entrada

Seleccionar una entrada

## Barra de herramientas de selección múltiple

Si hay que aplicar acciones a *varios objetos simultáneamente*, primero hay que seleccionar los objetos por

- Haga clic en las casillas de verificación correspondientes en la parte izquierda de las entradas de los objetos;
- Seleccione todos los objetos de la carpeta actual haciendo clic en  $\Box$ en la barra de herramientas de selección múltiple. El mismo efecto tiene Editar Seleccionar todo en la barra de menú superior.

Durante la selección de objetos para una acción simultánea, también puede eliminar el marcador de selección de todos los objetos que ya han sido seleccionados.

Una vez seleccionados los objetos para una acción simultánea, debe hacer clic en el icono correspondiente de la barra de herramientas de selección múltiple para poner en marcha la acción. Los nombres de las acciones que representan los iconos se muestran como información sobre la herramienta cuando se mueve el cursor sobre un icono.

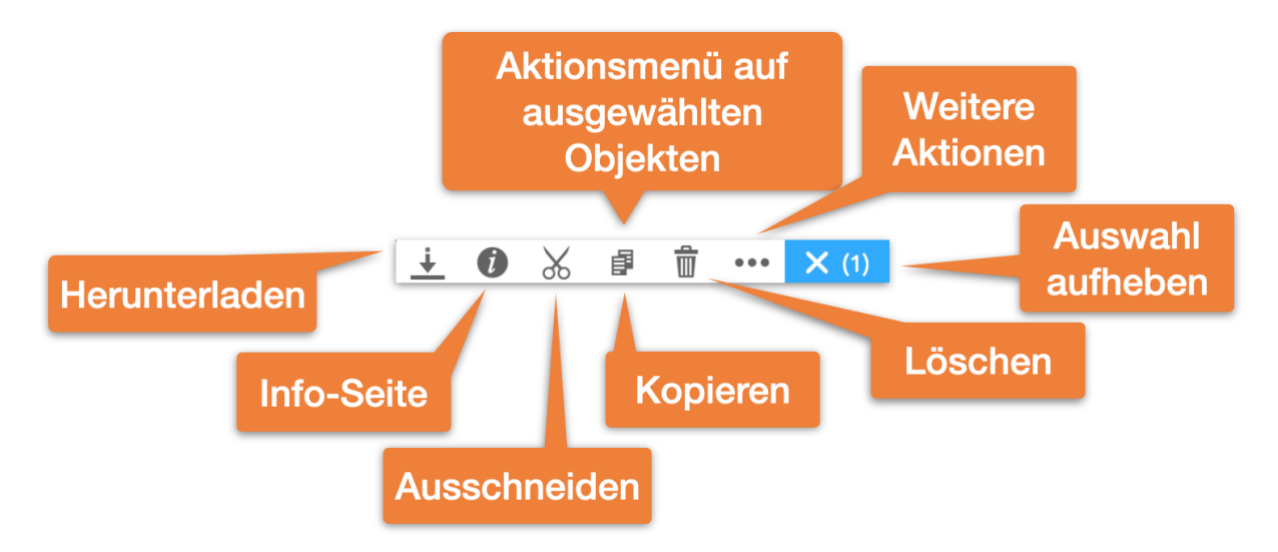

*Figura 46: Menú de selección*

Si uno de los objetos seleccionados no permite la acción deseada, BSCW aplicará la acción *sólo*  a los objetos para los que está permitida. Si *ningún* objeto de la carpeta permite una determinada acción, el icono de la acción correspondiente *no* se ofrecerá en la barra de herramientas de selección múltiple.

A continuación, describimos cómo funcionan las acciones individuales de la barra de herramientas de selección múltiple.

- $\frac{D}{\sqrt{2}}$ Enviar al destinatario del correo electrónico: [envía los objetos seleccionados por-correo](#page-123-1)  [electrónico,](#page-123-1) adjuntando los objetos con sus subobjetos como archivos adjuntos o enviando referencias a los objetos. La acción le lleva a un formulario donde puede introducir las direcciones correspondientes. Puede utilizar los datos de su libreta de direcciones, así como introducir directamente nuevos datos de contacto.
- Cortar: mueve los objetos seleccionados al [portapapeles.](#page-71-0)  $\chi$
- 卓 Copiar: coloca copias de los objetos seleccionados en el [portapapeles.](#page-71-0)
- $\overline{+}$ Pegar: mueve los elementos de la [selección actual en e](#page-71-0)l portapapeles. a la carpeta seleccionada. Si no hay nada seleccionado, la selección actual se mueve desde el portapapeles a la carpeta actual. Tenga en cuenta que sólo puede seleccionar una carpeta para mover los elementos del portapapeles.
- 而 Eliminar: mueve los elementos seleccionados a la [papelera.](#page-71-0)
- $\leftarrow$ Devolver: devuelve los elementos seleccionados en [la Papelera a](#page-71-0) las carpetas de las que fueron eliminados, si es que esas carpetas aún existen.
- $\frac{L}{zip}$ Archivar: empaqueta los objetos seleccionados en un archivo Zip o Tar. El [archivo e](#page-201-0)s especialmente útil si quiere descargar un gran número de documentos de BSCW.
- BI. a la libreta de direcciones - pone los enlaces a los objetos seleccionados en una [página de](#page-101-0)  [miembros e](#page-101-0)n su [libreta de direcciones \(](#page-120-0)si no están ya allí).
- $\Omega$ to community - [crea una comunidad q](#page-180-0)ue tiene como miembros los objetos seleccionados en una [página de miembros.](#page-101-0)

Exportación de vCard: guarda los objetos de usuario seleccionados en una [página de](#page-101-0)  [miembros o](#page-101-0) en s[u libreta de direcciones c](#page-120-0)omo un archivo vCard (\*.vcf) en su ordenador local; los datos de contacto incluidos pueden importarse en aplicaciones locales como Microsoft Outlook.

## **4.3.4.2 Menú contextual: Acciones sobre objetos individuales**

Acciones, en objetos individuales

Menú contextual

Referencia

Dirección de Internet, mostrar

Dirección de Internet, copia

Cambiar

Califica

Sustituir

Acceda a

**Adjuntar** 

Enviar a

Las acciones sobre un solo objeto pueden desplegarse seleccionando la entrada correspondiente en el menú contextual Maciendo clic con el botón derecho del ratón en algún lugar de la entrada del objeto (pulsando la tecla Ctrl simultáneamente junto con un clic con el botón derecho del ratón suele abrirse el menú original del navegador, por ejemplo para "Guardar destino como").

Si sitúa el cursor sobre el icono del menú contextual, se ofrece un menú contextual horizontal adicional con iconos para las acciones más frecuentes (por ejemplo, Editar, Cambiar propiedades, Adjuntar nota. Cortar, Mover, Copiar, Eliminar para documentos).

Algunas de las entradas del menú contextual están destinadas a un tipo de objeto específico. Por ejemplo, las acciones ofrecidas para las carpetas y para los documentos son diferentes.

BSCW sólo le mostrará las acciones que le permiten utilizar los [derechos de acceso a u](#page-107-0)n objeto determinado.

A continuación enumeramos la mayoría de las acciones que ofrecen los menús contextuales.

Además, hay una serie de acciones en el menú contextual que son específicas de ciertos tipos de objetos y que se cubren allí.

Cambiar propiedades le permite cambiar todas las propiedades del objeto actual. Esto incluye todos los ajustes realizados al crear el objeto. Esto incluye el nombre, la descripción, las etiquetas, la evaluación y los atributos, para las carpetas y los documentos para los administradores también la [versión automática y l](#page-137-0)a [liberación del documento.](#page-197-0)

El control de versiones pone un documento bajo [control de versiones.](#page-132-0) La información adicional incluye una descripción de la versión base, un número de versión inicial y el estado. Cuando un documento está bajo control de versiones, el menú Modificar ofrece otras acciones como Nueva versión , Gestionar versiones, etc., todas ellas tratadas en detalle en [8.3"Documentos bajo control](#page-132-0)  [de versiones "](#page-132-0) en la p. 133

Las notificaciones le permiten especificar en detalle cómo quiere que se le notifiquen los eventos que [afectan al objeto actual.](#page-79-0) 

El reenvío le permite especificar una o más veces cuándo -desea recibir un -mensaje de correo electrónico recordándole [eldocumento.](#page-130-1)

 El índice muestra el contenido completo de una carpeta en forma de lista indentada, enumerando no sólo los objetos contenidos directamente en la carpeta, sino también los objetos de las subcarpetas, sub-subcarpetas, etc. Aquí también se muestra el contenido de los foros de discusión, calendarios y otros objetos contenedores.

Información muestra la [página de información d](#page-96-1)el objeto.

Eventos muestra todos los eventos de cambio que han ocurrido desde que este objeto fue creado.

Nuevos eventos muestra todos los eventos de cambio que se han producido desde que se creó este objeto.

Los eventos de reconocimiento señalan a BSCW que ha tomado [nota de los r](#page-77-0)ecientes accesos de lectura y modificación al objeto. Se eliminan los iconos de eventos correspondientes.

Exportar como CSV proporciona los eventos del objeto actual como un archivo separado por comas para su posterior procesamiento, por ejemplo, con un programa de hoja de cálculo adecuado.

Abrir como carpeta muestra el elemento (calendario, mensajes o tareas, etc.) en la vista de carpetas.

Editar permite editar documentos de texto y HTML, por ejemplo, notas, [directamente en el](#page-126-0)  [servidor BSCW.](#page-126-0) En determinadas circunstancias, los archivos de Microsoft Office también pueden editarse de este modo.

Reemplazar carga un documento de su sistema informático local en su espacio de trabajo y lo coloca en el lugar del documento actual. El documento sustituido se sobrescribe y deja de estar disponible.

El acceso público convierte la carpeta o el foro de debate en un [espacio público.](#page-73-0) Puede especificar qué acciones deben permitirse al público (añadir documentos, carpetas, foros de discusión, notas, URLs). Por defecto, aquí sólo se concede permiso de lectura por razones de seguridad.

La liberación del correo electrónico libera el espacio de trabajo para cargar documentos por -correo [electrónico.](#page-206-0)

La protección contra escritura [bloquea u](#page-130-0)n documento para protegerlo de modificaciones o borrados accidentales. Especifica el motivo del bloqueo. Este texto se muestra cuando se hace clic en el icono de la columna "Compartir". Puede aprovechar esta oportunidad para desbloquear el documento; otros miembros del espacio de trabajo también pueden "hacerse cargo" del bloqueo.

La congelación protege un documento de los cambios realizados por otros miembros de un espacio de trabajo. Los documentos congelados sólo pueden ser leídos por otros. Por defecto, [la congelación s](#page-131-0)ólo está disponible para creadores y gestores.

Enviar a : Este menú agrupa todas las acciones que transforman el objeto actual en otro formato o lo exportan de alguna otra manera. Las acciones posibles dependen del tipo de objeto. Algunos ejemplos son [el archivo de c](#page-201-0)arpetas, la [conversión de d](#page-204-0)ocumentos o [la preparación](#page-205-0)  [para imprimir r](#page-205-0)esúmenes de carpetas o listas de contactos en formato PDF.

Referencia : Este submenú agrupa todas las acciones que crean una referencia al objeto actual y la colocan en otro objeto. Utilizando las referencias, puede tener entradas en diferentes lugares de su jerarquía de carpetas, todas referidas al mismo objeto, sin tener que copiar el objeto. La eliminación de una referencia no elimina el objeto mientras existan otras referencias, es decir, entradas en cualquier carpeta que hagan referencia al objeto.

como marcador crea una referencia al objeto actual en sus [marcadores.](#page-70-0)

Copiar dirección de Internet copia la dirección de Internet del objeto actual en el portapapeles de su ordenador si tiene instalado el plug-in Flash de Adobe Systems en su navegador.

Cortar mueve el objeto al [portapapeles.](#page-71-0)

Copiar pone una copia del objeto en [el portapapeles.](#page-71-0)

*Nota:* Copiar una carpeta significa copiar recursivamente todos los objetos, subcarpetas, etc. que contiene. En algunos casos, hacer referencia al portapapeles o cortar sirve para el mismo propósito y ahorra mucho espacio en el disco.

Pegar mueve la [selección actual de o](#page-71-0)bjetos de su portapapeles al objeto, en este caso una carpeta, foro de discusión u otro objeto contenedor.

Eliminar mueve el objeto a la **basura**.

# **4.4 Objetos personales**

#### espacio de trabajo personal

En BSCW, cada usuario tiene acceso directo desde cualquier lugar a una serie de objetos personales cuyos iconos se muestran en el árbol de navegación de la izquierda.

Los objetos personales *no pueden* ser compartidos con otros usuarios de su servidor BSCW.

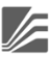

Espacio de trabajo personal ("carpeta de inicio")

**B**asura

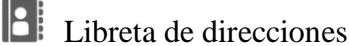

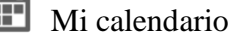

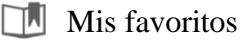

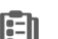

Recepción de documentos

Su espacio de trabajo personal ("carpeta de inicio") es la carpeta a la que sólo puede acceder usted, que contiene todas las carpetas que ha creado y todos los espacios de trabajo de los que es miembro por invitación de otros usuarios. Si hace clic en el icono de su carpeta de inicio desde otras carpetas de inicio (por ejemplo, el portapapeles o la libreta de direcciones), regresará a la que vio por última vez; si vuelve a hacer clic en el icono, regresará a su carpeta de *inicio*.

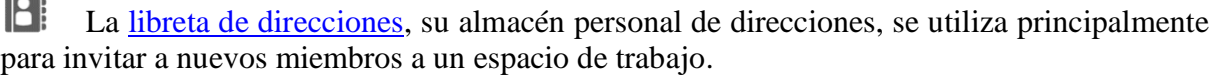

m El [calendario e](#page-167-1)stá destinado a su uso personal. Además del calendario personal, BSCW ofrece *calendarios de grupo para* organizar la colaboración en cualquier espacio de trabajo. Los calendarios de grupo se almacenan en espacios de trabajo.

**CONTRACTOR** 

Mis marcadores proporcionan un acceso directo a los elementos importantes. Esta área de datos personales contiene los marcadores que has creado.

[Misplantillas c](#page-70-1)ontiene [plantillas d](#page-138-0)e objetos de uso frecuente (como documentos o estructuras de carpetas) que ha definido para copiar, y [perfiles de metadatos que h](#page-91-0)a definido además de los perfiles de sistema predefinidos .

Los marcadores, las plantillas personales y la papelera se explican con más detalle en las siguientes subsecciones.

## <span id="page-70-0"></span>**4.4.1 Mis favoritos**

#### Marcar como favorito

#### Exportar, desde los marcadores de BSCW

Los marcadores de BSCW son enlaces a páginas web y también a objetos de BSCW que son de su interés personal. Su carpeta de marcadores es un objeto personal en el que puede recoger estas referencias de forma similar a los navegadores web.

- $\bullet$  Haz clic en en el  $\Box$  arbol de navegación para abrir tu carpeta de favoritos. Ahora puede  $\bigoplus$  Neu añadir nuevos enlaces utilizando la URL.
- En cualquier otra carpeta, las referencias a los objetos BSCW pueden añadirse a la carpeta de marcadores con la referencia **n** como marcador.

Dentro de la carpeta de marcadores, las referencias pueden estructurarse en subcarpetas,

subsubcarpetas, etc. creando las correspondientes estructuras de subcarpetas mediante  $\bigodot$  Neu carpetas. Esto se hace de la misma manera que para las [carpetas normales.](#page-61-1) Tenga en cuenta que los marcadores sólo pueden existir en la carpeta de marcadores. Puedes mover los marcadores y las subcarpetas de marcadores a cualquier lugar de la carpeta de marcadores, pero no a otras carpetas.

Los marcadores de BSCW pueden exportarse al llamado formato de marcadores de Netscape y luego importarse a otros navegadores que admitan este formato (por ejemplo, Chrome, Firefox, Internet Explorer, Opera o Safari).

- Seleccione Enviar a<sup>n</sup> Archivo para archivar todos sus marcadores en formato Netscape. Descargue este archivo en su ordenador local, descomprima el archivo HTML contenido con sus marcadores e importe estos marcadores a su navegador.
- También puede realizar esta operación en una parte de sus marcadores seleccionando subcarpetas individuales de marcadores y haciendo clic en en la barra de herramientas de selección múltiple.

Esta función de exportación es especialmente útil para los usuarios que utilizan con frecuencia -por ejemplo, en viajes de negocios- ordenadores extranjeros. En cuanto utilicen un nuevo ordenador, podrán descargar e instalar primero sus marcadores BSCW. De este modo, siempre tienen disponible su entorno familiar de marcadores BSCW.

## <span id="page-70-1"></span>**4.4.2 Plantillas personales**

#### plantillas personales

En sus plantillas personales, usted almacena plantillas y perfiles de metadatos personalizados para su uso personal. Estos objetos están disponibles cuando se desea hacer copias de plantillas con  $\bullet$  Neu Desde plantilla o asignar un nuevo perfil de metadatos a un objeto con Cambiar nerfil de metadatos.

[Las plantillas s](#page-138-0)e utilizan como patrones para tipos de documentos de uso frecuente (cartas, informes, formularios) que suelen contener una amplia información de diseño y formato, así como fórmulas de cálculo, si procede. En BSCW, también se pueden declarar objetos arbitrarios como plantillas: Encuestas, carpetas de ejecución, tareas e incluso carpetas con todo su contenido, incluyendo una estructura de subcarpetas.

Los [perfiles de metadatos r](#page-91-0)esumen los atributos de metadatos de un tipo de objeto BSCW específico. Además de los perfiles predefinidos del sistema, puede definir sus propios perfiles de metadatos que puede almacenar en sus plantillas personales.

• Haga clic en en el árbol de navegación  $\mathbb{Z}$  para abrir su carpeta de plantillas personales.

Puede crear nuevas plantillas y perfiles de metadatos en sus plantillas personales.

- Para ello, cree un nuevo objeto a través del menú  $\bigoplus_{n=1}^{\infty}$  Después hay que editar este objeto (por ejemplo, documento, carpeta, encuesta) para que pueda servir de plantilla.
- Seleccione <sup>D Neu</sup> Perfil de metadatos para ...... el objeto recién creado para crear un nuevo perfil de metadatos para un tipo de objeto específico.

Por supuesto, también puedes copiar o cortar las plantillas y los perfiles de metadatos existentes y pegarlos en tu carpeta de plantillas personales.

También puede crear subcarpetas de plantillas en su carpeta de plantillas personal con carpetas

de  $\bigodot$  Neu , donde también puede crear y almacenar plantillas y perfiles de metadatos. De este modo, podrá estructurar sus plantillas personales.

Puede hacer que los perfiles de metadatos individuales y las subcarpetas de plantillas enteras sean accesibles a otros usuarios con acceso a Añadir Miembro.

Para más detalles sobre el manejo de plantillas, véase [8.4"Plantillas y carpetas de plantillas "](#page-138-0) en la p. 140y sobre el manejo de perfiles de metadatos, véase [4.9.1"Perfiles de metadatos "](#page-91-0) en la p. 92.

## <span id="page-71-0"></span>**4.4.3 Basura**

#### Basura

Zona de trabajo, abandonada

Vuelve a poner

Eliminar

Borrar

Sistema de cuotas

#### Propietario

La papelera contiene todos los objetos que has  $\overline{\mathbb{I}}$  eliminado de tus carpetas. Puedes encontrar la papelera en el árbol de navegación de la izquierda.

En la barra de herramientas de selección múltiple (y en los menús contextuales de las entradas de objetos) se ofrecen además dos acciones para los objetos de la papelera:
*Devolver*: devuelve los objetos seleccionados a las carpetas de las que fueron retirados, si estas carpetas aún existen. De lo contrario, puede simplemente cortar los objetos y pegarlos de nuevo en el lugar apropiado.

而 *Eliminar*: elimina los elementos seleccionados de la papelera. Esto hace que se pierda el acceso a estos objetos a través de los elementos eliminados (se puede seguir teniendo acceso a estos objetos a través de otros elementos). Si eliminas un espacio de trabajo del que eres el único propietario, y en el que pierdes completamente el acceso al eliminarlo, el espacio de trabajo también dejará de ser accesible para cualquier otro miembro. En este caso, se le notificará este hecho antes de que el espacio de trabajo se elimine realmente. Si elimina un espacio de trabajo compartido del que no es propietario o que tiene otros propietarios, esto sólo pone fin a su pertenencia a ese espacio de trabajo; el espacio de trabajo en sí sigue siendo accesible para los demás miembros.

A los *documentos bajo control de versiones* se les aplican reglas especiales para la eliminación de versiones (véase [8.3.5"Gestionar versiones "](#page-136-0) en la pág. 137).

#### **¿A quién pertenecen los objetos eliminados y borrados?**

Esta pregunta es importante si la supervisión del espacio en disco está activada para su servidor BSCW ("sistema de cuotas"), ya que todos los objetos que posee se atribuyen a su cuota de espacio en disco. Esto puede llevarle a exceder su espacio de disco asignado y los problemas relacionados. La eliminación y el borrado de objetos pueden dar lugar a cambios en la propiedad de los mismos.

Cuando eliminas un objeto, es decir, lo mueves a la papelera, se aplican las mismas reglas de propiedad y pertenencia que cuando cortas el objeto, es decir, lo mueves al portapapeles. Esto significa, para los casos estándar de un documento creado en una carpeta que no es de tu propiedad y un espacio de trabajo al que has sido invitado, que te conviertes en el propietario del documento eliminado en tu papelera y que cualquier otro miembro de la carpeta pierde el acceso al documento, mientras que la eliminación del espacio de trabajo deja la propiedad y la pertenencia sin cambios.

Al eliminar los elementos de la papelera se elimina la propiedad, si es que la tienes y no sigues teniendo acceso a los elementos eliminados a través de otras entradas.

Para más información, véase también el [5.2.5"Propiedad y papel de la propiedad "](#page-113-0) en la página 114.

# **4.5 Acceso público**

acceso público

#### esfera pública

El área pública representa la parte de un servidor BSCW que es accesible a todo el mundo a través de la World-Wide Web sin estar registrado como usuario en el servidor BSCW. Las carpetas, los foros de discusión y otros objetos pueden hacerse accesibles al público a través de la opción Acceso público del menú contextual del objeto. Por defecto, esta acción sólo se permite a los gestores. Los derechos de acceso para los usuarios anónimos se establecen cuando se publica un objeto. Por defecto, el acceso anónimo está limitado a la lectura.

*Nota:* Por razones de seguridad, el administrador de BSCW puede eliminar el área pública de su servidor BSCW. En este caso, ningún objeto puede ser accesible al público.

La zona pública se realiza como un espacio de trabajo comunitario denominado "público". Su comunidad es el grupo de usuarios anónimos, es decir, todos los usuarios que acceden a la parte pública de un servidor BSCW de forma anónima. (Las comunidades en general se describen en [11"Comunidades e](#page-178-0)n la p. 179). La carpeta 'public' se incluye en la lista de espacios de trabajo comunitarios de cada usuario registrado en su servidor BSCW.

## **4.5.1 Permitir el acceso anónimo**

acceso anónimo Carpeta, acceso anónimo Carpeta, publicar Publicación de carpetas acceso público hacer público

BSCW le facilita la publicación de objetos en la World-Wide Web. Se pueden publicar carpetas privadas, espacios de trabajo compartidos, wiki, foros de discusión, calendarios, blogs, listas de contactos y otros objetos permitiendo el acceso anónimo desde Internet. Por defecto, esta acción sólo está disponible para los administradores de los objetos en cuestión. Tenga en cuenta también que el administrador de su sistema puede haber deshabilitado completamente esta acción por razones de seguridad.

- Seleccione A Acceso público en el menú contextual del objeto que desea publicar, marque "Hacer público" y haga clic en [Aceptar].
- Para algunos tipos de objetos, además del permiso de lectura por defecto, puede permitir acciones adicionales en la carpeta que impliquen añadir objetos de un tipo concreto.
- En este caso, también puede establecer si el acceso público debe ser *moderado. En* este caso, los objetos creados anónimamente a través de Internet no son visibles hasta que un miembro de la carpeta los libera **D**explícitamente para el acceso anónimo.

Al publicar un objeto, el usuario ficticio se convierte en miembro *anónimo* del mismo, lo que se indica con el icono que aparece **de** detrás del nombre del objeto en la barra de navegación.

Puede revocar el acceso público en cualquier momento

- **A** Seleccione Acceso público en el menú contextual del objeto publicado, desmarque la casilla "Hacer público" y haga clic en [Aceptar], o
- Eliminar el usuario *anónimo* de la lista de miembros del objeto publicado.

## **4.5.2 Acceder a las carpetas de forma anónima**

#### Carpeta, acceso anónimo

#### acceso anónimo

#### sector público

Si desea que un objeto BSCW de acceso público sea accesible desde la World-Wide Web, por ejemplo, desde su página de inicio, proceda como sigue:

• Anote la URL de este objeto (la mayoría de los navegadores web pueden copiar la URL de una referencia en su portapapeles local).

- Cambie la URL para que se omita el procedimiento de inicio de sesión y se dirija directamente al objeto sustituyendo ..*./sec/...* por *.../pub/... en la* URL. en la URL.
- Inserte la URL modificada de este modo, por ejemplo, en su página de inicio para poder acceder directamente al objeto BSCW de acceso público desde allí.

El cambio de URL se ilustra con el siguiente ejemplo. Que la dirección interna de un objeto sea:

https://Ihr-BSCW-Server/sec/bscw.cgi/d18147/ein.docx

La parte en negrita de esta dirección debe ser reemplazada para el acceso anónimo como se muestra a continuación:

https://Ihr-BSCW-Server/pub/bscw.cgi/d18147/ein.docx

La sustitución de "sec" por "pub" tiene el efecto de evitar el procedimiento de inicio de sesión que se produce normalmente cada vez que se accede al servidor. Sin embargo, esto no desactiva el control de acceso: BSCW dará un mensaje de error si el acceso público al objeto solicitado no está permitido.

*Nota:* Las direcciones internas de los objetos BSCW son https://Ihr-BSCW-Server/sec/bscw.cgi/... en instalaciones estándar. Sin embargo, es posible que su administrador haya configurado las direcciones de forma diferente. Esto también se aplica al componente de dirección del **pub** para el área pública. En caso de duda, pregunte a su administrador.

## **4.5.3 Páginas de entrada públicas para el acceso anónimo**

Página de entrada, de acceso público

#### página web pública

Los espacios de trabajo compartidos o las carpetas privadas con acceso público pueden disponer de una página de entrada adicional para el acceso anónimo. Mientras que los miembros de la carpeta pueden trabajar en ella con la interfaz de usuario "normal", al usuario anónimo se le presenta la página de entrada especial. De este modo, la carpeta permanece oculta incluso cuando se accede de forma anónima y sólo se presentan los contenidos seleccionados al usuario anónimo, que puede no darse cuenta de que está en un espacio de trabajo BSCW.

La creación de páginas de entrada públicas está destinada a usuarios que estén familiarizados con la creación de páginas HTML.

Tenga en cuenta que las páginas de entrada pública sólo funcionan si el administrador de BSCW las ha permitido previamente. Para ello, el administrador debe

INDEX\_PAGE\_EXT='index\*.html'

en el archivo de configuración de BSCW.

La página de entrada es un archivo HTML llamado index.html que debe estar contenido en la carpeta publicada. El mecanismo de index.html en las carpetas publicadas de BSCW actúa de forma similar a la presencia de una página llamada index.html en el directorio de un sitio web: cuando se accede desde la World-Wide Web, no se muestra el contenido del directorio o carpeta, sino el archivo index.html.

Cómo crear páginas de entrada públicas en BSCW:

• Cree el archivo index.html  $\bigodot$  Neu con el documento HTML en el menú de la carpeta que se va a publicar con una página de entrada.

- Edite index.html de acuerdo con sus necesidades. Las referencias relativas en index.html permiten referirse a otros objetos de la carpeta BSCW. Más adelante se ofrece un ejemplo esquemático.
- Abrir la carpeta para el acceso anónimo a través del Acceso Público.
- Los usuarios anónimos pueden ahora utilizar su carpeta con el esquema de direccionamiento habitual de BSCW:

*https://Ihr-BSCW-Server/pub/bscw.cgi/Ordner-Id* 

Bajo la URL

https://Ihr-BSCW-Server/sec/bscw.cgi/Ordner-Id

Por supuesto, la carpeta del portal sigue estando disponible en toda su funcionalidad para los usuarios no anónimos.

#### **Ejemplo de página de entrada pública**

El siguiente ejemplo muestra cómo podría ser el código fuente HTML de una página de entrada pública. Esta página de entrada muestra a los usuarios anónimos enlaces a dos documentos de la carpeta publicada incrustados en un texto de su elección.

```
<!DOCTYPE html>
<html lang="es">
  <cabeza>
    <meta charset="utf-8">
    <título> Título de la página</título>
  </head>
  <cuerpo>
    <h1>Cabecera</h1>
     <p>Algún texto</p> <p>
     <p><a href="./Documento1.txt">referencia al documento 1</a>.
     <p>Algún texto</p> <p>
    <p><a href="./subcarpeta/documento2.txt">referencia al documento 
2 < /a> <p>Algún texto</p> <p>
 </body>
</html>
```
#### **Considerar el idioma preferido**

Puede proporcionar una página de entrada pública en diferentes idiomas, por ejemplo, colocando un archivo index-fr.html en este directorio, que contiene la traducción al francés del archivo index.html. Ahora, los usuarios anónimos con una interfaz de navegación en francés verán esta página en la versión francesa.

## **4.6 Eventos**

#### Evento

Cuando se trabaja en cooperación, es especialmente importante que todos los miembros de un espacio de trabajo estén informados de lo que ocurre en él. BSCW maneja el registro de eventos automáticamente y registra cada acción sobre un objeto en el área de trabajo como un *evento.* Cada miembro de un espacio de trabajo es informado de los eventos dentro del espacio de trabajo.

BSCW ofrece varios servicios de eventos que dan diferente importancia a las actividades en los espacios de trabajo compartidos. Entre estos servicios podrá seleccionar los que mejor se adapten a sus necesidades. Además, puede especificar para qué tipos de eventos quiere utilizar los servicios seleccionados. Los servicios incluyen iconos de eventos en la interfaz de usuario basada en la web que indican cambios en los objetos, un -informe periódico -por correo electrónico y también una notificación inmediata -por correo electrónico.

*Nota: Es* posible que algunos de los servicios de eventos mencionados no estén disponibles en su servidor BSCW porque no han sido activados por su administrador BSCW.

## <span id="page-76-1"></span>**4.6.1 Mostrar eventos**

informe periódico por correo electrónico

Informe por correo electrónico (regular)

Servicios para eventos

Historia

Eventos, exportación

BSCW puede informar a los miembros de un espacio de trabajo sobre los eventos de diferentes maneras. Los eventos de los objetos BSCW se pueden encontrar en la página de información del objeto correspondiente.

Los *iconos de eventos* en los resúmenes de las carpetas informan de un vistazo sobre las acciones que se han realizado recientemente en un objeto. BSCW distingue entre diferente[stipos](#page-76-0) 

[de eventos:](#page-76-0)  $\forall$ ,  $\mathbb{R}$ ,  $\forall$ ,  $\forall$ , que al menos una acción del tipo respectivo ha tenido lugar recientemente. Haga clic en el icono del evento para obtener una lista de estos eventos.

Se mantiene un *historial* detallado *de* todos los eventos de un objeto para todos los objetos. Se remonta hasta donde el administrador de su BSCW guarda los eventos. Seleccione un objeto en el  $\bigcap$  **O** menú contextual para ver su historial. El botón **muestra otros eventos.** 

El *-informe periódico -por correo electrónico* enumera todos los eventos o mensajes de microblogs interesantes del último día o semana en todas sus áreas de trabajo.

El *-correo electrónico instantáneo* informa al usuario de forma inmediata sobre eventos o mensajes de microblog.

También se pueden exportar todos los eventos de un objeto en forma de archivos separados por comas . *csv.* Seleccione en el  $\triangle$  menú contextual de un objeto para ver su historial y posteriormente abrir toda la lista de eventos mediante el botón . Esto le permite procesar posteriormente los datos del evento, por ejemplo, con un programa de hoja de cálculo.

## <span id="page-76-0"></span>**4.6.2 Tipos de eventos**

Tipos de eventos Símbolos del evento nuevo objeto (evento) Objeto modificado (evento) objeto leído (evento) objeto movido (evento)

BSCW distingue cinco tipos de eventos que se representan en la vista general de la carpeta mediante iconos de eventos específicos para cada objeto.

- *A Objeto nuevo: Se trata de* un objeto recién creado (documento, carpeta, nota, etc.) que no ha visto antes. El evento puede haber sido creado por usted mismo o por otro miembro del espacio de trabajo.
- *Objeto modificado:* El objeto ha sido modificado. Puede referirse al contenido o a la descripción del objeto, por ejemplo. La adición de versiones de documentos y la modificación de la metainformación también entran en este tipo.
- *Objeto movido*: El objeto ha sido movido de un lugar a otro, por ejemplo cortando, pegando, quitando y volviendo a poner, archivando, extrayendo y convirtiendo objetos ya existentes.
- **E**ventos dentro: Hay eventos de cambio para los objetos contenidos en esta carpeta. Esto también se aplica a los objetos contenidos en cualquier subcarpeta. Este icono sólo se muestra para las carpetas. Los eventos de este tipo sólo se muestran como un icono de evento y no son transmitidos por los otros servicios de eventos
- *Objeto leído: Se ha* accedido al objeto sin modificarlo, por ejemplo, se ha leído, descargado o copiado. Si un usuario ha realizado varias de estas acciones, BSCW muestra sólo el evento más reciente para ese usuario. En lo que respecta a los símbolos de eventos, los eventos de lectura se propagan a las carpetas padre y también se enumeran bajo sus símbolos de eventos.

## **4.6.3 Tome nota de los acontecimientos actuales**

#### Eventos, confirmar

#### Confirmación de eventos

#### acontecimientos actuales

Los símbolos de los eventos indican los eventos actuales. Los eventos *actuales son* los que han ocurrido después de la última confirmación de la lista de eventos.

Llame a la confirmación de nuevos nen el menú contextual para indicar que ha tomado nota de los eventos actuales del objeto.

Esto significa que estos eventos ya no son actuales para *usted.* Por lo tanto, BSCW dejará de mostrarle los iconos, pero seguirán mostrándose a los demás miembros hasta que también los confirmen.

Puede confirmar eventos de determinados tipos:

- Haga clic en el icono de evento de un objeto para mostrar su lista de eventos actuales de ese tipo.
- En esta página, haga clic en [Confirmar].

Todos los eventos mostrados en esta lista ya no son actuales para usted. Todos los eventos que se produzcan mientras su navegador web esté mostrando la lista de eventos están, por supuesto, actualizados y se indican de nuevo con un icono.

*Nota:* A diferencia de BSCW Classic, los nuevos eventos también se indican con una barra o punto naranja en la vista de contenido de una carpeta. Una vez que haya visto una carpeta, todos los eventos de la carpeta se confirman automáticamente.

## **4.6.4 Suscribirse a los servicios de eventos**

#### Notificación de eventos

#### Configuración de los servicios de eventos

Puede especificar detalladamente de qué forma quiere ser informado sobre qué eventos en sus espacios de trabajo. Para el caso general, se establecen las opciones por defecto para la notificación de eventos, que especifican los tipos de eventos de los que se quiere ser informado por los distintos servicios de eventos. Estas opciones por defecto pueden ser anuladas para objetos individuales.

#### <span id="page-78-0"></span>**4.6.4.1 Configuración de las opciones de notificación por defecto**

Eventos, opciones por defecto

Notificación, opciones por defecto

informe diario por correo electrónico

informe semanal por correo electrónico

Informe por correo electrónico (regular)

notificación instantánea por correo electrónico

#### Símbolos del evento

Dependiendo de su instalación BSCW, existen diferentes servicios de eventos que pueden ser configurados individualmente.

Los *iconos de* eventos indican eventos en la interfaz de usuario.

El *-informe periódico -por correo electrónico* contiene los eventos y mensajes de microblog del día o la semana anterior para todas sus áreas de trabajo.

El *-correo electrónico instantáneo* te informa directamente de eventos relevantes o de mensajes específicos del microblog.

Para especificar qué tipos de eventos (nuevos, modificados, movidos, objeto de lectura) quiere que se le notifiquen con qué servicios de eventos,

- seleccione Configuración  $\mathbb Z$  el menú principal.
- El formulario de acción *"Ajustes"* ofrece una pestaña "Notificaciones" con las subsecciones "Servicios de eventos activos", "Tipos de eventos suscritos" y "Mensajes de microblog", donde puede establecer sus opciones por defecto. La subsección "Mensajes de microblog" sólo aparece si el microblogging está activado para su servidor BSCW.
- En la subsección "Servicios de eventos activos" puede marcar los servicios de eventos que desee utilizar. Para el -informe regular -por correo electrónico, puede seleccionar diariamente o semanalmente y, además, especificar si también desea recibir notificaciones sobre eventos y mensajes de microblogs que haya provocado o publicado usted mismo. En principio, estos eventos y mensajes no se transmiten a través de los otros servicios de eventos mencionados.
- En la subsección "Tipos de eventos suscritos", puede marcar los tipos de eventos para cada servicio de eventos activado sobre los que el servicio respectivo debe notificarle.

Las opciones por defecto se aplican a todos los objetos de sus espacios de trabajo, a menos que haya [cambiado las opciones de notificacióna nivel de objeto.](#page-79-0)

*Nota:* Las opciones seleccionadas para la notificación de los mensajes del microblog son válidas para todos los microblogs. No hay manera de cambiar estas opciones para los microblogs en espacios de trabajo específicos, por ejemplo.

Puede cambiar las opciones por defecto en cualquier momento, por ejemplo, para desactivar todo un servicio de eventos o para excluir los eventos leídos del -informe regular -de correo electrónico. Mientras que los cambios en los tipos de eventos en las opciones por defecto no afectan a las opciones de eventos establecidas individualmente a nivel de objeto, la desactivación de un servicio de eventos también se aplica a las opciones de eventos individuales. Por lo tanto, las opciones por defecto proporcionan una ubicación central para habilitar y deshabilitar todo un servicio de eventos. Si desea tener en cuenta las configuraciones individuales al desactivar un servicio de eventos, no desactive el servicio de eventos en sí, sino todos los tipos de eventos de este servicio en las opciones estándar.

Tenga en cuenta que algunos servicios pueden no estar instalados en su servidor BSCW y, por tanto, no se ofrecen durante la configuración.

*Precaución: La* suscripción a la -notificación directa -por correo electrónico para un objeto que puede contener otros objetos puede dar lugar a que -se envíen -numerosos -mensajes de correo electrónico -a -su -dirección de correo electrónico- principal.

#### <span id="page-79-0"></span>**4.6.4.2 Modificación de las opciones de notificación a nivel de objeto**

#### Eventos, opciones a nivel de objeto

#### Notificación, opciones a nivel de objeto

Para ciertos objetos, se puede definir de qué eventos relativos a este objeto y a los objetos que contiene se quiere recibir una notificación especial. Para ello, llame a los  $\bigcap$ ajustes de notificación en el menú contextual del objeto. El formulario *"Cambiar notificaciones"* tiene secciones para todos los servicios de eventos que haya activado en las [opciones estándar.](#page-78-0) 

Para cada servicio que haya activado, puede seleccionar los tipos de eventos de los que quiere ser notificado con el servicio respectivo. Puede elegir entre heredar las opciones de la carpeta principal o realizar ajustes específicos mediante las casillas de verificación previstas para ello. Si no se han establecido opciones de notificación específicas en la carpeta principal, las opciones heredadas serán las opciones por defecto. En este caso, la selección correspondiente será etiquetada como "Aplicar opciones por defecto", mientras que en caso contrario será etiquetada como "Utilizar la configuración heredada".

Si se han modificado las opciones de notificación del objeto actual (para al menos un servicio de eventos se ha realizado la selección "Seleccionar ajustes especiales"), puede deshacer estos cambios haciendo clic en [Restablecer]. Después, se aplican de nuevo los ajustes de la carpeta principal, o las opciones por defecto si no se han establecido opciones de notificación específicas en ninguna carpeta principal.

Los servicios de eventos sólo pueden activarse o desactivarse en su conjunto en las opciones de notificación por defecto. Si desea utilizar un servicio de eventos para el objeto actual que no ha sido activado en las opciones por defecto, haga clic en [Cambiar opciones por defecto]. Una vez que haya modificado las opciones por defecto, vuelva al formulario de acción *"Cambiar notificaciones" para* establecer las opciones de notificación individuales para el objeto actual.

*Advertencia:* todos los cambios realizados en el formulario *"Cambiar notificaciones" se*  perderán si hace clic en [Cambiar opciones predeterminadas].

Una configuración de las opciones de notificación que difiere de las opciones de la carpeta principal se indica con el icono de la entrada del elemento afectado . Pulse este icono para ver o cambiar las opciones de notificación.

## **4.7 Buscar en**

Consulta de búsqueda Carpeta de búsqueda Búsqueda de texto completo Buscar en Campo de búsqueda Búsqueda de etiquetas Búsqueda rápida

BSCW le ayuda a encontrar objetos (documentos, carpetas, contactos, etc.) en BSCW. BSCW ofrece búsquedas de diferente calidad.

## **4.7.1 Búsqueda rápida de BSCW**

La búsqueda rápida se encuentra debajo de la visualización de los miembros. La búsqueda rápida tiene un espacio de búsqueda limitado que se adapta a su uso. Además, la búsqueda rápida sólo tiene en cuenta el nombre de cada objeto.

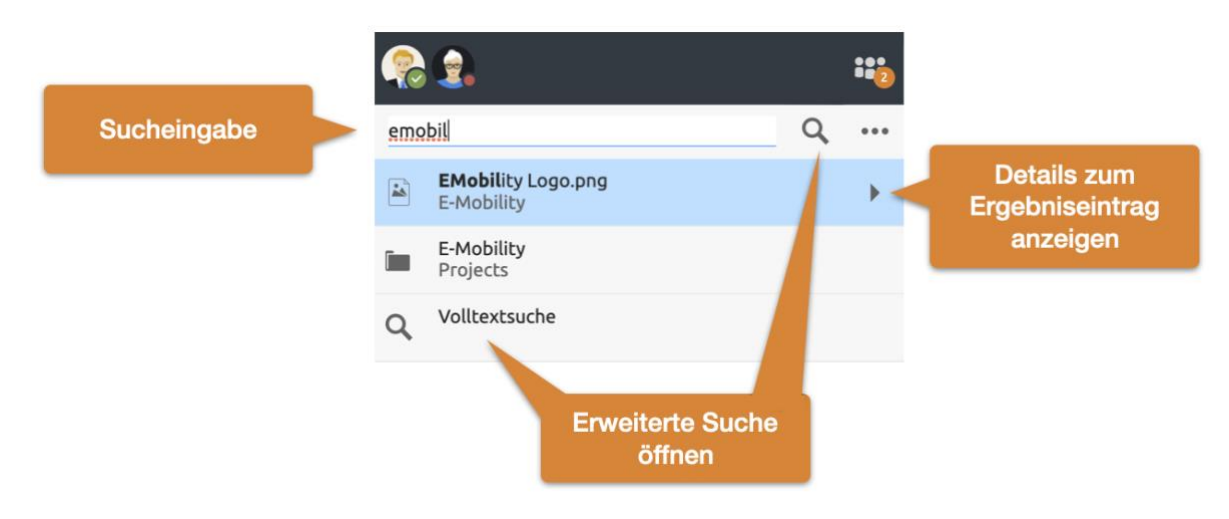

*Figura 47: Campo de entrada abierto de la búsqueda rápida y búsqueda avanzada*

El botón de flecha de cada elemento de resultado abre más información, como una vista previa, eventos o rutas.

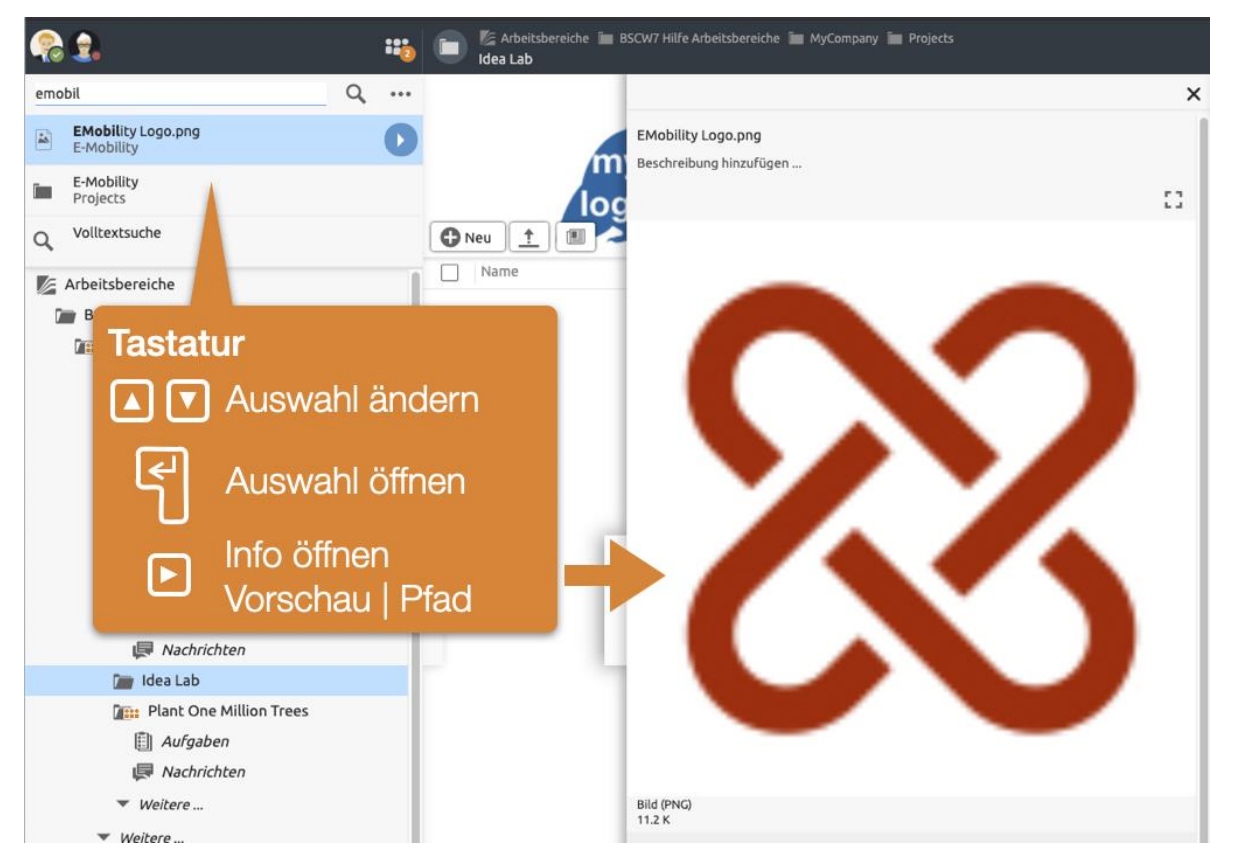

*Figura 48: Funcionamiento del teclado de la búsqueda rápida*

La búsqueda rápida también se puede controlar a través del teclado. Puede abrir la vista de información pulsando la tecla de flecha derecha y luego navegar por los resultados con las teclas de flecha arriba y abajo. Cuando se encuentra el resultado deseado, se puede abrir pulsando la tecla Return.

Si no se incluye un resultado esperado, se recomienda la búsqueda en el texto completo.

## **4.7.2 Búsqueda de texto completo**

Si no ha podido encontrar el objeto que busca mediante la búsqueda rápida, la búsqueda avanzada ofrece muchas otras formas de afinar la búsqueda. Los criterios de búsqueda pueden referirse a los atributos de los objetos, como el nombre, la descripción, las etiquetas o el tipo de objeto y, en el caso de los documentos, también al contenido completo. Los diferentes criterios de búsqueda se pueden vincular de forma lógica. El rango de búsqueda puede ser la carpeta o espacio de trabajo actual, todos sus espacios de trabajo incluyendo su espacio de trabajo personal ('carpeta de inicio') o todo el sistema BSCW. Esto último también incluye el portapapeles, la papelera y el calendario.

Abra la búsqueda de texto completo haciendo clic en el botón de búsqueda **Q**situado encima del árbol de navegación.

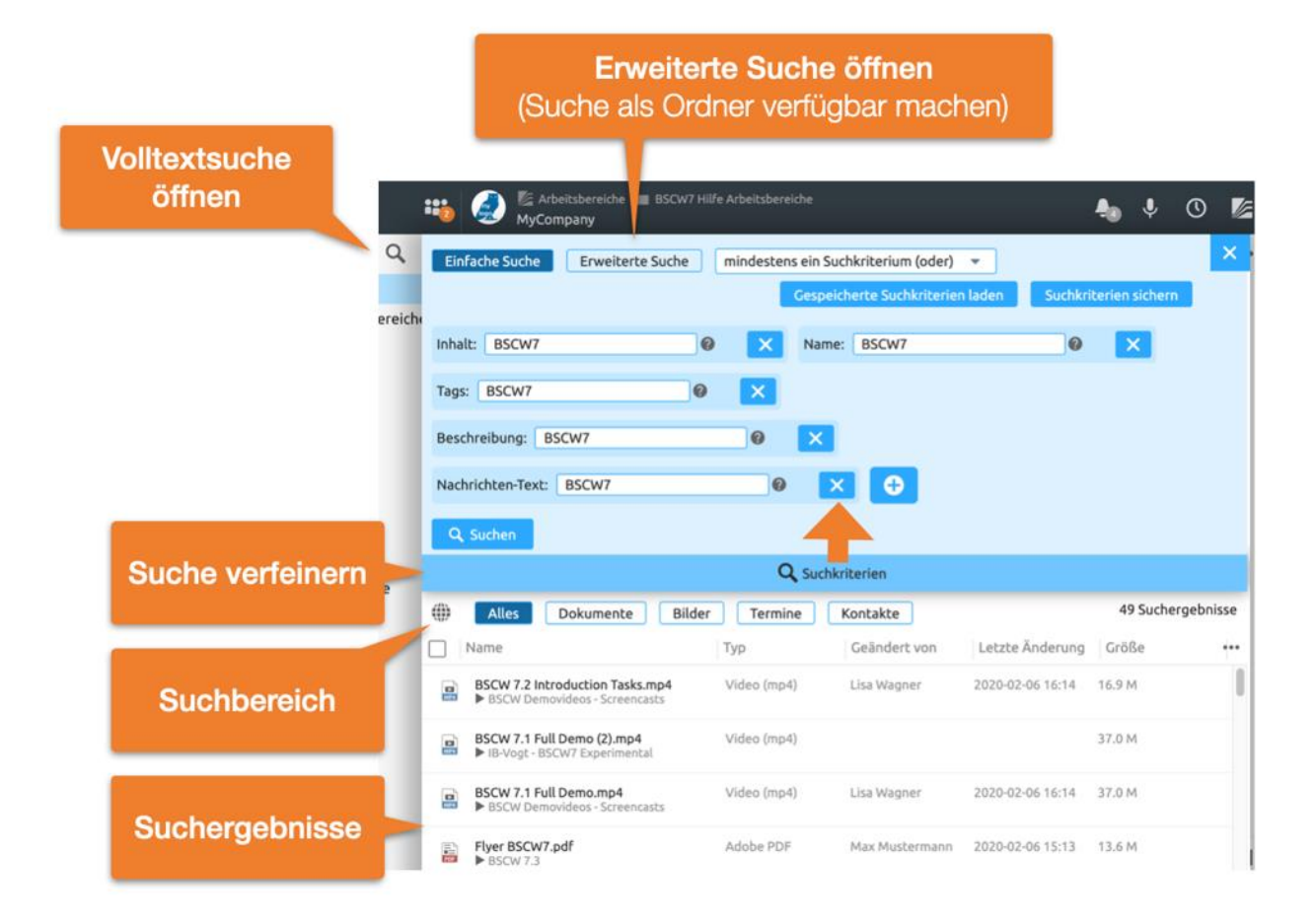

*Figura 49: Formulario de búsqueda de BSCW* 

#### <span id="page-82-0"></span>**Resultados de la búsqueda en la carpeta de búsqueda especial**

Independientemente de cómo haya iniciado la búsqueda, los resultados de la misma se muestran en una carpeta de búsqueda temporal. La descripción de cada elemento encontrado incluye la carpeta en la que se encuentra.

## <span id="page-82-1"></span>**4.7.3 El formulario de búsqueda**

#### Formulario de búsqueda

El formulario de búsqueda consta de una línea superior donde se especifica el rango de búsqueda, y en su parte inferior una serie de expresiones de búsqueda anidadas, representadas como casillas, cada una de las cuales encierra algún criterio de búsqueda.

Una expresión de búsqueda puede ser del tipo AND o del tipo OR, es decir, un objeto que satisfaga la expresión de búsqueda debe satisfacer todos sus criterios (AND) o al menos uno (OR). Un criterio de búsqueda puede ser un simple criterio que requiere, por ejemplo, que el nombre de los objetos buscados contenga la cadena "bscw", o puede ser en sí mismo una expresión de búsqueda, que es de donde proviene el anidamiento de expresiones de búsqueda. También se puede negar un criterio de búsqueda simple, exigiendo, por ejemplo, que el nombre de los objetos buscados no contenga la cadena "bscw". Las expresiones de búsqueda también se pueden negar, a excepción de la expresión de búsqueda de nivel superior.

Los criterios de búsqueda simples pueden referirse a todos los metadatos de los objetos y, en el caso de los documentos, a su contenido. En concreto, los criterios de búsqueda pueden referirse a

atributos generales del objeto como el nombre, la descripción, las etiquetas o el tipo de objeto BSCW,

Contenido y atributos específicos de los documentos, como el tipo de archivo o los atributos Dublin Core,

Eventos que han ocurrido con un objeto,

atributos de metadatos especiales de tipos de objetos individuales, como la organización y la -dirección de correo electrónico para los contactos o las tareas para las carpetas de flujo. Los atributos de metadatos definidos por el usuario también pueden ser referenciados aquí.

Para los campos de texto (nombre, descripción, etiquetas, contenido, etc.), también puede introducir varios términos de búsqueda e incluso partes de términos de búsqueda. Tenga en cuenta la siguiente información.

*Nota:* Al buscar con términos de búsqueda textual, se aplican las siguientes reglas, utilizando la búsqueda de documentos por contenido como ejemplo; las mismas reglas se aplican a casos similares como la búsqueda de objetos por nombre.

Al introducir un único término de búsqueda, se encuentran todos los documentos cuyo contenido contenga este término de búsqueda como parte de una palabra. Si introduce varios términos de búsqueda separados por espacios, se encontrarán todos los documentos cuyo contenido contenga todos los términos de búsqueda como partes de palabras. El orden no es importante. Si los documentos se encuentran con una frase específica que también contiene espacios, esta frase debe ir entre comillas.

Los caracteres no alfanuméricos se tratan por defecto como lo que son. Sin embargo, si se instala

un servicio de indexación en su servidor BSCW, estos caracteres se buscan exactamente en las frases, pero en términos de búsqueda simple se interpretan como separadores como el carácter de espacio (con la excepción de . y :).

No hay caracteres comodín para la búsqueda.

Las mayúsculas y las minúsculas no se distinguen, ni siquiera en las frases de búsqueda.

También puede eliminar y desplazar las expresiones y los criterios de su consulta. Para ello, proceda como sigue.

Para eliminar un criterio o una expresión, haga clic en el icono situado en el borde  $\ast$ derecho de un criterio o en la cabecera de una expresión. Para la expresión de búsqueda de nivel superior, esta operación significa que se eliminan todos los criterios y expresiones contenidos. Tenga en cuenta que esta operación no se puede deshacer.

## <span id="page-83-0"></span>**4.7.4 Búsqueda avanzada**

#### Búsqueda avanzada

Vistas

#### Buscar como carpeta

La búsqueda avanzada le permite combinar varias búsquedas o guardar los resultados de la búsqueda como una carpeta para compartirlos con otros o volver a ejecutarlos rápidamente más tarde. Esto le permite crear diferentes vistas de sus datos. La búsqueda avanzada se abre desde

el formulario de búsqueda de texto completo. Véase [Figura 49: Formulario de búsqueda de](#page-82-0)  [BSCW .](#page-82-0)

Combine diferentes consultas o criterios de búsqueda en bloques. El orden de ejecución de los criterios y las expresiones puede modificarse manteniendo pulsado el botón del ratón y  $arrastrando = el bloque correspondiente a la posición deseada mediante el icono. De este modo,$ también puede mover un criterio o expresión dentro de otra expresión o desde otra expresión a un nivel superior.

Cuando haya terminado de editar su consulta de búsqueda,

• haga clic en [Aceptar] para iniciar la búsqueda. Los resultados de la búsqueda se muestran en una carpeta de búsqueda temporal.

Tenga en cuenta que la búsqueda del contenido de los documentos sólo incluye los documentos de texto plano y HTML (tipo MIME text/plain y text/html) si no hay ningún servicio de indexación instalado en su servidor BSCW. Puede reconocerlo por el hecho de que el menú desplegable no  $\bullet$  ofrece una búsqueda rápida de documentos como expresión de búsqueda. De lo contrario, póngase en contacto con su administrador de BSCW.

#### **Buscar Guardar**

Las carpetas de búsqueda representan un tipo de objeto separado en BSCW que permite algunas acciones especiales. Por ejemplo, puede repetir la búsqueda con una consulta modificada y guardar los resultados de la búsqueda de forma permanente guardando la carpeta de búsqueda temporal como carpeta de búsqueda permanente en algún lugar de su jerarquía de carpetas. Las carpetas de búsqueda permanentes le permiten, por ejemplo, repetir la búsqueda en otro momento (véase [4.7.5"Acciones especiales en las carpetas de búsqueda "](#page-85-0) en la pág. 86).

Abrir el menú contextual de la carpeta de búsqueda para guardar el resultado de una búsqueda avanzada como una carpeta

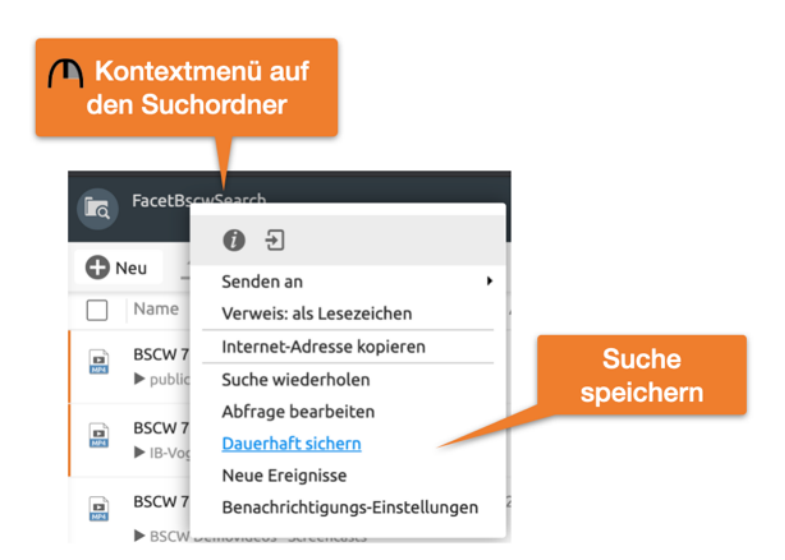

*Figura 50: Guardar la búsqueda de BSCW como carpeta*

*Nota:* Esta opción sólo está disponible después de realizar una Búsqueda Avanzada (ver [Búsqueda avanzada \)](#page-83-0).

## <span id="page-85-0"></span>**4.7.5 Acciones especiales en las carpetas de búsqueda**

Consulta de búsqueda, repetir Consulta de búsqueda, editar Edición, de las consultas de búsqueda Repetición de consultas de búsqueda

Ignorar los resultados de la búsqueda

#### Ignorar la lista

Las carpetas de búsqueda muestran la consulta y el rango de búsqueda inmediatamente encima de la lista de resultados de la búsqueda. La consulta, que puede ser muy compleja en el caso general, se presenta de forma abreviada conteniendo sólo su tipo (AND, OR) y los criterios de búsqueda implicados.

En el caso de las consultas sencillas que utilizan un solo término de búsqueda (posiblemente en varias expresiones de búsqueda), puede cambiar ese único término de búsqueda e iniciar una nueva búsqueda sin tener que rellenar el formulario de búsqueda.

• Introduzca el término de búsqueda modificado en el campo de búsqueda ofrecido y haga clic en [Buscar de nuevo].

En una carpeta de búsqueda, se ofrecen las siguientes acciones adicionales en el menú contextual.

- Seleccione Editar consulta na para repetir la búsqueda con una consulta modificada.
- Seleccione Repetir búsqueda para *repetir la búsqueda sin cambios.*
- Seleccione Guardar como  $\bigcap$  para guardar permanentemente los resultados temporales de la búsqueda. Especifique un nombre, una descripción y unas etiquetas opcionales para la carpeta de búsqueda si desea que el nombre sea diferente del nombre predeterminado. En el panel de navegación, seleccione la carpeta de destino donde desea guardar la carpeta de búsqueda. Por defecto, la carpeta de búsqueda se almacena en la carpeta actual. Si su navegador no es compatible con Dojo (véase también [4.8.1"Ajustes personales "](#page-86-0) en la p. 87), la carpeta de búsqueda permanente aparece en su portapapeles, desde donde puede pegarla en un lugar adecuado.

Todas estas acciones también están disponibles como iconos en la barra de inicio rápido si lo has configurado así en tus ajustes personales.

#### **Ignorar los resultados de la búsqueda**

Puede excluir de la pantalla los resultados de búsqueda individuales que no sean interesantes seleccionando

A Seleccione Ignorar en el menú contextual de un resultado de búsqueda.

En consecuencia, este resultado ya no se mostrará en la carpeta de búsqueda, aunque se repita la búsqueda o se modifique la consulta. Si se ignoran los resultados de la búsqueda, se muestra la "Lista de resultados" en el extremo derecho de la barra de herramientas de selección múltiple.

Los resultados ignorados se resumen en la lista de ignorados, que se puede visualizar por lista de ignorados. Aquí también se puede deshacer la ignorancia de un resultado ignorándolo <sup>n</sup>de nuevo en el menú contextual. Con ResultList se vuelve a la lista de resultados. El cambio de la lista de resultados a la lista de ignorados y viceversa también puede hacerse en el menú que se ofrece tras hacer clic en "Lista de resultados" o "Lista de ignorados".

La lista de ignorados no es una configuración personal, se aplica a todos los miembros de la carpeta de búsqueda.

#### **Filtrar los resultados de la búsqueda**

Si su servidor BSCW *no* utiliza *un servicio de indexación* para la búsqueda, puede filtrar los resultados de la búsqueda, por ejemplo, por tipo de objeto y tipo de archivo, como en una carpeta normal. Ignorar los resultados de la búsqueda no tiene efecto cuando se filtra por otros criterios, es decir, en este caso también se muestran los resultados de la búsqueda ignorados. Si su servidor BSCW utiliza un servicio de indexación, no hay posibilidad de filtrar los resultados de la búsqueda por otros criterios por razones de rendimiento.

# **4.8 personalizar la interfaz de usuario**

Personalizar, Interfaz de usuario

#### Interfaz de usuario, personalización

La interfaz de usuario de BSCW puede adaptarse a sus necesidades personales tanto en lo que respecta a la presentación como a la funcionalidad, por ejemplo, a los requisitos especiales para el procesamiento de la tarea actual, a su estilo de trabajo personal o a sus conocimientos de BSCW.

Personalice BSCW estableciendo sus preferencias personales y seleccionando sus opciones respecto a las vistas de las carpetas. Además, puede configurar BSCW para que utilice funciones adicionales para cargar archivos o para comunicarse con usted en un idioma específico.

#### <span id="page-86-0"></span>**4.8.1 Ajustes personales**

Personalizar, BSCW

actitudes personales

Actitudes, personal

En BSCW puede establecer todo un conjunto de parámetros, las llamadas preferencias personales o de usuario, que determinan la apariencia y funcionalidad de su interfaz de usuario BSCW. Esto le permite personalizar su interfaz de usuario: un espacio de trabajo común no tiene por qué tener el mismo aspecto para todos los miembros.

*Precaución:* Estos ajustes se establecen para *un servidor específico.* Si quiere trabajar con varios servidores de la misma manera, debe establecer una configuración idéntica en todos los servidores.

Para comprobar o cambiar su configuración personal

• seleccione el menú principal  $\mathbb Z$  Configuración en el menú superior

El formulario de acción *"Ajustes"* tiene una serie de pestañas en las que se agrupan sus ajustes personales

[Ajustes básicos](#page-87-0)

**Mostrar** 

[Calendario / Entrada de documentos](#page-87-2) 

**Notificaciones** 

#### <span id="page-87-0"></span>**Ajustes básicos**

Subsección *"Lengua*":

*Idioma*: Seleccione el idioma de su interfaz de usuario en el menú ofrecido.

Subdivisión *"Representación*":

*Tema de la pantalla*: Seleccione "Blanco / Negro" para una interfaz menos colorida o BSCW (Naranja) para volver a los valores por defecto.

*Guardar la configuración de la vista de cada carpeta individualmente*: Marque esta opción si desea guardar la configuración de la vista de la carpeta individualmente para cada carpeta. Si esta opción no está en vigor, la configuración de la vista de una carpeta se aplicará automáticamente a todas las demás carpetas. Para más detalles, véase [4.8.2"Vistas de la carpeta](#page-88-1)  " en la p. 89, especialmente la subsección sobre el [alcance de la configuración de las vistas.](#page-89-0)

*Utilizar la visualización interna del PDF para la vista previa:* Si abre documentos de texto, HTML y PDF en una vista previa de BSCW (véase la opción anterior), la activación de esta opción evita posibles problemas con la vista previa que puedan estar relacionados con la configuración de su navegador, por ejemplo, si esta configuración especifica que dichos documentos se ofrecen siempre para su descarga.

Subdivisión *"Correo electrónico*":

*-Correo electrónico*: Especifique el formato en el que desea recibir los mensajes de BSCW (especialmente los -informes periódicos -por correo electrónico sobre las actividades en sus espacios de trabajo) y si -desea recibir automáticamente una copia de todos los -mensajes de correo electrónico que envíe a través de BSCW (introducción automática de su -dirección de correo electrónico en el campo CCO; "copia oculta").

#### <span id="page-87-1"></span>**Manejo de archivos**

*Programas editores externos*: Seleccione los tipos de documentos para los que debe activarse la edición directa con editores locales (para BSCW externos). A continuación, podrá editar los documentos del tipo correspondiente directamente en BSCW sin necesidad de descargar los documentos y volver a cargarlos después de editarlos. La acción Editar (Escritorio) abre el editor local (por ejemplo, MS Word) correspondiente al tipo de documento directamente desde el navegador web. La

edición directa requiere la *instalación de un programa de utilidad* en su ordenador. Para las instrucciones de instalación y otros detalles, véase [8.1.3"Edición de documentos con editores](#page-129-0)  [externos "](#page-129-0) en la p. 130.

#### <span id="page-87-2"></span>**Calendario / Entrada de documentos**

*Escala de tiempo*, *inicio de la semana*, *días laborables*: Especifique cómo deben mostrarse las citas en la vista de día y semana, qué día es el inicio de la semana y qué cuenta como días laborables para usted. Esto influye en la visualización de sus calendarios.

*Las tareas que creas, básicamente se transfieren a tu bandeja de entrada de documentos*: Se trata de tareas que se asignan como parte de un flujo de trabajo, como un proceso de liberación de documentos o una carpeta de flujo. (véase [Gestión del flujo de trabajo \)](#page-187-0)

Para las *fechas se* puede determinar,

- si las citas que has creado tú mismo en un calendario de grupo deberían copiarse automáticamente a tu calendario personal (¡aunque no participes en él!),
- si las citas a las que no está invitado se eliminan automáticamente de su calendario personal,
- si su participación en las citas que elimina de su calendario personal debe cancelarse automáticamente, y
- si las citas deben mostrarse en una nueva ventana del navegador.

#### <span id="page-88-0"></span>**Notificaciones**

BSCW proporciona varios [servicios de eventos que i](#page-76-1)nforman sobre nuevos eventos en sus espacios de trabajo y nuevos mensajes de microblog. Los distintos servicios utilizan diferentes vías de transmisión para la notificación de eventos y [mensajes de microblog.](#page-167-0) Para los servicios de eventos que haya habilitado, puede suscribirse a la notificación de [tipos de eventos](#page-76-0)  específicos (elementos leídos, nuevos elementos, etc.) y tipos de mensajes. Para más detalles, véase [4.6.4.1"Configuración de las opciones de notificación por defecto "](#page-78-0) en la p. 79.

Subdivisión *"Servicios de Incidentes Activos*":

Aquí puede seleccionar marcando los servicios de eventos con los que desea ser informado sobre nuevos eventos y mensajes de microblog.

Subdivisión *"Tipos de eventos suscritos*":

Aquí puede marcar los tipos de eventos para los servicios de eventos activos sobre los que desea recibir notificaciones con el servicio respectivo. Puede acceder a los distintos tipos de eventos ampliando los menús de los distintos servicios. También puede seleccionar todos los tipos de eventos para un servicio específico.

### <span id="page-88-1"></span>**4.8.2 Vistas de la carpeta**

Vista de la carpeta

Ver, Carpeta

Ordenar las entradas

Clasificación de las entradas

Mostrar y ocultar la descripción

#### aguanta con nosotros todas las similitudes

Puede personalizar la forma en que sus carpetas y otros objetos contenedores (foros de discusión, calendarios, etc.) se muestran en la interfaz de usuario de BSCW según sus preferencias personales.

La parte del contenido de una página de carpetas, de la libreta de direcciones, etc., consiste en una lista de entradas, cada una de las cuales representa un elemento contenido en esa carpeta. En la *vista detallada, que se* ofrece por defecto, una entrada de artículo suele constar de los siguientes elementos:

Casilla de verificación

Símbolo del tipo de objeto

Nombre del objeto

Cada entrada contiene un menú contextual específico del objeto con las acciones que se pueden aplicar al mismo. El menú contextual puede abrirse haciendo clic con el botón derecho del ratón sobre la entrada.

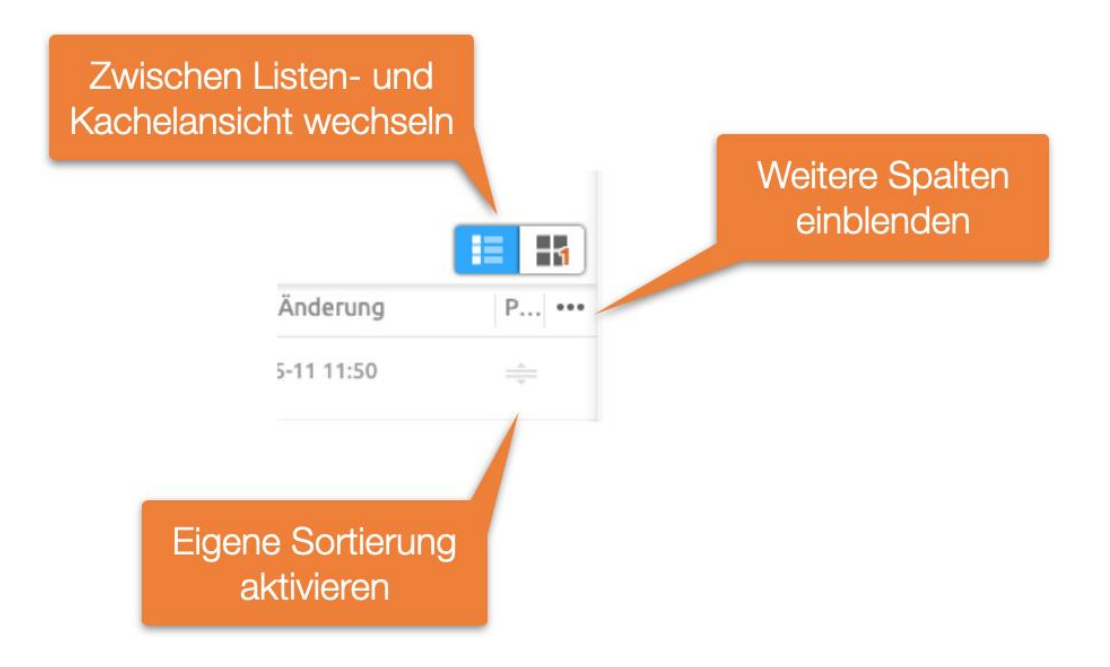

*Figura 51: Personalizar la vista del contenido de la carpeta*

Las columnas que se muestran se pueden configurar mediante el menú **la columna del título** de la vista de contenido.

Seleccione  $\bullet\bullet\bullet$ Aplicar a todos los similares para aplicar la configuración de la vista de la carpeta u objeto contenedor actual a todas las demás carpetas u objetos contenedores del mismo tipo o similar. Esta acción aplica la configuración de la vista de una carpeta a todas las demás carpetas, carpetas de sitios web, carpetas de plantillas, carpetas de flujo, carpetas compartidas, así como a objetos personales como portapapeles y maletines (y viceversa). Asimismo, la configuración de la vista se transfiere de un calendario a todos los demás calendarios y de un foro de debate a todos los demás foros de debate. A efectos de esta acción, las listas de miembros y la libreta de direcciones también se consideran similares.

Además de la vista detallada de una carpeta, también puede *seleccionar la vista en mosaico*. La *clasificación de las* entradas puede cambiarse haciendo clic en los títulos de las columnas. Una característica especial es la columna de posición. Aquí puedes ordenar los elementos manualmente arrastrando y soltando. La *clasificación personalizada* se comparte con todos los demás miembros.

Tenga en cuenta que *las páginas de calendario tienen un aspecto y un funcionamiento diferente al de las* páginas de carpetas descritas aquí.

## <span id="page-89-0"></span>**4.8.3 Banner**

#### Banner

Cada página de resumen de carpetas tiene una cabecera formada por varias líneas. Por defecto, el espacio bajo la barra de navegación está vacío.

Un banner es un documento HTML que suele aparecer centrado sobre la lista de contenidos. Las pancartas pueden utilizarse para

describir las áreas de trabajo

Los banners pueden tener el mismo formato que los mensajes. Además, las imágenes y todos los elementos BSCW pueden insertarse en un texto mediante la función de arrastrar y soltar.

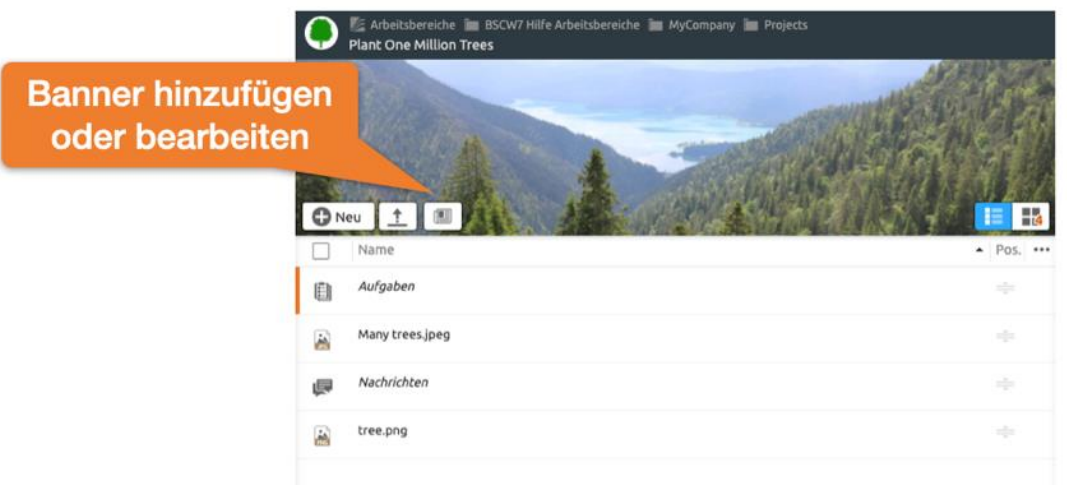

*Figura 52: Añadir banner o imagen de portada*

También puede establecer una imagen de fondo en el banner. Esta imagen de fondo se establece automáticamente para todas las subcarpetas.

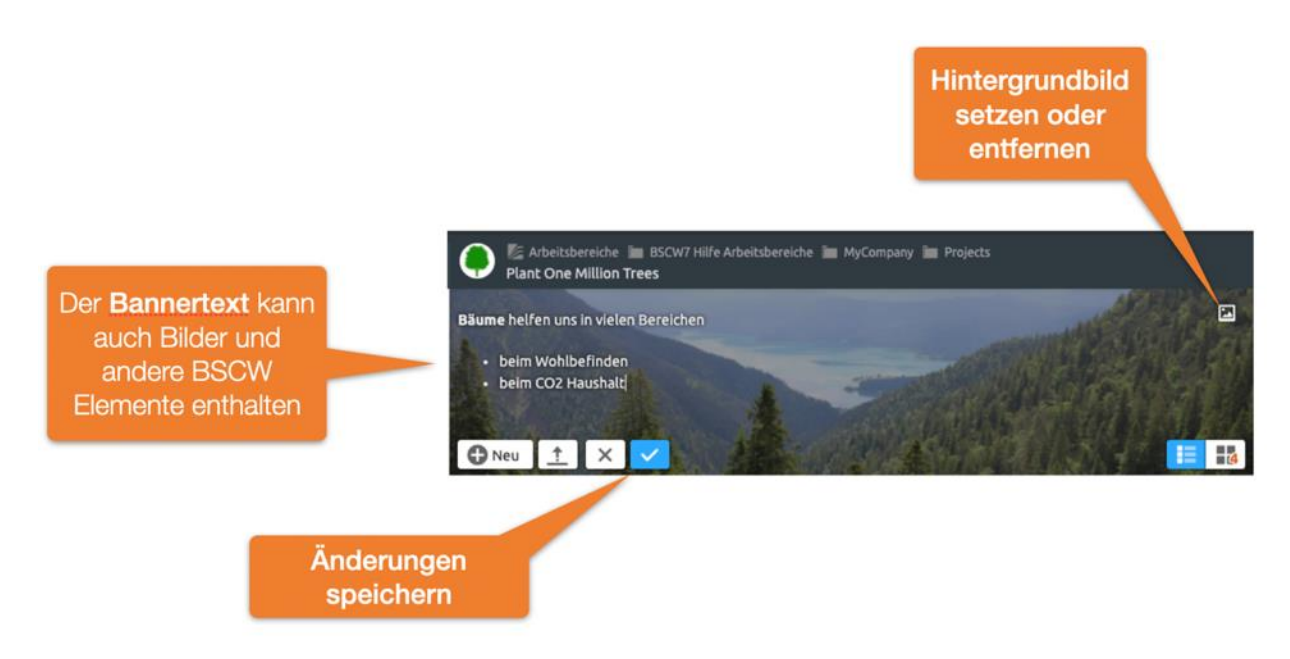

*Figura 53: Cambiar el texto del banner o la imagen del título*

#### Acciones típicas:

*Añade un banner: Se* añade un banner utilizando el botón de banner como se muestra arriba.

*Editar banner:* Edite las pancartas existentes utilizando el botón de pancartas. En el modo de edición también puedes establecer una imagen de título. Confirmar finalmente

# **4.9 Página de metadatos e información**

#### **Metadatos**

Los metadatos en BSCW sirven para describir los objetos con más detalle y para volver a encontrarlos cuando se buscan. Los metadatos pertenecientes a un objeto se muestran en la página de información del objeto.

Los objetos BSCW tienen un conjunto de metadatos que son establecidos por el usuario (por ejemplo, nombre y descripción) o por el sistema (por ejemplo, fecha de creación o nombre del creador). Además, hay atributos de metadatos que se agrupan en un *perfil de metadatos para*  un tipo de objeto concreto. Además de los perfiles del sistema predefinidos para los tipos de objetos existentes, los usuarios pueden crear sus propios perfiles de metadatos, que se almacenan junto con las plantillas en carpetas de plantillas.

Otro enfoque para describir y clasificar los objetos es *etiquetarlos* con palabras clave asignadas libremente. Muchos tipos de objetos en BSCW pueden ser etiquetados, incluyendo carpetas, documentos y usuarios. Las etiquetas también pueden utilizarse para buscar en BSCW.

En la *página de información de* un objeto, toda la información descriptiva de un objeto se presenta en un paquete. Esto incluye los atributos de los metadatos y las etiquetas asignadas por el usuario.

## **4.9.1 Perfiles de metadatos**

Núcleo de Dublín

Atributos (metadatos)

#### Perfil de los metadatos

Los atributos de metadatos que un usuario puede especificar para un objeto se agrupan en un perfil de metadatos, a excepción del nombre, la descripción y las etiquetas. Los atributos de los metadatos tienen un nombre y un tipo de datos (como línea de texto o fecha) y pueden estructurarse en grupos dentro de un perfil. Para la mayoría de los tipos de objetos existentes en BSCW existen perfiles de sistema predefinidos. Algunos ejemplos son los siguientes perfiles de metadatos.

Los documentos tienen los atributos del ["Dublin Core Metadata Element Set" \(](http://dublincore.org/documents/dces/)título, autor, idioma, etc.) además de atributos generales como la prioridad y la categoría.

Los *contactos* consisten esencialmente en atributos de metadatos relativos a nombres, direcciones, números de teléfono, organización, etc.

Por defecto, *las tareas* tienen los atributos cliente, contacto, ubicación, URL, prioridad y categoría.

Los perfiles del sistema de los tipos de objetos pueden estar inicialmente vacíos, por ejemplo, para las carpetas y las URL. El número y el tipo de perfiles del sistema dependen de la configuración de su servidor BSCW. Puede crear sus propios perfiles de metadatos basados en los perfiles del sistema dados y almacenarlos para su uso posterior en su carpeta personal ["Plantillaspersonalesd](#page-70-0)e *su nombre de usuario*". También es posible definir perfiles de metadatos para un espacio de trabajo específico y almacenarlos en una carpeta de plantillas de ese espacio de trabajo. De esta manera, están disponibles para todos los miembros de este espacio de trabajo.

#### **4.9.1.1 Utilizar los atributos de los metadatos**

#### Atributos de los metadatos, uso

#### Atributos de metadatos, identificadores internos

Puede asignar valores a los atributos de metadatos de un objeto durante la creación introduciendo valores en los campos previstos en la pestaña "Atributos" del formulario de acción. Si esta pestaña no aparece en el formulario de acción, el tipo de objeto en cuestión tiene un perfil de metadatos vacío o no lo tiene.

También puede asignar valores a los atributos de metadatos de un objeto o cambiar los valores existentes después de la creación.

- Seleccione <sup>n</sup>Cambiar propiedades en el menú contextual del objeto en cuestión y vaya a la pestaña "Atributos" del formulario de acción. Allí puede introducir, modificar o eliminar valores. Cualquier agrupación existente de los atributos se indica encerrando el grupo en una caja separada y un nombre de grupo opcional puesto encima.
- Para algunos atributos, se pueden especificar varios valores haciendo clic a la **C** derecha del campo de entrada. Haciendo clic a la  $\bigcirc$  derecha del campo de un valor múltiple puede volver a borrarlo.
- Con [Restablecer atributos] puede eliminar todos los valores que aparecen en la pestaña "Atributos".

Los atributos de metadatos con valores se muestran debajo de la descripción de un objeto en la vista general de la carpeta. Si la configuración de la vista está configurada para que no se muestren las descripciones o sólo en forma compacta, los atributos aparecen como un tooltip del *i* icono o la descripción de una línea.

La página de información de un objeto muestra los atributos provistos de valores, especificando el nombre del perfil de metadatos subyacente y, si procede, los nombres de los grupos de atributos (ejemplo "Dublin Core").

Cuando se copian objetos, también se copian los atributos de los metadatos.

Al buscar objetos en BSCW, puede utilizar todos los atributos de los metadatos (véase [4.7.3"El](#page-82-1)  [formulario de búsqueda "](#page-82-1) en la p. 83). El formulario de búsqueda ofrece utilizar estos atributos en los criterios de búsqueda.

Los wikis también permiten mostrar los atributos de los metadatos de los objetos individuales y las tablas de objetos con los metadatos seleccionados. También puede filtrar las visualizaciones de contenido wiki por los valores de atributos de metadatos específicos (véase [98.7.4](#page-150-0)[8.7.5"Utilizar elementos de texto "](#page-163-0) en la pág. 164y [8.7.4"Utilización de elementos BSCW](#page-150-0)  " en la pág. 151). Para estas operaciones, es necesario conocer los identificadores internos de los atributos de metadatos que no se especifican en la página de información de los perfiles de metadatos. Por ejemplo, el atributo de metadatos "etiquetas" se identifica con el identificador bscw:keywords.

Se obtiene una lista completa de identificadores de metadatos para un perfil de metadatos, incluidos los atributos personalizados,

• llamando a Especificación en el menú contextual de un perfil de metadatos. Los identificadores se muestran como un archivo de texto, un identificador por línea.

#### **4.9.1.2 Definir nuevos perfiles de metadatos**

Perfil de metadatos, definir

Puede ampliar los perfiles de metadatos proporcionados por el sistema según sus necesidades y definir sus propios perfiles. Un perfil de metadatos definido por el usuario siempre está destinado a un determinado tipo de objeto BSCW (por ejemplo, carpeta, documento, contacto). La definición se basa en el perfil del sistema del tipo de objeto y permite eliminar los atributos existentes y definir sus propios atributos o grupos de atributos.

Cuando se crea un perfil de metadatos personalizado de un objeto contenedor (carpeta, lista de contactos o similar), no sólo se pueden definir los atributos del objeto contenedor, sino también los perfiles de metadatos de los objetos contenidos. Por ejemplo, puede definir un perfil de metadatos "Club" que se base en la lista de contactos y tenga atributos adicionales como la dirección y el número de club. Puede especificar que los contactos contenidos tengan el perfil de metadatos "Socio del club" eliminando algunos atributos de los contactos que no sean necesarios y definiendo atributos adicionales relacionados con la afiliación, como el número de socio o la cuota de socio.

Puede crear nuevos perfiles de metadatos de dos maneras. Se crea un nuevo perfil de metadatos *explícitamente* mediante

A Asigne el perfil de metadatos en el menú contextual de sus plantillas personales o de una carpeta de plantillas y determine el tipo de objeto deseado, por ejemplo, para los documentos, en el submenú.

Los perfiles de metadatos de tus plantillas personales están disponibles en todas partes, los perfiles de metadatos de la carpeta de plantillas de un espacio de trabajo sólo están disponibles para ti (y los demás miembros del espacio de trabajo) allí.

Al asignar un perfil de metadatos se crea uno nuevo ad hoc si se considera que los perfiles disponibles no son suficientes para su propósito.

Seleccione Asignar perfil de nene el menú contextual de un objeto. Si los perfiles disponibles para la selección en el formulario de acción *"Perfil de metadatos"* no son suficientes para usted, haga clic en [Nuevo perfil de metadatos] para definir un nuevo perfil de metadatos para el tipo de objeto actual.

Estos perfiles de metadatos definidos ad hoc se almacenan en sus plantillas personales y están listos para ser asignados.

La interacción posterior para definir un nuevo perfil de metadatos es la misma en ambos casos.

- En el formulario de acción *"Nuevo perfil de metadatos"* se muestra el perfil del sistema del tipo de objeto seleccionado o del tipo de objeto actual, que ahora puede editar como sigue. Tenga en cuenta que un perfil de sistema como el de una carpeta también puede estar vacío.
- Introduzca un nombre para su nuevo perfil de metadatos y, posiblemente, una descripción que explique el propósito del nuevo perfil.
- En la pestaña "Atributos y grupos" del formulario, puede añadir atributos de metadatos individuales o grupos enteros de atributos a su perfil utilizando el menú desplegable [Añadir]. Puede seleccionar entre los atributos y grupos de atributos de los perfiles de metadatos existentes.

Los grupos añadidos pueden editarse posteriormente. También puede añadir un grupo vacío a su nuevo perfil con la selección "Grupo vacío", que luego rellenará con atributos. No olvides dar un nombre a tu nuevo grupo de atributos. Los grupos se utilizan para estructurar los perfiles y también se pueden anidar.

Con la selección "Nuevo atributo" se define un atributo propio con nombre y tipo de datos; marque si el atributo puede tener varios valores.

- Para eliminar un atributo o grupo, haga clic en el icono situado en el borde  $\times$ derecho de un atributo o grupo.
- Puede reorganizar los atributos y grupos manteniendo pulsado el botón del ratón y arrastrándolos a la ubicación deseada mediante el icono  $\equiv$  (a la izquierda de  $\times$ ). De esta manera, también puedes mover un atributo o grupo al interior de otro grupo o de otro grupo al nivel superior.
- Si define un nuevo perfil de metadatos para un tipo de objeto contenedor (carpeta, lista de contactos o similar), el formulario de acción sigue teniendo una pestaña "Perfil de metadatos para nuevos objetos". Allí puede definir los perfiles de metadatos para los objetos que se crearán en el contenedor, si es que difieren de los perfiles del sistema.
	- Seleccione en el menú desplegable "Añadir" un tipo de objeto para el que desee especificar un perfil de metadatos personalizado.
	- En la línea de asignación que aparece ahora, puede seleccionar el perfil de metadatos que desea asignar al tipo de objeto y que se asignará automáticamente a todos los objetos de este tipo que se creen en el contenedor actual. Se ofrecen todos los perfiles de metadatos disponibles para este tipo de objeto.

Puede eliminar y reasignar estas asignaciones del mismo modo que en la pestaña "Atributos y grupos". También puede realizar la asignación de los objetos contenidos a los perfiles de metadatos más tarde, modificando el propio perfil de metadatos (véase [más adelante\)](#page-95-0).

- Haga clic en [Aceptar] para guardar el nuevo perfil de metadatos en sus plantillas personales o en una carpeta de plantillas.
- Si ha definido el nuevo perfil de metadatos ad hoc, volverá al formulario de acción *"Perfil de metadatos"* y el nombre del nuevo perfil de metadatos aparecerá como selección en el menú desplegable "Seleccionar". Haga clic en [Aceptar] para asignar este perfil al objeto actual como perfil de metadatos.

#### **4.9.1.3 Asignar perfiles de metadatos**

#### Perfil de metadatos, asignar

Puede asignar un perfil de metadatos personalizado existente a un objeto,

- $s$ eleccionando Asignar  $\bigcap$  perfil de metadatos en el menú contextual de este objeto, seleccionando el perfil de metadatos deseado en el menú desplegable "Seleccionar" y haciendo clic en [Aceptar]. Además del perfil del sistema, aquí se ofrecen todos los perfiles de metadatos definidos por el usuario para el tipo de objeto del objeto actual que se encuentran en sus plantillas personales o en una carpeta de plantillas del espacio de trabajo principal. Si no se ofrece ningún otro perfil de metadatos además del perfil del sistema para el tipo de objeto del objeto actual, entonces no existen esos otros perfiles de metadatos definidos por el usuario.
- Si el objeto actual contiene otros objetos, tiene tres opciones al asignar un perfil de metadatos para especificar también los perfiles de metadatos de estos objetos contenidos existentes. Puede especificar que estos perfiles de metadatos permanezcan sin cambios, que se ajusten según la asignación de perfiles de metadatos para los objetos recién creados en el contenedor, o que se ajusten todos a los perfiles de sistema adecuados.

Si se asigna un nuevo perfil de metadatos a un objeto y éste ya tiene atributos con valores del antiguo perfil de metadatos, estos atributos aparecen con sus valores al final del perfil.

También puede utilizar perfiles de metadatos al crear plantillas asignando perfiles de metadatos personalizados específicos a los objetos de la plantilla. Por ejemplo, puede definir una lista de contactos como una plantilla con un perfil de metadatos cuyos contactos contenidos deben tener siempre un perfil de metadatos de contacto específico.

#### <span id="page-95-0"></span>**4.9.1.4 Modificar y compartir perfiles de metadatos**

#### Perfil de metadatos, cambio

#### Perfil de metadatos, compartir

También puede volver a cambiar los perfiles de metadatos que haya definido. La modificación de un perfil de metadatos definido por otro usuario sólo es posible para el administrador de la carpeta de plantillas en la que se encuentra el perfil.

Puede cambiar los perfiles de metadatos de dos maneras. En primer lugar, puede cambiar explícitamente un perfil de metadatos en sus plantillas personales o en cualquier carpeta de plantillas,

• seleccionando **A** Cambiar propiedades en el menú contextual de este perfil de metadatos.

La interacción para cambiar los perfiles de metadatos en el formulario de acción *"Cambiar perfil de metadatos"* es la misma que para la definición de un nuevo perfil de metadatos, que también consiste en cambiar el perfil del sistema correspondiente.

• Por último, haga clic en [Aceptar] para guardar el perfil de metadatos modificado, que ahora se aplica a todos los objetos con este perfil.

Si, al modificar un perfil de metadatos, se elimina un atributo al que ya se le ha asignado un valor para algunos objetos, este atributo aparece con su valor al final después de los demás atributos del perfil. Si estos atributos eliminados dejan de tener un valor, desaparecen por completo.

Si se elimina un perfil de metadatos, éste seguirá existiendo mientras haya objetos con este perfil de metadatos.

Puedes invitar a otros usuarios a un perfil para permitir compartir perfiles de metadatos más allá de los espacios de trabajo. El perfil aparece entonces en el nivel superior para los miembros de este perfil en la respectiva carpeta personal "Plantillas personales" y puede utilizarse a partir de entonces al asignar perfiles.

#### **4.9.1.5 Exportar atributos de metadatos**

#### Atributos de los metadatos, exportación

Puede guardar y exportar los atributos de metadatos de los documentos, contactos, tareas y carpetas de flujo de una carpeta en forma de archivo .csv separado por comas. Esto también busca en subcarpetas, sub-subcarpetas, etc. Además de los metadatos, se emiten la ruta de acceso y el ID del objeto BSCW para cada objeto del archivo.

- Seleccione Enviar a<sup>n</sup> archivo CSV de metadatos en el menú contextual de la carpeta.
- En el formulario de acción *"Exportar metadatos*" puede seleccionar los atributos que desea exportar: marque los perfiles de metadatos completos o despliegue un perfil y seleccione atributos individuales para la exportación. En el caso de los perfiles de metadatos definidos por el usuario, sólo se ofrecen para la exportación los nuevos atributos.

• Opcionalmente, puede descargar el archivo de metadatos directamente, guardarlo en el portapapeles o guardarlo en la propia carpeta.

Esto permite seguir procesando los metadatos con un programa de hoja de cálculo, por ejemplo. También puede invocar la acción con Enviar a Marchivo CSV de metadatos en el menú contextual de una carpeta.

## **4.9.2 Etiquetas:**

#### Etiquetas:

Las etiquetas son palabras clave asignadas libremente que pueden utilizarse para describir y clasificar la mayoría de los objetos BSCW. Así, se pueden etiquetar carpetas, documentos, URLs, notas, canales RSS, comunidades e incluso usuarios. Las etiquetas se utilizan para encontrar objetos y descubrir relaciones entre ellos.

Las etiquetas se pueden asignar a los nuevos objetos cuando se crean rellenando el campo "Etiquetas" del formulario de acción. Los objetos pueden tener cualquier número de etiquetas. Introduzca sus etiquetas como palabras separadas por espacios. Tenga en cuenta que las etiquetas no distinguen entre mayúsculas y minúsculas.

Puede asignar nuevas etiquetas a los objetos existentes, o modificar o eliminar las existentes, mediante

Se selecciona Cambiar propiedades nen el menú contextual del objeto en cuestión y se cambian las etiquetas en la pestaña "Atributos".

Las etiquetas -como los atributos con nombre- se muestran debajo de la descripción del objeto. También aparecen como información sobre las herramientas si la configuración de la vista está configurada para que no se muestren descripciones o sólo descripciones compactas.

Las etiquetas que se muestran en un resumen de carpetas pueden ser pulsadas para activar una búsqueda de objetos con la misma etiqueta. En este caso, la búsqueda se realiza en el espacio de trabajo más pequeño que contiene la carpeta actual, es decir, el espacio de trabajo que hereda sus miembros de la carpeta actual.

Además de esta posibilidad de iniciar una búsqueda por etiquetas, éstas también pueden utilizarse en las [búsquedas n](#page-82-1)ormales [de BSCW.](#page-82-1) 

## **4.9.3 La página de información**

Página de información

Información (más información)

#### más información

BSCW crea y mantiene un conjunto de información descriptiva para cada objeto (carpeta, documento, usuario, grupo, etc.). Algunos datos pueden ser editados por usuarios con los derechos de acceso adecuados, otros están protegidos de la modificación manual y son actualizados automáticamente por BSCW. Cierta información (por ejemplo, el nombre y el tipo de un objeto o el nombre de su propietario) se muestra en la interfaz de usuario basada en la web de BSCW, dependiendo del contexto. En la *página de información del objeto,* toda la información sobre un objeto se presenta de forma agrupada.

Elija en el  $\bigcap$  menú contextual para obtener la página de información del objeto

La página de información proporciona cierta información técnica sobre el objeto, muestra las etiquetas y los atributos con valores asignados al objeto, y enumera los derechos de acceso

actuales, es decir, qué usuarios con qué roles tienen permitidas qué acciones en el objeto. El resto del contenido de la página de información depende del tipo de objeto. Algunos ejemplos son:

*Documento* bajo control de *versiones:* Para un documento bajo control de versiones, la página de información muestra además el historial de versiones en forma de tabla. Haga clic en el número de versión en la columna de la izquierda para descargar la versión deseada en su sistema local.

*Contacto:* La página de información muestra toda la información que describe un contacto. Corresponden a la información que un usuario puede introducir en el perfil personal en "Datos personales".

*Usuario:* La página de información de un usuario contiene, además del nombre de usuario y la -dirección de correo electrónico, toda la información que se ha proporcionado en el [perfil](#page-49-0)  [personal d](#page-49-0)el usuario, como su número de teléfono o una foto. También contiene [información](#page-50-0)  [de contacto sobre cómo p](#page-50-0)onerse en contacto con un usuario a través de las redes sociales o los servicios de mensajería instantánea, si dicha información se ha proporcionado en el perfil personal. Además, puede ver los espacios de trabajo que comparte personalmente con el usuario correspondiente.

# **5 Espacios de trabajo, derechos de acceso y funciones**

# **5.1 Crear y gestionar espacios de trabajo**

#### espacio de trabajo compartido

#### Espacio de trabajo

Un espacio de trabajo compartido es una carpeta que utilizan varias personas. *Los miembros de*  un espacio de trabajo suelen ser un grupo de usuarios BSCW registrados. Según la configuración por defecto, que por supuesto puede adaptar a sus necesidades, cada miembro del espacio de trabajo puede

ver todos los objetos del espacio de trabajo,

percibir directamente los efectos de todas las acciones de otros miembros sobre los objetos del espacio de trabajo, y

realizar ellos mismos acciones sobre la carpeta y los objetos que contiene (para conocer las restricciones, véase [5.2"Derechos de acceso y funciones "](#page-107-0) en la p. 108).

Una carpeta señala su condición especial de espacio de trabajo compartido por el icono que aparece **detrás** de su nombre en el árbol de navegación. Puede ver los miembros de la carpeta actual en la parte superior izquierda de la barra de cabecera. Abra el menú de la lista de miembros de la carpeta actual y, a continuación, **Gestionar miembros** para ver o editar los derechos de los miembros individuales.

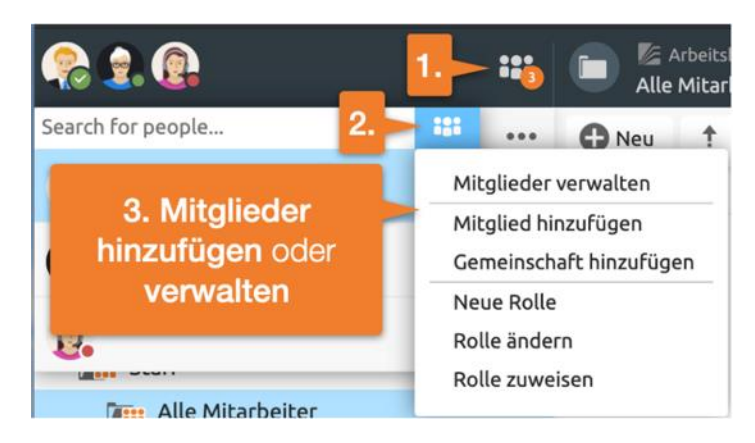

*Figura 54: Gestionar miembros* 

Las reglas descritas aquí y en lo que sigue para las carpetas también se aplican esencialmente a todos los "objetos contenedores" derivados de la clase carpeta: foros de discusión, calendarios de grupo, proyectos, tareas - vea las secciones correspondientes para los detalles que pueden diferir de las reglas generales presentadas aquí.

## <span id="page-98-0"></span>**5.1.1 Crear espacios de trabajo compartidos: Invitar a otros usuarios**

#### Miembro, invitar

Invitar a los miembros

Espacio de trabajo, crear

#### Directorio LDAP

Se crea un espacio de trabajo compartido invitando a otros usuarios a una de sus carpetas personales como miembros. De este modo, puedes convertir cualquier carpeta privada en un espacio de trabajo compartido. Usted concede a los miembros invitados derechos de acceso a esta carpeta y a todos los objetos que contiene.

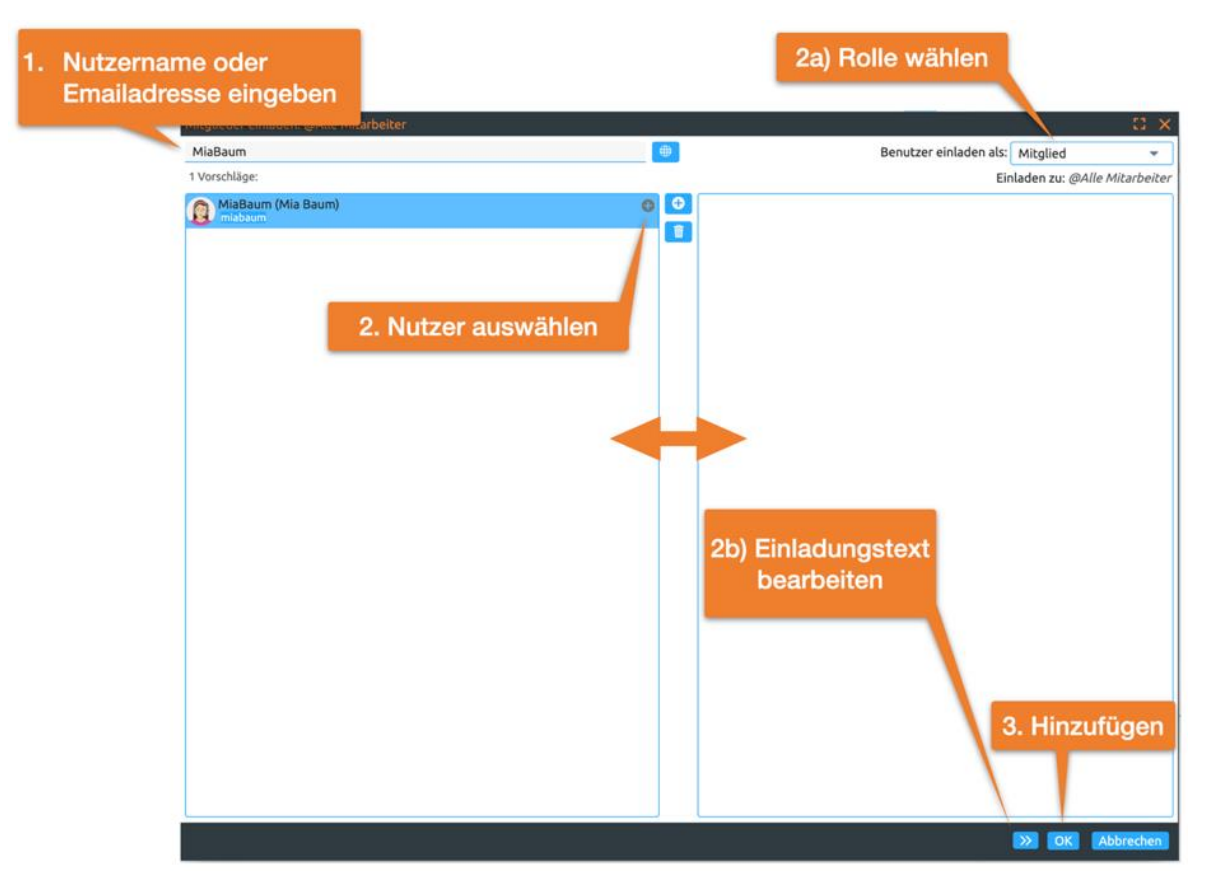

*Figura 55: Añadir nuevos miembros*

- Seleccione **Añadir miembro en la lista de miembros de la carpeta para mostrar el** formulario *"Añadir miembro".*
- Introduzca primero el nombre de usuario o la dirección de correo electrónico del nuevo miembro en el campo de búsqueda. A continuación, seleccione los usuarios correspondientes. Añada los usuarios seleccionados a la lista de selección arrastrando y soltando o utilizando el botón +. Completa la invitación haciendo clic en el botón Aceptar. También puede eliminar las entradas del campo "Usuarios seleccionados" con .

<span id="page-99-0"></span>*Nota:* Si hay un directorio LDAP instalado en su servidor BSCW, también puede utilizar el formulario *"Añadir miembro" para* buscar a los usuarios que desee invitar en este directorio LDAP. Pregunte a su administrador de sistemas.

- Por defecto, los nuevos usuarios son invitados con el *rol de* Miembro. También puede seleccionar un *rol* diferente en el diálogo de invitación. Utilice "Invitar como" para definir el [rol con e](#page-107-0)l que los nuevos miembros deben utilizar el espacio de trabajo. El rol determina qué acciones pueden realizar los nuevos miembros en el espacio de trabajo compartido. Por defecto, el rol para los nuevos miembros es 'Miembro' (ver [5.2.1"El concepto de rol](#page-108-0)  [BSCW "](#page-108-0) en la p. 109para una descripción de los roles por defecto). Si quiere invitar a miembros con diferentes roles, tiene que ejecutar la acción de invitación varias veces.
- A través del botón > > puedes seguir escribiendo un *texto de invitación personal.* Escriba un mensaje personal en el campo "Texto de la invitación". Este mensaje personal se añadirá al mensaje de invitación enviado automáticamente que reciben todas las personas que aún no son usuarios registrados de su servidor BSCW.
- En "Correo electrónico de invitación en:", especifique en qué idioma se envía la parte generada automáticamente del mensaje de invitación a los usuarios que aún no están registrados.
- Haga clic en [Aceptar] para conceder a los nuevos miembros el acceso al espacio de trabajo y -enviar el -mensaje de correo electrónico a los invitados.

-Si -ha introducido o seleccionado direcciones de correo electrónico que BSCW *aún no* ha asociado con usuarios registrados, BSCW envía automáticamente un -mensaje de correo electrónico a estas direcciones. Este mensaje, enviado en su nombre, es una invitación para registrarse como nuevo usuario en su servidor BSCW. Este mensaje se enviará en el idioma que hayas seleccionado anteriormente, con la invitación personal que hayas introducido en "Texto de la invitación" añadida al texto por defecto.

*Nota: El* idioma que seleccione para el mensaje de invitación será tomado por BSCW como el idioma de la interfaz de usuario para los usuarios recién registrados si el idioma no puede ser configurado a través del idioma preferido del respectivo navegador.

En tu espacio de trabajo personal ("carpeta de inicio") y sólo aquí puedes crear espacios de trabajo todos a la vez: en lugar de crear primero una carpeta privada y luego invitar a otros usuarios como miembros,

seleccione <sup>C</sub>Neu</sup> Carpeta en la barra de menú superior. Además de las especificaciones generales de las carpetas, el formulario de acción ofrece la posibilidad de definir los miembros del nuevo espacio de trabajo en la pestaña "Miembros". En la pestaña "General" puede comprobar si debe crearse una página de inicio, un calendario de grupo, una lista de contactos y una carpeta de plantillas para el nuevo espacio de trabajo.

Como creador del nuevo espacio de trabajo, tiene automáticamente el rol "Gestor", que tiene más derechos que el rol "Miembro" (véase [5.2.1"El concepto de rol BSCW "](#page-108-0) en la página 109para una descripción de los roles estándar).

## **5.1.2 Ser invitado a un espacio de trabajo**

#### espacio de trabajo, ser invitado

#### Zona de trabajo, abandonada

Los usuarios se convierten en miembros de un espacio de trabajo *sólo* si son invitados por el administrador o por otro miembro autorizado.

Si es un usuario registrado de un servidor BSCW y ha sido invitado a un nuevo espacio de trabajo, lo reconocerá al menos por el hecho de que este nuevo espacio de trabajo aparece marcado con una barra naranja en su espacio de trabajo personal ("carpeta de inicio"). Los nuevos miembros son informados adicionalmente mediante un mensaje de invitación si se ha activado la opción correspondiente en el formulario *"Añadir miembro".* 

En su -informe periódico -por correo electrónico sobre las actividades en sus áreas de trabajo también se le informará sobre las invitaciones a las áreas de trabajo del día anterior.

Su espacio de trabajo personal ("carpeta de inicio") es la posición por defecto que utiliza BSCW para los nuevos espacios de trabajo compartidos. Puedes arrastrar y soltar ese nuevo espacio de trabajo compartido o utilizar el menú contextual para cortar $\bigcap y$  pegar $\bigcap$ algún lugar de tu jerarquía de carpetas personales. Este movimiento de todo el espacio *de trabajo no es* visible para los demás miembros, a diferencia del movimiento de objetos *dentro del espacio de trabajo*. Si mueve el nuevo espacio de trabajo dentro de un espacio de trabajo ya existente, se convierte en parte de este espacio de trabajo y los miembros del espacio de trabajo padre (su grupo de

miembros) se convierten en miembros del nuevo espacio de trabajo (véase también [5.1.4.2"Incrustación de un espacio de trabajo en otro espacio de trabajo "](#page-106-0) en la pág. 107).

Si se le invita a un espacio de trabajo y aún no es un usuario registrado, recibirá un mensaje de invitación junto con una solicitud de registro. Tras el [registro, e](#page-41-0)l espacio de trabajo al que ha sido invitado aparecerá en su espacio de trabajo personal ("carpeta de inicio").

BSCW no ofrece una función especial para rechazar una invitación a un espacio de trabajo. Puede darse de baja de dos maneras:

- Usted *se retira del* grupo de miembros mediante
	- haga clic en el menú  $\cdots$  y seleccione Gestionar miembros para mostrar la página de miembros del espacio de trabajo, y
	- $\bullet$   $\mathbf{\overline{m}}$  en el menú contextual de su propia entrada.
- Se *elimina el espacio de trabajo, es decir*, se elimina y se borra en la papelera. La simple eliminación no es suficiente: aunque el espacio de trabajo esté en su basura, sigue siendo un miembro.

Para volver a tener acceso al espacio de trabajo después de salir, debe pedir a otro miembro que le invite a volver. No es posible invitarse a sí mismo al espacio de trabajo de otra persona.

## **5.1.3 Página del miembro**

Página del miembro

Recarga

adhesión provisional

Afiliación provisional

Miembros de un espacio de trabajo

Grupo de miembros

Grupo (de miembros)

Información para el usuario

Página de información de un usuario

Exportación, a partir de las entradas de los usuarios

Formato vCard

La página de miembros de un espacio de trabajo muestra la lista de miembros del espacio de trabajo.

• Abra el menú a la **ili** Gestionar miembro.

La página de miembros enumera los usuarios de su servidor BSCW que actualmente son miembros del espacio de trabajo. Las -direcciones de correo electrónico, los grupos de miembros y las comunidades también pueden -aparecer como miembros.

Las personas con *afiliación provisional* -aparecen como una -dirección de correo electrónico. Una afiliación es *provisional* si una persona ha sido invitada pero aún no se ha registrado en el servidor. Esta persona *no puede* utilizar el espacio de trabajo compartido hasta que se haya registrado. Se puede recordar a una persona cuya afiliación es provisional que se registre:

-Haga clic en Invitar nuevo<sup>n</sup>el menú contextual de la entrada del miembro para -enviar otra invitación a la -dirección de correo electrónico.

Las personas registradas como usuarios de la BSCW se denominan

- o *Nombre de usuario (Nombre completo[, Organización])* o
- o *Nombre de usuario <dirección de correo electrónico>*

se muestra. Las entradas de esta última forma indican que no se dispone de más información personal sobre el usuario.

- Haga clic en el nombre del usuario para mostrar la información breve del mismo. Aquí encontrará información sobre la organización del usuario, la dirección de correo electrónico y el número de teléfono (si se ha especificado en el perfil personal), así como el estado del contacto del usuario (pequeño punto de color delante del nombre).
- [Los b](#page-123-0)otones [Detalles], [Correo electrónico] permiten acceder a la página de información del usuario o a un formulario para [enviarle un mensaje](#page-123-0) de correo [electrónico.](#page-123-0)

La página de información de un usuario contiene la mayor parte de la información que el usuario ha introducido en  $\mathbb Z$  Perfil Personal. En "Carpetas compartidas" puede ver todos los espacios de trabajo que actualmente comparte con el usuario. En la sección "Datos de contacto" del formulario, la página informativa muestra la información que el afiliado ha introducido en su perfil personal en la pestaña ["Comunicación". P](#page-50-0)uede ponerse en contacto directamente con el miembro haciendo clic en los botones que se proporcionan. Puede obtener más información sobre el servicio de comunicación correspondiente haciendo clic en [Más información].

Todos los miembros actuales de un espacio de trabajo forman el *grupo de miembros* 'Miembros del *nombre del espacio de trabajo*'. Los grupos de miembros pueden ser invitados a un espacio de trabajo en su totalidad (véase [más arriba\)](#page-99-0) o convertirse implícitamente en miembros cuando un espacio de trabajo está incrustado en otro (véase [5.1.4.2"Incrustación de un espacio de](#page-106-0)  [trabajo en otro espacio de trabajo "](#page-106-0) en la p. 107). Los grupos se introducen en la página de miembros en la forma "Miembros del *nombre del espacio de trabajo*". Los miembros de estos grupos están representados exclusivamente por su grupo y no son visibles como miembros individuales en la página de miembros.

• Haga clic en el nombre de un grupo de miembros para mostrar la página de miembros de ese grupo.

[Las comunidades e](#page-178-0)n BSCW permiten que grandes grupos de usuarios accedan a los espacios de trabajo con los mismos derechos de acceso sin sacrificar el rendimiento constante. Un espacio de trabajo puede tener como máximo una comunidad como miembro.

Una comunidad se muestra como "Comunidad del *nombre del espacio de trabajo de la comunidad*", donde el espacio de trabajo de la comunidad es el espacio de trabajo al que pertenece la comunidad - en este caso, el espacio de trabajo cuya página de miembros está viendo actualmente. Los miembros de la comunidad están representados por la comunidad y no son visibles como miembros individuales. Por defecto, *sólo los community managers* pueden ver la página de miembros de una comunidad.

Puede guardar las entradas de una página de miembros como un archivo vCard (\*.vcf) en su ordenador local. Estos archivos vCard contienen la información de contacto de los usuarios y pueden importarse a aplicaciones locales como Microsoft Outlook.

Seleccione Enviar a vCard en el menú contextual para guardar toda la página de miembros, las entradas seleccionadas o una sola entrada como archivo vCard (\*.vcf) en su ordenador local.

Los miembros de un espacio de trabajo que aparecen en la página de miembros forman el grupo de miembros "Miembros del *nombre del espacio de trabajo*". A la inversa, cada grupo de miembros también tiene un espacio de trabajo asignado, es decir, no hay ningún espacio de trabajo sin su grupo de miembros y ningún grupo de miembros sin su espacio de trabajo.

*Nota:* Como todos los objetos BSCW, los grupos de miembros tienen un historial que contiene la adición y eliminación de miembros como eventos. Puede utilizar este historial para obtener información sobre antiguos miembros. Seleccione en el  $\bigwedge$  menú contextual de la página de miembros para ver todo el historial de un grupo de miembros.

En las barras de menú de la página de afiliación encontrará todas las funciones para gestionar la afiliación, que se tratarán en la [siguiente sección.](#page-103-0) 

En la [sección que sigue a continuación encontrará todo lo que d](#page-104-0)ebe saber sobre los grupos de miembros.

#### <span id="page-103-0"></span>**5.1.3.1 Gestionar la afiliación**

Eliminación de miembros

Invitar a los miembros

Miembro, invitar

Miembro, eliminar

Afiliación, gestión

En la página de miembros de un espacio de trabajo puede gestionar los miembros de este espacio. Puedes

Eliminar los miembros existentes,

volver a invitar a los miembros provisionales y

invitar a nuevos miembros.

Todas estas acciones están disponibles por defecto no sólo para los gestores, sino también para los miembros normales de un espacio de trabajo.

Los miembros se eliminan de un espacio de trabajo en la página de Miembros de la siguiente manera.

- Seleccione las casillas de los miembros que desea eliminar y elija en  $\overline{m}$  la barra de herramientas de selección múltiple o
- del  $\bigcap$  menú contextual si quiere eliminar un solo miembro de este espacio de trabajo.

Los miembros eliminados también se *eliminan de todos los demás espacios de trabajo* a los que tenían acceso sólo porque pertenecían a ese espacio de trabajo. Esta acción no afecta a los demás espacios de trabajo, a su libreta de direcciones ni a las libretas de direcciones de todos los demás miembros registrados.

Usted invita a un miembro provisional -identificable por la entrada como -dirección de correo electrónico- de nuevo -con otra invitación, por

• haga clic en  $\triangle$  Invitar nuevo en el menú contextual de la entrada del miembro.

En la página de miembros de un espacio de trabajo también puede invitar a otros miembros a este espacio de trabajo.

- Seleccione Añadir miembro **en el menú** de la parte superior derecha de la lista de miembros para mostrar el formulario *"Añadir miembro".* Puede utilizarlo para especificar los miembros adicionales que deben tener acceso a este espacio de trabajo.
- Continúe como se describe en [5.1.1"Crear espacios de trabajo compartidos"](#page-98-0) en la p. 99Si invita a más miembros como miembro normal, sólo se le ofrecerán los roles de Miembro y Miembro restringido. Sólo como gestor puedes invitar a nuevos miembros en el rol de Gestor.

#### <span id="page-104-0"></span>**5.1.3.2 Grupos**

Grupo, como miembro de un área de trabajo

#### Grupo de miembros

Grupo, espectáculo

#### grupo, ocultar

Los grupos son una herramienta útil para gestionar la pertenencia al espacio de trabajo y los derechos de acceso. En particular, puede utilizar un grupo de miembros para almacenar y editar la asignación de personas a los roles y sus derechos de acceso asociados en un *solo* lugar.

Si organizas tus espacios de trabajo a través de grupos, los nuevos usuarios pueden ser invitados a los grupos correspondientes y así obtener acceso a todos los espacios de trabajo relevantes sin mucho esfuerzo. Además, las carpetas de grupo sirven como carpetas de intercambio de intereses o listas de distribución.

Puede hacer que esta información esté disponible para todos los usuarios de su servidor BSCW haciendo que el grupo sea visible al invitarlos a los espacios de trabajo. Esto hace que el grupo en su conjunto esté disponible para ser invitado a cualquier espacio de trabajo. La afiliación y la asignación de funciones en el grupo se actualizan *automáticamente cuando* se producen cambios en todos los lugares donde aparece el grupo en su conjunto.

- Cree espacios de trabajo para aquellos grupos más pequeños de personas que, en virtud de su función o de la tarea en la que trabajan, son importantes para su área de aplicación en BSCW y a los que quiere tratar como un grupo.
- Abra el menú situado a la **III** Gestionar miembros.
- En el menú superior, seleccione Divulgar Grupo para que el grupo en su conjunto esté disponible para todos los usuarios de su servidor BSCW para invitarlos a los espacios de trabajo. El botón se vuelve azul. El nombre del grupo corresponde al "*Nombre del espacio de trabajo*". Haga clic en [Aceptar].

*Nota:* Por defecto, esta acción es sólo para los administradores. Además, los nuevos miembros deben haber sido invitados en esta carpeta.

• Ahora usted (y otros usuarios) pueden invitar a estos grupos de miembros en su conjunto a cualquier espacio de trabajo: en el formulario de acción *"Añadir miembro"*. Los grupos se convierten en miembros del espacio de trabajo en su conjunto.

Si quieres cancelar la invitabilidad de un grupo de miembros,

• seleccione Revelar grupo en el menú superior de dicho espacio de trabajo o en su página de miembros . El botón ya no aparecerá en azul.

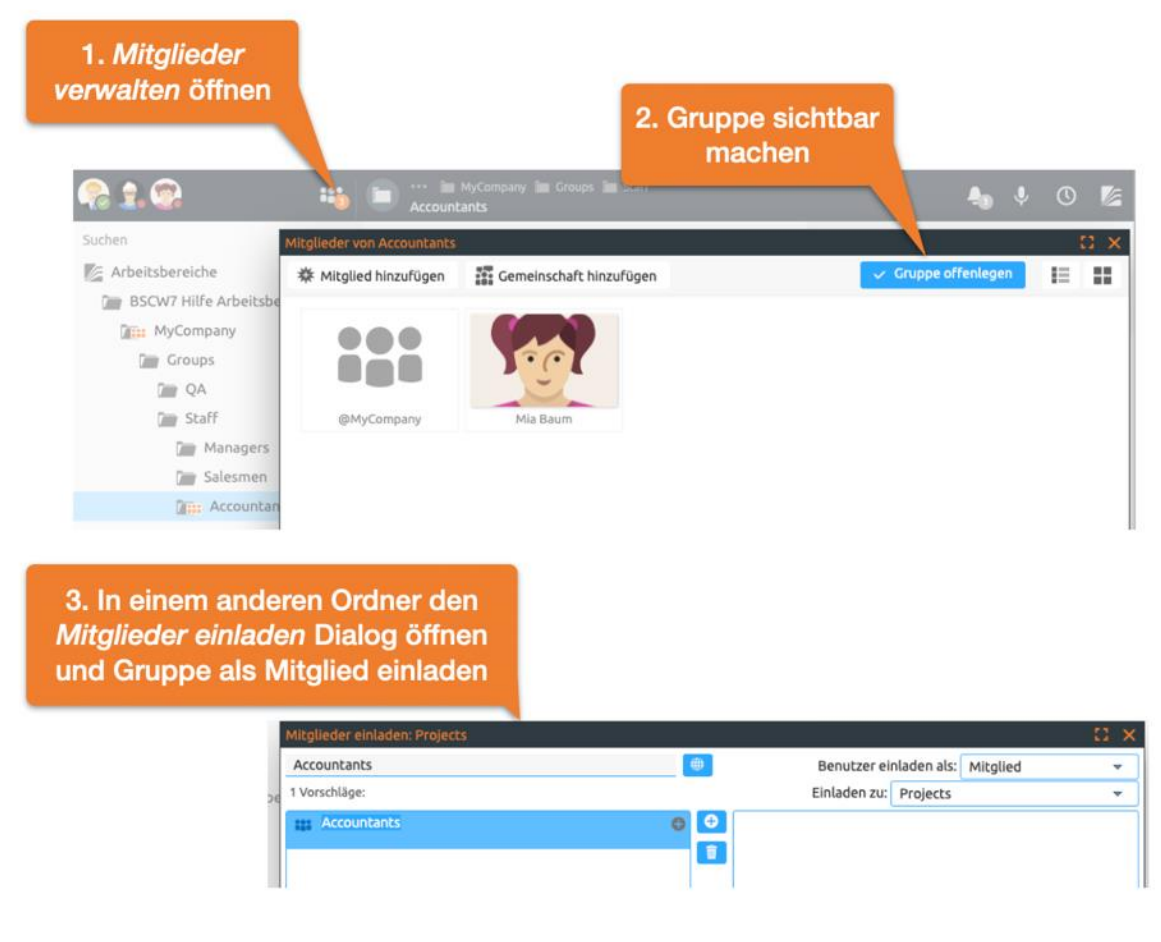

*Figura 56: Uso de grupos*

*Nota:* Para los grupos de miembros de los espacios de trabajo comunitarios, es decir, los espacios de trabajo con una [comunidad c](#page-178-0)omo miembro, la disponibilidad para las invitaciones a otros espacios de trabajo está determinada por la política de admisión de la comunidad. En el caso de una comunidad oculta, el grupo de miembros del espacio de trabajo correspondiente no puede ser invitado a otros espacios de trabajo. En el caso de las comunidades cerradas y abiertas que son visibles para todos los usuarios de todos modos, esto es posible. Por lo tanto, la acción Divulgar grupo no es posible para estos grupos de miembros.

Si se invita al grupo de miembros de un espacio de trabajo X a un espacio de trabajo Y, los "miembros de X" se convierten en miembros de los "miembros de Y", es decir, los "miembros de X" están contenidos en los "miembros de Y". Esta relación entre grupos de miembros condiciona la relación inversa entre los espacios de trabajo correspondientes: El espacio de trabajo Y se convierte automáticamente en parte del espacio de trabajo X, es decir, está contenido en el espacio de trabajo X (véase también [5.1.4.2"Incrustación de un espacio de](#page-106-0)  [trabajo en otro espacio de trabajo "](#page-106-0) en la página 107, donde los espacios de trabajo se incrustan entre sí con consecuencias análogas para los grupos miembros).

*Nota:* Todos los miembros de un grupo invitado obtienen el rol relativo al espacio de trabajo al que han sido invitados - sólo los miembros restringidos se convierten en miembros anónimos (es decir, sólo tienen derechos de lectura, ya no tienen derechos de información). Si un miembro tiene varios roles como resultado de dicha invitación, tiene todos los derechos resultantes de los diferentes roles.

Puede utilizar este mecanismo para asignar una organización jerárquica a los espacios de trabajo BSCW y sus grupos miembros. Primero cree espacios de trabajo para todas las unidades organizativas, luego invite a los usuarios pertenecientes a las unidades más bajas a los espacios de trabajo correspondientes y añada los grupos de miembros de estos espacios de trabajo a su libreta de direcciones. A continuación, invite a los grupos de miembros de las unidades más bajas a los espacios de trabajo de un nivel superior al que pertenecen (más algunos directivos y personal, si es necesario). Al ascender en la jerarquía organizativa de esta manera, se crea una jerarquía correspondiente de grupos de miembros y áreas de trabajo.

*Nota:* Si tiene previsto crear *grandes grupos de miembros en* los que la gran mayoría de ellos tienen el mismo rol, considere la posibilidad de utilizar [las comunidades para aligerar la c](#page-178-0)arga del servidor.

## **5.1.4 Mover los espacios de trabajo compartidos**

#### **5.1.4.1 Posicionamiento de un espacio de trabajo en la jerarquía de carpetas**

#### Espacio de trabajo, mover

Existe una posición por defecto que BSCW utiliza para los espacios de trabajo compartidos a los que el usuario aún no ha asignado una posición en la jerarquía de carpetas: el nivel superior de su espacio de trabajo personal ("carpeta de inicio"). Esto afecta a los espacios de trabajo a los que acaba de ser invitado como nuevo miembro. Esto es independiente de la posición que tenga esta carpeta en la respectiva jerarquía de carpetas de los otros miembros del grupo.

Por ejemplo, si una carpeta B contenida en un espacio de trabajo A se convierte a su vez en un espacio de trabajo compartido invitando a miembros adicionales a B, la posición del espacio de trabajo B en el espacio de trabajo original A no cambia para los miembros del espacio de trabajo A. Para los *nuevos* miembros del espacio de trabajo B, aparece en el nivel superior de sus respectivos espacios de trabajo personales.

Puedes mover un espacio de trabajo compartido a otro espacio de trabajo simplemente arrastrando y soltando. Este movimiento de todo el espacio *de trabajo no es* visible para los demás miembros, a diferencia del movimiento de objetos *dentro del espacio de trabajo*.

Mover un espacio de trabajo compartido a otro espacio de trabajo compartido tiene consecuencias para la pertenencia al espacio de trabajo, que cubrimos en la siguiente sección.

#### <span id="page-106-0"></span>**5.1.4.2 Incrustación de un espacio de trabajo en otro espacio de trabajo**

#### Espacio de trabajo, incrustación

Puede crear espacios de trabajo adicionales dentro de un espacio de trabajo, es decir, "incrustarlos" en este espacio de trabajo, seleccionando

pase a una subcarpeta y seleccione **Añadir miembro en el menú Miembros**. Ahora invita a otros miembros a la subcarpeta.

También puede incrustar un espacio de trabajo en otro transfiriendo un espacio de trabajo a otro con Cortar <sup>n</sup>y Pegar. Los miembros del espacio de trabajo padre se añaden automáticamente a los miembros del espacio de trabajo incrustado como grupo de miembros. Si el espacio de trabajo incrustado ha sido cortado de otro espacio de trabajo, su grupo de miembros se elimina automáticamente del conjunto de miembros. Al incrustar un espacio de trabajo en otro o eliminar un espacio de trabajo de otro, se modifica automáticamente el grupo de miembros. Recuerde comprobar si estos cambios automáticos coinciden con sus intenciones y corregir el grupo de [miembros y s](#page-103-0)us [derechos de acceso s](#page-111-0)i es necesario.

# <span id="page-107-0"></span>**5.2 Derechos de acceso y funciones**

Derechos de acceso

#### Rollo

En un espacio de trabajo compartido, el espacio de trabajo y los objetos que contiene son editados conjuntamente por los distintos miembros del espacio de trabajo. Los derechos de acceso en el área de trabajo regulan las acciones que un miembro específico puede realizar. Los derechos de acceso se asignan a los miembros por medio de *roles* (Gestor, Miembro, Miembro Restringido, etc.) que reciben cuando son invitados. Por ejemplo, por defecto, los miembros normales pueden invitar a miembros adicionales y eliminar a los existentes, los miembros restringidos no; los miembros restringidos tienen acceso de sólo lectura a los objetos de un espacio de trabajo compartido, los miembros normales pueden modificar objetos y crear nuevos objetos.

Los derechos de acceso por defecto pueden ser modificados por un gestor del espacio de trabajo permitiendo más acciones para determinados roles o excluyendo acciones. Por ejemplo, puede hacer que sólo los administradores puedan gestionar la membresía del espacio de trabajo o que los miembros restringidos puedan cargar nuevos documentos.

Los derechos de acceso definidos a través de los roles son heredados por todos los objetos contenidos en un espacio de trabajo, es decir, también por todas las subcarpetas y los objetos contenidos en ellas. Sin embargo, los derechos de acceso también pueden modificarse para determinados objetos, por ejemplo, si el administrador especifica para una determinada subcarpeta que los miembros normales también tienen acceso de sólo lectura. Esta norma se aplica de nuevo a todos los objetos contenidos en esta subcarpeta.

*Nota: Los* derechos de acceso a los documentos suelen estar restringidos para protegerlos de sobreescrituras o borrados *accidentales.* BSCW ofrece formas más sencillas de evitar esto, además de la modificación algo compleja de los derechos de acceso:

- [Bloqueo](#page-130-0) temporal del documento con **A** protección contra escritura;
- *[Congelar](#page-131-0)* el documento con protección contra escritura Congelar ;
- Introducción del *control de versiones* para el documento con  $\cap$  [control de versiones](#page-132-0) .

Por defecto, la gestión de los derechos de acceso está reservada a los administradores de un espacio de trabajo, pero incluso esta circunstancia puede cambiarse, por supuesto, modificando los derechos de acceso. Debe utilizar el cambio de derechos de acceso con moderación y discutirlo dentro del espacio de trabajo para evitar posibles irritaciones ("¿Por qué no es posible esta acción aquí, que está permitida en todos los demás espacios de trabajo?").

A continuación, explicaremos el concepto de rol en BSCW y mostraremos cómo

conocer la distribución actual de los roles y los derechos de acceso asociados,

Asigna roles,

cambios de roles y también

nuevas funciones definidas.

Concluimos la sección hablando del rol de propietario, que gobierna qué usuario es responsable del espacio de almacenamiento ocupado por un objeto.
## **5.2.1 El concepto de rol BSCW**

#### Concepto de rol BSCW

#### Papel, herencia

BSCW gestiona los derechos de acceso a través del rol o roles que tiene un usuario. Un rol está definido por un nombre y un conjunto de acciones que están permitidas para el propietario del rol. El control de acceso a través de los roles es muy sencillo: un usuario siempre puede aplicar una acción a un determinado objeto si esta acción está contenida en uno de sus roles con respecto a este objeto. Sólo se ofrecen acciones permitidas en los menús a la vez.

Cuando los usuarios tienen varios roles, se les permite realizar una acción si la acción está permitida en uno de los roles; por lo tanto, se permite a los usuarios la unión de acciones que resultan de sus roles.

#### **Las funciones estándar predefinidas**

Ejemplos de roles BSCW son los roles estándar predefinidos que se ofrecen al invitar a nuevos miembros.

*El miembro* puede

- o leer y copiar, cortar y eliminar los objetos de un espacio de trabajo,
- o echa un vistazo a las páginas de información,
- o crear nuevos objetos, como cargar documentos, modificar objetos (nombre, descripción, etc.) y editarlos hasta donde el objeto lo permita,
- o buscar objetos, introducir el control de versiones para los documentos,
- o invitar a nuevos miembros y eliminar a los existentes.

*El gerente* puede

- o todo lo que un miembro puede hacer, y más allá de eso
- o Cambiar los derechos de acceso en un espacio de trabajo: Asigne funciones, cambie funciones, defina nuevas funciones y permita el acceso público.

*El miembro restringido* tiene privilegios de sólo lectura, por lo que puede abrir objetos, copiar y ver la página de información.

El *miembro asociado* tiene los mismos derechos de acceso que un miembro, pero no puede invitar a nuevos miembros ni eliminar a los existentes.

#### **Herencia de roles: El alcance de una función**

Para que no sea necesaria una asignación explícita de funciones para cada objeto recién creado, las definiciones y asignaciones de funciones se *heredan* a lo largo de la jerarquía de carpetas. Por ejemplo, si un usuario crea una subcarpeta en una carpeta, esta subcarpeta hereda el grupo de usuarios de la carpeta principal incluyendo todas las asignaciones de roles.

El ámbito de un rol es el objeto para el que el usuario tiene un rol, y todo lo que está "por debajo" de ese objeto, hasta que al usuario se le asigne otro rol en la jerarquía de objetos.

*Nota:* Aunque este principio también se aplica a las carpetas especiales, como la carpeta de inicio de las áreas *personales, el portapapeles* o la *papelera de reciclaje*, el rol por defecto que tiene el usuario en sus áreas personales no es heredado por los espacios de trabajo compartidos situados en estas áreas personales.

#### **Un ejemplo**

Por defecto, usted es el *gestor de* su espacio de trabajo personal y, por tanto, de todas las carpetas que contiene. El rol de *Gestor* es *heredado por el* ámbito de su espacio de trabajo personal.

Supongamos que ahora se le invita a contribuir a una carpeta compartida *"Documentación del proyecto".* El *gestor de* esta carpeta le invita con el rol de *Miembro Restringido para* concederle sólo derechos restringidos, en este caso de sólo lectura. Esto le da los derechos de un *Miembro Restringido* en la carpeta *'Documentación del Proyecto'* y en todas las subcarpetas.

Por otro lado, la carpeta *"Documentación del proyecto" se encuentra en* su espacio de trabajo personal, donde usted es el *gestor.* ¿Qué funciones le corresponden en *"Documentación de proyectos"*? Si también heredara los *derechos de gestor* en *"Documentación del proyecto"*, sería *miembro restringido* y *gestor* allí al mismo tiempo. Esto sería técnicamente posible, pero ciertamente no sería en el mejor interés de su anfitrión. Por esta razón, las áreas personales especiales heredan sus asignaciones de funciones sólo a las carpetas privadas, pero no a los espacios de trabajo compartidos. Las carpetas compartidas sólo pueden heredar las definiciones y asignaciones de roles de otras carpetas compartidas.

#### **Derechos de acceso ampliados para el administrador de la BSCW**

Los administradores de BSCW pueden [asignar y](#page-111-0) [cambiar l](#page-112-0)os roles en todas las carpetas, independientemente de su membresía actual (en el menú Miembros **asignar rol y cambiar rol**).

Debido a los amplios derechos, *el administrador* no es un rol en el verdadero sentido del concepto de rol BSCW por razones de seguridad. Esto evita que los derechos especiales del administrador de la BSCW puedan ser manipulados a través de la interfaz de usuario.

## **5.2.2 Información sobre los derechos de acceso actuales**

#### Tabla de derechos de acceso

Para cada objeto, los derechos de acceso se muestran en la tabla de derechos de acceso de la página de información.

• Seleccione para obtener la página de información  $\bullet$   $\bullet$ 

La tabla *"Derechos de acceso"* de la página de información muestra, para cada función, los usuarios que la ejercen y las acciones que pueden realizar con ella.

Si se ha modificado un rol para este objeto, es decir, se permiten acciones adicionales o no se permiten acciones permitidas por defecto, puede reconocerlo por el hecho de que algunas acciones están subrayadas (acciones adicionales para el rol) u otras están tachadas (acciones ya no permitidas). Si estas acciones subrayadas o tachadas no se producen, la definición de la función corresponde a la norma predefinida.

El subrayado o tachado de los titulares de funciones en la tabla indica que los usuarios en cuestión han recibido una función adicional por asignación explícita de funciones (véase [la](#page-111-0)  [sección siguiente\)](#page-111-0) (subrayado) o han perdido una función recibida por invitación (tachado).

En el caso de los espacios de trabajo, se pueden mostrar los derechos de acceso del propio espacio de trabajo y de las carpetas que contiene en forma de tabla.

• En el menú contextual de la carpeta correspondiente, seleccione Tabla de contenidos  $\bigwedge y$ , en el siguiente diálogo, el botón Mostrar derechos de acceso .

La tabla muestra, para el propio espacio de trabajo y para cada subcarpeta, los roles, los propietarios de los roles y los [grupos de acción p](#page-112-1)ermitidos. Las acciones pertenecientes a un grupo de acciones se muestran en la información sobre herramientas de un grupo de acciones. Para ello, sitúe el cursor sobre el nombre del grupo de acciones.

Tachar un grupo de acciones indica que ciertas acciones pertenecientes al grupo de acciones no están permitidas para el rol en cuestión. La información sobre la herramienta muestra en detalle de qué acciones se trata. Si el grupo de acciones está en negrita y tachado, no está permitido para el rol en cuestión. El subrayado de un grupo de acciones indica que este grupo de acciones no forma parte del ámbito estándar del rol en cuestión, pero que las acciones de este grupo están permitidas para el rol en cuestión. La información sobre herramientas muestra las acciones (subrayadas) que están permitidas para el rol. Si el grupo de acciones está en negrita y subrayado, todas las acciones del grupo están permitidas.

En el caso de los roles autodefinidos que están inicialmente vacíos, es decir, que no permiten ninguna acción, los grupos de acción permitidos siempre están subrayados.

*Nota: Los* grupos de acción *Cambiar (ampliado)* y *Compartir (ampliado)* del rol de *Productor*  no tienen el alcance estándar, sino que están restringidos sin que esto se indique por separado.

Tachar y subrayar los propietarios de los roles tiene el mismo significado que en la tabla de derechos de acceso de la página de información (ver arriba).

La estructura jerárquica de carpetas se indica en la tabla de derechos de acceso mediante una sangría. Además de las subcarpetas contenidas, en la tabla de derechos de acceso también aparecen los objetos cuyos derechos de acceso se han modificado individualmente.

También puede mostrar una tabla de derechos de acceso para otros objetos contenedores como wiki, carpetas de flujo o tareas.

La tabla de derechos de acceso puede exportarse como archivo PDF e imprimirse en su ordenador local. Para ello, utilice el botón situado en la parte superior derecha de la tabla  $\mathbb{R}$ .

## <span id="page-110-0"></span>**5.2.3 Asignar funciones**

#### Rol, asignar a un usuario

#### Asignación de un rol

La asignación de roles puede ocurrir de dos maneras diferentes:

- al invitar a los usuarios al grupo de miembros de un espacio de trabajo, carpeta, foro de discusión o similar;
- explícitamente en el menú de miembros **Asignar rol**.

#### **Asignación de funciones en la convocatoria**

Cuando se invita a los usuarios a un espacio de trabajo, las funciones que se pueden asignar aparecen en la lista de selección del campo "Invitar como" del formulario *"Añadir miembro".*  Aquí aparecen los roles normales, como *Administrador* o *Miembro*, y los roles restringidos, como *Miembro restringido,* pero no los roles definidos por el sistema, como *Propietario* o *Creador*. Los gestores de un espacio de trabajo pueden invitar a usuarios en todos los roles válidos para un espacio de trabajo específico, pero los miembros ordinarios sólo pueden hacerlo para los roles de su "nivel" o inferiores, por ejemplo, como miembros o miembros restringidos, pero no como gestores.

Dado que no sólo se puede invitar a usuarios individuales, sino a grupos enteros de miembros, es posible asignar un rol a todo un grupo, que luego se aplica a todos los miembros. Esto puede resultar en múltiples roles para un usuario, por ejemplo, si invitas a dos grupos de miembros que contienen el mismo usuario en diferentes roles.

#### <span id="page-111-0"></span>**Asignación de funciones mediante "Asignar función".**

En el menú Miembros de la carpeta actual **Asignar rol, puede conceder** (o denegar) ciertos derechos a usuarios individuales de forma diferente a otros miembros, cambiando la asignación de rol que se estableció en la invitación o se heredó de espacios de trabajo de nivel superior.

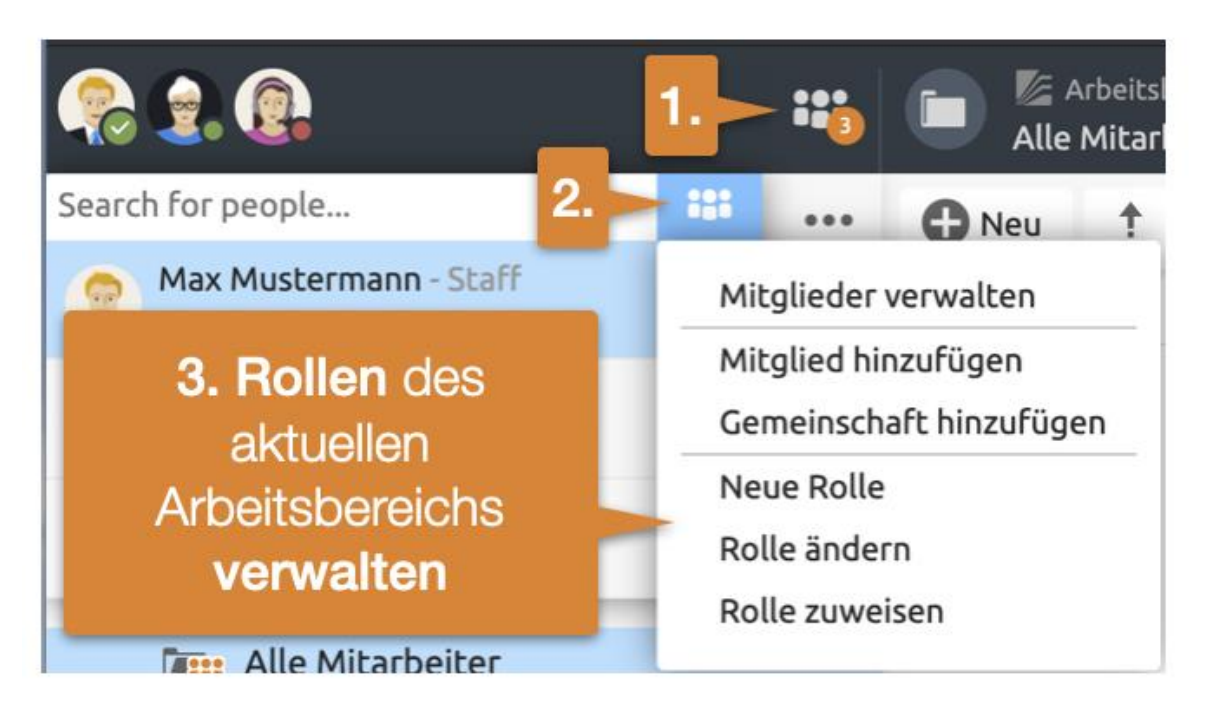

*Figura 57: Gestión de funciones*

El formulario *"Asignar rol"* muestra una lista de todos los miembros con sus roles, a los que se les puede asignar un nuevo rol haciendo clic sobre ellos. Si se quiere mantener la configuración de un usuario, no es necesaria ninguna acción para el usuario en cuestión. La asignación de roles definidos por el sistema, como el *propietario* o el *creador,* no puede modificarse aquí. Haciendo clic en [Restablecer rol], puede restablecer cualquier cambio individual en las asignaciones de rol para este objeto.

Por defecto, la acción Asignar Rol está reservada a los administradores de un objeto.

Si el objeto para el que se está realizando la asignación de funciones está contenido en más de una carpeta, primero se le presentará otro formulario en el que podrá elegir para cada carpeta principal si desea heredar todas las asignaciones de funciones de esa carpeta (incluida la función de propietario) o si desea asignar a todos los miembros de esa carpeta una función específica para el objeto. Esta última opción puede dar lugar de nuevo a múltiples roles para un usuario. Haga clic en [Especificar asignaciones de funciones específicas] para ir al formulario de asignación de funciones para cada miembro.

*Nota: Puede utilizar la acción Asignar rol <sup>222</sup> el menú Miembros para dar a otros la propiedad de* un elemento o para quitarles la propiedad si el elemento está contenido en varias carpetas. Para ello, seleccione la opción de heredar las asignaciones de funciones y la propiedad de una carpeta principal para que los propietarios de la carpeta principal sean también propietarios del objeto. También puedes renunciar a la propiedad del espacio de trabajo desactivando la herencia de

roles de la carpeta padre que posees (y por lo tanto te has convertido en el propietario del espacio de trabajo que estamos viendo aquí).

La cuestión de la propiedad se vuelve importante si la supervisión del espacio en disco está activada para su servidor BSCW, ya que todos los objetos de su propiedad se atribuyen a su cuota de espacio en disco. Esto puede llevarle a exceder su espacio de disco asignado y los problemas asociados. La propiedad compartida de los recursos costosos y, por lo tanto, la asignación de almacenamiento compartido puede ser una solución justa.

## <span id="page-112-0"></span>**5.2.4 Definir y cambiar los roles**

#### Papel, cambio

#### Rol, definir

Algunos roles en BSCW ya están predefinidos por el sistema, como el de *Gestor*, *Miembro* o *Miembro Restringido*. Estos roles pueden asignarse a los usuarios para todos los objetos BSCW y, por lo tanto, pueden utilizarse en todas partes.

Además, puede definir nuevos roles si los necesita para una aplicación específica. Los ejemplos serían *Profesor*, *Estudiante* o *Invitado*. Para ello, proceda como sigue:

- En el menú Miembros, seleccione **II** Nueva función del objeto para el que desea definir una nueva función. Si se trata de una carpeta, el nuevo rol también se aplica al contenido de la carpeta.
- En el formulario *"Nueva función" se* introduce el nombre de la nueva función. Ahora se define qué derechos de acceso deben tener los futuros propietarios de roles y cuáles no. Tienes dos opciones para hacerlo:
- Puede recurrir a los roles que ya están definidos en el área de trabajo actual. Para ello, seleccione una plantilla de funciones de la lista de funciones existentes y marque la casilla que aparece junto a ella. A continuación, puede adaptar el modelo de rol a sus necesidades con [Cambiar rol...].
- También puede compilar los derechos de acceso del nuevo rol completamente nuevo. Para ello, anule la selección del uso de una plantilla de funciones y marque los grupos de acción a los que deben tener derecho los propietarios de las funciones. Todas las acciones de BSCW que están sujetas a control de acceso se dividen en grupos de acciones. A continuación se enumeran los grupos de acción con algunos ejemplos típicos:

<span id="page-112-1"></span> *Lee:* Abrir, copiar *Leer (mejorado):* Más información *Nuevo:* Cargar Documento, Nueva Nota, Nueva URL *Nuevo (mejorado):* nueva carpeta, nuevo foro de debate *Modificar:* Cambiar propiedades, Bloquear, Poner bajo control de versiones Modificación *(mejorada):* eliminar, borrar versiones *Comparte:* Añadir miembro, eliminar miembro *Compartir (mejorado):* Nuevo rol, cambiar rol, cargar por -correo electrónico *Editar:* Cortar, Editar nota *Blog:* Nueva entrada del blog, Cambiar el blog Seleccione [Cambiar rol...] para mostrar todos los grupos de acción en detalle, tanto los

que ha marcado como los que no.

• Confirme con [OK] si está satisfecho con los grupos de acción que ha seleccionado, o haga clic en [Cambiar rol ...] para realizar los ajustes finos necesarios en el rol recién definido a nivel de acción (véase más abajo en Cambiar rol ).

Los roles autodefinidos están restringidos al ámbito del objeto en cuestión y sólo pueden utilizarse allí.

Tanto los roles predefinidos como los autodefinidos se denominan *roles normales* porque pueden ser asignados sin restricciones en su alcance. Además, también hay *roles especiales* que sólo se pueden asignar a otros usuarios de forma restringida o que se heredan de forma especial. Sólo los administradores del sistema pueden redefinir (o eliminar) los roles especiales. Ejemplos de roles especiales son el *propietario* y el *creador*.

Todos los roles (tanto los normales como los especiales) pueden ser modificados para cualquier objeto.

- Para ello, seleccione **Modificar función en el menú de miembros del objeto para el que** desea cambiar las funciones.
- Seleccione el rol que desea cambiar y confirme con [OK]. En este punto, los cambios de rol ya realizados también pueden deshacerse en su totalidad para el objeto con [Restablecer todos los cambios de rol].
- En el siguiente formulario, seleccione las acciones que deben permitirse para el rol modificado y confirme con [OK]. Si se trata de un rol autodefinido, también se puede eliminar aquí con [Eliminar rol].

*Nota:* Si la acción "Cortar" está permitida para un rol, la acción "Eliminar" también está automáticamente permitida, incluso si no ha sido marcada. Esto se debe a que un objeto puede ser eliminado del portapapeles sin más restricciones después de haber sido cortado. Por lo tanto, la acción "Cortar" incluye indirectamente la acción "Eliminar".

Las definiciones de rol modificadas se aplican al ámbito del objeto en el que fueron modificadas, pero no fuera de él. Esto significa que puede haber diferentes roles con el mismo nombre en diferentes ámbitos, es decir, los *miembros* de dos espacios de trabajo pueden tener diferentes derechos de acceso.

## **5.2.5 Propiedad y papel de la propiedad**

Propietario

Recorte

Inserción

Eliminar

Borrar

#### Sistema de cuotas

El rol de propietario es un rol del sistema, es decir, es calculado por BSCW y no establecido arbitrariamente por el usuario. Cada objeto tiene uno o más propietarios que comparten la responsabilidad del espacio de disco ocupado por el objeto que poseen - importante si el control del espacio de disco ('sistema de cuotas') está activado para su servidor BSCW.

La propiedad y la transferencia de la misma (así como la transferencia de roles en general) se entienden mejor observando las entradas de los resúmenes de carpetas que actúan como referencias a los propios objetos BSCW. Se accede a un objeto mediante las entradas, y un objeto puede tener varias entradas. Ejemplo: Si hace clic en la entrada de un documento HTML en uno de sus espacios de trabajo compartidos, se le mostrará el documento. Si otro miembro del mismo espacio de trabajo hace clic en su entrada del mismo documento HTML, también

verá el documento. Ambos tienen (al menos) acceso de lectura al documento HTML debido a sus entradas en el espacio de trabajo compartido, que apuntan al mismo objeto.

Cuando cortas, eliminas o pegas un objeto, en realidad no cortas o eliminas o pegas un objeto, sino que mueves una entrada que hace referencia al objeto a tu portapapeles, a tu papelera o de tu portapapeles a una carpeta. Mover objetos en BSCW significa mover entradas, no los objetos en sí.

¿Cómo se crean las entradas? Cuando se crea un objeto, se crean entradas para este objeto para todos los miembros de la carpeta en la que se crea el objeto. Otras acciones también crean entradas adicionales para un objeto, por ejemplo, la referencia nen otra ruta crea una entrada que hace referencia al objeto, e invitar a nuevos miembros a un espacio de trabajo crea entradas para el espacio de trabajo y su contenido en el espacio de trabajo personal ("carpeta de inicio") de los nuevos miembros invitados.

Hay dos tipos de entradas que se diferencian en términos de propiedad, pertenencia y transferencia de funciones:

*Entrada transfiere roles:* Este es el caso típico cuando se crea un objeto junto con sus entradas en una carpeta. En este caso, el objeto hereda todos los miembros y sus roles, incluido el rol de propietario, de la carpeta en la que se creó el objeto.

*La entrada establece los roles:* Este es el caso típico cuando un usuario A es invitado a una carpeta con el rol 'xyz'. A continuación, se crea una entrada en el espacio de trabajo personal ("carpeta de inicio") del usuario A que apunta a la carpeta y establece el rol "xyz" para el usuario A. Los propietarios de la carpeta no cambian, sólo el usuario A entra en el rol "xyz". Los propietarios de la carpeta no cambian, sólo se añade el usuario A con el rol 'xyz'.

Si tiene los derechos de acceso necesarios -por defecto los derechos de un gestor-, a menudo puede cambiar las propiedades de las entradas para asignar funciones o establecer roles. Al llamar a la acción Asignar rol en el menú Miembros quedar al menos una entrada de transferencia de rol para cada objeto que transfiera el rol de propietario desde una carpeta padre, ya que el rol de propietario no puede ser establecido por el usuario. Las asignaciones de funciones específicas para los usuarios de la lista sobrescriben las asignaciones de funciones resultantes de la transferencia y la configuración de funciones (véase [5.2.3"Asignar funciones](#page-110-0)  " en la página 111).

Lamentablemente, los dos tipos de entradas no pueden distinguirse fácilmente en una vista general de carpetas. El símbolo que aparece **indica** una entrada indica que el objeto en cuestión está contenido en al menos dos carpetas con diferentes grupos de miembros, por lo que es una buena indicación para distinguir: las entradas con  $\mathbb{R}^n$ , en las que el propietario y el dueño de la carpeta padre son diferentes, son buenas candidatas para entradas de fijación de funciones, mientras que las entradas sin ellas son **buenas** candidatas para entradas de transferencia de funciones. Sin embargo, para estar seguro, es necesario invocar **acción de Asignación de Roles** 

en el menú Miembros.

Cuando las entradas son movidas (cortadas, pegadas, eliminadas), no cambian su capacidad de transferir o establecer roles. Si mueves una entrada de configuración de funciones al portapapeles, sigue siendo una configuración de funciones y mantienes la(s) función(es) que tenías antes.

Los miembros y sus funciones en relación con un objeto resultan de la suma de lo transferido o establecido por las entradas individuales que se refieren al objeto. Si es necesario, esto todavía puede ser sobrescrito por la asignación de roles específicos en el menú de Miembros con la Asignación de Roles. Cuando ya no hay más entradas que se refieran a un objeto, es decir, cuando se han borrado todas las entradas, el objeto también se elimina del sistema en la siguiente oportunidad (véase "Borrar" [más adelante\)](#page-115-0).

Una vez expuestos los principios generales, pasamos a analizar cómo afecta a la propiedad y a la pertenencia de un objeto el hecho de cortarlo, pegarlo, eliminarlo o borrarlo.

*Corta:* Cortar una entrada de una carpeta F mueve la entrada al portapapeles. Si la entrada transfiere los roles, ahora transfiere los roles y los miembros desde su portapapeles en lugar de desde la carpeta F. Cuando la entrada establece los roles, su rol no cambia. Cualquier otro miembro de F pierde el acceso al objeto referenciado por la entrada a través de esa entrada. La pertenencia y la propiedad derivadas de otras entradas que hacen referencia al mismo objeto no se modifican.

*Pegar:* Al pegar una entrada que transfiere roles desde el portapapeles a una carpeta G, ahora esa entrada transfiere los miembros y roles de la carpeta G en lugar de hacerlo desde el portapapeles. En consecuencia, todos los miembros, administradores y propietarios de G también se convierten en miembros, administradores y propietarios del objeto al que hace referencia la entrada. Pierdes tu papel de propietario/gestor si no eres también propietario/gestor de G. Al pegar una entrada de configuración de roles desde el portapapeles en una carpeta G, se queda en el rol que ya tenía en el portapapeles. Cualquier otro miembro de G tendrá acceso al objeto referenciado por la entrada en el rol de la entrada de configuración de roles - anulado, si es necesario, por las asignaciones de roles específicos del objeto - con la excepción de los miembros restringidos y anónimos de G, que se convierten en miembros anónimos del objeto para garantizar al menos un acceso mínimo al objeto. La propiedad del objeto, que al fin y al cabo se basa en otras entradas de transferencia de funciones, permanece inalterada.

*Eliminar:* funciona como cortar; las entradas sólo se mueven a la papelera en lugar de al portapapeles.

*Volver a poner:* funciona como insertar; las entradas sólo se mueven a su ubicación original.

<span id="page-115-0"></span>*Borrar:* elimina las entradas de la papelera. Cuando se elimina una entrada de configuración de funciones, se pierde el acceso al objeto referenciado por la entrada a través de esa entrada; si la entrada era su único acceso al objeto, ya no aparece como miembro del objeto. Si elimina una entrada que transfiere funciones -en este caso, usted es el propietario y administrador del objeto porque es el propietario y administrador de su papelera-, perderá las funciones de propietario y administrador en la medida en que se hayan transferido a través de esa entrada. Si la entrada era su único acceso al objeto, ya no aparece como propietario y miembro del objeto. El espacio de almacenamiento utilizado por el objeto ya no se atribuye a su uso del espacio de almacenamiento si la supervisión del espacio de almacenamiento está activada para su servidor BSCW. Si la entrada de transferencia de funciones que se va a eliminar es la última entrada de transferencia de funciones que se refiere a un objeto y hay otras entradas de transferencia de funciones que se refieren al mismo objeto, tenemos un problema. Si simplemente se eliminara la entrada de transferencia de funciones, el objeto dejaría de tener propietario; además, usted pensaría que ha eliminado el objeto que le pertenece, mientras que otros miembros siguen teniendo acceso a él. Para evitar esta situación, también se eliminan las otras entradas que confieren funciones. Como esto hace que los otros miembros pierdan su acceso al objeto, BSCW le advertirá antes de que borre la última entrada de configuración de roles que se refiera a un objeto que todavía tiene otros miembros. Si procede, el objeto no tendrá más entradas y será eliminado del sistema en la próxima oportunidad.

# **6 Libreta de direcciones y contactos**

La libreta de direcciones personal admite la gestión de datos de contacto de personas arbitrarias, es decir, tanto de usuarios de su servidor BSCW como de personas que no pertenecen al círculo de usuarios. Los datos de contacto de una persona se almacenan en un objeto de contacto. Para aumentar la claridad, los contactos de la agenda pueden agruparse en listas de contactos. Las entradas de su libreta de direcciones están disponibles al invitar a nuevos miembros a los espacios de trabajo, a los participantes de una reunión o a una cita.

Las listas de contactos son carpetas especiales que contienen sólo contactos. Las listas de contactos también pueden crearse en cualquier espacio de trabajo para poder crear datos de contacto en el contexto de un espacio de trabajo y ponerlos a disposición de los miembros del mismo. Sin embargo, estos contactos deben copiarse primero en la libreta de direcciones personal antes de poder utilizarlos para las invitaciones a los espacios de trabajo.

Las -direcciones de correo electrónico y los números de teléfono móvil almacenados en los contactos -pueden utilizarse- para enviar mensajes u objetos BSCW a los contactos si -su servidor BSCW está configurado adecuadamente.

# <span id="page-116-0"></span>**6.1 Listas de contactos**

#### Lista de contactos

Las listas de contactos son carpetas especiales en las que puedes gestionar los datos de contacto de las personas con las que estás en contacto. La información de contacto de una persona se almacena en un objeto de contacto. Las listas de contactos sólo contienen estos contactos. Las listas de contactos pueden crearse en cualquier carpeta, de modo que los contactos pueden crearse y gestionarse en el contexto de un espacio de trabajo específico, incluso para personas que no son miembros de ese espacio de trabajo. La representación de una lista de contactos es similar a la de una [página de miembros.](#page-101-0)

<span id="page-116-1"></span>Se crea una nueva lista de contactos vacía de la siguiente manera:

• Seleccione Nueva lista de contactos en el menú superior e introduzca el nombre y las etiquetas y la descripción opcionales.

El nombre, las etiquetas y la descripción de una lista de contactos se modifican de la siguiente manera:

Seleccione <sup>n</sup>Cambiar propiedades en el menú contextual de una lista de contactos e introduzca los cambios.

## **6.1.1 Crear contactos**

#### Contacto, generar

Para crear contactos en una lista de contactos

• abra la lista de contactos y seleccione Nuevo contacto . En el formulario *"Nuevo contacto",*  introduzca la información deseada sobre este contacto.

Toda la información puede modificarse en cualquier momento con  $\blacktriangledown$  Cambiar propiedades en el menú contextual de un contacto.

- Puede asignar el contacto a una o más categorías, según las cuales los contactos pueden ser clasificados y también filtrados.
- En lugar de introducir la información de contacto manualmente, también puede [Seleccionar usuario]. Este botón abre el formulario de acción *"Nuevas entradas"*. Aquí puede -introducir nombres o -direcciones de correo electrónico directamente, seleccionarlos a partir del resultado de una búsqueda de usuarios BSCW o de una búsqueda en el directorio LDAP y transferirlos -al campo "Usuarios seleccionados". Al hacer clic en [Aceptar] se crean nuevos contactos cuyos datos corresponden al perfil personal de los usuarios seleccionados. Estos contactos se denominan [contactos](#page-117-0)  [originales.](#page-117-0)

## <span id="page-117-0"></span>**6.1.2 Contactos de usuario y contactos originales**

#### Contacto, original

#### Contacto con el usuario

Si -se introduce una -dirección de correo electrónico para un contacto que -también tiene un usuario, el contacto se asigna a este usuario. Se trata entonces de un *contacto de usuario*. Lo mismo ocurre con las denominadas -direcciones de correo electrónico provisionales, es decir, aquellas a las que se ha enviado una invitación para el autorregistro. Un contacto con dicha -dirección de correo electrónico se -asigna a -la -dirección de correo electrónico provisional- correspondiente. -En estos casos, el nombre de usuario o la dirección de -correo electrónico provisional se añade al -nombre del contacto entre paréntesis y el tipo de contacto que aparece en la columna "Estado" de la vista general de la lista de contactos cambia de "Contacto" a "Usuario" o "-Dirección de correo electrónico provisional".

También puedes saber el tipo de contacto por su icono:

- contacto normal
- **c**<sup>1</sup> contacto asignado a un usuario
- $\frac{\mathbb{E} \mathbf{S}}{2}$ -Contacto asignado a una -dirección de correo electrónico temporal

*Nota*: Si se -introducen varias -direcciones de correo electrónico para un contacto-, sólo se asignará a un usuario si esto es claramente posible, es decir, si sólo hay un usuario que -tenga direcciones de correo electrónico- que coincidan con el contacto.

Los contactos creados con la acción [Seleccionar usuario] no sólo se asignan siempre a un usuario o a una -dirección de correo electrónico temporal, sino que también tienen los atributos originales que el usuario respectivo ha establecido en la pestaña "Datos personales" de su [perfil](#page-49-0)  [personal. E](#page-49-0)stos contactos se denominan *contactos originales* y tienen el tipo "Usuario" o "-Dirección de correo electrónico temporal".

Los contactos originales pueden distinguirse de otros contactos del mismo tipo por su símbolo:

- contacto del usuario original
- contacto original de una -dirección de correo electrónico temporal

Lo especial de los contactos de usuario originales es que siempre tienen exactamente los atributos que el usuario respectivo ha establecido en su perfil personal, es decir, los atributos de un contacto de usuario original se actualizan automáticamente.

El contacto original de una -dirección de correo electrónico temporal -se convierte automáticamente en un contacto de usuario original en cuanto el usuario en cuestión se registra.

Los contactos originales suelen tener un grupo de miembros restringidos, indicado por el icono de grupo  $\mathcal{E}$  en la columna de acciones. Es el grupo de usuarios que tienen este contacto original en su agenda o lista de contactos.

-En aras de la exhaustividad, cabe mencionar que los contactos de usuario también pueden ser de otros tipos, en función del estado de su cuenta de usuario: por ejemplo, "-Dirección de correo electrónico no válida" -(usuario cuya -dirección de correo electrónico ha dejado de ser válida), "Usuario bloqueado" (usuario cuya cuenta de usuario ha sido bloqueada por el administrador) o "Usuario caducado" (usuario temporal cuya cuenta de usuario ha caducado).

## **6.1.3 Cambiar los contactos**

#### Contacto, cambio

Toda la información de contacto puede ser

• se puede cambiar con **A** Cambiar propiedades en el menú contextual de un contacto.

Cuando se edita un contacto de usuario, es decir, un contacto que está asignado a un usuario, existen las siguientes características especiales:

- En los campos del formulario de acción *"Cambiar contacto*", en caso de desviaciones, se muestran en verde aquellas entradas que el propio usuario ha realizado en su perfil personal para el campo correspondiente. Su nombre de usuario se añade entre paréntesis.
- Seleccione el botón [Coincidir con el original] para adoptar los valores del usuario asignado para uno o varios campos.
- Seleccione el botón [Reemplazar con el original] para adoptar los valores del usuario asignado para todos los campos. Esto convierte el contacto en un [contacto original del](#page-117-0)  [usuario y](#page-117-0) ajusta automáticamente los detalles del contacto cada vez que el usuario cambia su perfil personal.
- Seleccione [Editar] para continuar editando el contacto como de costumbre.
- Pulse [OK] para finalizar la edición.

*Nota: Aunque* haya transferido los datos del usuario a un contacto con [Coincidir con el original], tal y como se ha descrito anteriormente, estos campos *no se* coinciden automáticamente cuando el propio usuario realiza cambios.

Si se modifica un contacto original del usuario, éste se convierte en un contacto normal y los datos del contacto ya no se ajustan automáticamente al perfil personal del usuario. Se le informará de este hecho mediante un mensaje en el formulario de acción *"Cambiar contacto (copia)".* 

## <span id="page-118-0"></span>**6.1.4 Importar y exportar contactos**

Importar, desde la información de contacto

Exportar, desde la información de contacto

#### Contacto, importación

#### Contacto, exportación

#### Formato vCard

Los contactos de una lista de contactos pueden importarse en formato vCard desde aplicaciones locales como Microsoft Outlook.

- Los contactos se crean automáticamente en las listas de contactos a partir de un archivo vCard (\*.vcf). Para ello, cargue los archivos vCard desde su ordenador local mediante DragNDrop o a través del botón Cargar de la lista de contactos deseada para importarlos.
- También puede cargar uno o varios archivos vCard a una lista de contactos mediante la función de arrastrar y soltar.

Por supuesto, los contactos y las listas de contactos también pueden reexportarse en formato vCard.

- Para exportar un solo contacto como archivo vCard, seleccione Enviar a novCard en el menú contextual de un contacto y guarde el archivo en su ordenador local.
- Se pueden exportar varios contactos a un archivo vCard al mismo tiempo, seleccionando los contactos que se van a exportar haciendo clic en sus casillas de verificación y, a continuación, haciendo clic en el menú contextual Enviar a  $\bigcap_{v \in \mathcal{C}} C$  en una entrada seleccionada.

La exportación de la información de contacto contenida en las entradas de usuario de la [libreta](#page-120-0)  [de direcciones o](#page-120-0) de cualquier [página de miembros es p](#page-101-0)osible en formato vCard con las mismas acciones.

*Nota:* No es posible importar los contactos de Microsoft Outlook sin más; primero deben guardarse en Outlook como archivo vCard (\*.vcf).

Si trabaja con Windows en su ordenador local, puede sincronizar sus listas de contactos de BSCW con los contactos locales de MS Outlook. Para más detalles, véase [13.6"Sincronización](#page-209-0)  [del correo electrónico de Outlook o Lightning y Mac "](#page-209-0) en la p. 210.

Los contactos y las listas de contactos también pueden copiarse en la libreta de direcciones. Los contactos y las listas de contactos de la libreta de direcciones pueden utilizarse para [invitar a](#page-98-0)  [nuevos miembros a](#page-98-0) los espacios de trabajo.

 $\bullet$  En el menú contextual, seleccione Referencia  $\bigwedge a$  la libreta de direcciones para copiar uno o varios contactos en su descanso de direcciones.

## <span id="page-119-0"></span>**6.1.5 Contactos**

#### Usuario, contacto

#### Contacto, contacto

Puede -enviar un mensaje a un contacto con una -dirección de correo electrónico

• seleccione Enviar a<sup>n</sup> correo electrónico en el menú contextual del contacto. Para más detalles, véase **Error! Reference source not found.**" **Error! Reference source not found.**" en la p. **Fehler! Textmarke nicht definiert.**.

En el caso de un contacto de usuario, es decir, un contacto asignado a un usuario e  $identificado$ <sup>1</sup>llos símbolos o , también se puede intentar contactar con el usuario correspondiente a través de redes sociales o servicios de mensajería instantánea. El requisito previo es que el usuario haya realizado las entradas correspondientes en la pestaña "Comunicación" de su [perfil personal.](#page-49-0)

- Haga clic en el contacto del usuario para mostrar la información breve del mismo.
- Haga clic en [Correo electrónico] para enviar un mensaje de correo electrónico al usuario.
- Haga clic en [Detalles] para ir a la página de información del usuario. La pestaña "Datos de contacto" de la página de información resume la información sobre redes sociales y servicios de mensajería instantánea que el usuario ha facilitado en su perfil personal. Si falta esta sección, el usuario no ha proporcionado estos datos.
- Haga clic en el icono de una red social para ir a la entrada del usuario en esa red. Haga clic en el icono de un servicio de mensajería instantánea para utilizarlo para contactar con el usuario.

## <span id="page-120-0"></span>**6.2 Libreta de direcciones**

#### Libreta de direcciones

Su libreta de direcciones es un objeto personal al que sólo usted tiene acceso. Admite la gestión de datos de contacto de personas arbitrarias, es decir, tanto de usuarios de su servidor BSCW como de personas que no pertenecen al círculo de usuarios. Los datos de contacto de una persona se almacenan en un objeto de contacto. Para aumentar la claridad, los contactos de la agenda pueden agruparse en listas de contactos. Las entradas de la libreta de direcciones, los contactos y las listas completas de contactos, están disponibles cuando se [invita a nuevos](#page-98-0)  [miembros a los espacios de trabajo,](#page-98-0) a los [participantes de una reunión o](#page-168-0) a [los participantes de](#page-173-0)  [una](#page-173-0) [reunión.](#page-168-0)

El contenido de tu agenda se muestra como una lista que corresponde a la apariencia de una [lista de contactos. La m](#page-116-0)ayoría de las acciones en los contactos de las listas de contactos también son posibles en los contactos de la agenda.

• Haga clic en el icono del **la** árbol de navegación.

## **6.2.1 Creación de entradas en la libreta de direcciones**

Libreta de direcciones, nueva entrada

Contacto, original

en la libreta de direcciones

Libreta de direcciones, importar entradas

Libreta de direcciones, exportación de entradas

#### Formato vCard

Las nuevas entradas en la libreta de direcciones proceden de dos fuentes: en primer lugar, BSCW añade automáticamente todos los usuarios y -direcciones de correo electrónico que invites a los espacios de trabajo; en segundo lugar, puedes hacer entradas explícitamente a mano.

Puedes crear nuevas entradas en la libreta de direcciones igual que lo harías en una [lista de](#page-116-1)  [contactos.](#page-116-1) 

- Seleccione Nuevo Contacto en el menú superior y rellene el formulario de acción.
- Confirme con [OK] para crear nuevos contactos en su agenda.

En lugar de crear manualmente nuevas entradas en la libreta de direcciones, también puedes copiar usuarios de las páginas de miembros o contactos de las listas de contactos en tu libreta de direcciones.

- En la página de miembros o en la lista de contactos, seleccione las entradas que desee añadir a su agenda.
- seleccione Referencia a la<sup>n</sup> libreta de direcciones en el menú contextual de las entradas individuales. Si esta acción no se ofrece en el menú contextual, es porque su libreta de direcciones ya contiene el contacto correspondiente.

Los contactos que se copian de una página de miembro son contactos *originales.* 

También puedes importar contactos en formato vCard desde aplicaciones locales, como Microsoft Outlook, a la libreta de direcciones mediante DragNDrop. Esto funciona de la misma manera que para las listas de contactos (véase [6.1.4"Importar y exportar](#page-118-0) contactos " en la página 119). También puede exportar los contactos y las listas de contactos de su libreta de direcciones o toda la libreta de direcciones con Enviar a NyCard en el menú contextual de nuevo en formato vCard para utilizarlo en su ordenador local.

*Nota*: A partir de esta versión de BSCW, los grupos de miembros ya no pueden ser transferidos a las libretas de direcciones personales e invitados desde allí a los espacios de trabajo. En cambio, los grupos de miembros pueden estar [disponibles de forma generalpara u](#page-104-0)na invitación y pueden encontrarse [mediante unabúsqueda global durante l](#page-99-0)a [invitación.](#page-99-0) 

## **6.2.2 Modificación de las entradas de la libreta de direcciones**

Libreta de direcciones, modificar entradas

A excepción de los contactos originales (icono ), puede cambiar los contactos de su agenda en cualquier momento

En el menú contextual de un contacto se selecciona  $\bigcap$  Cambiar propiedades.

Cuando se edita un contacto de usuario, es decir, un contacto que está asignado a un usuario, existen las siguientes características especiales:

- En los campos del formulario de acción *"Cambiar contacto"*, en caso de desviaciones, se muestran en verde aquellas entradas que el propio usuario ha realizado en su perfil personal para el campo correspondiente. Su nombre de usuario se añade entre paréntesis.
- Seleccione el botón [Coincidir con el original] para adoptar los valores del usuario asignado para uno o varios campos.
- Seleccione [Editar] para continuar editando el contacto como de costumbre.
- Si desea convertir el contacto de usuario en un contacto original para que los datos del usuario estén disponibles en el contacto en todo momento, seleccione [Reemplazar por el original].

*Nota: Aunque* haya transferido los datos del usuario a un contacto con [Coincidir con el original], como se ha descrito anteriormente, estos campos *no se* coinciden automáticamente cuando el propio usuario realiza cambios, como ocurre con los contactos originales.

En realidad, no se puede modificar un contacto original, porque se estaría cambiando el perfil personal del usuario. Sin embargo, puede copiar un contacto original a un contacto de usuario ordinario y luego editarlo.

- Seleccione (A Cambiar propiedades en el menú contextual de un contacto original.
- En el formulario de acción *"Cambiar contacto (copia)*" se le informará de que creará una copia del contacto original y, por tanto, perderá el seguimiento automático de los atributos del contacto.
- Seleccione [Cancelar] para mantener el contacto original, o edite la copia y pulse [Aceptar] para sustituir el contacto original.

Sin embargo, puede cambiar su *propio* contacto de usuario original, que ha creado, por ejemplo, a través de [Seleccionar usuario] en su libreta de direcciones, con Cambiar propiedades **A** Esto tiene el mismo efecto que si editara las pestañas de "Datos Personales" de su perfil personal con

#### el **A** Menú Principal Perfil Personal.

Las entradas de su libreta de direcciones sólo pueden eliminarse manualmente; BSCW *no elimina automáticamente las* entradas que se hayan creado automáticamente.

Resalte las entradas que desee eliminar en la página de la Agenda y seleccione en  $\overline{\mathbb{m}}$  la barra de herramientas de selección múltiple. Esto mueve los contactos seleccionados a la papelera.

Si elimina su propio contacto original en la Papelera, también lo elimina de otras libretas de direcciones y listas de contactos. En este caso, recibirá la advertencia correspondiente. De lo contrario, la eliminación de contactos no tiene ningún efecto en otras libretas de direcciones ni en el estado de afiliación de los usuarios cuyas entradas se han eliminado.

## **6.2.3 Organizar la libreta de direcciones**

#### Libreta de direcciones, estructura

Para dividir los contactos de tu agenda en diferentes secciones, puedes crear listas de contactos en la agenda.

• Seleccione Nueva lista de contactos en el menú superior e introduzca el nombre y la descripción opcional. Ambas cosas se pueden cambiar más tarde.

Puedes crear nuevos contactos en dicha lista de contactos de tu libreta de direcciones tal y como se ha descrito para tu libreta de direcciones, o transferir contactos de tu libreta de direcciones cortando o copiando y luego pegando en dicha lista de contactos.

Las listas de contactos de un espacio de trabajo se pueden transferir en su totalidad a la libreta de direcciones con la acción Vincular  $\bigcap$  a la libreta de direcciones del menú contextual, si antes se han seleccionado todos los contactos.

Las listas de contactos de la libreta de direcciones pueden utilizarse para invitar a espacios de trabajo, invitando a todos los contactos de una lista o a algunos de ellos a un espacio de trabajo (para más detalles, véase [5.1.1"Crear espacios de trabajo compartidos: Invitar a otros usuarios](#page-98-0)  " en la página 99). Para que aparezcan en el formulario de acción al invitar, dichas listas de contactos deben contener al menos un contacto -asignado a un usuario o una -dirección de correo electrónico temporal -o que contenga -una -dirección de correo electrónico permitida para el -autorregistro en su servidor BSCW.

## **6.2.4 Utilizar la libreta de direcciones**

Libreta de direcciones, filtrar y ordenar

El uso principal de la libreta de direcciones es apoyar la selección de personas para las invitaciones a los espacios de trabajo, las citas y las votaciones: para ello, la opción "Seleccionar de mi libreta de direcciones" se ofrece siempre en el formulario de acción correspondiente.

Puedes ponerte en contacto con las personas representadas por los contactos de tu agenda, siempre que dispongas de -direcciones de correo electrónico, números de teléfono móvil u otros datos de contacto. Esto funciona de la misma manera que en las listas de contactos normales y se describe en [6.1.5"Contactos "](#page-119-0) en la p. 120

# **7 Chats y notas**

Puedes acceder a los *chats* individuales a través del resumen de los últimos mensajes.

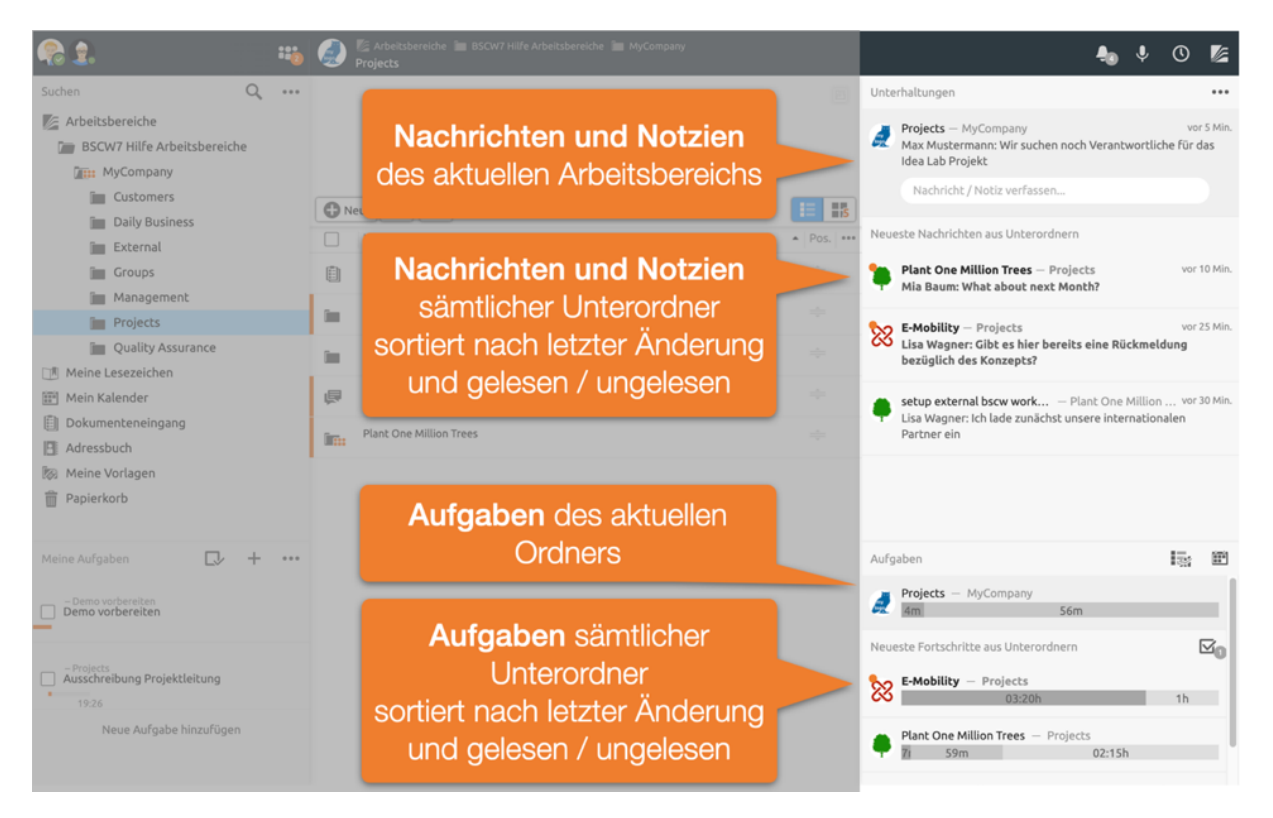

*Figura 58: Mensajes y tareas recientes*

# <span id="page-123-0"></span>**7.1 Chats o notas**

Nota

**Noticias** 

#### **Chats**

#### Ordenar por respuestas

Un *chat* se compone de varios mensajes y puede contener a su vez otros *chats.*

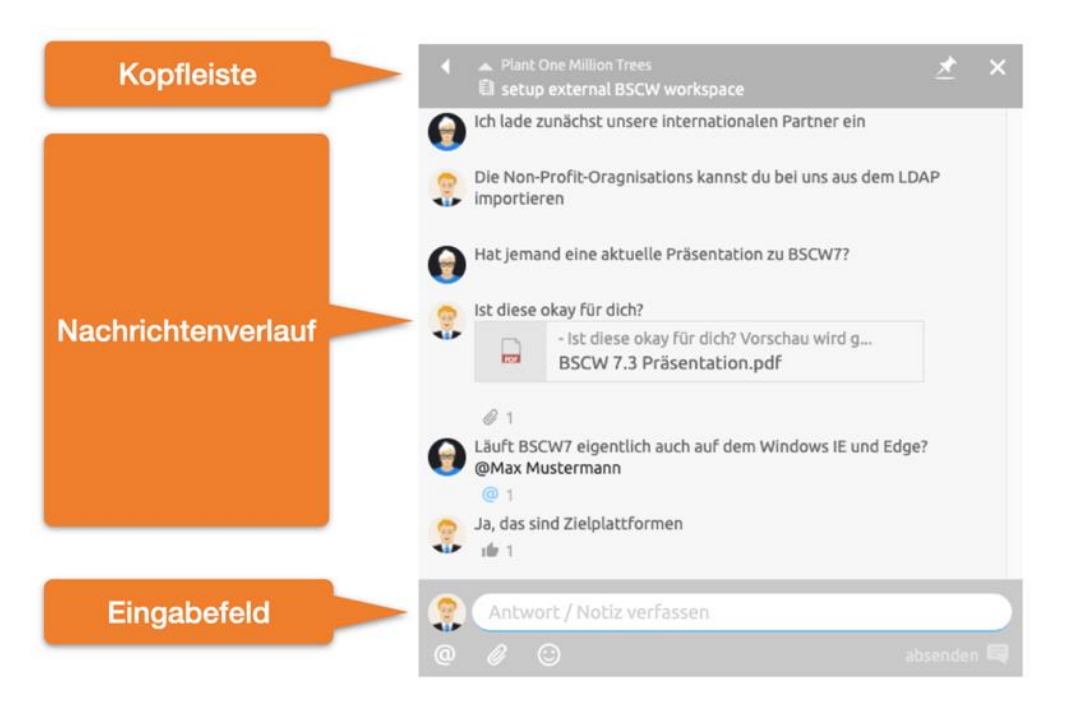

*Figura 59: Lista de mensajes*

En la *barra de cabecera se* muestra el nombre del *chat,* que también puede editarse fácilmente aquí. También puedes cambiar a la carpeta principal o al *chat.* Fije el *chat* si desea que *éste*  permanezca visible incluso después de un cambio de carpeta.

En el historial de mensajes, todos los mensajes se muestran cronológicamente desde el más antiguo (arriba) hasta el más nuevo (abajo).

Añade un nuevo mensaje a este *chat* utilizando el campo de entrada. Los mensajes pueden formatearse a través de un menú. Para ello, seleccione primero el texto que desea formatear. Ahora puede especificar un formato a través del menú que aparece. Como alternativa, también se admite *Markdown.*

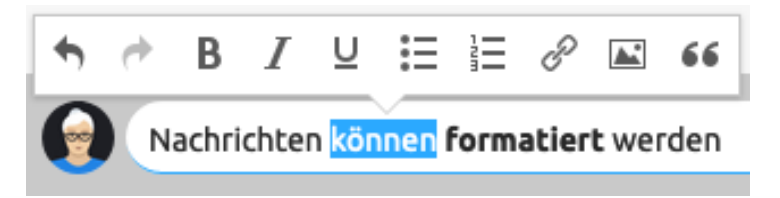

*Figura 60: Los textos de los mensajes pueden ser formateados*

Inserte referencias a objetos BSCW arbitrarios, como imágenes, vídeos, carpetas, tareas u otros mensajes, simplemente *arrastrándolos y soltándolos* en los mensajes.

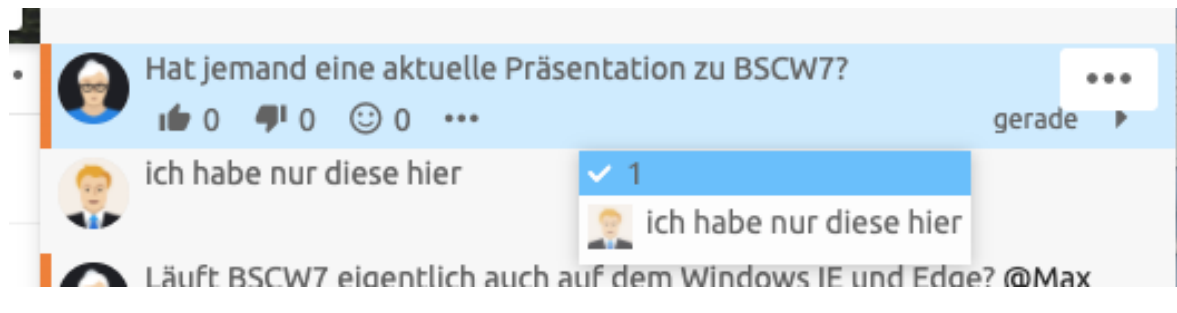

*Figura 61: Mensajes anidados temáticamente*

En BSCW, los mensajes también pueden *arrastrarse y soltarse en* otras carpetas o moverse temáticamente entre sí. A continuación se muestra un elemento de mensaje con un submensaje.

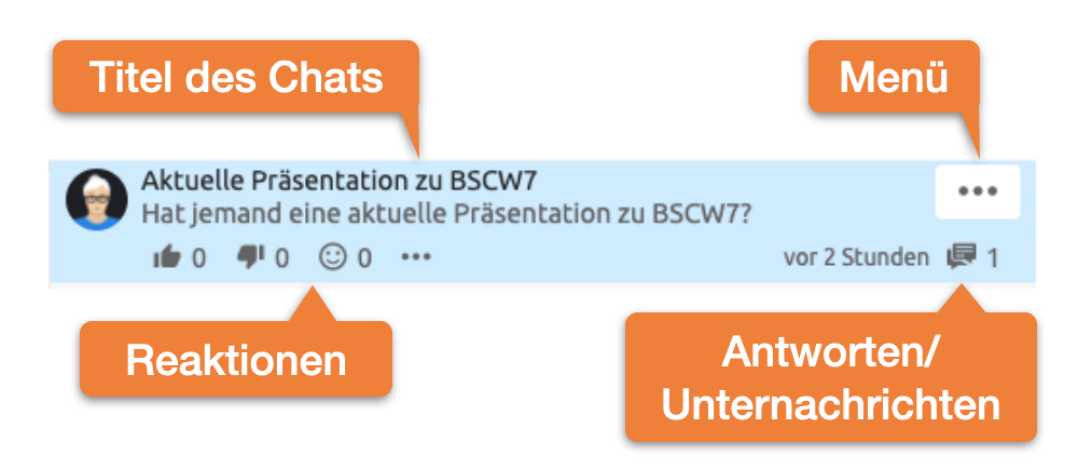

*Figura 62: Elemento del mensaje*

Los mensajes simples muestran el autor y el texto del mensaje. En cuanto pasas el ratón por encima de un mensaje, se hacen visibles más detalles. El título de un chat sólo se muestra si un mensaje contiene submensajes. Las reacciones ofrecen a los usuarios una forma sencilla de señalar su opinión sobre los mensajes. También pueden utilizarse como *instrumento de votación.*

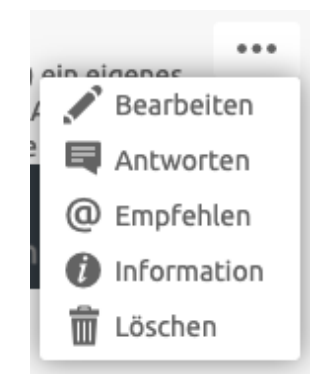

*Figura 63: Menú de elementos de mensaje*

A través del menú se pueden editar los mensajes propios en cualquier momento, siempre que este derecho no esté bloqueado para usted en la carpeta correspondiente. Recomendar mensajes para enviar mensajes a otros miembros también como correo electrónico. La información proporciona más detalles sobre cuándo se crearon, editaron o leyeron los mensajes.

# **8 Gestión de documentos y contenidos**

Cualquier archivo cargado desde su sistema local se representa como un *documento en* BSCW. Los documentos pueden contener texto, gráficos, hojas de cálculo, archivos de impresión, imágenes o datos de audio y vídeo y son un tipo de objeto básico en BSCW. La carga de documentos en [Cargars](#page-62-0)e describe en [4.3.2"Cargar"](#page-62-0) en la página 63

BSCW apoya la gestión de documentos y su contenido:

Los documentos de texto y HTML pueden *crearse* y *editarse directamente* en el servidor BSCW. Los documentos de MS Office y otros también pueden editarse directamente en el servidor BSCW bajo ciertas condiciones.

Los documentos se pueden *volver a presentar como* recordatorios; los documentos se pueden *bloquear* o *congelar para* protegerlos de una sustitución o edición accidental.

Los documentos pueden colocarse bajo *el control de versiones para* hacer un seguimiento de los cambios cuando un documento es editado por diferentes autores en un espacio de trabajo compartido.

Los documentos pueden servir como *plantillas que se* guardan en carpetas de plantillas específicas y pueden copiarse desde allí a otras ubicaciones. Los ejemplos típicos de plantillas son las plantillas de cartas o formularios con un formato extenso o fórmulas de cálculo complicadas.

Las colecciones de documentos interrelacionados (documentos HTML, archivos de imagen, audio y vídeo, etc.) pueden crearse y gestionarse en BSCW utilizando URLs para objetos en espacios de trabajo. Estas colecciones pueden compartirse con otros miembros de un espacio de trabajo o hacerse públicas para un acceso anónimo a través de Internet.

Los documentos HTML pueden agruparse en un *wiki para ser* gestionados allí como una especie de sitio web en miniatura. Los wikis tienen dos páginas especiales: la página de inicio y la página de diseño; esta última sirve de marco por defecto para todos los demás documentos HTML del wiki.

## **8.1 Editar directamente los documentos**

Documento, editar directamente

Edición, de documentos en el servidor

La edición de un documento almacenado en BSCW normalmente requiere descargar el documento, editarlo en el ordenador local y luego cargar el documento editado. Sin embargo, en determinadas condiciones, los documentos también pueden editarse desde la interfaz de usuario basada en la web directamente en el servidor BSCW:

Documentos de texto y HTML mediante editores integrados en el navegador web;

Archivos de MS Office mediante [WebDAV \(](#page-209-1)*sólo es posible* si se utiliza Internet Explorer en Windows);

cualquier documento mediante la conexión de una aplicación local de ayuda que permite la edición directa con editores externos.

Además, puede crear documentos de texto y HTML directamente en el servidor BSCW.

## **8.1.1 Crear y editar documentos HTML**

Edición, de documentos HTML

Documento HTML, editar

Documento HTML, generado en el servidor BSCW

Puede crear y editar documentos HTML (tipo MIME text/html) directamente en el servidor BSCW. Para las versiones actuales de Chrome, Edge, Firefox, Internet Explorer, Opera o Safari, se utiliza un editor HTML integrado en BSCW para este fin. Si utiliza un navegador para el que no funciona la integración con el editor HTML, los documentos HTML se editan como documentos de texto ordinarios.

Para crear un documento HTML,

- seleccione  $\bigcirc$ <sup>Neu</sup> Nuevo documento HTML en el menú superior de la carpeta actual.
- Introduzca el nombre y, opcionalmente, las etiquetas y la descripción del nuevo documento. Introduzca el contenido del documento en la ventana del editor HTML.
- Al hacer clic en [Aceptar] o invocar la operación del editor "Guardar", se crea el nuevo documento HTML. Si ha olvidado especificar un nombre para el nuevo documento, se guardará como "Documento de <su nombre de usuario>".
- Si hace clic en [Cancelar y editar el código fuente], perderá todas las entradas anteriores y podrá introducir el documento HTML en código fuente, es decir, con etiquetas HTML.

Para editar un documento HTML directamente en el servidor BSCW

seleccione Editar el menú contextual del documento. Si está utilizando el editor HTML incorporado, esta acción *bloquea* automáticamente el documento hasta que termine de editarlo.

*Nota: El* bloqueo automático durante la edición no genera eventos propios y no se registra en el historial del documento.

- El contenido del documento HTML se muestra en la ventana del editor HTML, donde se puede editar el documento.
- Al hacer clic en [Aceptar] se sustituye el documento existente por el revisado, o se crea una nueva versión si el documento está bajo control de versiones.
- Si hace clic en [Cancelar y editar el código fuente], perderá todas las entradas anteriores. A continuación, puede editar el documento HTML en el código fuente.

El editor utilizado tiene la posibilidad de guardar *copias de seguridad* de los documentos y restaurarlas cuando sea necesario. Las copias de seguridad de todos los documentos editados se conservan durante una sesión de BSCW, es decir, hasta el cierre de la sesión. También hay una copia de seguridad para las sesiones de edición abortadas.

- Haga clic en [Crear copia de seguridad ahora] en la barra de herramientas superior del editor para crear una copia de seguridad. También se realiza automáticamente una copia de seguridad cada minuto. La fecha de la última copia de seguridad se indica a la izquierda de la barra de herramientas.
- Haga clic en [Restaurar copia de seguridad] para restaurar la última copia de seguridad. Antes de restaurar, se muestra la copia de seguridad.

Durante la generación del documento HTML (ya sea por carga o por generación directa en el servidor BSCW), el *juego de caracteres del documento* suele inferirse a partir de la información del navegador del creador. Sin embargo, también puede establecer el juego de caracteres explícitamente a través de  $\blacktriangledown$ Cambiar propiedades. Para ello, desmarque la casilla "Seleccionar automáticamente el juego de caracteres para el contenido de los archivos de texto si es posible" y confirme con [OK]. A continuación, puede introducir el conjunto de caracteres para el documento HTML en el formulario de acción.

## **8.1.2 Editar archivos de MS Office**

Edición, de archivos de MS Office

#### Editar archivos de MS Office

Para la edición directa de archivos de MS Office, existe la opción de acceder a la funcionalidad de las versiones actuales de Windows, Internet Explorer y MS Office. Los requisitos previos para este enfoque son:

Windows 7 o superior;

Internet Explorer 9 o superior;

Office 2010 o superior;

el documento es un archivo de Word, Excel, PowerPoint, Project o Visio;

el documento tiene una extensión de nombre de archivo válida en el servidor BSCW (por ejemplo, '.doc' para un documento de Word).

Además, en el servidor BSCW

WebDAV debe estar activado (véase [13.7"WebDAV "](#page-209-1) en la pág. 210);

Si tiene alguna pregunta, póngase en contacto con su administrador de BSCW.

Si se cumplen los requisitos previos, edite un archivo de MS Office directamente en el servidor BSCW como se indica a continuación.

- Seleccione la opción Editar Cambio el menú contextual del documento.
- Esta acción bloquea el archivo e inicia automáticamente la aplicación ofimática correspondiente. La operación "Guardar" en la aplicación Office escribe el archivo en el servidor BSCW. Allí se sustituye el archivo original o, en el caso de los documentos bajo control de versiones, se crea una nueva versión.

*Nota: El* bloqueo automático durante la edición no genera eventos propios y no se registra en el historial del documento.

• El documento se desbloquea cerrando el archivo en la aplicación de Office.

*Nota:* Si la edición directa con la aplicación de ayuda de Editores Externos está activada para los archivos de MS Office (véas[e la siguiente sección\)](#page-129-0), este procedimiento tiene prioridad sobre el procedimiento de edición directa descrito aquí.

## <span id="page-129-0"></span>**8.1.3 Edición de documentos con editores externos**

Edición, con editores externos

Documentar, editar con editores externos

#### Aplicación Zope External Editor Helper

Mediante una aplicación de ayuda local para editores externos, puede editar cualquier documento directamente en el servidor BSCW. Esta aplicación de ayuda tiene que ser instalada en su ordenador local. Es llamado por el navegador para la edición directa de un documento BSCW, inicia el editor local adecuado para editar el tipo de documento y guarda el resultado en el servidor BSCW durante y después de la edición. Dependiendo del tipo de documento, el editor puede ser un procesador de textos como Microsoft Word u OpenOffice Writer, un editor gráfico o un programa de hojas de cálculo.

Si desea utilizar este procedimiento, proceda como sigue:

- Instalación de la aplicación auxiliar para la edición directa con editores externos en su ordenador local.
- Configuración de sus ajustes personales de BSCW para que la aplicación de ayuda inicie el editor local apropiado para la edición directa de ciertos tipos de documentos.
- Edición directa de documentos con Change Edit para los tipos de documentos debidamente configurados.

#### **Instalación de la aplicación auxiliar para la edición directa con editores externos**

BSCW soporta como aplicación de ayuda el Zope External Editor Client, que también se utiliza para el sistema de gestión de contenidos Zope (http://www.zope.org/). El cliente Zope está disponible para Windows y Linux. Después de la descarga e instalación, el cliente Zope está inmediatamente listo para su uso. Los tipos de documentos comunes ya están preconfigurados.

- Descargue el cliente Zope de [http://old.plone.org/products/zope-externaleditor-client p](http://old.plone.org/products/zope-externaleditor-client)ara su plataforma.
- Instala el cliente Zope en tu ordenador local (en Windows, por ejemplo, ejecutando el instalador descargado y siguiendo las instrucciones del asistente de instalación).

Si utiliza una conexión de red especial (por ejemplo, un servidor proxy), puede ser necesario realizar otros pasos de configuración. Para más detalles y referencias a información adicional, consulte [http://www.bscw.de/externaleditor.html e](http://www.bscw.de/externaleditor.html)n el sitio web de la BSCW.

#### **Configuración de los editores externos en la configuración de su BSCW**

Seleccione los tipos de documentos que desea editar directamente en BSCW utilizando las aplicaciones disponibles localmente: los editores externos.

- En el menú principal, seleccione Configuración en el menú superior y vaya a la subsección "Manejo de archivos" de la pestaña "General" del formulario de acción.
- En *Programas de edición externos* se seleccionan los tipos de documentos que se quieren editar con editores locales (para BSCW externos) a través del cliente Zope directamente en su servidor BSCW, por ejemplo, archivos de MS Office u OpenOffice. Si marca

'archivo de texto plano', por ejemplo, los archivos de texto no se editan con el editor de texto simple integrado en BSCW, sino con su editor de texto local a través del cliente Zope.

• Confirme con [OK].

#### **Edición directa a través de la aplicación de ayuda**

La edición directa de los documentos BSCW a través del cliente Zope se realiza de la siguiente manera.

- Seleccione Cambiar vedición en el menú contextual de un documento para cuyo tipo se ha configurado un editor externo.
- Su navegador le preguntará ahora qué hacer con la copia de trabajo del documento (abrir, guardar o cancelar). Confirma que quieres abrirlo con el *Editor Externo de Zope*. Algunos navegadores permiten suprimir este diálogo para el futuro marcando o desmarcando una opción apropiada.
- Después de esto, el editor correspondiente al tipo de documento se inicia automáticamente con el documento actual, el propio documento se bloquea en BSCW.
- Tras la edición, guarde el documento mediante la operación "Guardar" del editor y cierre el editor. Después de eso, el cliente de Zope le pedirá que confirme la finalización de la edición. A continuación, el documento original será sustituido por el documento editado o, en el caso de los documentos bajo control de versiones, se creará una nueva versión y se liberará el bloqueo.

# **8.2 Funciones del documento**

#### **8.2.1 volver a presentar los documentos**

Nueva presentación de documentos

#### Documento, reenvío

Puede hacer que un documento *sea reenviado* en momentos determinados, es decir, recibirá un -mensaje de correo electrónico de BSCW con una referencia al documento y a la carpeta que lo contiene:

- Seleccione Enviar a reenvío en el menú contextual del documento. Especifique la hora del reenvío, así como el asunto y el contenido del mensaje recordatorio. Si el documento se encuentra en un espacio de trabajo compartido, puede determinar si el mensaje debe enviarse sólo a usted o también a todos los demás miembros del espacio de trabajo. Confirme con [OK].
- A continuación, obtendrá una visión general de las citas de reenvío existentes Con [Añadir] puede especificar otras citas de reenvío. Las citas de reenvío existentes pueden eliminarse o modificarse haciendo clic en los iconos  $\bullet$  o en  $\bullet$  columna "Acción". Con [Atrás] se vuelve a la vista general de la carpeta

#### **8.2.2 Bloquear documentos**

Documento, cerradura

Bloqueo, de documentos

#### Bloquear, desbloquear

#### Bloqueo, toma de posesión

Puede *bloquear* un documento para otros usuarios durante un periodo de tiempo determinado para evitar conflictos durante la edición simultánea de varios autores. Un documento bloqueado sólo puede ser leído por otros usuarios, pero no puede ser modificado ni sustituido. Tampoco es posible crear una nueva versión.

Seleccione • Proteger escritura en el menú contextual del documento y especifique una nota de bloqueo. Confirme con [OK].

Como propietario de la cerradura, puede cambiar la nota de la cerradura en cualquier momento sin necesidad de levantarla. Para ello, haga clic en el icono de  $\Box$  la columna "Compartir" de la entrada del documento en la vista general de la carpeta. También puede aprovechar esta oportunidad para liberar el documento para su edición de nuevo haciendo clic en [Desbloquear]. En lugar de hacer clic en el icono, también puede llamar a esta acción en el menú contextual haciendo clic en  $\blacktriangledown$  Mostrar bloqueo.

Si quiere modificar un documento que ha sido bloqueado por otro usuario, puede asumir el bloqueo, siempre que tenga los derechos de acceso necesarios.

 $\bullet$  Haga clic en el icono de  $\bullet$  la columna "Compartir" de la entrada del documento en la vista general de la carpeta, introduzca su propia nota de bloqueo y confirme con [Aplicar bloqueo].

Ahora ha bloqueado el documento para otros usuarios y puede modificarlo usted mismo. El anterior propietario de la cerradura es informado de este proceso por -correo electrónico. Si no tiene los derechos de acceso necesarios para aplicar el bloqueo, sólo se mostrará la nota de bloqueo. También puede aplicar (o mostrar) el bloqueo eligiendo  $\blacktriangledown$ Mostrar bloqueo en el menú contextual del documento bloqueado.

Cuando bloquea un documento que no es de su propiedad, se convierte en *copropietario* del mismo.

## **8.2.3 Congelar documentos y carpetas**

Documento, congelación Congelación, documentos Descongelación, documentos documento, descongelar Carpeta, congelación carpeta, descongelar Congelar, Carpeta Descongelar, Carpeta

Como creador o gestor de un documento, también puede *congelar* el documento y así protegerlo de posteriores cambios por parte de otros miembros del espacio de trabajo. No es posible realizar cambios en un documento congelado, sólo se puede leer. Una vez descongelado, el documento puede volver a editarse.

• Haga clic en las casillas de verificación de los documentos que desea congelar en la vista general de la carpeta.

- Seleccione Editar Congelación en el menú superior para obtener una lista de los documentos que se van a congelar. Confirme con [OK].
- Si desea congelar sólo un documento, también puede seleccionar Congelar acceso e el menú contextual del documento.

Los documentos congelados se indican con el icono  $\blacksquare$  en la columna "Compartir" de la vista general de la carpeta.

Si quiere volver a *descongelar* los documentos, utilice la opción Editar descongelar del menú superior. También se puede utilizar Access <del>e</del> Unfreeze de nuevo en el menú contextual de un documento.

Como creador o gestor, también puedes congelar *carpetas enteras,* protegiendo todo el contenido de los cambios de otros miembros.

- Seleccione Congelar Acceso a Archivos en el menú superior de la carpeta que desea congelar.
- Como alternativa, también puede seleccionar  $\overline{\phantom{a}}$ Congelar el acceso en el menú contextual de la carpeta.

Las carpetas congeladas se indican con el icono e $\blacksquare$  la barra de navegación y en la columna "Compartir" de la entrada de la carpeta en un resumen.

Si desea descongelar una carpeta congelada, utilice el acceso a Archivo Descongelar en el menú superior de la carpeta. También puede utilizar  $\overline{\phantom{a}}$  Descongelar el acceso de nuevo en el menú contextual de una carpeta.

## **8.3 Documentos bajo control de versiones**

Control de versiones de los documentos

#### documento versionado

#### Documento, bajo control de versiones

La colaboración en un espacio de trabajo compartido puede significar que un documento sea editado y revisado varias veces por diferentes autores. Sin el control de versiones, los autores tendrían que hacer mucho trabajo administrativo rutinario adicional para mantener separadas las diferentes versiones de los documentos en su secuencia cronológica y de contenido. Porque es más seguro y también mucho más conveniente, el grupo autor debería poner sus documentos BSCW bajo *control de versiones.* 

Cuando un documento está bajo control de versiones, su contenido no se sobrescribe simplemente cuando se realizan cambios, sino que se crea una versión adicional que ahora representa la *versión actual.* Las versiones anteriores se mantienen. Su secuencia se indica mediante números de versión (por ejemplo, 0.1, 0.2, 0.3, etc.). Todavía puede acceder a ellos a través de la [página de información o](#page-96-0) directamente a través de una URL con un número de versión (véase [más abajo\)](#page-136-0).

Como gestor de una carpeta, también tiene la opción de poner todos los documentos de la carpeta bajo control de [versiones automático, de m](#page-137-0)odo que cuando se cargan nuevos documentos y se sustituyen o editan los existentes, los documentos se crean automáticamente bajo control de versiones.

## **8.3.1 Poner el documento bajo control de versiones**

Configurar el control de versiones de un documento significa crear un nuevo objeto del tipo "Documento bajo control de versiones" utilizando el documento existente como versión inicial.

- Seleccione Modificar  $\bullet$  control de versiones en el menú contextual del documento.
- Introduzca la descripción, el estado y el número de la versión original en el formulario *"Poner bajo control de versiones".*

Como resultado de la acción, la entrada del documento cambia:

Se inserta un *número de versión* después del nombre del documento.

En el menú contextual del documento, se ofrece la acción [Nueva versión] en lugar de [Reemplazar].

Además, cuando se aplican a documentos bajo control de versiones, las siguientes acciones de BSCW afectan a la *versión actual* del documento:

- Haciendo clic en el nombre del documento o en el icono del tipo de archivo a su izquierda, se descargará la versión actual.
- $\blacktriangleright$  Enviar a convertidor y Enviar a $\blacktriangleright$  archivo se refieren a la versión actual.

Sólo se puede deshacer la configuración del control de versiones de un documento borrando todas las versiones del mismo (véase  $8.3.5$ "Gestionar versiones " en la  $8.3.5137$ ).

En lugar de colocar los documentos individualmente bajo el control de versiones, también puede hacerlo para *todos los* documentos de una carpeta completa. Para más detalles, véase [8.3.6"Versionado automático "](#page-137-0) en la p. 138.

## **8.3.2 Crear una nueva versión**

#### Generar una versión

La creación de una nueva versión de un documento bajo el control de versiones se realiza de la misma manera que la edición o sustitución de un documento normal. Cuando se edita un documento de texto o HTML bajo control de versiones directamente en el servidor, se crea automáticamente una nueva versión. La información sobre la versión debe completarse para informar a los demás miembros del espacio de trabajo (véase [la siguiente sección\)](#page-134-0).

Cree explícitamente una nueva versión de un documento bajo el control de versiones de la siguiente manera:

- Seleccione Cambiar vnueva versión en el menú contextual del documento; esta acción sustituye a la acción Cambiar reemplazar documentos normales.
- El formulario *"Nueva versión"* le permite subir un archivo al servidor como una nueva versión. También le proporciona valores pre-rellenados para el nuevo [número de versión](#page-134-1)  y el [estado de la versión. P](#page-134-2)uede sobrescribirlos si es necesario, por ejemplo si un cambio profundo o final debe quedar claro por un salto en el número de versión.
- En el campo "Cambios en el *número de versión",* puede introducir una caracterización de la diferencia con respecto a la versión anterior para ayudar a los miembros del espacio de trabajo a entender el historial de versiones y encontrar una versión específica y más antigua.

## <span id="page-134-0"></span>**8.3.3 Cambiar la información de la versión**

#### Información sobre la versión

El número de versión, el estado de la versión y la descripción de la modificación sólo pueden modificarse posteriormente para la *versión actual*; las versiones anteriores no pueden modificarse.

Para cambiar partes de la información de la versión de un documento,

• seleccione Cambiar información de la versión para acceder al formulario *"Información de la versión",* que puede utilizar para cambiar la información de la versión.

#### <span id="page-134-1"></span>**8.3.3.1 Números de versión**

#### Número de versión

Las versiones se identifican con números de versión únicos. Consisten en números con puntos intermedios. Los números deben estar en el rango [0, 32767].

BSCW conoce dos variantes de números de versión:

El *número de versión mayor* tiene una posición para los *"saltos de versión"* (mayores) antes del punto y una posición para los *"pasos de versión"* (menores) después del punto. Los ejemplos son 0,1, 3,11, 4,5 u 8,1.

Un *número de versión de rama* se forma añadiendo un *número de rama. La combinación de números de paso se* añade al número de versión del que procede la rama de la versión. El número de rama identifica la rama que parte de la versión concreta, y el número de paso identifica la versión en esa rama. Sólo este número de paso a la derecha es modificable en un número de versión de rama. Por ejemplo, el número de versión 0.1.2.3 indica la versión 3 de la rama 2, que parte de la versión mayor 0.1. También puede crear versiones de rama a partir de versiones de rama de nuevo. Para las versiones [Versiones de la rama ,](#page-135-0) véase [8.3.4"Versiones](#page-135-0)  [de la rama "](#page-135-0) en la p. 136.

Cuando se crea una nueva versión de un documento, BSCW le ofrece un número de versión previamente rellenado en el que el número de paso se incrementa en 1 con respecto a la versión anterior. Puede introducir un número de paso superior. Un número de paso más bajo sólo es posible para un número de versión mayor si se incrementa el número de paso al mismo tiempo, por ejemplo, se establece el número de versión de 0.12 a 1.0.

*Nota:* No puede cambiar el número de la versión actual si una [rama de la versión s](#page-135-0)e origina a partir de esta versión, lo que ocurre automáticamente, por ejemplo, si otro usuario ha copiado la versión actual.

#### <span id="page-134-2"></span>**8.3.3.2 Estado de la versión**

#### Estado de la versión

Puede utilizar el estado de la versión de un documento para indicar el estado (por ejemplo, el nivel de madurez) de un proceso de trabajo relacionado. Por ejemplo, un documento puede marcarse inicialmente como "Borrador"; después de una revisión, el estado podría establecerse como "Aceptado" y posteriormente como "Publicado".

Puede acordar con sus socios los estados adecuados para los procesos de trabajo conjuntos e introducirlos en el campo de estado de la versión. Para facilitar el trabajo, BSCW ofrece un menú con tres estados de versión:

experimental,

estable,

liberado.

## **8.3.3.3 Descripción de los cambios**

Todos los miembros de un espacio de trabajo compartido deben entender y ser capaces de interpretar la secuencia de versiones de los documentos. Esto es importante, por ejemplo, para encontrar la última versión antes de un cambio crítico. Para que esto sea posible, cada nueva versión debe describirse brevemente en el campo de texto "Cambios en la versión ..." de los formularios *"Nueva versión"* e *"Información sobre la versión".* 

## <span id="page-135-0"></span>**8.3.4 Versiones de la rama**

Versión, rama

Bifurcación de versiones

#### Versión de la rama

Si un documento va a ser editado simultáneamente por varios autores o si se van a gestionar diferentes variantes en paralelo, se pueden crear *ramas* de versiones en BSCW: dos o más ramas de versiones paralelas con dos o más versiones actuales. Una nueva rama de versión es de nuevo un documento bajo control de versiones que parte de cualquier versión del documento original. También se pueden volver a crear nuevas ramas a partir de ramas de versiones.

- Seleccione Cambiar  $\blacktriangleright$  nueva rama de versión en el menú contextual de un documento en Control de versiones.
- En el formulario *"Nueva rama de versión" se* muestra el historial de versiones. Allí, haciendo clic en el botón de radio de la columna "Número", se especifica la versión a partir de la cual debe comenzar la nueva rama. Nombra la rama de la nueva versión.

La primera versión del nuevo documento de la rama es una copia de la versión inicial del documento original en la misma carpeta. El estado es asumido, el número de versión se forma añadiendo *el número de rama siguiente***.** 1; esto se puede cambiar a través de Cambiar información de la versión.

*Nota: La* copia de documentos bajo el control de versiones implica la *ramificación*, es decir, se crea automáticamente una nueva rama de versión del documento en el portapapeles.

BSCW no ofrece ningún soporte especial para fusionar diferentes ramas de versiones que se han desarrollado en paralelo. En este sentido, es especialmente importante escribir descripciones de cambios significativas y discutir la estructura de la versión con los miembros del espacio de trabajo que están trabajando en otras ramas de la versión, facilitando así una fusión fluida de las ramas de la versión en un solo documento.

*Nota:* No se puede guardar una nueva versión de rama como una versión mayor, es decir, no se puede especificar un número de versión mayor como número de versión de rama al crear una nueva versión de rama.

Ejemplo: Supongamos que ha creado una nueva rama 0.1.0.1, partiendo de la versión mayor 0.1. Usted edita el archivo subyacente y lo guarda como nuevas versiones de rama 0.1.0.2 y 0.1.0.3. Si ahora quiere guardar una nueva versión de rama como versión mayor, no puede simplemente aumentar el número de versión de 0.1.0.3 a 1.0 por razones de seguridad de la versión. En su lugar, debe introducir 0.1.0.4 como nuevo número de versión y crear una nueva versión mayor cargando el archivo que subyace a la versión 0.1.0.4 y guardándolo como versión mayor 1.0.

## <span id="page-136-0"></span>**8.3.5 Gestionar versiones**

Historia de la versión

Historia, de las versiones

Versión, suprimir

Versión, gestionar

Versión, comparar

#### Anular el control de versiones

En BSCW, puede acceder a las versiones antiguas de los documentos bajo control de versiones haciendo clic en la versión en la página de información del documento o introduciendo directamente la URL.

- Seleccione Información General en el menú contextual del documento requerido.
- La página de información del documento contiene la sección *Historial de versiones* y otra sección *Ramas de versión relacionadas* si el documento tiene ramas de versión. Las tablas muestran la fecha de creación, el autor, el estado y la descripción del cambio de cada versión.
- Haga clic en el número de la versión que desea leer o descargar.

También puede llamar a una versión anterior directamente a través de la URL - más sobre el procedimiento en general en [8.5"URL de los objetos en los espacios de trabajo "](#page-140-0) en la p. 141Para los documentos bajo control de versiones, el número de versión se añade a la dirección de los documentos normales como en el siguiente ejemplo:

http://Ihr-BSCW-Server/sec/bscw.cgi/d12345/Bericht.doc?version=0.6

*Precaución:* Sólo puede modificar versiones anteriores de un documento bajo control de versiones si se bifurca desde la versión que desea editar y luego edita la versión bifurcada.

Si no sólo quiere mostrar las diferentes versiones de un documento, sino también compararlas entre sí y, posiblemente, eliminar las superfluas,

- seleccione  $\blacktriangledown$  Gestionar versiones de modificación en el menú contextual del documento. A continuación, verá el historial de versiones con la fecha, el autor, el estado y las notas de cambio de todas las versiones que se pueden eliminar. Tenga en cuenta que ciertas versiones no pueden ser eliminadas por razones técnicas, por ejemplo, si son el punto de partida de una rama de versión.
- En el caso de los documentos de texto, los documentos HTML y otros documentos que se pueden convertir en forma de texto, puedes comparar dos versiones de cada uno antes de eliminarlos. Seleccione las dos versiones y haga clic en [Comparar versiones]. La comparación de las dos versiones aparece en el formulario de acción: el texto nuevo está subrayado, el texto eliminado está tachado.

*Nota*: Los documentos que se pueden convertir en forma de texto dependen de los tipos de documentos para los que el administrador de BSCW haya instalado los convertidores adecuados.

• Para eliminar, seleccione la(s) versión(es) que desea eliminar y compruebe cuidadosamente que las versiones que no desea eliminar también están desmarcadas. A continuación, haga clic en [Eliminar versiones]. Tenga en cuenta que las versiones borradas no se pueden *restaurar.* 

Si se borran todas las versiones de un documento bajo control de versiones, se elimina el control de versiones, es decir, el documento vuelve a ser un documento normal.

## <span id="page-137-0"></span>**8.3.6 Versionado automático**

#### versionado automático

Como *gestor*, puede establecer el control de versiones para carpetas enteras y sus subcarpetas, con el resultado de que todos los documentos que se crean de nuevo y todos los documentos existentes que se editan o sustituyen se colocan automáticamente bajo el control de versiones.

- Seleccione Cambiar las propiedades del archivo en el menú superior de la carpeta que desea poner bajo control de versiones.
- La pestaña "Versionado automático" del formulario de acción, que también se ofrece al crear una carpeta, le ofrece cuatro ajustes:
	- La configuración adoptada por una carpeta principal o la configuración por defecto de BSCW si ninguna carpeta principal tiene una configuración diferente a la configuración por defecto. La configuración por defecto de BSCW normalmente no contempla el versionado automático, pero por supuesto puede ser diferente para su servidor BSCW; en caso de duda, pregunte a su administrador de BSCW.

Las opciones restantes son ajustes explícitos para la carpeta actual:

- Control de versiones automático con un número ilimitado de versiones.
- Control de versiones automático con un número limitado de versiones; la creación de una versión que supere el máximo especificado hará que se elimine la versión más antigua.
- No hay control de versiones automático; el control de versiones debe establecerse explícitamente para los documentos individuales.
- El ajuste actual se muestra por preselección. Haga su selección y confirme con [OK].

El control automático de versiones es heredado por todas las subcarpetas de una carpeta, a menos que una subcarpeta tenga su propia configuración de versionado automático. Así que puedes poner subárboles enteros de tu jerarquía de carpetas bajo el control de versiones, pero puedes excluir ciertas subcarpetas de ello configurando explícitamente "Sin versionado automático" para ellas.

Puede utilizar la opción  $\blacktriangledown$ Cambiar propiedades del menú contextual para especificar el control de versiones automático para *documentos individuales, por ejemplo,* para excluir ciertos documentos del control de versiones o para especificar el control de versiones con un número limitado de versiones. Esto también se ofrece ya al crear documentos.

La configuración del versionado automático válida para una carpeta o un documento se muestra en la página de información en *Detalles* (haga clic en el margen izquierdo de la entrada del objeto). Si no hay ninguna entrada "Versionado automático" en la pestaña *Detalles*, la configuración por defecto de BSCW es válida para esta carpeta o documento.

Si se establece el control automático de versiones para una carpeta (número ilimitado o limitado de versiones), ocurrirá lo siguiente con los documentos y subcarpetas ya existentes:

*Documentos sin control de versiones*: permanecen sin cambios, es decir, siguen siendo documentos sin versiones. Sin embargo, una edición o sustitución posterior pondrá automáticamente estos documentos bajo control de versiones, con el original como primera versión y el documento editado o sustituido como segunda versión. Por supuesto, también puede colocar explícitamente dichos documentos bajo el control de versiones.

*Documentos bajo control de versiones*: Si se ha especificado el versionado automático con un número ilimitado de versiones, estos documentos no se modifican. Si se ha especificado el versionado automático con un número limitado de versiones, los documentos con más versiones que el máximo especificado se colocan bajo el control de versiones con un número ilimitado de versiones para evitar que se borren involuntariamente las versiones existentes; para los documentos con un número de versiones inferior al máximo, el versionado automático se aplica según lo especificado.

*Documentos bajo control de versiones con configuración explícita de versionado automático*: permanecen sin cambios y mantienen su configuración.

*Subcarpetas*: Las subcarpetas con una configuración explícita de versionado automático mantienen esta configuración, todas las demás subcarpetas heredan la configuración de la carpeta actual.

Todos los documentos que se creen dentro de la carpeta, por ejemplo, a través de Nuevo Documento o a través de la carga mediante DragNDrop, se colocan bajo el control de versiones según lo especificado (con el nuevo documento como primera versión). Tenga en cuenta que los documentos añadidos a la carpeta a través de Editar y pegar no se colocan automáticamente bajo el control de versiones; sólo una edición o sustitución posterior lo hará, como se ha mencionado anteriormente. Cuando se crea una rama de nueva versión a partir de un documento que ya está bajo control de versiones (véase [8.3.4"Versiones de la rama "](#page-135-0) en la p. 136), el documento de la rama se coloca bajo el mismo tipo de control de versiones que es válido para la carpeta. Tenga en cuenta que las versiones a partir de las cuales se origina una rama de versión no pueden ser eliminadas. Estas versiones no cuentan para el versionado automático con un número limitado de versiones.

Si se deshace el versionado automático de una carpeta, es decir, si se elige la opción "Sin versionado automático" o la opción por defecto de BSCW, que viene a ser lo mismo, los documentos de la carpeta (y sus subcarpetas) no se modificarán y no se perderán las versiones existentes. Los documentos y subcarpetas con una configuración explícita de versionado automático mantienen esta configuración, otras subcarpetas heredan la nueva configuración, otros documentos se convierten en documentos normales - con o sin control de versiones, pero sin su propia configuración de versionado automático.

*Nota:* Como se muestra arriba, deshacer el versionado automático o limitar el versionado automático a un número máximo menor de versiones no elimina las versiones. Si quieres eliminar las versiones que ya no necesitas, tienes que hacerlo manualmente con Gestionar versiones. Si esto afecta a muchas carpetas y documentos, pida a su administrador de BSCW que le ayude con un script automatizado.

## **8.4 Plantillas y carpetas de plantillas**

#### Plantilla

#### Carpeta de plantillas

Las plantillas se utilizan como patrones para tipos de documentos de uso frecuente (cartas, informes, formularios) que suelen contener una amplia información de diseño y formato, así como fórmulas de cálculo, si procede. En BSCW, también se pueden declarar objetos arbitrarios como plantillas: Encuestas, hojas de cálculo, tareas e incluso carpetas con todo su contenido.

Todas las plantillas deben estar contenidas en sus [plantillas personales o](#page-70-0) en carpetas de plantillas, que son carpetas especiales que contienen sólo plantillas y [perfiles de metadatos. Las](#page-91-0)  [carpetas de plantillas p](#page-91-0)ueden tener cualquier nombre; se identifican por el icono. Como las carpetas de plantillas se comportan igual que las carpetas normales, también se pueden compartir con otros usuarios. Esto le permite crear plantillas compartibles para su grupo de trabajo, por ejemplo. Además de las carpetas de plantillas definidas por el usuario que contienen plantillas para el uso de una sola persona o un grupo de trabajo, hay carpetas de plantillas para todo el sistema que son accesibles a todos los usuarios registrados del servidor BSCW y que son gestionadas por el administrador del sistema.

## **8.4.1 Crear carpeta de plantillas**

#### Carpeta de plantillas, crear

Se crea una nueva carpeta de plantillas en la carpeta actual de la misma manera que se [crea u](#page-61-0)na [carpeta normal:](#page-61-0)

- Seleccione Nueva Carpeta de Plantillas en el menú superior.
- En el formulario *"Nueva carpeta de* plantillas", que se muestra a continuación, introduzca el nombre y, opcionalmente, las etiquetas y la descripción de la nueva carpeta de plantillas en la pestaña "General". También puede especificar el [uso compartido de documentos y](#page-197-0) el [versionado automático e](#page-137-0)n las otras pestañas del formulario de acción.
- Confirme con [OK] para crear la carpeta de plantillas. Inicialmente está vacía y debe ser rellenada con plantillas.

Cuando cree una plantilla en una de sus carpetas de plantillas, se recomienda que añada una descripción a la plantilla explicando su propósito y uso. Esta descripción se muestra cuando se copia la plantilla.

Todos los objetos que crees en tus plantillas personales se consideran plantillas, a excepción de las carpetas de plantillas y los perfiles de metadatos.

<span id="page-139-0"></span>BSCW sigue una estrategia determinada cuando busca en las carpetas de plantillas para copiarlas. Debe tener en cuenta esta estrategia de búsqueda cuando cree carpetas de plantillas. Las plantillas que se ofrecen para copiar en la carpeta actual proceden de las carpetas de plantillas de las siguientes ubicaciones:

Sus plantillas *personales y las* carpetas de plantillas que contienen - Sus plantillas personales pueden contener cualquier número de plantillas y carpetas de plantillas con plantillas adicionales.

*Carpetas* de plantillas *en la carpeta actual* - La carpeta actual (así como el resto de carpetas) puede contener cualquier número de carpetas de plantillas. De nuevo, las carpetas de plantillas en subcarpetas de la carpeta actual no se incluyen cuando las plantillas se copian en la carpeta actual.

*Carpetas* de plantillas *en carpetas en la ruta actual* - BSCW también considera las carpetas de plantillas que están contenidas en carpetas en la ruta desde la carpeta actual hasta su carpeta de nivel superior (la ruta actual se muestra en la barra de navegación). También en este caso, sólo se consideran las carpetas de plantillas que están *directamente contenidas en las carpetas de la*  ruta actual. Así, si se crea una carpeta de plantillas en el nivel superior de un espacio de trabajo compartido, las plantillas de esta carpeta de plantillas pueden ser utilizadas por todos los miembros del espacio de trabajo en todas las subcarpetas del espacio de trabajo.

Carpetas de *plantillas en todo el sistema*: además de las carpetas de plantillas personales en el portapapeles y las carpetas de plantillas compartidas para los miembros del espacio de trabajo, hay carpetas de plantillas a las que pueden acceder *todos los usuarios registrados.* Estas carpetas de plantillas para todo el sistema son creadas y gestionadas por el administrador de BSCW. Póngase en contacto con su administrador de BSCW si necesita plantillas adicionales para todo el sistema.

## **8.4.2 Copiar plantillas**

#### Plantilla, copia

#### Copiar de la plantilla

Copie una plantilla de la siguiente manera:

- Seleccione Nuevo de Plantilla en el menú superior.
- En el formulario *"Copiar de la plantilla", que* aparece a continuación, seleccione la plantilla que desea copiar. También se muestra la descripción de la plantilla, si la hay.
- Si es necesario, cambie el nombre por defecto de la copia y, opcionalmente, especifique una descripción.
- Haga clic en [Aceptar] para crear la copia de la plantilla seleccionada.

Las plantillas que se ofrecen para copiar están determinadas por la estrategia de búsqueda de BSCW con respecto a las carpetas de plantillas (véase [la sección anterior\)](#page-139-0).

# <span id="page-140-0"></span>**8.5 URL de los objetos en los espacios de trabajo**

Referencias a los objetos BSCW

#### Direcciones de los objetos BSCW

Puede crear y gestionar colecciones de documentos interrelacionados (documentos HTML, archivos .gif y .jpeg, archivos de audio y vídeo, etc.) en BSCW utilizando direcciones URL para los objetos de los espacios de trabajo. Puede compartirlos con otros miembros de un espacio de trabajo o hacerlos públicos para que se pueda acceder a ellos de forma anónima a través de Internet (véase [4.5.1"Permitir el acceso anónimo "](#page-73-0) en la p. 74).

Las referencias a los objetos BSCW también pueden aparecer en las [notas,](#page-123-0) en la descripción de un objeto y en otros campos de texto.

Si quiere crear una referencia a un objeto que está contenido en otro espacio de trabajo en el *mismo servidor*, asegúrese de que los miembros de su espacio de trabajo están autorizados a acceder a este objeto.

Si quieres crear una referencia a un objeto en *otro servidor*, asegúrate de que el objeto se ha hecho público, es decir, que el usuario *anónimo* puede acceder a este objeto.

Para crear una referencia, se necesita la URL del objeto. Esta URL se puede especificar de dos maneras diferentes:

en el formato de dirección interna BSCW o

a través de la ruta en un árbol de directorios.

Cada uno de estos formatos tiene ventajas específicas:

Las *direcciones numéricas internas de BSCW* son cortas y no cambian cuando el objeto se mueve a otra carpeta o cuando se cambia el nombre de una carpeta. Pueden utilizarse como puntos de entrada a un conjunto de documentos enlazados por referencias desde fuera de un servidor BSCW.

Por otro lado, si se utilizan los *nombres de ruta relativos* comunes, se puede mantener un conjunto de documentos enlazados por referencias de forma portátil. Puede archivarlas, por ejemplo, o moverlas a otro servidor o a otro lugar en la jerarquía de carpetas, y las referencias seguirán funcionando, siempre que no elimine o cambie el nombre de ningún documento del conjunto.

## **8.5.1 Formato de dirección interna BSCW**

Cada objeto BSCW tiene una dirección interna. Se escribe en la línea de dirección de su navegador web mientras se muestra el objeto. Si se muestra un documento de tipo text/html con el nombre *Artículo*, el campo de dirección podría decir, por ejemplo

http://Ihr-BSCW-Server/sec/bscw.cgi/d3014/Artikel.html

Puede utilizar esta dirección interna para las referencias en cualquier documento HTML:

<A HREF="http://Ihr-BSCW-Server/sec/bscw.cgi/d3014/Artikel.html">Artículo</A>

Si el documento que contiene la referencia se encuentra en el mismo servidor BSCW, también puede escribir lo siguiente como abreviatura:

<A HREF="/sec/bscw.cgi/d3014/article.html">artículo</A>

Si quiere permitir el acceso anónimo desde Internet a article.html, la dirección debe cambiarse como sigue:

<A HREF="http://Ihr-BSCW-Server/pub/bscw.cgi/d3014/Artikel.html">Artículo</A>

[Permitir el acceso anónimo m](#page-73-0)ás detalles, véase [4.5.1"Permitir el acceso anónimo "](#page-73-0) en la p. 74.

## **8.5.2 URL de la ruta del directorio**

referencias relativas a objetos BSCW

BSCW puede convertir los nombres de las rutas que aparecen en el campo "Su posición:" de una vista de carpeta en las correspondientes direcciones internas de BSCW. Esto permite utilizar este formato común de direcciones de rutas relativas para definir referencias a objetos en un espacio de trabajo de BSCW, especialmente desde otros objetos en ese espacio de trabajo.

Por ejemplo, considere un documento Article.html que contiene una imagen Picture.gif y hace referencia a un segundo documento Document2.html. El texto de Article.html podría entonces contener la siguiente información:

```
< img src="Bild.gif"> 
... 
<a href="documento2.html">Documento 2</a>
```
Si los tres archivos Article.html, Image.gif y Document2.html se encuentran en la misma carpeta, BSCW convertirá las referencias correctamente y mostrará los archivos solicitados.

Los archivos en subcarpetas, en carpetas más arriba en el árbol de carpetas o en otra rama del árbol de carpetas pueden ser dirigidos de la misma manera, utilizando la notación UNIX habitual. Por ejemplo, si el archivo de imagen Bild.gif se encuentra en la subcarpeta *Bilder* y el segundo documento se encuentra en una carpeta *Documents de* la subcarpeta *weitere*, BSCW convertirá las siguientes referencias correctamente:

```
< img src="Bilder/Bild.gif"> 
... 
<a href="more/documents/document2.html">Documento 2</a>
```
Asimismo, la conversión es correcta si el documento documento2.html contiene una referencia

<a href="../../artículo. html">documento anterior</a>.

y Article.html se encuentra dos niveles de carpeta más arriba en relación con Document2.html.

# **8.6 Acceso limitado en el tiempo a los documentos**

#### Enviar

#### Envío, de objetos BSCW

Puede enviar objetos BSCW y posiblemente todo su contenido a los miembros de un espacio de trabajo y a personas externas.

puede conceder un acceso limitado a los documentos y enviar el enlace de acceso por correo electrónico. También se pueden adjuntar documentos directamente a los correos electrónicos. Sin embargo, en este caso debe vigilar el tamaño de los documentos.

Los objetos BSCW se -envían como archivos adjuntos a los -mensajes de correo electrónico. Al enviar un -mensaje de correo electrónico, también puede enviar *enlaces* a los objetos en lugar de enviarlos como archivo adjunto, lo que puede ser ventajoso especialmente para los documentos grandes.

- Seleccione los objetos que desea enviar y abra Enviar a <sup>n</sup>destinatario de correo electrónico en el menú contextual de un objeto seleccionado.
- En el formulario *"Enviar -correo electrónico" se* introducen las -direcciones de correo electrónico de los destinatarios, el asunto y el texto del mensaje; los objetos que se enviarán como archivos adjuntos aparecen en la parte inferior del formulario.
- Con [Añadir miembros] puede añadir todos los miembros del área de trabajo en la que se encuentra actualmente al grupo de destinatarios, con [Eliminar miembros] puede volver a eliminarlos. Puede -utilizar contactos con -direcciones de correo electrónico de su libreta de direcciones BSCW utilizando los botones [Para:], [Cc:] y [Cco:].
- En "Enviar como referencia o como archivo adjunto" puede elegir cómo desea enviar los objetos seleccionados.
	- Seleccione la opción "Enviar como archivo adjunto a todos los destinatarios" si -desea enviar los objetos como archivo adjunto del -mensaje de correo electrónico. Esta opción no se recomienda si los documentos son de gran tamaño o si se quiere estar informado sobre quién lee los documentos.
	- Seleccione una de las dos opciones "Enviar como referencia..." si desea evitar los mensajes de correo electrónico con archivos adjuntos. Enviar como referencia" si -quiere evitar los mensajes de correo electrónico con archivos adjuntos. Si también se envían referencias a documentos a personas que no son miembros del área de trabajo, estas personas también pueden tener acceso de lectura a los objetos a través de la referencia. El acceso de lectura se realiza a través de un token y está limitado al periodo de tiempo especificado. También puede bloquear el acceso a un objeto enviado antes de que haya expirado el periodo de tiempo especificado borrando el token: abra la página de información del objeto; en "Derechos de

acceso" aparece el acceso con token; con la acción [Borrar token] en la columna derecha de la tabla de derechos de acceso bloquea el acceso mediante token para los no miembros.

La opción "Enviar como referencia sólo a los miembros" garantiza que nadie, excepto los miembros con permiso de lectura, pueda acceder a los objetos: los destinatarios no autorizados serán eliminados de las listas de destinatarios y no recibirán el -mensaje de correo electrónico (en este caso aparecerá una advertencia al respecto antes del envío).

*Nota:* La acción -Enviar correo electrónico sólo está disponible si su servidor BSCW -ha sido configurado por -el administrador para -enviar correos electrónicos.

# **8.7 Carpeta de la wiki o del sitio web**

Carpeta del sitio web

Wiki

Gestión del sitio web

Vista de la web

Los wikis ofrecen una forma cómoda de crear y gestionar sitios web en miniatura dentro de BSCW. Además de los documentos HTML ("páginas") que conforman el contenido del sitio web, un wiki contiene hasta cinco documentos especiales:

la página de *inicio que se* muestra al hacer clic en el nombre o el icono de **un** wiki,

la *página de diseño*, que sirve de marco por defecto para todos los demás documentos HTML del wiki y, por tanto, garantiza un diseño coherente de todas las páginas de un wiki,

la *página de resultados de búsqueda, que* presenta los resultados de una búsqueda en el wiki,

la *plantilla de impresión*, que es la plantilla para imprimir una página del wiki, y

la *definición de estilo*, una hoja de estilo que define, por ejemplo, los colores y las fuentes de los elementos HTML utilizados en las páginas del wiki.

Los cuatro últimos documentos, responsables de la apariencia del wiki, se denominan *documentos de recursos* del wiki y se almacenan en una subcarpeta "Recursos" del wiki. Al crear un wiki, se adoptan páginas de inicio predefinidas, páginas de diseño, páginas de resultados de búsqueda, plantillas de impresión y definiciones de estilo.

Los wikis pueden abrirse como carpetas normales sin pasar por la página de inicio (a través de Abrir en el menú contextual en lugar de a través de Vista Web , que muestra la página de inicio) y tienen la funcionalidad de las carpetas normales, es decir, pueden contener otros objetos además de documentos HTML y también subcarpetas, que a su vez pueden o no ser wikis.

Los wikis tienen su propio sistema de elementos con una sintaxis similar a la de los wikis ([elemento ...]) que permite incluir en las páginas funciones generales del sistema BSCW y elementos desarrollados específicamente para los wikis. Ejemplos de funciones del sistema son la fecha de la última modificación de una página, los botones para editar una página, la visualización de las páginas visitadas recientemente o los menús contextuales completos. Ejemplos de elementos especiales son las páginas de resultados de búsqueda, las listas de
contenidos ordenables, las galerías de fotos y una forma de comentar una página y mostrar los comentarios.

Además, también puede definir sus propios elementos de texto para utilizarlos en otras partes del wiki. De esta manera, puede, por ejemplo, definir el título de la página en cada página de contenido, que luego se utiliza en la página de diseño para mostrar el título de la página. [Figura](#page-144-0)  [64m](#page-144-0)uestra una página de ejemplo de un wiki donde se utilizan algunas de estas posibilidades.

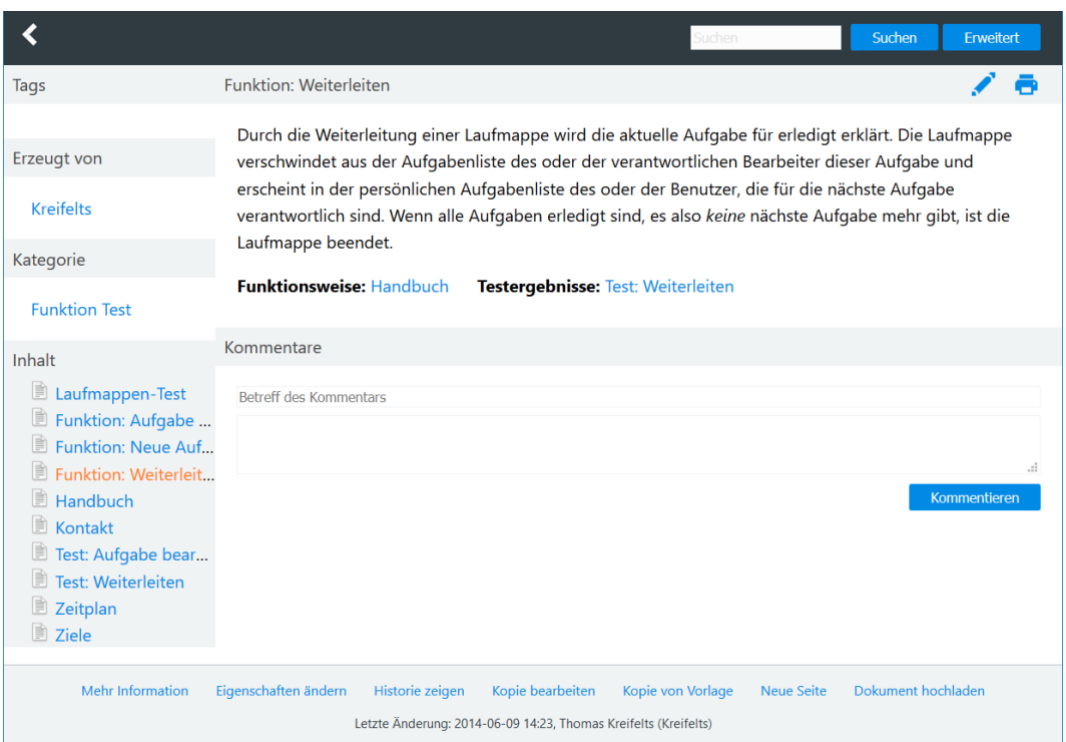

*Figura 64: Ejemplo de página de un wiki*

<span id="page-144-0"></span>Los elementos de BSCW, así como los enlaces a otras páginas o imágenes existentes en el wiki, pueden insertarse muy fácilmente en las páginas del wiki utilizando el editor HMTL integrado en BSCW. Este editor ofrece cinco botones relacionados al editar documentos HTML dentro de un wiki.

Los wikis también pueden exportarse y ponerse a disposición del público en forma de copia estática. La copia estática es el resultado de una evaluación del wiki en la que todos los textos y elementos BSCW se sustituyen por sus valores y las páginas de contenido se incrustan en la página de diseño. Los elementos BSCW que no pueden utilizarse en un entorno externo, por ejemplo, los enlaces a acciones o menús contextuales, se omiten durante este proceso. Las subcarpetas se incluyen en una copia estática.

Los wikis sólo están disponibles en su servidor BSCW si su administrador del sistema ha habilitado su funcionalidad.

# **8.7.1 Crear Wiki**

### Wiki, crear

Para crear un wiki en la carpeta actual, proceda como sigue:

• Seleccione Nuevo Wiki en el menú superior.

- El formulario *"Nuevo Wiki"* tiene las pestañas "General", "Contenido", "Diseño" y "Versionado automático".
- *General:* Introduzca el nombre y, opcionalmente, las etiquetas y una descripción. También se puede especificar la vista por defecto del wiki (vista web o vista de carpeta normal) y decidir si se crea una carpeta de plantillas "Page Templates" con una plantilla "Empty" que se utilizará al crear nuevas páginas con New Page.
- *Contenido:* Seleccione el contenido inicial del wiki. La opción por defecto "Básica" sólo proporciona una página de inicio vacía. Las opciones restantes dan una idea de las posibilidades de un wiki y, por supuesto, deben adaptarse a sus circunstancias específicas. La opción "Demo" intenta demostrar el mayor número posible de opciones de diseño del wiki. Independientemente de la elección que haga, puede revisar el inicio y otras páginas más adelante.
- *Diseño:* Se le ofrecen tres diseños, cada uno con dos estilos. El estilo "Árbol" es adecuado para sitios web organizados jerárquicamente, el estilo "Consulta" para un conjunto desestructurado de páginas en el que se puede encontrar el camino por nombres de autores, etiquetas y categorías. En el caso de los diseños orientados a PC, puedes incluir o no la posibilidad de comentar las páginas. Así que, en total, puede elegir entre diez opciones de diseño. Su selección da lugar a dos documentos correspondientes de su wiki, la página de diseño y la definición de estilo. Ambos pueden ser revisados posteriormente.
- *Versionado automático:* Seleccione la estrategia para e[l versionado automático en s](#page-137-0)u wiki. Por defecto, se almacena un máximo de 10 versiones de un documento en el wiki, para poder deshacer los cambios más adelante. En la vista web, se muestra la última versión de una página. Para volver a una versión anterior, debe eliminar las versiones más nuevas.
- Haga clic en [Aceptar] para crear el nuevo wiki de acuerdo con las especificaciones realizadas hasta el momento. Todas las propiedades del wiki pueden ser modificadas posteriormente.

Una vez que haya creado un wiki, puede proceder a crear o cargar las páginas de contenido de su wiki (para ello, consulte la [siguiente sección\)](#page-146-0). Su nuevo wiki contendrá al menos una página de *inicio* (puede tener un nombre diferente) y una carpeta de *Recursos* con los cuatro documentos de recursos: *Maquetación* (la página de maquetación), *Impresión (*la plantilla de impresión), *Búsqueda (la* página de resultados de búsqueda) y *Estilo* (la definición de estilo), según la opción de versionado automático que elija como documentos versionados.

Puedes cambiar el nombre, las etiquetas, la descripción y la configuración para el versionado automático de un wiki con **A** Cambiar propiedades en el menú contextual del wiki de nuevo como con otras carpetas. [A continuación se e](#page-147-0)xplica cómo se puede cambiar la apariencia del wiki.

Si quieres estructurar tu nuevo wiki de forma jerárquica, crea sub-wikis de la siguiente manera.

- Para ello, abra el Wiki ( $\Lambda$ como una carpeta utilizando el menú contextual Abrir como carpeta.
- En la vista de carpetas, seleccione Nuevo Sub-Wiki en el menú contextual del wiki al que desea añadir la subcarpeta.
- Especifique un nombre y etiquetas opcionales y una descripción, y haga clic en [Aceptar].

El nuevo sub-wiki contiene una página de inicio vacía con el nombre de la sub-carpeta como título. Hereda todas las demás configuraciones (apariencia, versionado automático) del wiki contenedor. Los sub-wikis se muestran como contenido del wiki en la vista web por defecto, las subcarpetas normales no.

# <span id="page-146-0"></span>**8.7.2 Crear y editar el contenido de un wiki**

Editar copia Elemento BSCW (página wiki) Wiki, elemento BSCW Enlaces entre documentos (páginas wiki) Wiki, nueva página

Puedes crear nuevas páginas para tu wiki de la siguiente manera:

- Para ello, abra el Wiki (Acomo una carpeta utilizando el menú contextual Abrir como carpeta.
- Seleccione Nueva página en el menú contextual del wiki o Nueva página en el menú superior del wiki que abrió con Abrir - . La página "Empty" de la carpeta de plantillas "Page Templates" se utiliza como plantilla, si usted creó esta carpeta de plantillas al crear el Wiki. También puedes crear una carpeta de plantillas más adelante y crear allí una página HTML con el nombre "Vacío", que sirva de plantilla para las nuevas páginas de tu Wiki. Por supuesto, puede diseñar esta página según sus deseos. Si no se encuentra ninguna página "vacía" en ninguna de las carpetas de plantillas del wiki, se utiliza la plantilla del sistema como plantilla, una página vacía con el nombre de la página como título.
- Especifique el nombre y las etiquetas opcionales y la descripción de la nueva página.
- A continuación, podrá editar la página mediante el editor HTML integrado en BSCW.

También puede derivar nuevas páginas a partir de las existentes, copiándolas y editándolas. Al hacerlo, se conserva el estilo original de la página. Estas operaciones se combinan en una sola acción.

- Seleccione Editar Cambiar v Copia en el menú contextual de un documento HTML o de texto del wiki en la vista normal de carpetas.
- En el formulario *"Editar copia",* puede especificar un nombre para la copia y una descripción opcional.
- Haga clic en [Aceptar] para crear la copia e iniciar el editor con el que se puede editar la copia.

Si la funcionalidad Wiki está activada, la acción *Editar copia está* disponible para todos los documentos HTML y de texto de su servidor BSCW.

Puede editar las páginas existentes de su wiki de la siguiente manera.

- Seleccione Cambiar Edición en el menú contextual de la página en la vista normal de carpetas o
- $\bullet$  haga clic en el icono la página.

<span id="page-146-1"></span>Para editar páginas nuevas o ya existentes, se utiliza el editor HTML integrado en BSCW. Este editor muestra una barra de herramientas adicional para las páginas de un wiki. Esta barra de herramientas ofrece cinco botones que facilitan la edición de las páginas wiki:

• *Insertar elemento BSCW*: ofrece elementos BSCW de uso frecuente. Al seleccionar uno de los elementos ofrecidos se inserta el código [elemento ...] correspondiente en la posición del cursor en el código fuente del documento. Para que el menú sea breve, no aparecen en él todos los elementos BSCW disponibles. Para ver una lista completa, consulte la [sección que sigue a continuación.](#page-149-0)

- *Referencia al objeto existente*  ofrece los nombres de otros objetos en el wiki actual. Si selecciona y confirma uno de los nombres, se inserta una referencia al objeto correspondiente en la posición del cursor en el texto fuente del documento actual. La página de diseño activa no se muestra en este menú.
- *Imagen existente*: ofrece las imágenes existentes en esta carpeta para su selección para ayudarle a insertar imágenes existentes. Las imágenes de la carpeta "Recursos" también aparecen en esta lista.
- *Insertar acción de carpeta*  ofrece acciones seleccionadas en el wiki actual. Al seleccionar uno de los nombres de acción se inserta el código [elemento ...] correspondiente en la posición del cursor en el código fuente del documento. Para ver una lista completa de las posibles acciones, consulte la [sección que sigue a continuación e](#page-149-0)n [acciones de la](#page-158-0)  [carpeta.](#page-158-0)
- *Insertar acción del documento*  ofrece acciones seleccionadas en el documento editado. Al seleccionar uno de los nombres de acción se inserta el código [elemento ...] correspondiente en la posición del cursor en el texto fuente del documento. Para obtener una lista completa de posibles acciones, consulte la [sección que sigue a continuación e](#page-149-0)n el apartado de [acciones documentales.](#page-156-0)

Haga clic en [Vista previa] en el editor HTML integrado para mostrar una vista previa de la página actual en la vista web en una ventana del navegador independiente.

Puedes imprimir las páginas de un wiki seleccionando Imprimir vel menú contextual de la página en la vista normal de carpetas o haciendo clic en el icono en la vista web  $\blacksquare$ . Se utiliza la plantilla de impresión activa del wiki.

### <span id="page-147-0"></span>**Convertir las referencias de los documentos en notación BSCW**

El menú Modificar de un wiki también ofrece una acción que permite cambiar las referencias a otros documentos BSCW en las páginas de su wiki de la notación HTML normal a la notación BSCW.

Para ello, seleccione Cambiar enlaces entre documentos.

A diferencia de los enlaces HTML normales, los enlaces BSCW son independientes de la ubicación del documento de destino. Esto le permite establecer enlaces y posteriormente mover los documentos referenciados en sus espacios de trabajo sin temor a que se rompan los enlaces.

Nota: Si utiliza el menú del editor "Insertar referencia BSCW" para las referencias a los documentos BSCW, estas referencias se crean en notación BSCW. La acción Enlaces entre documentos tiene como objetivo principal convertir todos los enlaces de los wikis creados con versiones anteriores de BSCW a la notación BSCW.

# **8.7.3 Editar la apariencia de los wikis**

Página web (Wiki) Página de diseño (Wiki) Definición de estilo (Wiki) definición de estilo (wiki), personalizar en la actualización del servidor Wiki, definición de estilo Wiki, Página de inicio

### wiki, página de diseño

### wiki, cambio

Si quieres cambiar la página de inicio, la página de diseño, la plantilla de impresión, la página de resultados de búsqueda o la definición de estilo de un wiki, tienes varias opciones.

Selección de una página de inicio definida por el sistema o de otro documento de recursos definido por el sistema.

Creación y activación de páginas de inicio propias u otros documentos de recursos.

Edición de páginas de inicio activas u otros documentos de recursos.

Desactivar la página de inicio u otros documentos de recursos.

### **Seleccione otros documentos de recursos estándar**

Puede seleccionar otras páginas de inicio por defecto del sistema o documentos de recursos como activos para su wiki de la siguiente manera.

- Seleccione <sup>n</sup>Cambiar propiedades en el menú contextual del wiki y vaya a la pestaña "Aspecto" del formulario de acción.
- Seleccione el aspecto de la apariencia que desea cambiar, por ejemplo, la página de diseño, y seleccione una nueva norma del sistema en "Nueva página de diseño". Continúe de esta manera para otros documentos de recursos y añada los documentos de recursos seleccionados a su wiki con [OK]. Estas nuevas páginas se establecen como página de inicio activa, página de diseño, etc. y determinan la apariencia del wiki.
- La página de inicio, la página de diseño, etc., que estaban activas anteriormente, se desactivan con esta acción, pero no se sustituyen, de modo que pueden volver a activarse más tarde si es necesario.

<span id="page-148-0"></span>Una nueva página de inicio del sistema, página de diseño o definición de estilo por defecto también puede ser

- Para ello, abra el Wiki *(Acomo una carpeta utilizando el menú contextual Abrir como carpeta.*
- con Nueva página de  $\blacktriangledown$ inicio , Nueva página de diseño  $\blacktriangledown$  o Nueva  $\blacktriangledown$  definición de estilo en el menú contextual del wiki y así activarlo.

### **Activar los documentos de recursos autogenerados**

Puedes crear tú mismo los documentos que determinan la apariencia: subirlos a tu wiki, copiar y editar las páginas y definiciones de estilo existentes, o trasladar esos documentos de recursos de otras wikis a la tuya actual. Los documentos de recursos, como las páginas de diseño, las plantillas de impresión, las páginas de resultados de búsqueda y las definiciones de estilo, deben colocarse en la carpeta *Recursos.* Estas páginas y hojas de estilo autogeneradas se activan de la siguiente manera.

- Seleccione  $\blacktriangledown$  Cambiar propiedades en el menú contextual del wiki y vaya a la pestaña "Aspecto" del formulario de acción.
- Seleccione un aspecto de la apariencia, por ejemplo, página de diseño, y seleccione una página que haya creado como nueva página de diseño en el menú desplegable de "Seleccionar página de diseño". La página activa o la definición de estilo se preselecciona en el menú. Continúe así para otros aspectos y active las páginas y hojas de estilo seleccionadas con [OK].

Antes de crear páginas de inicio y otros documentos de recursos, debería echar un vistazo a las páginas predefinidas y familiarizarse con los elementos [Utilización de elementos BSCW q](#page-150-0)ue se utilizan en ellas (véase [8.7.4"Utilización de elementos BSCW "](#page-150-0) en la página 151). Por ejemplo, las páginas de diseño y las plantillas de impresión deben contener el elemento especial [elemento contenido] exactamente una vez. Este elemento determina dónde se incrustan las otras páginas del Wiki, las páginas de contenido, en la página de diseño, o dónde se incrusta el contenido de la página a imprimir en la plantilla de impresión. Además, puede utilizar todos los elementos de BSCW en las páginas de diseño y las plantillas de impresión. Sin embargo, estos elementos no se evalúan con respecto a la página de diseño o a la plantilla de impresión, sino con respecto a la página incrustada. Por ejemplo, si ha utilizado un elemento BSCW en la página de diseño que muestra el tamaño de la página, se muestra el tamaño de la página incrustada, no el tamaño de la propia página de diseño. Las páginas de resultados de búsqueda deben contener el elemento especial [element searchresults ...] exactamente una vez.

Diseñar sus propias definiciones de estilo requiere conocer el funcionamiento de las hojas de estilo. En cualquier caso, eche un vistazo a las definiciones de estilo predefinidas que vienen con un wiki recién creado.

### <span id="page-149-1"></span>**Editar directamente los documentos de recursos activos**

También puede editar las páginas de inicio activas y otros documentos de recursos activos en la carpeta de *Recursos* directamente en el lugar. Aquí también deberías echar un vistazo a las páginas predefinidas del sistema y familiarizarte con los elementos BSCW que allí se utilizan.

- Seleccione Modificar e Edición en el menú contextual del documento correspondiente, edite el documento y confirme con [OK].
- Las páginas de inicio, las páginas de diseño y las definiciones de estilo también pueden editarse con las acciones Cambiar inicio, Cambiar página de diseño  $\overline{\phantom{a}}$ o Cambiar  $\overline{\phantom{a}}$  definición de estilo en el menú contextual del wiki.

Si tienes activado el versionado automático del wiki, estas acciones crearán nuevas versiones de los documentos correspondientes, y podrás volver a un aspecto antiguo borrando las versiones más nuevas de la página de inicio y otros documentos de recursos.

Para más detalles sobre la edición de páginas HTML en los wikis, véase la [sección anterior.](#page-146-1)

### **Desactivar documentos de recursos**

Puede utilizar la acción  $\blacktriangledown$ Cambiar propiedades para desactivar la página de inicio y otros documentos de recursos.

• En la pestaña "Aspecto", seleccione "Sin página de inicio" en el menú desplegable de "Seleccionar página de inicio", seleccione "Sin página de diseño" en "Seleccionar página de diseño", etc. y confirme con [Aceptar].

Desactivar la página de inicio (por la razón que sea) hace que el wiki aparezca como una carpeta normal.

### **Personalizar las definiciones de estilo durante la actualización del servidor**

<span id="page-149-0"></span>Después de actualizar su servidor BSCW a una nueva versión, puede ocurrir que sus definiciones de estilo ya no coincidan con la nueva versión de Wikis. En este caso, recibirá un mensaje de error que no se puede pasar por alto y tendrá que adaptar sus definiciones de estilo. Las definiciones de estilo de los wikis no se convierten automáticamente durante una actualización del servidor, ya que existen como documentos que pueden haber sido modificados por usted u otros usuarios.

Si está trabajando con definiciones de estilo estándar, sólo tiene que volver a crear una de las definiciones de estilo por defecto del sistema y, por tanto, activarla, como se [ha d](#page-148-0)escrito [anteriormente.](#page-148-0) Si trabaja con definiciones de estilo que ha revisado, tiene dos opciones.

Puede incorporar sus cambios (como un esquema de color diferente) de nuevo en una nueva definición de estilo del lado del sistema.

Puede revisar su propia definición de estilo y adaptarla a la nueva versión del wiki. Para ello, debe introducir el número de la versión actual al menos en la primera línea del documento de definición del estilo, por ejemplo, /\*bscw-style-v2\*/. Compare su definición de estilo con la versión estándar actual de la definición de estilo de la que procede y realice los cambios necesarios.

El procedimiento para editar las definiciones de estilo activas también se describe [más arriba.](#page-149-1)

Si se trabaja con definiciones de estilo que no se corresponden con la versión actual del wiki, pueden producirse diversos errores: Los menús contextuales se muestran de forma incorrecta, la navegación en los wikis en forma de árbol ya no funciona correctamente o los elementos [BSCW m](#page-149-0)ás nuevos no funcionan en absoluto. Así que no debe ignorar el mensaje de error en este sentido.

# <span id="page-150-0"></span>**8.7.4 Utilización de elementos BSCW**

Elemento BSCW (Wiki)

### Wiki, elemento BSCW

Wiki tiene su propio sistema de elementos con una sintaxis similar a la de wiki ([elemento ...]) que permite utilizar elementos BSCW en sus páginas. Algunos ejemplos son la fecha de la última modificación de una página, los enlaces para editar una página, la visualización del historial de una página o incluso menús contextuales completos. Los elementos BSCW tienen un nombre y también pueden tener parámetros con valores. Un ejemplo abstracto de la sintaxis de los elementos BSCW es

[element name param1=True param2="Un texto largo con espacios"]

Este elemento tiene dos parámetros param1 y param2 con los valores True y "Un texto largo con espacios" respectivamente. Tenga en cuenta las comillas, que sólo son necesarias para los valores que contienen espacios. Un ejemplo concreto de elemento BSCW es

[element documentactions action=edit text="Editar documento"]

Este elemento representa la acción de *edición* que se aplica al documento actual. En la vista web de un documento HTML en un wiki, los elementos BSCW se evalúan y los resultados se insertan en el documento. En el ejemplo anterior, se insertaría en el documento un enlace con el texto Editar documento; al hacer clic en el enlace se invocaría la acción *Editar* en el propio documento.

*Nota*: En el contexto del uso en elementos BSCW de las wikis, algunas acciones tienen nombres diferentes a los habituales. Algunos ejemplos son *Deshacer cambios* en lugar de *Eliminar versiones* y *Nueva subcarpeta* en lugar de *Nuevo sub-Wiki*.

Aunque la sintaxis de los elementos BSCW utiliza corchetes, puede seguir utilizando corchetes en el texto de los documentos wiki. Sólo la cadena [elemento se toma como inicio de un elemento wiki. Los errores en las especificaciones de los elementos BSCW dan lugar a mensajes de error que se insertan en el texto evaluado de una página, mientras que el resto de la página sigue comportándose como se espera.

Puede incrustar un elemento BSCW en un texto HTML arbitrario que sólo se muestra si la evaluación del elemento BSCW da como resultado un contenido no vacío, como se muestra en el siguiente ejemplo.

```
[decoración] <Texto HTML> [elemento ..] <Texto HTML> [/decoración]
```
Aquí todo el texto entre [decoración] y [/decoración] no se muestra si el elemento BSCW no proporciona ningún contenido.

A continuación se enumeran los elementos BSCW disponibles por orden alfabético. El atributo 'Static' indica si el elemento en cuestión está incluido en una copia estática del wiki o no (véase [8.7.6"Exportar la Wiki y hacerla accesible al público "](#page-164-0) en la página 165). Puede insertar los elementos BSCW directamente en el código fuente de sus páginas wiki o utilizar el menú relacionado en el editor HTML integrado.

Para una definición detallada de los parámetros, haga clic en el nombre de los elementos.

**autores** Inserta una lista de autores de documentos del wiki actual. Al hacer clic en el nombre de un autor se restringe la visualización de los objetos de la lista de *contenidos* creados por éste a los objetos creados por dicho autor. Tenga en cuenta que hacer clic en el nombre de un autor no tiene ningún efecto en las listas jerárquicas creadas con el *árbol.* 

```
Estática: No
Parámetros: Ninguno 
Ejemplo: 
   [autores de elementos]
```
**back** Inserta un enlace que lleva fuera del wiki al primer padre no wiki.

```
Estática: Sí 
Parámetros: 
   icono (opcional) 
       En lugar de utilizar un texto, también puede subyugar el enlace trasero con un 
       icono. Especifique la URL del icono como valor del parámetro icono. Si se 
       especifican tanto el icono como el texto, el enlace de la acción se subraya con el 
       icono y el texto actúa como información sobre la herramienta. 
   texto (opcional) Por
```
defecto, el texto para el *enlace de vuelta se* establece como el texto BSCW correspondiente en el idioma del usuario (es decir, "Volver" en alemán). El parámetro de *texto* puede utilizarse para especificar una etiqueta diferente para el enlace.

### Ejemplo:

[element back text="Up"]

**categories** Inserta una lista de categorías asignadas a objetos en el wiki actual. Al hacer clic en una categoría se restringe la visualización de los objetos en la lista de *contenidos* generada por *los mismos* a los objetos que tienen asignada esa categoría. Tenga en cuenta que hacer clic en una categoría no tiene efecto en las listas jerárquicas creadas con el *árbol.* 

Estática: No Parámetros: Ninguno Ejemplo: [categorías de elementos]

**comentarios** Enumera los comentarios existentes en la página actual y ofrece un campo de entrada para nuevos comentarios por defecto, si el usuario tiene derecho a introducir comentarios. Las respuestas a los comentarios no se muestran.

Estática: Sí

Parámetros:

*latestfirst* (opcional, por defecto False)

Los comentarios están ordenados por fecha de origen. Por defecto, el comentario más antiguo aparece al principio de la lista. Si desea que la lista comience con el comentario más reciente, establezca el parámetro como True.

*maxcomments* (opcional, valor por defecto None, es decir, sin límite).

El número de comentarios mostrados no está limitado por defecto. Puede utilizar el parámetro *maxcomments* para limitar el número. Si hay más comentarios de los que se pueden mostrar debido al límite, aparecerá un enlace que le permitirá ver todos los comentarios como un foro de discusión en la vista normal de BSCW.

*showform* (opcional, por defecto True)

Por defecto, se muestra el campo de entrada de nuevos comentarios. Puede evitarlo ajustando el parámetro a False.

*Nota:* Si el usuario no tiene derecho a introducir nuevos comentarios, el campo de entrada no se mostrará independientemente del valor del parámetro.

#### Ejemplo:

[element comments latestfirst=True maxcomments=7]

**contenidos** Inserta una lista de todos los objetos contenidos directamente en el wiki actual como enlaces clicables. Tras una búsqueda de texto completo, los resultados de la búsqueda sustituyen a la lista de contenidos si no se ha definido una página de resultados de búsqueda independiente con *searchresults*.

#### Estática: Sí

Parámetros:

*emptymsg* (opcional, por defecto  $True$ ).

Por defecto, si la lista de contenidos está vacía (por ejemplo, debido al filtrado), se muestra el mensaje "sin resultados". Si se ajusta el parámetro a "", este mensaje no aparece. Si se establece el parámetro en False, todo el elemento permanece vacío. En este último caso, se puede utilizar [decoración] (véase más arriba).

*indextopmost* (opcional, por defecto  $True$ ).

Por defecto, la página de inicio de un wiki se muestra primero en la lista de contenidos. Sin embargo, también puede ordenar la página de inicio en la lista de contenidos según el criterio válido, estableciendo el parámetro *indextopmost*  en False.

*metafilterdocs* (opcional, valor por defecto Ninguno)

El parámetro *metafilterdocs* permite mostrar en la lista de contenidos sólo los documentos que satisfacen ciertos criterios con respecto a uno de sus atributos de metadatos. El valor del parámetro consiste en un atributo de metadatos y una lista de valores posibles separada por comas. Se puede comprobar la igualdad (=), la desigualdad (! ) y la contención (%). Al calificar los operadores con un \* precedente, se muestran incluso los documentos que no tienen el atributo de metadatos buscado. Los ejemplos siguientes explican el uso del parámetro. Los atributos de metadatos deben especificarse con sus identificadores internos. A continuación, después de los ejemplos, encontrará una lista de posibles atributos de metadatos y sus identificadores. En el caso por defecto, los metadatos no se filtran.

*metafiltros* (opcional, por defecto Ninguno)

Funciona como *metafilterdocs,* pero se refiere a la visualización de las carpetas en la lista de contenidos.

*onlynames* (opcional, valor por defecto "\*")

El parámetro *onlynames* permite excluir de la lista de contenidos los documentos cuyos nombres no contengan determinadas cadenas. Especifique una lista separada por comas de los nombres permitidos, como image??.jpg o \*.html (donde \* es cualquier cadena y ? es cualquier carácter). Las carpetas no se ven afectadas por este filtrado por nombre.

*onlytypes* (opcional, por defecto "text/html").

Tiene el mismo efecto que *onlynames*, salvo que filtra en función del tipo MIME de los objetos. Especifique una lista separada por comas de los tipos permitidos como valor de este parámetro, por ejemplo, text/html para documentos HTML. También es posible especificar grupos enteros de tipos MIME, utilizando \* como carácter comodín, por ejemplo,  $\text{text}/k$ . Las carpetas no se ven afectadas por este filtrado por tipo MIME. Si desea desactivar el filtro, especifique "\*" como valor. Puede utilizar *onlytypes al* mismo tiempo que *onlynames.* En este caso, sólo se muestran los documentos que cumplen ambos criterios.

*paginación* (opcional, por defecto True)

Determina si las entradas de la lista de contenidos, en caso de ser necesario, se dividen en varias páginas entre las que se puede cambiar, o no. El número de entradas por página corresponde a la configuración del usuario "Número máximo de entradas visibles en las vistas de carpetas", que se define en el menú superior, en el menú principal Configuración, en la pestaña "Aspecto".

*showextensions* (opcional, por defecto False).

Por defecto, las extensiones de nombres de archivos (como .html) no se muestran en la lista de contenidos. Sin embargo, puede mostrar estas extensiones configurando *showextensions* como True.

*showfolders* (opcional, por defecto "webonly")

Determina qué carpetas se muestran además de los otros objetos, y puede tener uno de los tres valores siguientes:

- o todas Se muestran todas las carpetas.
- o ninguno No se muestra ninguna carpeta.

o webonly Sólo se muestran los wiki con página de inicio activa.

*showhome* (opcional, por defecto  $True$ ).

Por defecto, la página de inicio aparece en la lista de contenidos. Puede desviarse de este procedimiento ajustando el parámetro a False.

*showlayout, showstyle* (opcional, por defecto False).

Por defecto, la página de diseño y la definición de estilo no aparecen en la lista de contenidos. Puede forzarlo estableciendo el parámetro correspondiente en True.

*showtemplatefolders* (opcional, por defecto False).

Por defecto, las carpetas de plantillas no se muestran en la lista de contenidos. Puede forzar esto estableciendo el parámetro *showtemplatefolders* a True, asumiendo que estas carpetas se mostrarían en absoluto según el valor del parámetro *showfolders.* 

*showtitle* (opcional, por defecto False)

Determina si el nombre de la carpeta actual se muestra sobre la lista de contenidos.

*sort* (opcional, valor por defecto "byName").

Establece el orden de la lista de contenidos y puede tener los siguientes valores:

- o byType Clasificación por tipo de objeto
- o byName Clasificación por nombre
- o bySize Clasificación por tamaño
- o byDate Clasificación por fecha de la última modificación
- o byRating Ordenar por puntuación

También se pueden especificar múltiples criterios de ordenación como una lista separada por comas. A - antes del criterio de clasificación invierte el orden de clasificación. Si no se especifica *la ordenación*, ésta se realiza por nombre.

# *uplink* (opcional, por defecto Falso). Por

defecto, la lista de contenidos de todos los sub-wikis contiene una referencia al wiki padre, pero no en el wiki de nivel superior. Puede suprimir esta referencia estableciendo el parámetro de *enlace ascendente* en False. También puede hacer que la referencia aparezca en el nivel superior estableciendo el valor a True.

*objetivo* (opcional, valor por defecto "")

Especifica la ventana del navegador en la que deben abrirse los documentos de un determinado tipo incluidos en la lista de contenidos. El valor del parámetro consiste en una lista de especificaciones separadas por comas que hacen referencia a la ventana de destino y al tipo MIME del documento. La especificación de un nombre de ventana por sí sola se refiere a todos los documentos, la especificación de [tipo MIME]:[nombre de ventana] se refiere sólo a la visualización de documentos del tipo MIME mencionado. Para la utilización del parámetro, véanse también los ejemplos siguientes. Por defecto, todos los documentos se abren en la ventana actual del navegador, sustituyendo así la visualización de la lista de contenidos.

*topitems* (opcional, valor por defecto "")

Especifica los elementos de la carpeta actual que deben mostrarse primero, independientemente del orden de clasificación seleccionado. El valor del parámetro consiste en una lista de nombres de objetos separados por comas.

#### Ejemplos:

### [element contents showlayout=True topitems="Primero, Segundo"]

Muestra una lista de contenidos que incluye la página de diseño. El primer y el segundo elemento aparecen en la parte superior de la lista, independientemente del orden de clasificación.

[elemento contenido onlynames="\*.html"]

Muestra una lista de contenidos que contiene sólo los elementos cuyos nombres terminan en .html, además de las carpetas.

[element contents onlytypes="text/plain, text/html"]

Muestra una lista de contenidos que sólo contiene documentos de texto y HTML, además de carpetas.

[element contents metafilterdocs="bscw:keywords=gato,perro"]

Muestra una lista de contenidos que contiene sólo los documentos que contienen las etiquetas gato o perro.

[element contents metafilterdocs="bscw:keywords\*=gato,perro"] Como antes, excepto que los documentos sin etiquetas también se muestran.

[element contents metafilterfolders="bscw:keywords!cat,dog"]

Muestra una lista de contenidos que contiene sólo las carpetas que no contienen las etiquetas gato o perro.

[element contents target=" blank"]

Hace que todos los documentos de la lista de contenidos se abran en una nueva ventana del navegador.

[element contents target="application/pdf: blank"]

Hace que todos los documentos PDF de la lista de contenidos se abran en una nueva ventana del navegador. Todos los demás documentos se abrirán en la ventana actual.

[element contents target=" blank, application/pdf:myWindow"]

Hace que todos los documentos PDF de la lista de contenidos se abran en la ventana myWindow. Todos los demás documentos se abrirán en una nueva ventana.

Selección de identificadores de metadatos

*Metadatos generales de los objetos BSCW*

bscw:category (categoría), bscw:description (descripción), bscw:keywords (etiquetas), bscw:name (nombre), bscw:priority (prioridad)

*Atributos Dublin Core de los documentos* DC

:author (autor), DC:coverage (área), DC:created (creado el), DC:format (formato (tipo MIME)), DC:language (idioma), DC:publisher (editor), DC:source (fuente), DC:subject (tema), DC:title (título)

*Metadatos de usuarios y contactos*

bscw\_contact:givenname (nombre), bscw\_contact:mail (dirección de correo electrónico), bscw\_contact:org (organización), bscw\_contact:surname (apellido)

*Atributos de los documentos para su publicación*

bscw\_doc:approval\_status (estado), bscw\_doc:responsible (responsable) *Metadatos de las carpetas de flujo*

bscw\_flowfolder:responsible, bscw\_flowfolder:task (Tarea)

Para obtener una lista completa de los metadatos disponibles, póngase en contacto con su administrador de BSCW. Puede obtener una lista de identificadores de metadatos de un perfil de metadatos específico seleccionando Especificación en el menú contextual del perfil.

**contentsmetatable** Inserta en el documento actual una tabla con los metadatos seleccionados de todos los objetos contenidos directamente en el wiki actual. Esta tabla de contenidos puede ser ordenada por el usuario según los metadatos mostrados. Por defecto, las columnas de la tabla muestran el nombre de los metadatos, las etiquetas y la descripción de los objetos contenidos. También puede mostrar otros metadatos. Los atributos de los metadatos se identifican por sus identificadores. Puede obtener una lista de los identificadores de metadatos de un perfil de metadatos llamando a Especificación en el menú contextual del perfil de metadatos. Para ver ejemplos de identificadores de metadatos, consulte *el Contenido* anterior.

Estática: Sí Parámetros:

*columnas* (opcional, por defecto "bscw:name, bscw:keywords,

bscw:descripción")

Por defecto, la tabla de contenidos muestra en sus columnas el nombre de los metadatos, las etiquetas y la descripción de los objetos directamente contenidos en este orden. Especifique aquí una lista separada por comas de nombres de metadatos si desea desviarse del valor predeterminado.

También están disponibles los siguientes parámetros, que tienen el mismo efecto que en *los contenidos*, es decir, excluir determinados objetos de la inclusión en la tabla de contenidos.

*metafiltrodocs* (opcional, por defecto Ninguno) *metafiltros* (opcional, por defecto Ninguno) *onlynames* (opcional, valor por defecto "\*") *onlytypes* (opcional, valor por defecto "text/html") *showfolders* (opcional, valor por defecto "webonly") *showhome* (opcional por defecto  $True$ ) *showlayout* (opcional, valor por defecto False) *showstyle* (opcional, por defecto False) *showtemplatefolders* (opcional, por defecto False)

#### Ejemplo:

[elemento contenido-movible]

Muestra los documentos y carpetas web contenidos en una tabla con nombre, etiquetas y descripción.

**date** Inserta la fecha y la hora actuales.

### Estática: Sí

Parámetros:

*formato* (opcional)

Si no le gusta el formato por defecto para la fecha y la hora (ejemplo: 2007-07- 10 14:31) y está familiarizado con la programación en Python, puede especificar su propio formato aquí. Consulte el manual de Python en strftime.

#### Ejemplo:

[element date format="%A, %d. %B, %H:%M"]

Inserta la fecha y la hora actuales en un formato personalizado que da como resultado Martes, 10 de julio, 14:31 en lugar del formato por defecto anterior.

<span id="page-156-0"></span>**documentactions** Inserta un menú contextual completo para el documento actual o una referencia a una acción específica.

Estática: No Parámetros:

*acción* (opcional)

Si se omite este parámetro, se inserta un menú contextual completo. En caso contrario, se crea una referencia directa a la acción especificada. Los valores permitidos para el parámetro de *acción* se enumeran a continuación. Si la acción especificada no está permitida para el usuario actual, el *elemento documentactions se sustituye* por el valor de los parámetros *forbiddentext* o *forbiddenicon,* o por una cadena vacía.

*forbiddenicon* (opcional; sólo se utiliza si se establece la *acción*).

Si la acción especificada no está permitida para el usuario actual, se mostrará el icono al que hace referencia el valor de este parámetro en lugar de la referencia a la acción.

*forbiddentext* (opcional; sólo se utiliza si se establece la *acción*).

Si la acción especificada no está permitida para el usuario actual, se muestra el valor de este parámetro en lugar de la referencia a la acción. Si se omite el parámetro, se muestra una cadena vacía en este caso.

*icono* (opcional; sólo se utiliza si se establece la *acción*).

El parámetro *icono* puede utilizarse para proporcionar la referencia a la acción con un icono. El valor del parámetro es una URL que hace referencia al icono. Si el valor es True, se toma el icono BSCW para la acción. Si se especifican

tanto el *icono* como el *texto*, la referencia de la acción se subraya con el icono y el texto actúa como información sobre la herramienta.

*onlyif* (opcional, valor por defecto "")

Define una condición para mostrar el menú contextual. Si la condición no se cumple, el elemento completo permanece vacío. El valor del parámetro es una cadena. Las condiciones disponibles actualmente comprueban si la página actual es la página de inicio del wiki (índice) o qué nivel de habilidad tiene el usuario (principiante, avanzado, experto: profile ui beginner, profile ui advanced, profile ui expert). El nivel de competencia se ajusta en el menú superior, en el menú principal Ajustes, en la pestaña "General". También se puede utilizar el operador lógico not. Vea también los ejemplos siguientes.

*texto* (opcional; sólo se utiliza si se establece la *acción*). El

texto de la referencia a la acción especificada corresponde al valor del parámetro de *texto*. Si se omite el parámetro de *texto*, el texto de la referencia consiste en el nombre BSCW de la acción en el idioma del usuario actual. Recuerde que el texto que contiene espacios debe ir entre comillas.

### Ejemplos:

[elemento documentacciones]

Inserta el menú contextual de la interfaz de usuario para el documento actual. [element documentactions action=get text="texto fuente"]

Inserta un enlace para abrir el documento actual con el texto "texto fuente". Esta acción muestra el texto de origen del documento, es decir, no se evalúan ni sustituyen los elementos de texto y BSCW.

[element documentactions action=replace]

Inserta una referencia para reemplazar el documento actual con el texto por defecto, nombre de la acción "Reemplazar".

[element documentactions action=printweb icon=True onlyif="not índice"]

Inserta el icono por defecto para imprimir el documento actual en el documento actual, a menos que sea la página de inicio.

[element documentactions action=edit icon=True

```
onlyif=profile ui expert]
```
Inserta el icono por defecto para la edición del documento actual en el documento actual, si el nivel de habilidad del usuario está configurado como "experto".

### Posibles acciones:

attachnote (adjuntar nota), checkout (bloquear), chtype (cambiar tipo), copy (copiar), cut (cortar), cutattachment (cortar adjunto), duplicate\_edit (editar copia), edit (editar), editobject (cambiar propiedades), exportar, congelar, obtener, historial, información, enlace, printweb, tarifa, sustituir, reenviar, revisar.

**fileupload** Inserta un elemento de interacción para subir imágenes a la carpeta actual. Sólo se permite un elemento *fileupload* por página.

El elemento de interacción consta de tres botones [Seleccionar archivo(s) para cargar...], [Cargar] y [Cancelar carga], así como un área de vista previa de los archivos que se van a cargar. El primer botón inicia un diálogo estándar de selección de archivos, el segundo botón provoca la carga real y el tercer botón cancela el proceso de carga. También puede arrastrar y soltar los archivos a cargar sobre el botón [Cargar]. Los archivos seleccionados para cargar se muestran en el área de vista previa debajo de los botones.

*Nota: Actualmente,* el elemento *fileupload* sólo está pensado para subir archivos de imagen.

Estática: No Parámetros: Ninguno

Ejemplo: [elemento fileupload]

<span id="page-158-0"></span>**folderactions** Funciona exactamente igual que *documentactions*, pero el wiki actual es el objeto del menú contextual o las acciones individuales a las que se hace referencia.

Estática: No Parámetros: Lo mismo que en el caso de *la documentación*.

Ejemplos:

[Elemento de la carpetaacciones] Inserta el menú contextual de la interfaz de usuario sin JavaScript para el wiki actual.

[element folderactions action=get text="Lista de todos los objetos de estilo BSCW"]

Inserta un enlace para abrir el wiki actual con el texto "Lista de todos los objetos en estilo BSCW". Esta acción muestra la lista de entradas del wiki al estilo BSCW.

[element folderactions action=history] Inserta una referencia al historial del wiki actual con el texto por defecto, nombre de la acción "mostrar historial".

Posibles acciones:

addcal (Nuevo calendario de grupo), addctlist (Nueva lista de contactos), addmember (Añadir miembro), addnotes (Nuevo foro de discusión),addpage (Nueva página), addsubwebfolder (Nueva carpeta), addrole (Nuevo rol), addSearch (Nueva carpeta de búsqueda), addurl (Nueva URL), chbanner (Cambiar banner), chrole (Asignar rol), copy (Copiar), cut (Cortar), editindex (Editar página de inicio), editobject (Cambiar propiedades), editrole (Cambiar rol), editstyle (Editar definición de estilo), edittemplate (Editar página de diseño), export (Exportar), get (Abrir), getweb (Mostrar vista web), history (Mostrar historial), info (Más información), link (Enlazar a archivo), make (Copia estática), pubaccess (Hacer público), uploaddoc (Subir documento).

**galería** Muestra las imágenes contenidas en el wiki actual en forma de galería con vistas miniaturizadas. Se entiende que las imágenes son documentos con su correspondiente tipo MIME (image/jpg, image/png, etc.).

# Estática: Sí

Parámetros:

*emptymsg* (opcional, por defecto  $True$ ).

Por defecto, cuando la galería de imágenes está vacía aparece el mensaje "no hay resultados". Si se ajusta el parámetro a "", este mensaje no aparecerá. Si se establece el parámetro en False, todo el elemento permanece vacío. En este último caso, se puede utilizar [decoración] (véase más arriba).

*hover* (opcional, por defecto Falso)

Si se ajusta a True, la imagen de la galería sobre la que se sitúa el cursor se amplía ligeramente.

*lightbox* (opcional, por defecto False)

Si se establece como True, se muestra una vista previa a pantalla completa cuando se hace clic en una imagen de la galería.

*paginación* (opcional, por defecto Falso)

Funciona básicamente como el *contenido*. Sólo aquí puede especificar

adicionalmente el número máximo de entradas por página directamente como valor del parámetro, que sustituye al ajuste del usuario "Número máximo de entradas visibles en las vistas de carpetas".

*tamaño* (opcional, valor por defecto "pequeño")

Controla el tamaño de las imágenes de la galería que se muestran. Otros valores posibles son "medio" y "grande".

*sort* (opcional, valor por defecto "byType, byName").

Por defecto, las imágenes se ordenan por tipo y nombre. Con este parámetro se definen diferentes tipos, al igual que con el *contenido.* 

Ejemplo:

[element gallery paging=10 sort="byName" lightbox=True]

**historial** Inserta la lista de los documentos visitados recientemente como enlaces clicables.

Estática: No

Parámetros:

*divisor* (opcional, valor por defecto ", ").

Por defecto, las referencias de la lista están separadas por comas y espacios. Puede utilizar el parámetro *divisor* para especificar una cadena diferente como separador.

*maxdocs* (opcional, valor por defecto 5).

Por defecto, se muestran un máximo de cinco documentos en la lista. Puede utilizar *maxdocs para* especificar un número máximo diferente.

*showextensions* (opcional, por defecto False)

Por defecto, las extensiones de nombres de archivos (como .html) no se muestran en la *lista del historial.* Sin embargo, puede mostrar estas extensiones configurando *showextensions* como True.

#### Ejemplo:

[element history divider=" | " maxdocs=7]

**lastmod** Inserta la fecha y hora de la última modificación del documento actual.

Estática: Sí

Parámetros:

*formato* (opcional)

Aquí puede especificar su propio formato, como se ha explicado anteriormente para la *fecha.* 

```
Ejemplo:
```
[elemento lastmod]

**lastmodby** Inserta el nombre del usuario que modificó por última vez el documento actual.

Estática: Sí Parámetros: Ninguno

Ejemplo: [elemento lastmodby]

**location** Inserta la ruta de acceso al documento actual como un enlace sobre el que se puede hacer clic.

Estática: Sí Parámetros: Ninguno Ejemplo: [ubicación del elemento] **mensaje** Inserta un mensaje del sistema BSCW. Estos mensajes se muestran en el idioma establecido por el usuario actual.

### Estática: Sí Parámetros: *nombre* (obligatorio) El nombre del mensaje a mostrar. Los mensajes disponibles se encuentran en la lista *Directorio BSCW/messages/es/lg\_msgconfig*.py en su servidor BSCW. Pregunte a su administrador de BSCW el contenido de este archivo o la ubicación exacta de este archivo en su instalación de BSCW.

### Ejemplo:

[element message name=ubicación]

Muestra el mensaje con el nombre "ubicación". En alemán esto resulta en "Ihre Position".

**metadatos** Inserta una lista con los metadatos del objeto actual, organizados por los grupos del respectivo perfil de metadatos, y proporciona un botón para cambiar los metadatos. A diferencia de *los contenidosmetrajes, se* trata de *un* objeto.

```
Estática: Sí 
Parámetros: Ninguno 
Ejemplo:
   [metadatos del elemento]
```
**search** Inserta el área de entrada para la búsqueda de texto completo en el wiki. Si es posible, aparece un botón [Avanzado] a la derecha del campo de búsqueda, que lleva al formulario de búsqueda completo. Los resultados de la búsqueda aparecen en una página de resultados de búsqueda que has definido con *searchresults* para el wiki actual. Sin una página especial de resultados de búsqueda, los resultados de la búsqueda sustituyen a las listas de contenidos o a los árboles *de contenidos que* se crearon con *contenidos* o con el *árbol.* Por lo tanto, el uso de *la búsqueda* sólo tiene sentido si se utilizan al mismo tiempo *los resultados de la búsqueda*, el *contenido* o el *árbol,* porque de lo contrario *no se muestran los resultados de la búsqueda*.

#### Estática: No Parámetros: Ninguno

#### Parámetros:

*selectscope* (opcional, por defecto False)

Determina si el ámbito de búsqueda (todo el wiki o la carpeta actual) puede seleccionarse en la interfaz de usuario.

*scopeall* (opcional, por defecto  $True$ )

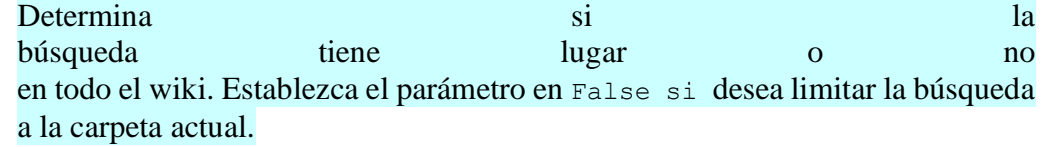

### Ejemplo:

[búsqueda de elementos]

**searchresults** Define la página de resultados de búsqueda que muestra los resultados de las búsquedas en el wiki actual.

Estática: No Parámetros:

Lo mismo que para el *contenido* con las siguientes adiciones:

*agrupación* (opcional, por defecto Falso)

Permite agrupar los resultados de la búsqueda según las carpetas en las que se encuentran. Con la configuración por defecto, los resultados aparecen como una lista normal, ordenada según los criterios del parámetro de *ordenación.* Si se fija el valor en True, los resultados de la búsqueda se muestran en grupos: cada grupo contiene todos los resultados de una carpeta determinada; los propios grupos se ordenan por la ruta que lleva a la carpeta en cuestión; dentro del grupo, los resultados de la búsqueda se ordenan según los criterios del parámetro de *ordenación. Si* establece el valor del parámetro *agrupación* en un número n> 1, se mostrarán un máximo de n resultados de búsqueda por grupo.

*paginación* (opcional, por defecto Falso)

Básicamente funciona como el *contenido*, es decir, los resultados de la búsqueda se dividen en varias páginas si es necesario, si el parámetro no tiene el valor False. Al igual que con *la galería,* también puede especificar el número máximo de entradas por página directamente como valor del parámetro, que sustituye al ajuste del usuario "Número máximo de entradas visibles en las vistas de carpetas".

La forma en que se dividen los resultados de la búsqueda entre las páginas sigue dependiendo del valor del parámetro de *agrupación* aquí. Si *la agrupación* tiene el valor por defecto Falso, los resultados de la búsqueda se dividen en páginas según el valor de la *paginación.* Si la *agrupación tiene el* valor True, el parámetro *paginación* controla cuántos grupos (no resultados de búsqueda) se muestran en una página. Aunque la *agrupación* tenga un valor n> 1, el valor de la paginación controla cuántos grupos se muestran en una página como máximo, salvo que ahora no aparecen todos los resultados por carpeta, sino como máximo n.

*showpath* (opcional, por defecto False)

Determina si la ruta de acceso a la carpeta que contiene el resultado de la búsqueda debe mostrarse después del nombre del resultado de la búsqueda.

#### Ejemplo:

[element searchresults grouping=8 paging=4]

Especifica que los resultados de la búsqueda se agrupan por las subcarpetas que contienen, que se muestran un máximo de ocho resultados de búsqueda por grupo y que se muestran un máximo de cuatro grupos por página.

**size** Inserta el tamaño de un objeto.

### Estática: Sí

Parámetros:

*nombre de archivo* (opcional)

Por defecto, se muestra el tamaño del documento actual. Puede especificar otro objeto cuyo tamaño debe ser mostrado especificando su nombre en el parámetro *filename.* 

*unidad* (opcional, valor por defecto B)

La unidad por defecto es el byte (B). Si su objeto es bastante grande, otra unidad podría ser más apropiada. Las unidades válidas son B, KB, MB, GB.

#### Ejemplo:

[element size filename="files/dvd-image.iso" unit=GB]

Inserta el tamaño del objeto dvd-image.iso en la subcarpeta de archivos de la carpeta actual en gigabytes.

**systembanner** Inserta el banner del sistema; por defecto, es el banner normal del sistema BSCW.

Estática: Sí Parámetros: Ninguno Ejemplo: [elemento systembanner]

**tags** Inserta una lista de etiquetas que han sido asignadas a los objetos del wiki actual. Al hacer clic en una etiqueta se restringe la visualización de los objetos en la lista de *contenidos* generada por el *contenido* a los objetos que tienen asignada esa etiqueta. Tenga en cuenta que hacer clic en una etiqueta no tiene ningún efecto en las listas jerárquicas creadas con el *árbol.* 

Estática: No Parámetros: Ninguno

Ejemplo: [etiquetas de elementos]

**toc** Muestra una tabla de contenidos del documento actual, consistente en los títulos como enlaces clicables que permiten la navegación en el documento.

### Estática: No

Parámetros:

*headingcount* (opcional, por defecto 1)

Define el número mínimo de títulos en el índice. Si no se cumple este valor, no se muestra ningún índice. Este parámetro tiene por objeto permitir que el elemento *toc se utilice* también en las páginas de diseño, evitando así que la tabla de contenidos de las páginas de contenido incrustadas sea demasiado escasa.

*más alto* (opcional, valor por defecto 5)

Especifica el nivel hasta el que deben incluirse los títulos en el índice. Por ejemplo, un valor de 3 especifica que los títulos <h1> , <h2> y <h3> deben incluirse en el índice, pero no los títulos <h4> , <h5> etc.

*menor* (opcional, valor por defecto 1)

Especifica el nivel en el que deben incluirse los títulos en el índice. Por ejemplo, un valor de 2 especifica que los títulos <h2> , <h3> , etc. deben incluirse en el índice, pero no los títulos <h1>.

*título* (opcional, por defecto Ninguno)

Este parámetro se utiliza para especificar una línea de título para el índice.

### Ejemplo:

[element toc headingcount=5 highest=3 title="Contenido"]

Muestra una tabla de contenidos compuesta por al menos cinco títulos, con los encabezados <h1> , <h2> y <h3> precedidos por la línea de título Contenidos.

**árbol** Inserta una vista de árbol de la carpeta actual y de todos los wikis padre, consistente en enlaces clicables. Después de una búsqueda de texto completo, los resultados de la búsqueda sustituyen al árbol de contenidos si no se ha definido una página de resultados de búsqueda independiente con *searchresults.* 

Estática: Sí Parámetros: Lo mismo que para *el contenido,* excepto la *paginación* y una excepción para el valor por defecto. *showhome* (opcional, ver más abajo el valor por defecto). Por defecto, la página de inicio se muestra para la carpeta superior, pero no para las subcarpetas del árbol. Puede desviarse de este procedimiento estableciendo el parámetro como Verdadero o Falso.

Ejemplos:

```
[element tree showlayout=True]
```
Muestra un árbol de contenidos con páginas de diseño.

```
[element tree onlynames=*.html]
```
Muestra un árbol de contenidos que contiene sólo los objetos cuyos nombres terminan en .html, además de las carpetas.

# **8.7.5 Utilizar elementos de texto**

Elemento de texto (Wiki)

### wiki, elemento de texto

Los elementos de texto son elementos wiki que representan un texto personalizado que puede definirse en una página de un wiki y utilizarse en otra. Por ejemplo, de esta manera puede definir el título de la página en cada página de contenido, que luego se utiliza en la página de diseño para mostrar el título de la página en la parte superior de la página.

Los elementos de texto tienen un nombre y un valor. Un elemento de texto se define como sigue:

[element set="nombre del elemento de texto"]valor elemento de texto[/elemento].

La definición puede hacerse en cualquier parte del código fuente de una página. Una vez definido el elemento de texto, puede utilizarlo mediante

[element get name="nombre del elemento de texto"]

en el texto fuente de una página. En la vista web de esta página, el elemento de texto se evalúa y se sustituye por su valor.

Los elementos de texto definidos en la página de diseño pueden utilizarse en cualquier página de contenido de la wiki, por ejemplo, como abreviatura de un pasaje de texto de uso frecuente que aún puede tener un formato elaborado. Los elementos de texto definidos en una página de contenido *sólo* pueden utilizarse en esta misma página de contenido y en la página de diseño. Si define elementos de texto con el mismo nombre tanto en una página de contenido como en la página de diseño, la definición en la página de contenido tiene prioridad sobre la definición en la página de diseño. Esto significa que puede definir elementos de texto estándar en la página de diseño, que puede sobrescribir en las páginas de contenido o no. Consulte los textos fuente de las páginas de demostración de la página de inicio y de la página de diseño para obtener más información sobre el uso de los elementos de texto.

También hay algunos elementos de texto predefinidos que puede utilizar:

*título*: el nombre BSCW del objeto actual;

*descripción*: la descripción del objeto actual de BSCW;

*autor*: el nombre del creador del objeto actual;

*meta:bscw:keywords*, *meta:bscw*:category: Las etiquetas y la categoría asignadas al objeto actual; también se puede acceder a otros metadatos de esta forma añadiendo los identificadores internos de los atributos de metadatos a meta:. Los identificadores utilizados en un perfil de metadatos se obtienen añadiendo

• Puede llamar a la especificación  $\bullet$  el menú contextual del perfil de metadatos (véase también [4.9.1"Perfiles de metadatos "](#page-91-0) en la página 92).

### Por ejemplo

[element get name="title"]

el nombre de la página actual y

[element get name="meta:bscw:description"]

la descripción de la página actual. Además, puede utilizar

[element get name="foldermeta:bscw:description"]

introduzca la descripción de la carpeta en la que se encuentra la página y confirme con

[element get name="topmostfoldermeta:bscw:description"]

la descripción del wiki de mayor rango donde se encuentra la página.

También es posible acceder a los metadatos en una ubicación no especificada en la ruta de acceso de la página mostrada. Así, añade

[element get name="searchmeta:bscw:description"]

el metadato bscw:description, es decir, la descripción, del objeto más bajo a lo largo de la ruta de acceso, al que *se podría* asignar el metadato bscw:description según la configuración. Si no se almacena ninguna descripción, se obtiene una salida vacía.

# <span id="page-164-0"></span>**8.7.6 Exportar la Wiki y hacerla accesible al público**

copia estática

### wiki, exportación

Puede crear una copia evaluada de su wiki, es decir, una copia en la que los elementos BSCW y de texto han sido evaluados y sustituidos y en la que todas las páginas de contenido están incrustadas en la página de diseño. Una copia de este tipo se denomina "estática" porque todos los elementos que determinan la apariencia de la wiki se han evaluado de una vez por todas. Las copias estáticas se crean en el portapapeles y pueden pegarse desde allí en una carpeta normal, exportarse a un servidor web externo o enviarse por -correo electrónico. Se crea una copia estática de la siguiente manera:

- Seleccione Copia Estática en el menú contextual del wiki.
- En el formulario de acción *'Copia estática'* puedes elegir si se copian todos los objetos del wiki o sólo los documentos HTML y el sub-wiki con sus documentos HTML.
- Haga clic en [Aceptar] para iniciar el proceso de copia. Si hay elementos BSCW en las páginas de la Wiki que no pueden transferirse a un contexto estático, se le informará de ello en un formulario adicional.

Una copia estática de un wiki no tiene el mismo aspecto que cuando se ve directamente en BSCW. Los elementos BSCW que no pueden transferirse a un contexto estático (enlaces de acción, menús, etc.) faltan en una copia estática; otros elementos pueden tener un aspecto ligeramente diferente.

# **9 Trazabilidad y cooperación social**

BSCW ofrece la posibilidad de obtener información sobre la actividad de los usuarios en su red social en BSCW, es decir, el conjunto de usuarios con los que comparte un espacio de trabajo, para seguir esta actividad mediante eventos en estos espacios de trabajo y entrar en comunicación informal dentro de la red social de sus espacios de trabajo.

Puedes saber qué usuarios están disponibles actualmente en tu ordenador.

La *pantalla de estado de los contactos* muestra la "presencia BSCW" de los miembros de un espacio de trabajo compartido.

Puede entablar una comunicación informal con los miembros de un área de trabajo.

Los *mensajes de chat* en BSCW permiten el intercambio de mensajes de texto cortos en el contexto de un espacio de trabajo compartido. También se registran los eventos en el espacio de trabajo.

# **9.1 Estado del contacto**

Estado del contacto Presencia de BSCW Presencia en BSCW

Accesibilidad de otros usuarios

La visualización del estado del contacto proporciona información sobre la "presencia en BSCW" de los miembros de un espacio de trabajo compartido, es decir, sobre su actividad actual en BSCW. La visualización del estado del contacto se indica en la lista de miembros del espacio de trabajo compartido actual.

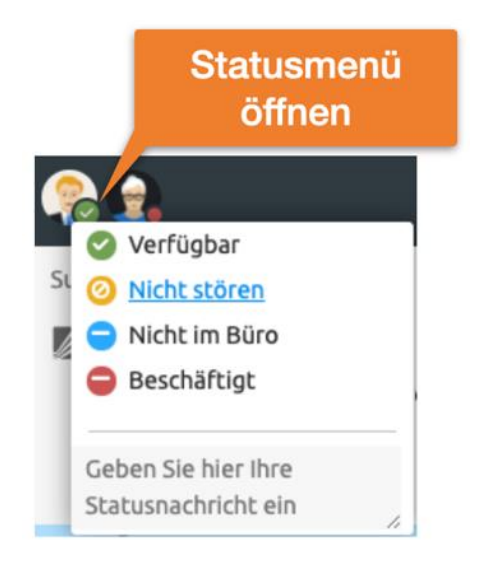

*Figura 65: Visualización del estado de los contactos*

Puede desactivar la visualización de su presencia en BSCW haciendo clic en su propia visualización de estado y estableciendo el estado del contacto permanentemente en Ocupado. La pantalla se reactiva cuando se establece el estado de Disponible.

La presencia en BSCW se mide por el lapso de tiempo entre el momento actual y la última actividad del usuario en la ventana del navegador BSCW. La activación de esta ventana, los movimientos del ratón o las pulsaciones del teclado en esta ventana cuentan como actividad en términos de presencia BSCW. El estado del contacto se señala mediante diferentes colores del icono de estado delante del nombre del usuario y un tooltip correspondiente:

*verde / disponible (< 5 min): el* usuario ha estado activo durante los últimos cinco minutos;

*amarillo / no activo (< 60 min): el* usuario no estuvo activo durante los últimos 5 minutos, pero sí durante la última hora;

*rojo / ocupado*: el usuario ha estado inactivo durante más de una hora o no ha iniciado sesión en el servidor BSCW.

Los periodos de tiempo especificados corresponden a la configuración por defecto de la visualización del estado de los contactos. Su servidor puede estar configurado de forma diferente. En caso de duda, pregunte a su administrador de BSCW. Cuando un usuario está activo, el indicador de estado del contacto se actualiza automáticamente.

También tienes la opción de añadir una nota que se mostrará a otros usuarios cuando apunten el cursor al icono de estado de tu contacto.

*Nota:* La visualización del estado de los contactos también se muestra en su espacio de *trabajo personal* privado ("carpeta de inicio") y proporciona información sobre la actividad actual de BSCW de todos los usuarios con los que comparte espacios de trabajo.

# **10Calendario y programación**

# **10.1 Calendario**

# Calendario

# Calendario del grupo

Su calendario personal BSCW es un objeto personal como su portapapeles, su papelera de reciclaje o su libreta de direcciones.

Haga clic en en el árbol de navegación para acceder a su calendario personal.

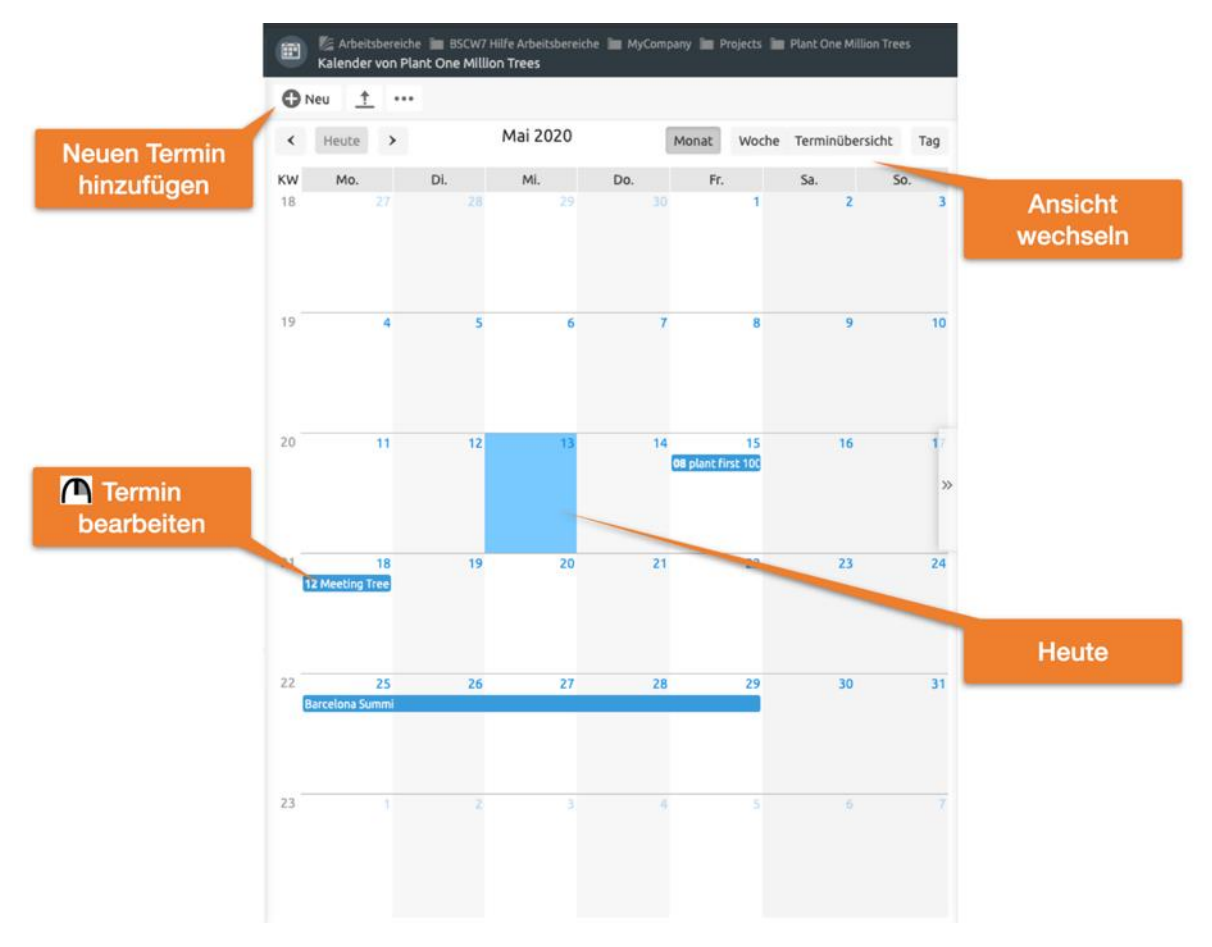

*Figura 66: Vista del mes en un calendario de grupo*

Además de tu calendario personal, que sirve para gestionar tus citas personales, existen *calendarios de grupo, que* sirven para coordinar el trabajo en un espacio de trabajo concreto por parte de los miembros de ese espacio.

• Seleccione Nuevo calendario de grupo en el menú superior de un espacio de trabajo para crear un calendario de grupo para este espacio de trabajo. Introduzca el nombre y, opcionalmente, las etiquetas y la descripción del nuevo calendario de grupo y haga clic en [Aceptar] para crear el nuevo calendario de grupo.

- En las versiones de BSCW anteriores a la 7.3, *sólo* se podía crear *un* calendario de grupo por espacio de trabajo; esto ha cambiado desde la versión 7.4.
- El nombre, las etiquetas y la descripción de un calendario de grupo pueden modificarse con Cambiar propiedades en el menú contextual del calendario de grupo.

Lo que se dice a continuación sobre el manejo de los calendarios se aplica tanto a los calendarios personales como a los de grupo.

# <span id="page-168-1"></span>**10.1.1 Crear una cita**

Fecha

Crear citas citas periódicas Recordatorio de fechas serie de citas Serie de citas

Puede introducir citas en un calendario BSCW para organizar eventos cronometrados de diferentes tipos (citas privadas, reuniones de grupo, conferencias telefónicas). Una cita incluye al menos una fecha y una descripción (nombre). Si se trata de una cita de grupo, se puede especificar una lista de participantes, a los que se invita automáticamente si se desea y cuyo estado individual (aceptado, cancelado) se gestiona junto con el estado de toda la cita. Además del nombre, la fecha y los posibles participantes, también puede especificar las repeticiones de la cita y el envío de recordatorios.

- Para crear una cita, seleccione Nueva cita en el menú superior de una agenda o haga clic en en una entrada de día de una vista de semana o mes.
- El formulario de acción *"Nueva cita"* tiene cuatro secciones en las que puede introducir los detalles de la nueva cita:
	- [Cita,](#page-168-0) [Participantes,](#page-169-0) [Repetición,](#page-169-1) [Recuerdos.](#page-169-2)
- <span id="page-168-0"></span>• 'Cita': Introduzca el nombre y, opcionalmente, las etiquetas y la descripción de la nueva cita. Además, puedes especificar:
	- *Categoría, prioridad:* Seleccione una categoría y la prioridad de la cita. Puede mostrar las citas de diferentes categorías en diferentes colores (véase [10.1.6"Opciones de calendario "](#page-172-0) en la p. 173).
	- *Fecha/hora:* Especifique la fecha y la hora de la cita. Opcionalmente, puede especificar el final de la cita y una zona horaria.
	- *Lugar:* Indique el lugar de la cita (si procede).
	- *Estado:* define el estado de una cita (indeterminada, confirmada, anulada). Si una cita va a tener lugar definitivamente independientemente de las confirmaciones o cancelaciones de los participantes, seleccione aquí "confirmado", por ejemplo. El

estado por defecto "automático" significa que el estado se muestra inicialmente como "indeterminado" y luego cambia automáticamente cuando todos los participantes han confirmado o cancelado.

- <span id="page-169-0"></span>• 'Participantes': Se seleccionan los participantes de la cita de la misma manera que se invita a nuevos miembros a un espacio de trabajo: Puedes usar tu libreta de direcciones, introducir directamente los nombres de los usuarios o hacer una búsqueda de usuarios primero. Marque si los participantes deben ser invitados a la reunión por -correo electrónico. En el caso de los calendarios de grupo, también puede invitar a una cita a personas que *no sean* miembros del espacio de trabajo al que pertenece el calendario de grupo. Si quieres asistir a la cita, no olvides invitarte a ti mismo: Usted no es automáticamente un participante en una cita que crea.
- <span id="page-169-1"></span>• Repetición": Aquí puede añadir una *serie de* repeticiones a su cita. Éstas se determinan con reglas de diferentes tipos (por ejemplo, semanal, semanal en determinados días de la semana o mensual en un día determinado), que se seleccionan en el campo de lista "Tipo de regla". Al hacer clic en [Añadir recurrencia], aparece una regla de recurrencia que puede diseñar según sus deseos. Puede añadir más reglas de la misma manera, lo que creará más recurrencias de su cita. Las notaciones cortas se utilizan para las recurrencias mensuales: así, -2 significa el penúltimo día del mes y -1 Sa significa el último sábado del mes.

Las excepciones, es decir, los días en los que no debe producirse una repetición de la cita, se introducen seleccionando un tipo de regla, haciendo clic en [Añadir excepción] y especificando el campo de excepción generado de forma más precisa según sus deseos. Por supuesto, también puede definir varias excepciones de esta manera.

*Nota: La* selección de un tipo de regla por sí sola, por ejemplo "Semanal", *no* añade una recurrencia a su cita; debe hacer clic en el botón [Añadir recurrencia] para hacerlo.

- <span id="page-169-2"></span>• 'Recordatorios': Aquí puede especificar cómo usted mismo, los participantes de la cita, los miembros de su espacio de trabajo o los individuos deben ser recordados de la cita por -correo electrónico. En el campo de la lista "Tipo de recordatorio" seleccione el grupo de personas a las que debe enviarse el mensaje recordatorio. Al hacer clic en [Añadir] aparece un campo de formulario donde se especifican los detalles del mensaje recordatorio (cuándo, con qué frecuencia, a quién). Puede añadir un mensaje personal al mensaje recordatorio generado automáticamente. Haciendo clic en [Añadir] repetidamente, puede hacer que se envíen varios recordatorios a diferentes grupos de personas en diferentes momentos.
- Confirme con [OK] para crear la cita según las especificaciones que ha hecho hasta ahora. También puede establecer o cambiar todas las especificaciones de la cita en un momento posterior.

# **10.1.2 Cambiar una cita**

# Cita, cambio

Puede modificar todas las propiedades de una cita, siempre que sea el creador o el gestor de la misma.

Seleccione *Cambiar propiedades para modificar la cita*. El formulario de acción tiene las mismas pestañas que el formulario de [creación de citas.](#page-168-1)

• Si los participantes están asignados a la cita y ésta aún no ha expirado, BSCW les ofrecerá notificar el cambio a los participantes por -correo electrónico. Además, puede hacer que los participantes cancelen o confirmen de nuevo la cita.

Si cambia el día y/o la hora de una cita, debe establecer el estado en "indeterminado" si hay participantes, ya que debe aclararse de nuevo quién participa en la cita.

Si se modifican las propiedades de una cita que pertenece a toda una serie de repeticiones de una cita, los cambios sólo afectan a la cita individual, las demás citas de la serie no se modifican.

Si desea cambiar las propiedades de toda una serie de citas (incluyendo las reglas de recurrencia), proceda como sigue:

- Seleccione (<sup>n</sup>Cambiar propiedades de la serie en el menú contextual de cualquier cita de la serie.
- Modifique las propiedades y confirme con [OK]. Tenga en cuenta que sus cambios afectan a todas las citas de la serie, excepto a aquellas en las que se ha modificado una propiedad de forma individual. Además, los cambios en la fecha sólo afectan a la primera cita de la serie, los cambios en la hora afectan a todas las citas de la serie excepto a las creadas mediante reglas del tipo "En una fecha concreta".

# **10.1.3 eliminación de citas**

### Cita, eliminar

### Cita, suprimir

### Serie de citas, eliminar

Para *eliminar* una cita de la vista de día, semana o mes de un calendario,

 $\bullet$  seleccione Eliminar  $\bullet$  el menú contextual de la cita correspondiente.

Si la cita pertenece a una serie de citas, esto sólo elimina la cita individual. Esto también se aplica a la primera cita de la serie. Si quieres eliminar toda una serie de citas,

• seleccione Cambiar propiedades de la serie en el menú contextual de cualquier cita de la serie y elimine las reglas de recurrencia. De este modo, se eliminan las repeticiones de la cita inicial. Si lo desea y aún no lo ha hecho, debe eliminarlo individualmente como se ha descrito anteriormente.

No se pueden eliminar entradas de las vistas de calendario Trimestral y Anual.

Una cita que elimine de una agenda se traslada a la papelera. Si elimina una cita de su *calendario personal*, sigue estando disponible para los demás participantes. Si elimina una cita de un *calendario de grupo*, ya no es accesible para los demás miembros del espacio de trabajo relacionado, pero permanece en sus calendarios personales para los participantes de la cita. Puede restablecer una cita que haya eliminado por error moviéndola de nuevo a la Papelera n.

Si elimina una cita a la que está invitado, cancela su participación (véase la acción Cancelar en [10.1.5"Acciones del calendario "](#page-171-0) en la p. 172); volver a poner la cita no cambia esto.

Para la eliminación definitiva de las citas en la papelera se aplican las mismas reglas que para los demás objetos (véase también [5.2.5"Propiedad y papel de la propiedad "](#page-113-0) en la página 114). Si, por ejemplo, elimina una cita de la que es el único propietario de un calendario de grupo y esta cita también aparece en su calendario personal, la cita sigue siendo accesible (también para los participantes) y usted sigue siendo el propietario: sólo ha eliminado la entrada de la cita en el calendario de grupo. Sin embargo, si la cita no ha sido introducida en su calendario personal, ya no será accesible para nadie.

# **10.1.4 Utilizar diferentes puntos de vista**

Ver, Calendario

Vistas del calendario

# Filtro, Calendario

Puede mostrar un calendario en diferentes vistas.

- Seleccione el formato que se adapte a sus necesidades actuales en la barra de menú superior.
	- *Día* muestra todas las citas de un día.
	- La *semana* muestra toda la semana.
	- *El mes* muestra el mes completo.
	- La *vista general de las citas* muestra una lista de todas las citas de la agenda.

En las otras vistas, puede  $\blacksquare$ navegar  $\blacktriangleright$  utilizando los iconos y.

Además, también puede ver las citas de un calendario en una vista de carpeta familiar y ordenarlas por categoría o estado, por ejemplo. Para ello, seleccione Abrir como <sup>n</sup>el menú contextual de la agenda.

Además, puede especificar a través del <sup>1/2</sup> menú principal Ajustes en la pestaña "Calendario / Entrada de documentos" con qué día debe comenzar la semana y cómo debe organizarse la división del tiempo en la vista del día y de la semana.

# <span id="page-171-0"></span>**10.1.5 Acciones del calendario**

Exportación, de citas Importar, de las citas Anexos, a las fechas cita, cancelar Cita, confirmación y anulación de la participación Formato iCalendar de las citas añadir

En el menú superior, puede utilizar el botón "Hoy" para mostrar la fecha actual en la vista del calendario correspondiente.

Puede exportar los datos del calendario para imprimirlos como un archivo PDF,

• seleccionando Enviar a $\bigwedge$  archivo (PDF) en el menú contextual de la agenda. Las vistas mensual, semanal y de lista están disponibles como vista de impresión. También puede especificar el período de tiempo a partir del cual desea que se impriman los datos del calendario.

El menú contextual de una cita ofrece las acciones que puede utilizar para gestionar las citas. Las siguientes acciones son acciones específicas de nombramiento.

• Enviar a iCalendar exporta los datos de las citas en un formato que también entienden otros programas de calendario como Outlook o Libre/OpenOffice. Se envía un archivo correspondiente a su navegador web, que luego puede ser importado por dichos programas

de calendario para hacerse cargo de la cita. También puede exportar todas las citas de un calendario seleccionando Enviar a  $\triangle$ archivo iCal en el menú contextual del calendario.

- Los datos de eventos en formato iCalendar (tipo MIME texto/calendario, sufijo de archivo Windows \*.ics) también pueden cargarse en un calendario BSCW.
- El compromiso dice su participación en la cita (sólo se ofrece si se le invita como participante y aún no se ha comprometido).
- Cancelar anula su participación en la cita (sólo se ofrece si está invitado como participante y aún no ha cancelado).
- $\bigcap$  Cancelar cita cancela toda la cita, es decir, el estado de la cita se establece como "cancelado", se notifica a todos los participantes la cancelación de la cita por -correo electrónico y se anulan los recordatorios programados. La cancelación de una cita elimina la cita del calendario en el que se realizó la acción. Por defecto, esta acción sólo está disponible para los *gestores.*
- Cambiar las propiedades le permite editar los distintos detalles de una cita.
- Adjuntar le permite añadir un documento, una URL o una nota como anexo a una cita. La presencia de archivos adjuntos se indica mediante el icono en la vista del día y de la semana. Los documentos y URL adjuntos a las citas se tratan como [adjuntos a las notas,](#page-126-0) las notas adjuntas se añaden a la carpeta de adjuntos como notas individuales.
- La referencia en el calendario crea una referencia en su calendario personal a una cita en un calendario de grupo.

El resto de acciones del menú contextual de una cita son funciones genéricas que tienen el mismo comportamiento para las citas que para otros objetos.

# <span id="page-172-0"></span>**10.1.6 Opciones de calendario**

### Configuración del calendario

### Ajustes, en los calendarios

A través del **E**menú principal Ajustes, en la pestaña "Calendario / Bandeja de entrada de documentos", puede definir varias [opciones r](#page-87-0)elativas a la disposición de sus calendarios, así como a la transmisión automática y la eliminación automática de citas. Así que puedes especificar aquí,

- con qué día debe comenzar la semana,
- lo que cuenta como un día de trabajo para usted y
- cómo debe organizarse la división del tiempo en la vista del día y de la semana.

También puede especificar,

- si las citas que creas *tú mismo* en un calendario de grupo también deberían introducirse automáticamente en tu calendario personal (¡incluso si no participas!)
- si las citas a las que no está invitado deben eliminarse automáticamente de su calendario personal, y
- si su participación en las citas que elimina de su calendario personal debe ser cancelada automáticamente.

A través de M Cambiar propiedades en el menú contextual de un calendario de grupo también puede determinar en la pestaña "Configuración personal" si las citas a las que se le *invita en*  este calendario deben transferirse automáticamente a su calendario personal.

# **10.2 Coordinación de fechas es**

### Coordinación de fechas

Una coordinación de fechas ayuda a encontrar una fecha aceptable para un encuentro común. El organizador crea una programación de reuniones y especifica las fechas posibles y los participantes previstos. No sólo pueden participar los usuarios registrados de BSCW, sino también otras personas. Los participantes reciben una notificación por -correo electrónico y pueden votar sobre las fechas propuestas hasta que finalice el periodo de votación. El organizador fijará una fecha definitiva en función del resultado de la votación. Todos los participantes son informados de esta fecha, que pueden transferir a un calendario BSCW o a otro sistema de calendario.

| Kino nächste Woche?                                                              |                           |                    |                  |                                         |   |
|----------------------------------------------------------------------------------|---------------------------|--------------------|------------------|-----------------------------------------|---|
| Anfang der Abstimmung: 2018-10-30 17:00<br>Ende der Abstimmung: 2018-11-05 17:00 |                           |                    |                  |                                         |   |
| <b>Abstimmung</b>                                                                |                           |                    |                  |                                         |   |
|                                                                                  | <b>Nov 2018</b>           |                    |                  |                                         |   |
|                                                                                  | Di 6                      |                    | Do 8             |                                         |   |
|                                                                                  | 19:00<br>$\boldsymbol{0}$ | 20:30<br>$\bullet$ | 20:00<br>O       |                                         |   |
| Zustimmung:                                                                      | 50%                       | 100%               | 100%             |                                         |   |
| Endgültiger Termin:                                                              | $\circ$                   | $\odot$            | $\bigcirc$       | <b>Ohne Termin beenden</b><br>Festlegen |   |
| Ihre Meinung:                                                                    | $\overline{150}$          | $\overline{150}$   | $\overline{150}$ | Thomas Kreifelts *                      |   |
| Bisher abgestimmt:                                                               | 15                        | 157                | 喕                | Thomas Kreifelts *                      | x |
|                                                                                  | $\bullet$                 | $\overline{15}$    | $\overline{15}$  | Elke Hinrichs <sup>*</sup>              | × |
| Noch nicht geantwortet:                                                          |                           |                    |                  | Oliver Frietsch <sup>*</sup>            | × |
|                                                                                  |                           |                    |                  | * Registrierter BSCW-Nutzer             |   |

*Figura 67: Coordinación de citas*

# **10.2.1 Crear y modificar los planes de entregas**

### Coordinación de citas, generar

# Coordinación de fechas, cambio

Se genera una reconciliación de fechas de la siguiente manera:

- Seleccione Nueva cita en el menú superior.
- *En la* pestaña "General" del formulario de acción *"Nueva conciliación de citas",*  especifique los siguientes detalles de la conciliación de citas prevista.
- *Nombre* y *titular*, *etiquetas* y *descripción* opcionales. El título aparece en la parte superior del formulario de votación. Si no se especifica ningún encabezamiento, el nombre actúa como encabezamiento.
- *Fechas sugeridas:* Seleccione las fechas de su reunión. Utilice los menús o haga clic en el icono del calendario para activar una herramienta de introducción de fechas. Los campos de tiempo pueden dejarse en blanco. Puede añadir un comentario a las citas, como el lugar o la duración de la reunión programada, que se mostrará a los participantes. Haga clic en [Añadir sugerencia de cita] si desea hacer más de tres sugerencias.

*Nota: Una vez que* haya recibido los votos para la votación del nombramiento, sólo podrá cambiar las propuestas de nombramiento después de haber reiniciado la votación del nombramiento. Al [reiniciar, t](#page-178-0)odos los votos anteriores de los participantes se *perderán*.

- *Plazo y recordatorio: Introduzca el* inicio y el final de la votación. La participación en la conciliación de citas sólo es posible dentro del plazo especificado. Especifique cuándo quiere que se le recuerde el final de la conciliación de la cita.
- *Datos de participación y notificación:* Especifique si desea que se le notifique cada voto individual. También puede permitir que los participantes sugieran a otros participantes y que voten una fecha con "Tal vez" (como opción adicional a la alternativa estándar Sí-No).
- En la pestaña "Participantes" se definen los participantes, así como los detalles de su notificación.
	- Seleccione los participantes de la reunión (como seleccionaría los miembros de un espacio de trabajo). También puede -especificar las -direcciones de correo electrónico de personas que no son usuarios registrados de su servidor BSCW; en el caso de la votación de citas, estas personas pueden participar sin registrarse como usuarios. Cuando se crea una reunión en un espacio de trabajo compartido, los miembros del espacio de trabajo son preseleccionados como participantes por defecto.
	- *Idioma:* Seleccione el idioma en el que -debe escribirse el correo electrónico de invitación automática.
	- *Comentario personal para los participantes invitados:* puede introducir un comentario personal para el correo electrónico de invitación que se genera automáticamente y que se envía a todos los participantes.
- Haga clic en [Aceptar] para generar una *vista previa* del formulario de votación. La vista previa ofrece la posibilidad de seguir haciendo cambios o de iniciar la votación de la cita inmediatamente: haga clic en [Cambiar la votación de la cita] o en [Iniciar la votación de la cita ahora]. Haga clic en [Atrás] si está satisfecho con la vista previa y desea iniciar la reconciliación de citas en la fecha de inicio programada.
- Si ha iniciado la votación de nombramientos en el paso anterior y es usted mismo un participante, a continuación se le pedirá que vote las propuestas de nombramiento, lo que se explic[a a continuación. T](#page-175-0)ambién puede editar la lista de participantes aquí haciendo clic en [Cambiar participante].

Usted, como organizador, puede cambiar la mayoría de los detalles de la votación de la cita. Sin embargo, después de que se haya emitido el primer voto, ya no podrá cambiar las fechas ni el esquema de votación ("Sí-No" o "Sí-No-Tal vez") [\(para e](#page-178-0)llo tendría que restablecer la [votación por fecha\)](#page-178-0).

- Seleccione Mambiar propiedades en el menú contextual de la programación de citas y cambie el nombre, la descripción, el fin de la programación, los detalles de participación y notificación, así como los participantes. Opcionalmente, introduzca un mensaje personal que se adjuntará a las notificaciones de los participantes de un sondeo de citas en curso.
- Haga clic en [Aceptar] para que los cambios surtan efecto. Todos los participantes en un sondeo de citas en curso serán notificados de los cambios, se invitará a nuevos participantes y se notificará a los participantes que usted haya desinvitado.

<span id="page-175-1"></span>En cualquier momento puede iniciar una coordinación de fechas que aún no ha comenzado.

Seleccione ( $\Lambda$ Cambiar propiedades en el menú contextual de la programación de citas o haga clic en la entrada de la programación de citas en el resumen de carpetas. A continuación, haga clic en [Iniciar la programación de citas ahora] en el formulario de acción.

Si un participante [sugierenuevosparticipantes y](#page-176-0) esto tiene que ser confirmado por usted (depende de la configuración de su servidor BSCW), recibirá un -mensaje de correo electrónico que contiene un enlace que le lleva directamente al formulario de acción donde puede invitar a los nuevos (y también a otros) participantes.

- <span id="page-175-2"></span>• El formulario de acción *"Invitar a participantes propuestos o nuevos"* muestra los participantes actuales. Puede añadir nuevos participantes y eliminar los existentes.
- Opcionalmente, especifique un mensaje personal que se añadirá a las invitaciones de los nuevos participantes y a las notificaciones de los participantes no invitados. Haga clic en [Aceptar] cuando haya terminado.

Usted, como organizador, puede enviar un mensaje de correo electrónico a los participantes de una coordinación de citas en curso.

Seleccione Enviar a Nos participantes en el menú contextual del sondeo de citas, introduzca su mensaje y haga clic en [Aceptar]. Puede enviar el mensaje a todos los participantes, a todos los participantes que ya han votado o a los que aún no lo han hecho, o seleccionar los destinatarios del mensaje entre los participantes.

Tenga en cuenta que no sólo el organizador, es decir, el creador de la programación de citas, sino también el gestor del área de trabajo que contiene la programación de citas puede modificar una programación de citas y enviar mensajes a los participantes.

<span id="page-175-0"></span>También puede visualizar los periodos de conciliación de las citas en un eje temporal.

# **10.2.2 Votación de las fechas propuestas**

# Coordinación de citas, conciliación

Cuando se alcanza la hora de inicio de un sondeo de citas (o el organizador ha iniciado el sondeo de citas manualmente, como se [ha d](#page-175-1)escrito [anteriormente\)](#page-175-1), se -invita a todos los participantes por -correo electrónico a votar sobre las citas propuestas. En este mensaje de invitación, usted, como participante, recibe un enlace *personalizado* (URL) que le permite acceder a la programación de citas para votar, cambiar su propio voto o ver el estado actual de la votación. No reenvíe este enlace a otras personas (sólo podrán utilizar esta URL para participar en la encuesta sobre citas en su nombre), pero utilice el segundo enlace del mensaje (si está disponible) para sugerir a otras personas que participen en la encuesta sobre citas. Si usted es miembro del espacio de trabajo que contiene la encuesta de citas, puede simplemente abrir la encuesta de citas para votar.

Se vota en una conciliación de fechas por

- haga clic en el enlace "A la programación de citas" en el mensaje de invitación o seleccione **(A)** Cambiar propiedades en el menú contextual de la programación de citas (esto último sólo si es miembro del espacio de trabajo que contiene la programación de citas).
- El formulario de acción muestra la votación del nombramiento como una tabla: las propuestas de nombramiento forman las columnas, los participantes con sus opiniones forman las filas. Vote las propuestas de fechas haciendo clic en los campos correspondientes a su opinión para las propuestas individuales y finalmente haga clic en [Votar]. Si ya has votado y quieres cambiar tu opinión, haz clic en el icono  $\bullet$  junto a tu nombre.
- Los comentarios de una cita se muestran como un tooltip del icono de información de  $\bullet$ una cita.
- La línea "Aprobación" muestra el porcentaje de participantes que han aprobado el nombramiento respectivo, y la línea "Estado actual" muestra el estado agregado de los nombramientos propuestos:
	- o Verde: Todos los participantes están de acuerdo.
	- o Naranja: Al menos un participante ha votado "Quizás" y ningún participante se ha negado.
	- o Rojo: Al menos un participante se ha negado.

Su voto tiene un efecto inmediato en el estado actual de un nombramiento: si vota "No", por ejemplo, el estado actual se pone en rojo.

- También puede [sugerir otros participantes] si el organizador ha previsto esta opción (véase la [sección siguiente\)](#page-176-0).
- Haga clic en [Atrás] para volver a la vista general de la carpeta.

Puedes cambiar de opinión o ver los demás resultados de la votación haciendo clic en la misma referencia del mensaje de invitación. Por lo tanto, no debes borrar este mensaje. El acceso a la encuesta de citas es posible mientras la encuesta no haya terminado o el organizador no haya terminado la encuesta de citas antes (sobre lo cual -se le notificará por EMail).

Si usted, como organizador, vota las propuestas de nombramiento, el estado actual se muestra en la línea "Nombramiento final", que usted, como organizador, puede establecer seleccionando un nombramiento (véase [más abajo\)](#page-177-0). También puede editar la lista de participantes con [Cambiar participante] como se ha explicado [anteriormente.](#page-175-2) 

# <span id="page-176-0"></span>**10.2.3 Sugerir a otras personas que participen**

### Coordinar fechas, sugerir otras

El organizador de una encuesta puede permitir que los participantes sugieran a otros participantes. Si este es el caso, el correo electrónico de invitación -a una reunión también contiene -una URL que apunta a una página en la que puedes sugerir a otras personas que participen en la reunión, por ejemplo, si no quieres participar tú mismo.

Proponen que otras personas acudan a la cita de la siguiente manera.

• Haga clic en el enlace "Sugerir participantes" del correo electrónico de invitación -o abra la programación de citas y haga clic en [Sugerir participantes] en el formulario de programación de citas. Si es miembro del área de trabajo que contiene la programación de

 $c$ itas, también puede sugerir nuevos participantes seleccionando Sugerir participantes  $\text{Rel}$ menú contextual de la programación de citas.

- En el formulario de acción *"Sugerir participantes" se* seleccionan participantes adicionales (al igual que se seleccionan los miembros de un espacio de trabajo). También puede -introducir direcciones de correo electrónico de personas que no sean usuarios registrados de su servidor BSCW; estas personas pueden participar en una reunión *sin registrarse como usuarios de BSCW*.
- Haga clic en [Aceptar] para invitar directamente a las personas que ha sugerido o para notificar su sugerencia al organizador, que decidirá qué hacer con su sugerencia.

Dependiendo de la configuración de su servidor BSCW y de las especificaciones del organizador, las personas propuestas por usted son invitadas directamente o la invitación debe ser confirmada previamente por el organizador. En este último caso, el organizador recibirá un -mensaje de correo electrónico. El organizador también puede

- Editar propuestas en el menú contextual de la programación de citas.
- En el formulario de acción "Invitar a participantes propuestos o adicionales" las propuestas ya están introducidas en "Usuarios seleccionados".
- Haga clic en [Aceptar] para invitar a las personas sugeridas. En este punto, también puede invitar a otras personas al sondeo de citas.

# <span id="page-177-0"></span>**10.2.4 Fijar la fecha final**

### Coordinación de fechas, fecha final

### fecha final (coordinación de fechas)

El organizador de una reunión puede obtener información sobre el estado actual de la misma abriéndola (haciendo clic en la entrada de la reunión en la vista general de la carpeta o seleccionando M Cambiar propiedades en el menú contextual de la reunión). También se puede recordar al organizador la proximidad del final de la votación por -correo electrónico. Dicho mensaje recordatorio contiene una referencia a la conciliación de la cita.

La línea "Nombramiento final" del formulario de conciliación de nombramientos muestra el estado agregado de los nombramientos propuestos:

Verde: Todos los participantes están de acuerdo.

Naranja: Ningún participante se ha negado, al menos un participante ha votado "Con reserva".

Rojo: Al menos un participante se ha negado.

Como organizador, se le ofrecen aquí dos botones adicionales para fijar la fecha final o para cancelar la coordinación de la cita, por ejemplo, porque aparentemente no se puede encontrar una fecha que convenga a todos los participantes.

- Establezca la fecha final haciendo clic en una fecha en la línea "Fecha final" y luego haga clic en [Establecer]. Esto también pone fin a la votación.
- En el formulario de acción *"Finalizar la votación de la cita"* puede especificar un comentario que -se añadirá al -mensaje de correo electrónico generado automáticamente que -informa a los participantes sobre el final de la votación. También puede copiar la cita final en su calendario personal o en el calendario de grupo del espacio de trabajo que contiene la votación de la cita (si existe dicho calendario de grupo).

• Haga clic en [Finalizar sin cita] para terminar la votación de la cita sin establecer una cita final. En el formulario de acción *"Finalizar la votación de la cita"* puede volver a especificar un comentario que -se añadirá al -mensaje de correo electrónico en el que se informa a los participantes del final de la votación.

Todos los participantes serán -notificados por correo electrónico sobre la fecha final o el fin de la votación. Si se ha fijado una fecha final, este mensaje contiene un enlace que también permite a los participantes copiar la fecha final (en formato iCal) en su BSCW u otro calendario.

Tenga en cuenta que no sólo el organizador, es decir, el creador de una programación de citas, puede establecer una cita final, sino también el administrador del área de trabajo que contiene la programación de citas.

# <span id="page-178-0"></span>**10.2.5 Restablecer la programación de citas**

### Conciliación de fechas, reinicio

### Reajuste, conciliación de citas

Si quiere cambiar las fechas o el esquema de votación ("Sí-No" o "Sí-No-Tal vez") de una votación de nombramiento después de que se hayan emitido los primeros votos, tiene que reiniciar la votación de nombramiento, cambiarla e iniciarla de nuevo. Sin embargo, *todos los votos anteriores se perderán*.

• Seleccione Reiniciar nen el menú contextual de la programación de citas y confirme el aviso con [OK].

La coordinación del nombramiento recibe el estatus de "en preparación" y ahora puede ser

puede revisarse completamente con **A** Cambiar propiedades en el menú contextual de la programación de citas.

La modificación de la programación de citas de reajuste no la inicia automáticamente. Para ello

haga clic en la entrada de la programación de citas o seleccione (Nambiar propiedades en el menú contextual. Haga clic en [Aceptar] para reiniciar la programación de citas.

# **11Comunidades**

### Comunidad

### Normas de admisión (Comunidad)

Las comunidades en BSCW permiten que *grandes* grupos de usuarios accedan a los espacios de trabajo con *los mismos* derechos de acceso sin sacrificar el rendimiento constante. Las comunidades también son adecuadas como foros autoorganizados para usuarios con intereses similares.

En los siguientes *casos de ejemplo, se* elegiría una comunidad en BSCW.

Quiere crear un foro para todos los astrónomos aficionados que sean usuarios de su servidor BSCW. Debe ser un espacio de trabajo que se anuncie a los usuarios de su servidor BSCW y al que todos los usuarios puedan acceder para leer el contenido y también publicar documentos y referencias relevantes ("foro de astronomía").

Desea crear un espacio de trabajo para los 250 miembros de una pestaña de su organización, en el que usted y algunos otros gestores puedan publicar documentos, referencias y subcarpetas enteras que sean información útil para toda la pestaña ("tablón de anuncios").

Usted gestiona un espacio de trabajo cuyo número de miembros ha crecido mucho con el tiempo. Como resultado, los tiempos de respuesta del servidor se han vuelto insatisfactorios incluso para operaciones sencillas en el espacio de trabajo ("espacio de trabajo abarrotado").

Una comunidad es un grupo de usuarios, sus miembros. Cada comunidad es miembro de exactamente un espacio de trabajo, el espacio de trabajo de la comunidad, que también se denomina *espacio de trabajo asociado de* la comunidad. Un espacio de trabajo puede tener como máximo una comunidad como miembro, es decir, hay una relación de uno a uno entre una comunidad y su espacio de trabajo. Los miembros de la comunidad pueden acceder al espacio de trabajo de la comunidad con un único rol, el rol *de la comunidad* (que no debe confundirse con el rol que los miembros de la comunidad tienen en relación con la propia comunidad - este es el rol de *miembro,* que se establece para las comunidades con derechos mínimos). Los gestores del espacio de trabajo comunitario son también los gestores de la comunidad.

Tenga en cuenta que el acceso a un espacio de trabajo a través de una comunidad con muchos miembros en un *solo* rol es significativamente superior en términos de rendimiento al acceso al mismo espacio de trabajo por el mismo número de miembros en diferentes roles, cada uno con diferentes derechos de acceso. Las comunidades pueden ser tratadas como un solo usuario en muchos contextos, lo que reduce significativamente la sobrecarga de calcular los derechos de acceso.

Las comunidades difieren en cuanto a sus normas de registro y visibilidad para otros usuarios:

Las *comunidades abiertas* son visibles para todos los usuarios registrados de su servidor BSCW, y los usuarios pueden convertirse en miembros por sí mismos uniéndose a la comunidad.

Las *comunidades cerradas* son visibles para todos los usuarios registrados en su servidor BSCW, pero los usuarios no pueden hacerse miembros por sí mismos, tienen que pedir la admisión a los administradores de la comunidad.

Las *comunidades ocultas* no son visibles para los usuarios de su servidor BSCW. Sólo se puede ser miembro de una comunidad oculta por invitación de un administrador de la comunidad.

Las comunidades abiertas y cerradas pueden ser invitadas a otras comunidades, las ocultas no. Lo mismo ocurre con los grupos de miembros de los espacios de trabajo comunitarios en lo que respecta a las invitaciones a otros espacios de trabajo.

# **11.1 unirse a una comunidad**

Mis comunidades

Otras comunidades comunidad, únete a

solicitar la admisión

unirse a una comunidad
Para saber qué comunidades no ocultas existen en su servidor BSCW,

• seleccione Ver otras comunidades en el menú superior, que mostrará una lista de todas las comunidades de las que no es miembro. Puedes saber si una comunidad está abierta ( $\frac{1}{2}$ ) o cerrada ( $\overrightarrow{B}$ ) por su icono.

Ahora puede convertirse en miembro de dicha comunidad

- Seleccione unirse a la comunidad en el menú contextual de una comunidad abierta, lo que le convierte inmediatamente en miembro, o
- $\bullet$  Seleccione Solicitar afiliación en el menú contextual de una comunidad cerrada. Esto lleva a un -formulario de correo electrónico en el que figuran los gestores de la comunidad como destinatarios y donde se puede solicitar la adhesión a la comunidad.

En las comunidades ocultas, sólo se puede ser miembro por invitación explícita del administrador de la comunidad.

Después de convertirse en miembro, la comunidad desaparece de la carpeta "Otras comunidades". El espacio de trabajo asociado aparecerá en su espacio de trabajo personal ("Espacios de trabajo de su nombre de *usuario*") y en la carpeta "Comunidades de *su nombre de usuario*", que contiene los espacios de trabajo de todas las comunidades a las que pertenece. Para acceder a esta carpeta,

• seleccione Ver mis comunidades en el menú superior. También puede hacer clic en en el árbol de navegación.

La carpeta "Comunidades de *tu nombre de usuario"* también contiene la entrada "pública" con todas las carpetas y foros de discusión que son de acceso público.

Abandonar una comunidad sólo es posible para los miembros de comunidades *abiertas*: para ello, elimine el espacio de trabajo de la comunidad correspondiente de la carpeta "Comunidades de *su nombre de usuario*". En el caso de las comunidades cerradas y ocultas, debes pedir a un administrador de la comunidad que te desinvite como miembro de la misma. No puedes eliminar tú mismo el espacio de trabajo de las comunidades cerradas u ocultas de la lista de tus comunidades.

# **11.2 Crear comunidades**

### Comunidad, añadir

### a la comunidad

Hay muchas formas diferentes de crear una nueva comunidad. Demostraremos algunas de estas formas utilizando nuestros [tres casos de uso anteriores.](#page-178-0) Empezaremos con el "Foro de Astronomía". Si empiezas desde cero, aquí tienes cómo hacerlo.

- Seleccione Nueva comunidad en el menú superior de su *espacio de trabajo personal*  ("carpeta de inicio"); este es el único lugar donde puede crear nuevas comunidades de esta manera. El formulario *"Nueva Comunidad"* contiene varias secciones.
- En la pestaña "General" se introduce el nombre de la nueva comunidad (por ejemplo, "Astrónomos aficionados") y, opcionalmente, una descripción y palabras clave. Esta última también se mostrará en la carpeta "Otras comunidades" para otros usuarios. El espacio de trabajo comunitario asociado se crea junto con la nueva comunidad. Este espacio de trabajo, inicialmente vacío, aparecerá en su espacio de trabajo personal, y usted

será su propietario y gestor. El espacio de trabajo tendrá el mismo nombre, descripción y palabras clave que la nueva comunidad.

- A continuación, seleccione la "política de admisión" de la nueva comunidad: abierta, cerrada u oculta. Sólo deberías crear comunidades no ocultas si estás realmente seguro de que tus comunidades son de interés para otros usuarios de tu servidor BSCW. Las comunidades no ocultas aparecen en la lista "Otras comunidades" de todos los usuarios registrados en su servidor BSCW. En nuestro caso, elegimos la comunidad abierta porque queremos animar a otros usuarios a unirse a nuestra comunidad de astrónomos aficionados. Las normas de admisión de una comunidad pueden ser modificadas posteriormente por un administrador de la misma. Así que si crees que se han unido suficientes miembros a tu comunidad, puedes cambiar su política de admisión a "cerrada".
- Por último, seleccione el "rol de miembro de la comunidad", es decir, el rol comunitario con el que todos los miembros de la comunidad acceden al espacio de trabajo comunitario. Debe seleccionar un papel que sea apropiado para el propósito de su comunidad. Por ejemplo, si quiere que los miembros de la comunidad sólo puedan leer el contenido del espacio de trabajo, seleccione el rol de *Miembro Restringido,* si quiere que contribuyan al contenido del espacio de trabajo, seleccione como rol *Miembro Asociado* (el rol ofrecido por defecto), que incluye acciones para modificar el contenido. Tenga en cuenta que el rol de *Miembro* da a los miembros de la comunidad el derecho de desinvitar a otros miembros del espacio de trabajo, incluyendo a la propia comunidad, lo que normalmente no quiere. En nuestro caso, seleccionaríamos el rol por defecto de *Miembro Asociado,* ya que esperamos que los futuros miembros de la comunidad contribuyan al contenido del espacio de trabajo de la comunidad, pero no que modifiquen su composición. El administrador de la comunidad puede cambiar el rol de la comunidad más tarde.
- En la pestaña "Miembros" se determinan los miembros iniciales de la nueva comunidad. Si ya conoce a algunos astrónomos aficionados que son usuarios de su servidor BSCW, podría crear su comunidad empezando por estos miembros de la comunidad. Al seleccionar los miembros, puede utilizar los mismos mecanismos que si [invitara a n](#page-98-0)uevos [miembros a un espacio de trabajo.](#page-98-0) - salvo que no se puede invitar a grupos de miembros de otros espacios de trabajo, sólo a comunidades (véase también [11.5"Organización](#page-184-0)  [jerárquica de las comunidades "](#page-184-0) en la p. 185y [11.6"Invitar a las comunidades a los grupos](#page-186-0)  [miembros y viceversa "](#page-186-0) en la p. 187). Usted, como productor y gestor de la comunidad, no es automáticamente un miembro de la comunidad, pero, por supuesto, es un miembro del espacio de trabajo de la comunidad en el papel de gestor.
- La pestaña "Versionado automático" se refiere a las reglas para el versionado automático de [los documentos e](#page-137-0)n el nuevo espacio de trabajo colaborativo.

El nuevo espacio de trabajo de la comunidad "Astrónomos Aficionados" aparecerá en su espacio de trabajo personal ("carpeta de inicio"), pero no aparecerá en "Comunidades de *su nombre de usuario*" a menos que sea miembro.

Normalmente, ahora se crearía una estructura con el contenido adecuado para el espacio de trabajo. Entonces podrías esperar a que otros usuarios se unieran a tu comunidad, o invitar directamente a algunos usuarios interesados en la astronomía a unirse a tu comunidad.

- Haga clic en el icono que aparece en la columna "Compartir" de la entrada del espacio de trabajo comunitario para ver los miembros del espacio de trabajo comunitario. Este icono indica generalmente que una comunidad es miembro de un espacio de trabajo.
- Seleccione  $\blacktriangledown$  Añadir miembro de acceso en el menú contextual de la comunidad.

<span id="page-182-0"></span>A continuación, consideremos nuestro ejemplo de tablón de anuncios. Suponemos que el espacio de trabajo con el contenido inicial del tablón de anuncios ya existe en la ficha, con usted como gestor y algunos otros usuarios que se supone que también aportan información como miembros. Ahora añade una comunidad a este espacio de trabajo que contiene todos los miembros de su ficha (por defecto, debe ser un administrador del espacio de trabajo para hacer esto).

- Seleccione  $\overline{\phantom{a}}$  Añadir Comunidad de Acceso en el menú contextual del área de trabajo.
- La nueva comunidad que se convertirá en miembro del espacio de trabajo tendrá el mismo nombre que el espacio de trabajo.
- En el formulario *"Añadir comunidad",* seleccione la "Política de admisión" para la nueva comunidad: abierta, cerrada u oculta. En nuestro caso, elegimos la comunidad oculta porque no queremos dar a conocer la existencia de la comunidad a todos los demás usuarios, sino que queremos invitar a los propios miembros de la comunidad.
- A continuación, seleccione el "rol de miembro de la comunidad", es decir, el rol comunitario con el que todos los miembros de la comunidad acceden al espacio de trabajo comunitario. En nuestro caso, seleccionaríamos *Miembro Restringido porque* queremos dar a los miembros de la comunidad acceso de sólo lectura.
- Por último, invite a los miembros de la nueva comunidad, en nuestro caso los miembros de su departamento. Puede utilizar la opción "Buscar usuarios de BSCW" con el nombre del departamento como criterio de búsqueda.

<span id="page-182-1"></span>En nuestro último caso de ejemplo, "Espacio de trabajo abarrotado", se desea fusionar los numerosos miembros del espacio de trabajo en una comunidad que se convertirá en un miembro del espacio de trabajo en su conjunto, mejorando así significativamente los tiempos de respuesta del servidor para las operaciones del espacio de trabajo. Por defecto, usted debe ser el administrador del área de trabajo para esta acción.

- $\bullet$  Haga clic en el icono de la columna "Compartir" de la entrada del espacio de trabajo para ver su página de miembros.
- Seleccione los miembros del espacio de trabajo que deben convertirse en miembros de la comunidad marcando las casillas de verificación de las entradas de miembros correspondientes. (Puede ser más rápido seleccionar a todos los miembros haciendo clic y luego deseleccionando a los administradores y propietarios). Seleccione Editar a la  $\overline{C}$ comunidad en el menú superior o haga clic en en  $\mathcal{P}$  la barra de herramientas de selección múltiple. Los propietarios de espacios de trabajo no pueden convertirse en miembros de la comunidad de esta manera.
- En el formulario *"Añadir comunidad",* proceda de la misma manera que se ha descrito anteriormente para añadir una comunidad a un espacio de trabajo con acceso a Añadir comunidad. El valor por defecto ofrecido para el rol de la comunidad es el rol que la mayoría de los miembros tienen en relación con el espacio de trabajo. En el caso habitual de que todos los miembros del espacio de trabajo, excepto el gestor, tengan el rol de *Miembro*, los derechos de acceso no se modifican cuando se selecciona este rol como rol comunitario. Tenga en cuenta que los derechos de acceso de los miembros de la comunidad se modifican si tienen un rol en el área de trabajo diferente al rol de la comunidad. En nuestro caso de ejemplo, se elegiría la comunidad oculta como regla de admisión porque la comunidad no tiene como objetivo que otros usuarios se interesen por ella, sino mejorar el tiempo de respuesta del servidor.

# **11.3 Gestionar las comunidades**

Las comunidades son gestionadas por los community managers, es decir, los gestores del área de trabajo de la comunidad asociada. Las funciones básicas de gestión son:

Invitar a los usuarios a unirse a una comunidad,

cambiar el papel de la comunidad,

modificar las normas de admisión de una Comunidad,

Eliminar miembros de una comunidad,

eliminar la comunidad como miembro del espacio de trabajo de la comunidad, lo que también elimina la comunidad.

Para acceder a una comunidad

• haga clic en el icono de la columna "Compartir" del espacio de trabajo comunitario. Esto mostrará los miembros del espacio de trabajo de la comunidad, incluyendo la comunidad.

Ahora, como gestor de la comunidad, puedes invitar a otros usuarios a la comunidad:

Seleccione  $\blacktriangleright$  Añadir miembro de acceso en el menú contextual de la comunidad.

Si quieres que los miembros del espacio de trabajo de la comunidad sean miembros de la comunidad,

• seleccione estos miembros marcando las casillas de verificación situadas delante de las entradas relacionadas, y luego haga clic en e $\mathcal{P}$ barra de herramientas de selección múltiple o seleccione Editar a la Comunidad en el menú superior. Esta acción puede cambiar los derechos de acceso de los miembros afectados si su rol en el área de trabajo es diferente al rol de la comunidad. Tenga en cuenta que los propietarios de espacios de trabajo no pueden convertirse en miembros de la comunidad de esta manera; deben ser invitados *adicionalmente* como miembros de la comunidad.

Por defecto, la página "Acerca de" de una comunidad no muestra sus miembros individuales por razones de rendimiento y privacidad. Además, por defecto, una comunidad no es accesible para sus miembros, es decir, los miembros de la comunidad no pueden abrir la comunidad para ver la lista de miembros; esto está reservado a los administradores del espacio de trabajo de la comunidad. Puede cambiar este comportamiento como administrador de la comunidad editando el rol de miembro de la comunidad para permitir la acción 'Abrir' (ver [5.2.4"Definir y cambiar](#page-112-0)  [los roles "](#page-112-0) en la p. 113).

Se modifican las [normas de admisión de u](#page-179-0)na comunidad con

• Cambiar las propiedades en el menú contextual de la comunidad.

El rol de la comunidad, es decir, el rol con el que los miembros de la comunidad acceden al espacio de trabajo de la comunidad, se puede cambiar eligiendo

• Acceda a Asignar rol en el menú contextual de la comunidad o del espacio de trabajo de la comunidad e invite a la comunidad con un rol diferente.

Tenga en cuenta que las comunidades no pueden convertirse en propietarias del espacio de trabajo comunitario asociado.

Puede eliminar miembros de una comunidad

• primero haga clic en la entrada de la comunidad para mostrar la lista de sus miembros, y luego

• seleccione los miembros de la comunidad que desea eliminar marcando sus casillas de verificación y haga clic en  $\blacksquare$  en la barra de herramientas de selección múltiple.

Puede eliminar a toda la comunidad como miembro de un espacio de trabajo

• Acceda a Eliminar en el menú contextual de la comunidad. Esta acción también elimina la comunidad. Si la comunidad tiene miembros, el formulario *"Eliminar miembro"* te preguntará si quieres eliminar todos los miembros antes de borrar la comunidad o si quieres transferirlos al grupo de miembros del espacio de trabajo asociado. Esto último hace que los miembros de la comunidad sean miembros de ese espacio de trabajo en el papel de la comunidad.

Tenga en cuenta que no sólo los administradores de un espacio de trabajo comunitario pueden eliminar la comunidad del grupo de miembros del espacio de trabajo, sino que también pueden hacerlo los miembros del espacio de trabajo comunitario con el rol de *miembro*.

# **11.4 Comunidades como -lista de distribución de correo electrónico común -**

Las comunidades también pueden utilizarse como -listas de distribución de correo electrónico compartido, siempre y cuando su servidor BSCW -haya sido configurado por el administrador para -enviar correo electrónico. Por defecto, cada miembro puede enviar -mensajes de correo electrónico a toda la comunidad. Por supuesto, los miembros del espacio de trabajo comunitario asociado también pueden hacerlo.

Para enviar un -mensaje de correo electrónico a una comunidad:

- Vaya a la página de miembros del espacio de trabajo de la comunidad haciendo clic en el icono de la **columna** "Compartir" de la entrada del espacio de trabajo.
- Seleccione Enviar al -correo electrónico en el menú contextual de la comunidad ( $\frac{1}{2}$ ). Esto mostrará el formulario *"Enviar -correo electrónico" con* la dirección de la comunidad ya introducida en el campo "Para:". También puede seleccionar la comunidad y luego utilizar -(Enviar correo electrónico) en la barra de herramientas de selección múltiple.

Si piensas utilizar una comunidad como -lista de correo compartida, se debe elegir la regla de inclusión de una comunidad *oculta* o *cerrada* y el rol de la comunidad no debe incluir el derecho de invitar o eliminar miembros, para que tú mismo mantengas el control sobre la membresía. Como función de la comunidad debes elegir, por ejemplo, *miembro asociado,* pero no *miembro (tiene derecho* a eliminar toda la comunidad) o *administrador* (tiene derecho a gestionar los miembros de la comunidad).

# <span id="page-184-0"></span>**11.5 Organización jerárquica de las comunidades**

Las comunidades pueden organizarse jerárquicamente haciendo que las comunidades sean miembros de otras comunidades. De esta manera, por ejemplo, la organización jerárquica de una empresa puede ser mapeada a las comunidades BSCW.

Los miembros de una subcomunidad pueden acceder al espacio de trabajo comunitario de la supercomunidad. Sin embargo, los espacios de trabajo comunitarios relacionados no están necesariamente contenidos entre sí. Esto es diferente de la relación aparentemente similar entre los espacios de trabajo y sus [grupos miembros.](#page-105-0)

Como ejemplo, tomemos el caso del tablón de anuncios de un gran departamento, que habíamos organizado [anteriormente c](#page-182-0)omo zona de trabajo comunitario. La comunidad asociada tiene

como miembros a todos los empleados del departamento. Si usted, como gestor de la comunidad, quiere ahora crear tablones de anuncios para los subdepartamentos A, B y C, por ejemplo, que también se van a implementar como espacios de trabajo de la comunidad, proceda como sigue:

- Vaya a la página de los miembros de la comunidad del departamento haciendo primero clic en el icono de la columna "Compartir" de la entrada del espacio de trabajo de la comunidad para ver los miembros de ese espacio de trabajo, y luego haciendo clic en la entrada de la comunidad.
- Marque las casillas de todos los empleados que pertenecen a la Subdivisión A y haga clic en  $\mathcal{P}$ en la barra de herramientas de selección múltiple para crear la nueva comunidad para la Subdivisión A.
- En el formulario *"Nueva comunidad"* que aparece a continuación, introduzca el nombre de la nueva comunidad (en nuestro caso "Tablón de anuncios de la subdivisión A") y seleccione la política de admisión así como el rol de la comunidad (en nuestro caso *Comunidad oculta* y *Miembro restringido*). Esto también creará el espacio de trabajo comunitario asociado que aparecerá en su espacio de trabajo personal con usted como propietario y administrador. Si no quieres gestionar tú mismo el tablón de anuncios de la subdivisión, invita a alguien de la subdivisión A a ser el gestor en el nuevo espacio de trabajo de la comunidad.
- Repite los pasos anteriores para las subdivisiones B y C. Ahora la página de miembros del tablón de anuncios ya no muestra la ficha de los empleados de las tres subdivisiones, sino sólo las tres entradas de las comunidades de la subdivisión.

De este modo, ha creado tres subcomunidades de la comunidad original. Ahora podría subdividir aún más las subcomunidades procediendo exactamente como se ha descrito anteriormente. Obsérvese que los miembros de las subcomunidades acceden al espacio de trabajo comunitario de la supercomunidad en el rol comunitario de la *supercomunidad, es decir,*  el rol comunitario de la supercomunidad determina cómo los miembros de las subcomunidades y otras subcomunidades subordinadas acceden al espacio de trabajo comunitario de la supercomunidad, independientemente de los roles comunitarios de las subcomunidades.

En lugar de subdividir una comunidad existente para formar una organización jerárquica de comunidades, también se puede proceder de abajo a arriba fusionando comunidades existentes para que estas se conviertan en subcomunidades de la nueva comunidad fusionada. Supongamos que ya ha creado tres comunidades A, B y C para las tres subdivisiones, y ahora quiere crear una comunidad departamental con estas tres comunidades como miembros, para que todos los miembros de las comunidades existentes puedan acceder al espacio de trabajo de la nueva comunidad departamental.

- Establezca las normas de admisión de las tres comunidades A, B y C como "cerradas". Las comunidades ocultas no pueden ser invitadas a otras comunidades.
- Cree una nueva comunidad en su espacio de trabajo personal a través de Nueva comunidad en el menú superior. En la pestaña "General" del formulario de acción, introduzca el nombre de la nueva comunidad (en nuestro caso "Tablón de anuncios de la ficha D") y seleccione las normas de admisión así como el rol de la comunidad (en nuestro caso *Comunidad oculta* y *Miembro restringido*). Esto también creará el espacio de trabajo comunitario asociado que aparecerá en su espacio de trabajo personal con usted como propietario y administrador.
- En la pestaña "Miembros", seleccione "Buscar grupos BSCW" e introduzca, por ejemplo, "brett" como consulta, suponiendo que esta cadena aparece en los nombres de las tres

comunidades A, B y C de Blackboard. Transfiera las tres comunidades encontradas al campo "Usuarios seleccionados" y haga clic en [Aceptar] para crear la nueva comunidad.

• Vuelve a poner el control de grabación de las tres comunidades en "oculto".

Como alternativa, podría crear primero la comunidad de departamentos D y luego invitar a las tres comunidades A, B y C como subcomunidades a través de Añadir acceso de miembros en el menú contextual de la comunidad D o podría crear primero un espacio de trabajo D y luego añadir una comunidad con las tres comunidades A, B y C como miembros de la misma. Sea como sea, siempre se utilizará el mismo mecanismo de búsqueda de grupos BSCW en el formulario de invitación.

Si tienes acceso a una comunidad porque eres miembro de una subcomunidad, esa comunidad también aparecerá en "Comunidades de *tu nombre de usuario*" aunque no seas miembro.

Cuando se elimina una comunidad del grupo de miembros del espacio de trabajo de la comunidad, se elimina la comunidad, pero no las subcomunidades. Sólo se eliminan como miembros de la comunidad antes de que se elimine la propia comunidad. Sin embargo, puede aceptar opcionalmente a los miembros de la comunidad, incluida una subcomunidad, como miembros del espacio de trabajo de la comunidad en el rol de comunidad en el formulario de acción *"Eliminar miembros". En el* caso de una subcomunidad, tenga en cuenta que no son los miembros individuales de la *subcomunidad los que* se adoptan como miembros, sino el *grupo de miembros del espacio de trabajo de la subcomunidad*; esto incluye al menos a sus administradores y/o propietarios. Además, esto tiene el efecto de que el área de trabajo comunitaria se convierte en [parte del área de trabajo subcomunitaria.](#page-105-0)

# <span id="page-186-0"></span>**11.6 Invitar a las comunidades a los grupos miembros y viceversa**

### Grupo de miembros

*No se puede invitar a* comunidades a grupos de miembros y *no se puede* invitar a grupos de miembros a comunidades. Aquí entendemos por comunidad el grupo de miembros de la comunidad en sentido estricto, es decir, no el espacio de trabajo de la comunidad asociado y tampoco el grupo de miembros de este espacio de trabajo de la comunidad, que al menos también contiene al administrador y/o al propietario.

Si pudieras invitar a una comunidad a un grupo de miembros, entonces esa comunidad sería miembro de dos espacios de trabajo, lo que contradice el principio de relación 1:1 entre la comunidad y su espacio de trabajo comunitario asociado.

*Nota:* Cuando se buscan grupos BSCW a los que se quiere invitar al grupo de miembros de un espacio de trabajo, *sólo se* encuentran los *grupos de miembros.* Sin embargo, esto también puede incluir grupos de miembros de espacios de trabajo comunitarios que a su vez contienen una comunidad como miembro.

Si se pudiera invitar a un grupo de miembros a una comunidad, los roles potencialmente diferentes que tienen los miembros de un grupo de miembros serían contrarios al concepto de la comunidad como un grupo de muchos miembros con el *mismo rol.* 

*Nota:* Al buscar los grupos BSCW a los que se quiere invitar a una comunidad, *sólo se*  encuentran las *comunidades.* 

Si quieres dar acceso a una comunidad A a un espacio de trabajo B, tienes dos opciones.

- Crear una comunidad (posiblemente vacía) para B e invitar a la comunidad A a la comunidad de B.
- Invite al *grupo de miembros* del espacio de trabajo comunitario de A al espacio de trabajo B.

Si quiere dar al grupo de miembros de un espacio de trabajo B acceso a un espacio de trabajo comunitario A, también tiene dos opciones.

- Invita al grupo de miembros de B al espacio de trabajo comunitario A.
- Convierte el grupo de miembros en una comunidad B (como en el caso del ejemplo ["espacio de trabajo abarrotado"\)](#page-182-1) e invita a esta comunidad B a la comunidad A.

Si invita a un grupo de miembros A a un grupo de miembros B, esto siempre significa incrustar el espacio de trabajo B en el espacio de trabajo A (véase [5.1.4.2"Incrustación de un espacio de](#page-106-0)  [trabajo en otro espacio de trabajo "](#page-106-0) en la página 107); si invita a una comunidad A a una comunidad B, los espacios de trabajo de la comunidad A y B siguen siendo independientes. Cuál de las soluciones expuestas es preferible depende de cada caso.

*Recordatorio:* Al invitar a comunidades o grupos de miembros, utilice siempre la opción "Buscar grupos BSCW" en el formulario de invitación.

# **12Gestión del flujo de trabajo**

La gestión del flujo de trabajo se apoya en BSCW en las siguientes áreas:

- *Tareas y proyectos:* Programación en proyectos y fases, manejo y control de tareas estructuradas, posibilidad de definir flujos de trabajo definidos por el usuario.
- *Carpetas de trabajo:* Mapeo de procesos empresariales lineales como carpetas "andantes".
- *Liberación de documentos:* Revisión y liberación de documentos en varios pasos.

La compatibilidad con la gestión de flujos de trabajo debe ser activada por el administrador de su BSCW para que su servidor pueda utilizar la funcionalidad correspondiente.

## **12.1 Tareas y proyectos**

### Tarea

Gestión de proyectos

Lista de tareas personales

### Flujo de trabajo

Puede acceder a las tareas individuales a través del resumen de tareas del último progreso. Detrás de cada *progreso* hay varias subtareas, que a su vez pueden consistir en otras subtareas.

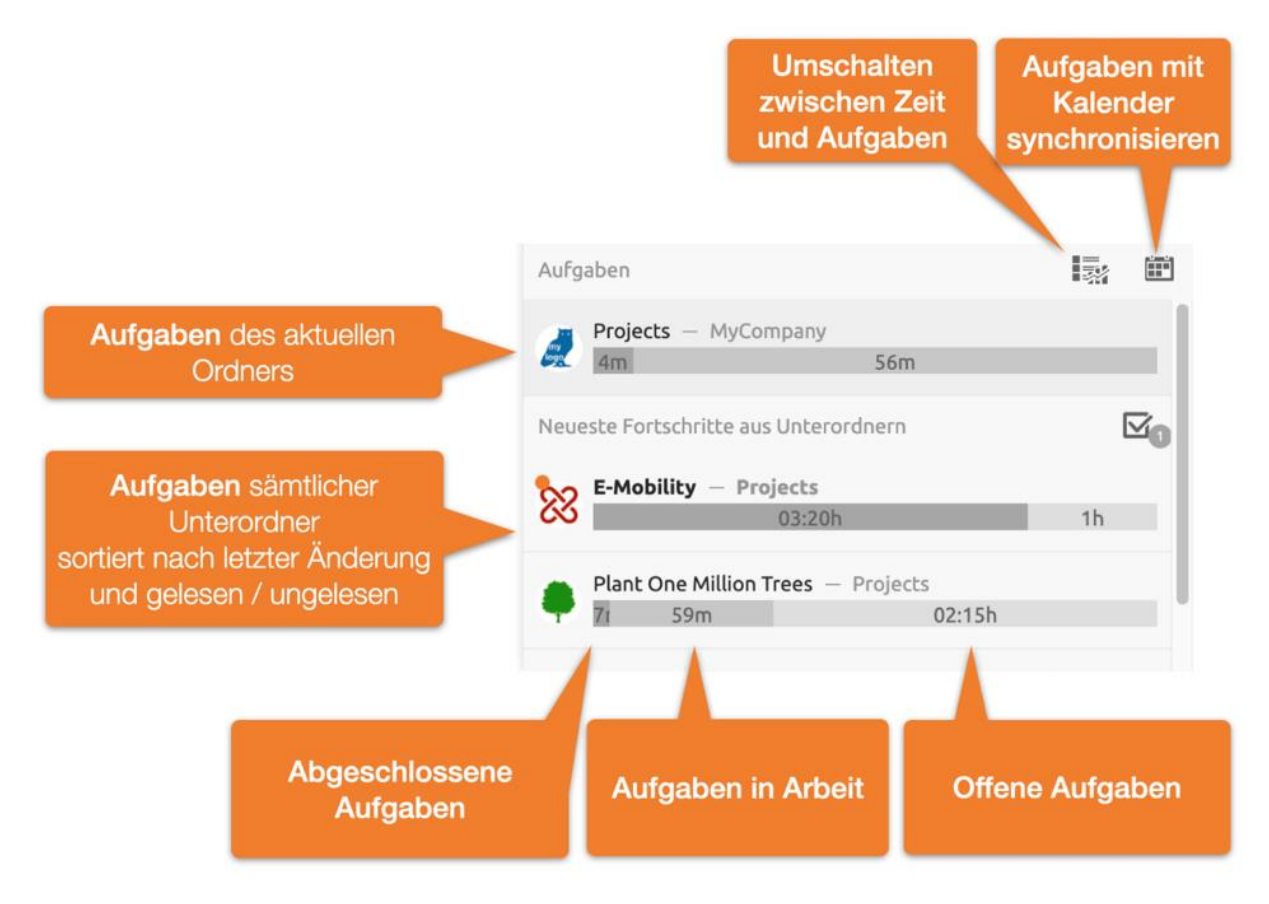

*Figura 68: Resumen de tareas y barra de progreso*

En la parte superior, se muestra el progreso de la lista de tareas de la carpeta actual. Debajo están las últimas tareas de todas las subcarpetas. Las últimas tareas de las subcarpetas se dividen de nuevo entre las no leídas y las leídas. Las tareas no leídas aparecen en la parte superior y las leídas en la inferior. Al hacer clic en un elemento de progreso se abre la lista de tareas correspondiente y se pasa a la subcarpeta correspondiente.

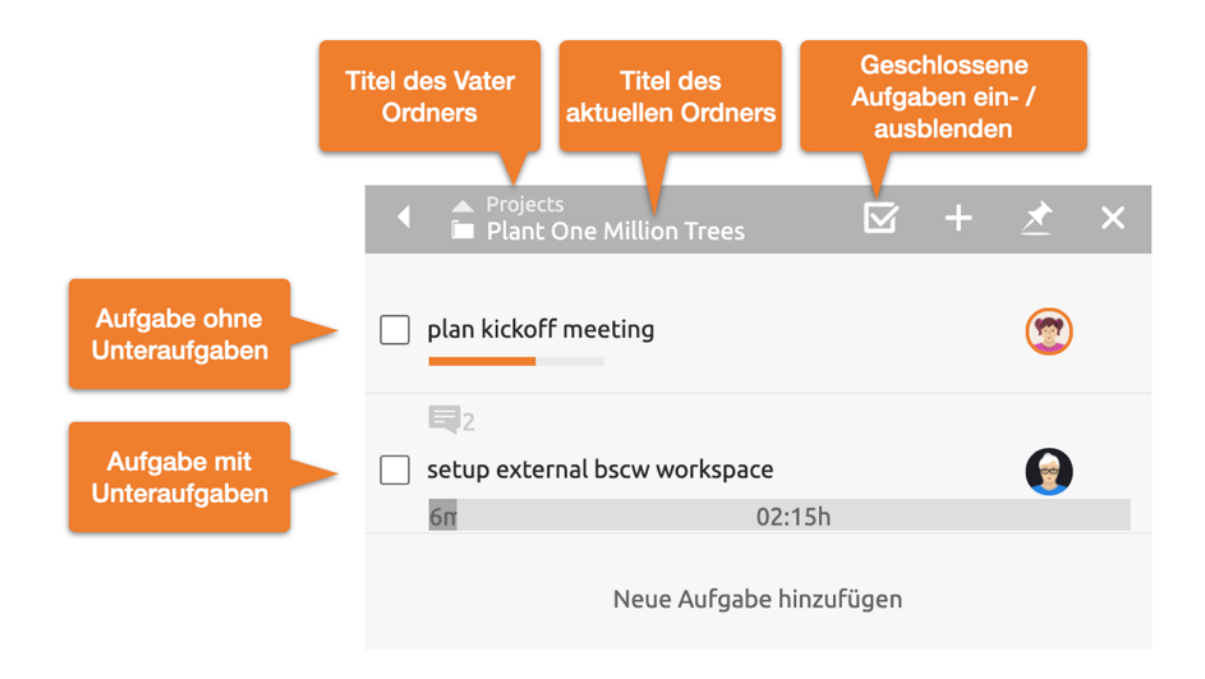

### *Figura 69: Lista de tareas*

La lista de tareas se compone de la cabecera de la lista y de las tareas contenidas en esta carpeta. Si las tareas contienen, a su vez, subtareas, esto se indica mediante un resumen del progreso de las tareas cerradas (izquierda), en curso (centro) y abiertas (derecha).

Cada tarea puede contener cualquier objeto BSCW, por ejemplo, documentos, mensajes, citas, una agenda o un banner. En el elemento de la tarea, cualquier contenido se muestra de la siguiente manera. Un clic en uno de los iconos de visualización o en un área libre del elemento de la tarea abre el contenido de una tarea.

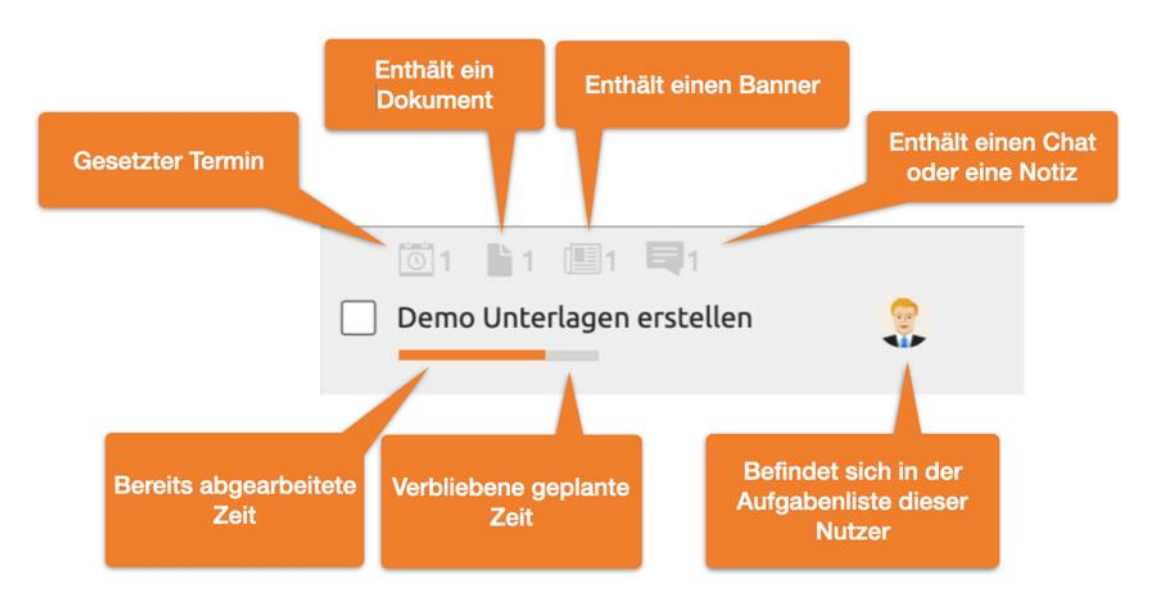

### *Figura 70: Elemento Tareas*

El *título se* muestra en el centro de un elemento de la tarea. Se puede editar directamente con un clic del ratón. La barra debajo del título de la tarea muestra en gris la duración estimada y el tiempo ya completado. Los tiempos completados o la *duración estimada* pueden ajustarse haciendo clic en la barra de progreso o a través del menú Duración estimada.

*Nota:* Al crear nuevas tareas, la duración estimada también puede establecerse mediante el teclado. Para ello, termine de introducir el título con ctrl+Enter (cmd+Enter) para abrir el *cuadro de diálogo Duración estimada.* En el más allá el foco está en el campo de entrada de la duración. La unidad de tiempo puede seguir ajustándose con los atajos de teclado "h" o "m".

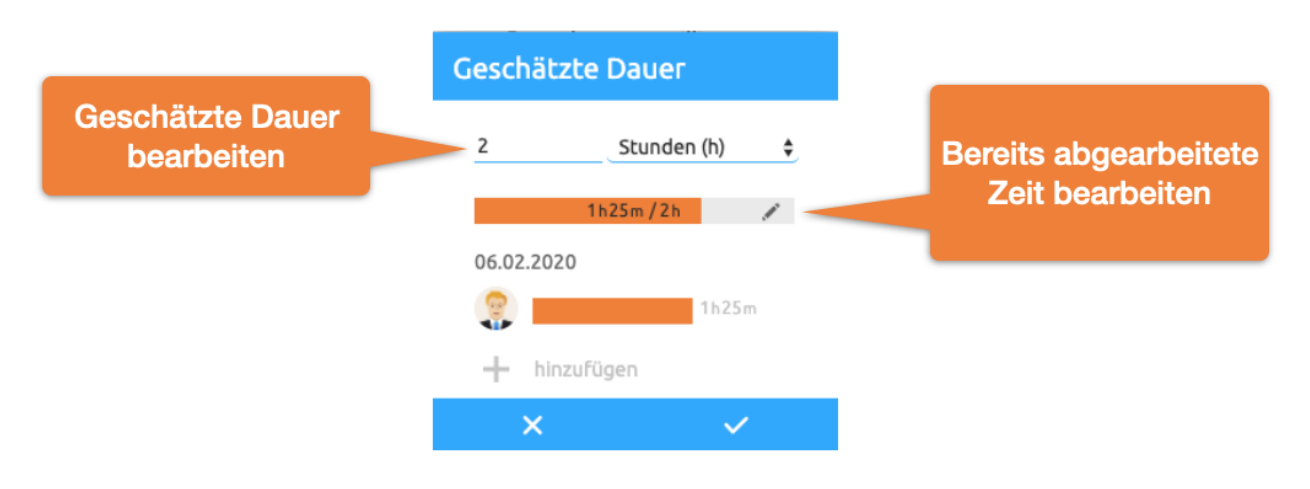

*Figura 71: Editar la duración estimada*

Si el puntero del ratón está sobre un elemento de la tarea, se hacen visibles otras opciones de edición.

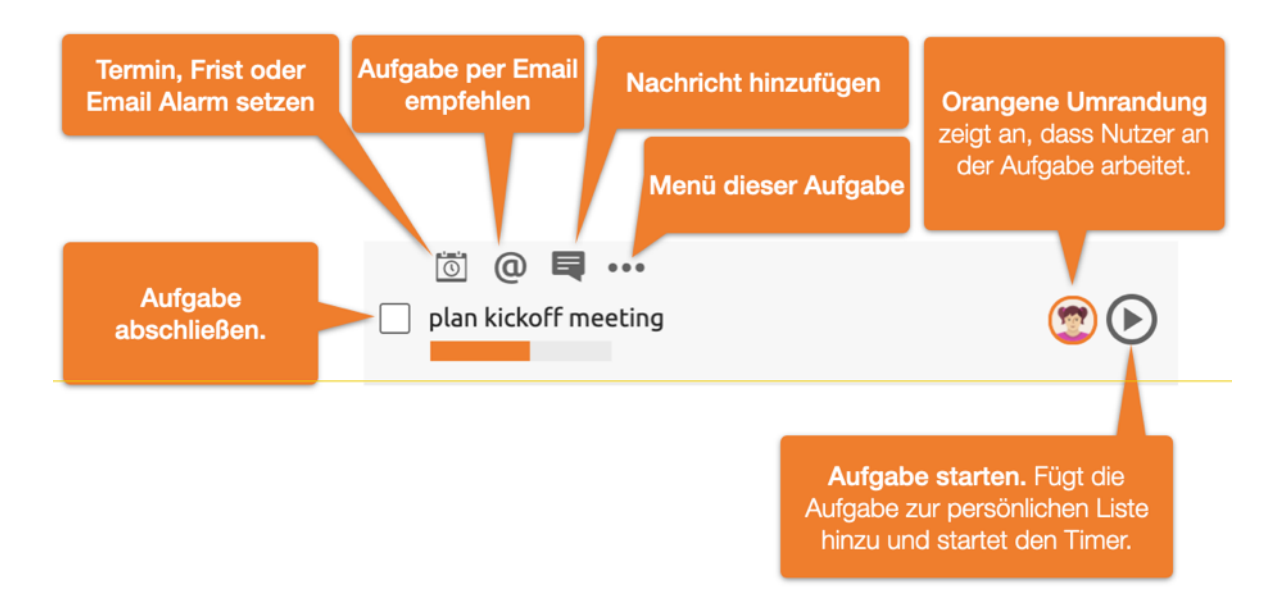

*Figura 72: Elemento de la tarea con el ratón sobre el elemento*

Puede añadir una cita a cada tarea. En función de la hora de la cita y de la duración estimada, también se puede mostrar en su calendario.

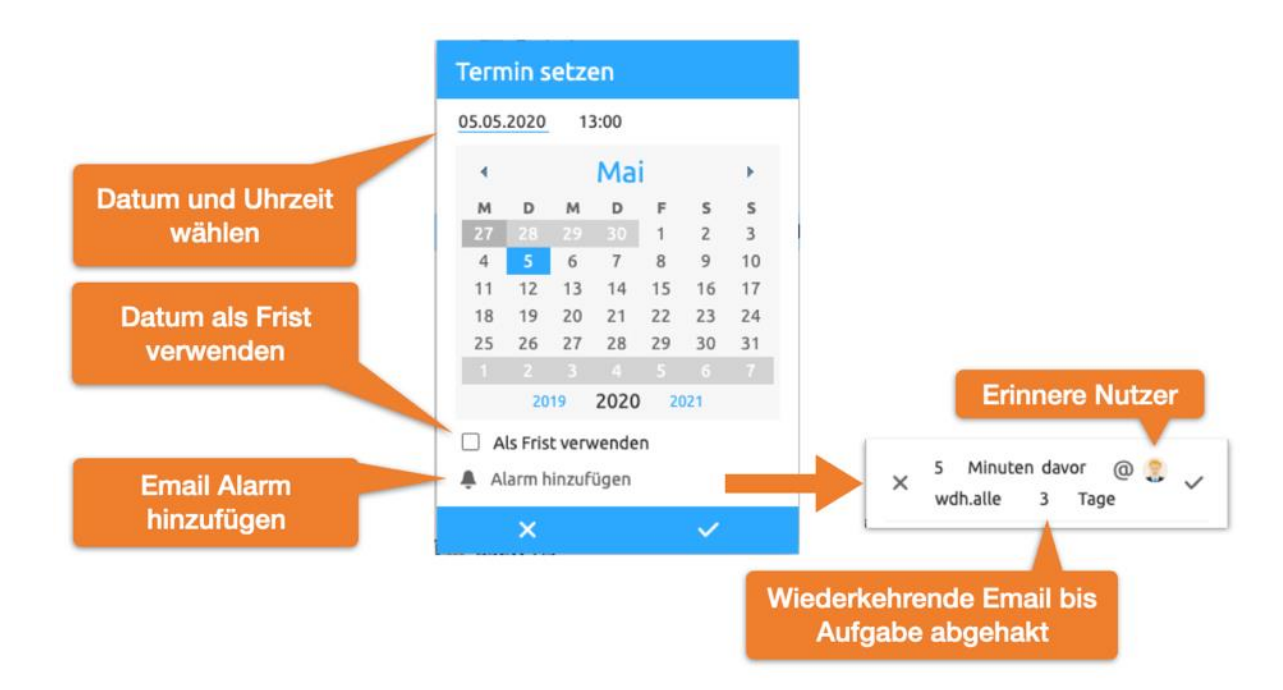

*Figura 73: Establecer un plazo o límite de tiempo*

Añade una alarma a una cita para asegurarte de que la tarea se completa. Aquí es posible establecer recordatorios recurrentes por correo electrónico en un intervalo determinado después de que la cita haya expirado hasta que la tarea se marque.

Ordenar las tareas mediante DragNDrop. Cada área libre de un elemento de tarea sirve como área de arrastre. Una línea azul marca la posición de inserción.

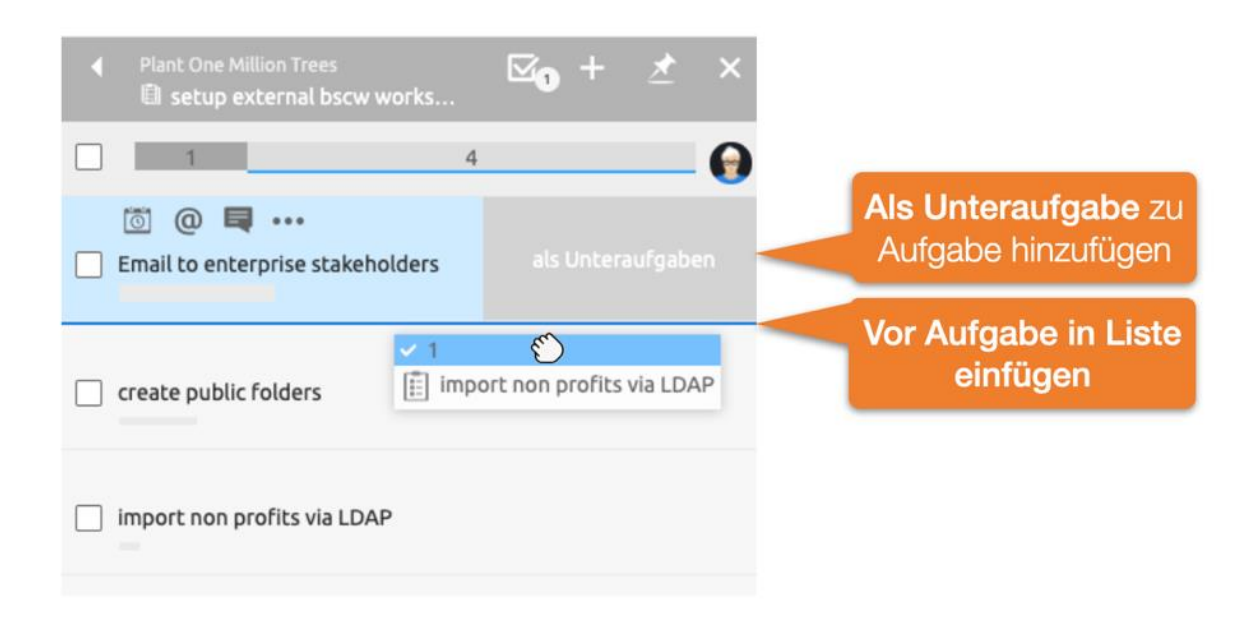

*Figura 74: Lista de tareas DragNDrop*

*Nota:* También puede arrastrar las tareas a otras tareas y soltarlas *como subtareas.* Para ello, arrastre la tarea al área de *subtareas* en el lado del elemento de destino.

Asigna tus propias tareas arrastrándolas y soltándolas en tu *lista personal de tareas.* Utilice el botón *Iniciar tarea* para registrar el tiempo de trabajo automáticamente.

El menú de tareas proporciona acceso a funciones adicionales para cada tarea. El menú "Más información" proporciona información detallada sobre los derechos de acceso o un historial de eventos.

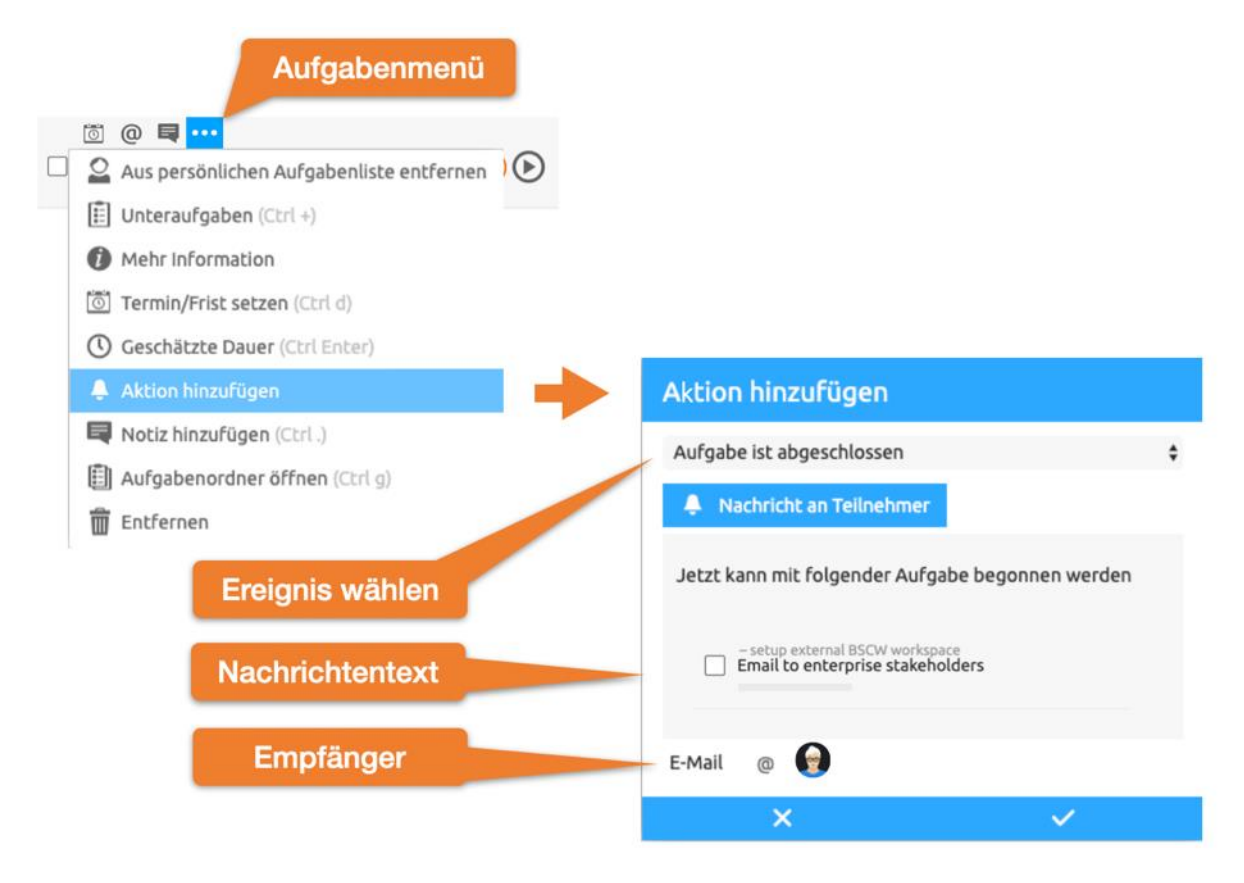

*Figura 75: Notificación por correo electrónico cuando se completa la tarea* 

Añadir menú de acción ofrece la posibilidad de enviar un mensaje a usuarios específicos después de ciertos eventos de la tarea como el cierre, la apertura, el inicio o la detención de la tarea. Estos mensajes también pueden incluir otros objetos BSCW, como se muestra en [Figura 16:](#page-18-0)  [Notificación por correo electrónico cuando se completa la tarea](#page-18-0) 

### **12.1.1 Lista de tareas personales**

Utiliza tu lista personal de tareas para hacer tu día más eficiente. Se recomienda planificar las próximas tareas al comienzo de la jornada laboral. Utilice DragNDrop para ordenar la lista de tareas.

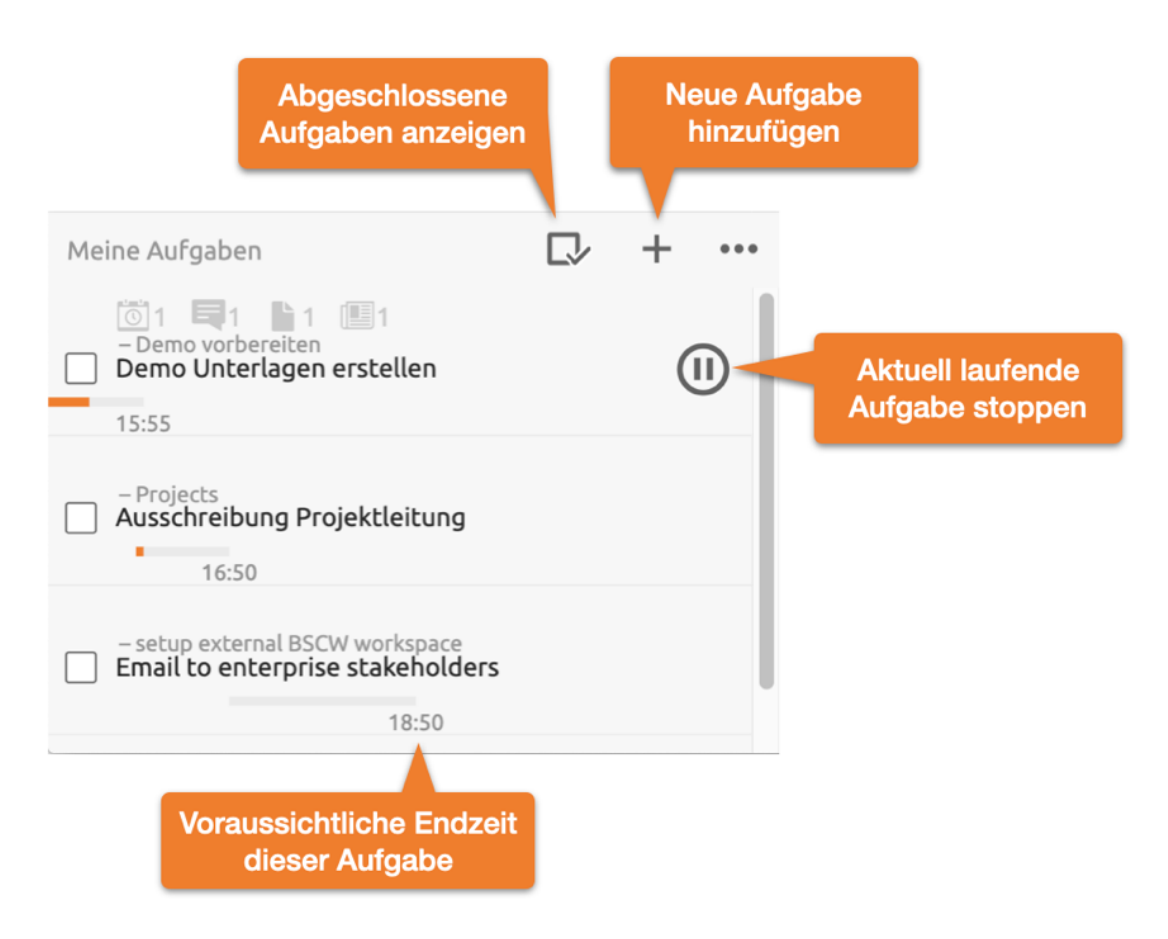

*Figura 76: Menú del Elemento Tareas*

La lista de tareas personales también muestra la hora estimada de finalización de las tareas en función de las horas programadas. Si inicias una tarea, ésta se mueve automáticamente a la parte superior de la lista.

# **12.2 Carpetas en funcionamiento**

### Carpeta en funcionamiento

### proceso empresarial lineal

Las carpetas de flujo son carpetas con una funcionalidad especial: con una carpeta de flujo, puede emular un proceso empresarial en el que los documentos siguen un flujo de procesamiento específico y pasan de un usuario a otro para su procesamiento. A cada carpeta de flujo se le asigna una serie de tareas que deben ser completadas por los usuarios designados en el orden especificado. Las carpetas de flujo pueden contener objetos de todos los tipos posibles, por ejemplo, otras carpetas, documentos o foros de discusión.

Una carpeta de flujo sigue su flujo de procesamiento al ser reenviada. La carpeta de flujo y, por lo tanto, los documentos u otros objetos contenidos en ella se remiten a los usuarios de la lista de tareas en secuencia. El flujo de procesamiento de la carpeta de flujo puede - dependiendo de cómo se defina - también bifurcarse a una de varias estaciones después de procesar una tarea, dejando así al usuario que procesa la tarea la elección de a qué usuario se debe reenviar la carpeta de flujo a continuación.

Una carpeta de flujo es accesible para el agente responsable en ese momento a través de su lista de tareas personal. Tras el reenvío, la carpeta de flujo desaparece de esta lista y el agente sólo tiene acceso a la carpeta de flujo si también es miembro de la carpeta de flujo - las carpetas de flujo también son espacios de trabajo que pueden tener varios miembros.

Independientemente del puesto de tratamiento actual, los miembros de la carpeta de flujo pueden informarse sobre su estado, modificar el contenido así como las tareas y también reenviar la carpeta de flujo si el responsable actual no reacciona.

### **12.2.1 Crear y modificar carpetas de ejecución**

### Tarea en carpetas en ejecución

### Carpeta de ejecución, crear

Para crear una nueva carpeta de ejecución, proceda como sigue.

- <span id="page-194-0"></span>• Seleccione Nueva carpeta de ejecución en el menú superior. El formulario de acción *"Nueva carpeta de ejecución"* tiene tres pestañas "General", "Tareas" y "Versionado automático".
- En la pestaña "General", introduzca el nombre y las etiquetas opcionales y la descripción de la nueva carpeta de ejecución.
- En la pestaña "Tareas" se introducen las tareas de la carpeta de ejecución.
	- Haga clic en [Añadir nueva tarea] para crear una nueva tarea. En el formulario de la tarea, introduzca el nombre y, opcionalmente, las etiquetas y la descripción de la tarea.

En *Reenviar a se* determina la siguiente estación en el proceso de la carpeta de flujo. La configuración por defecto es que la carpeta de flujo se reenvía a los agentes de la siguiente tarea de la secuencia. También puede permitir que la carpeta de flujos se reenvíe a otra estación o a una de varias estaciones.

Por último, selecciona uno o varios usuarios para que sean responsables de la tarea, al igual que invitaría a los miembros a un espacio de trabajo.

- Contraiga la tarea haciendo clic en el triángulo de la esquina superior izquierda del formulario de la tarea.
- Proceda a añadir nuevas tareas haciendo clic en [Añadir nueva tarea].
- En la vista colapsada y compacta, las tareas están numeradas. Si se ha desviado de la secuencia estándar de procesamiento de las tareas, los números de tarea que aparecen después del nombre de la tarea indican a qué tarea o a cuál de varias tareas se reenvía la carpeta de flujo.
- Utilice las flechas  $\bullet \bullet \bullet$  para cambiar el orden de las tareas, y  $\bullet$  eliminar las tareas ya creadas.
- Puede modificar las propias tareas desplegándolas (haga clic en ) y cambiar todos los detalles en el formulario de la tarea como desee: Nombre, descripción, próxima estación, persona responsable.
- En la pestaña "Control de versiones automático" puede establecer un control de versiones para la nueva carpeta de ejecución y sus subcarpetas, con la consecuencia de que todos los documentos recién creados se [ponen automáticamente bajo control de versiones.](#page-137-0)
- Haga clic en [Aceptar] para crear la nueva carpeta de ejecución.

Después de crear la nueva carpeta de flujo, ahora puede añadir a la carpeta de flujo documentos u otros objetos que sean importantes para la misma.

Como miembro de la carpeta de ejecución, puede cambiar la carpeta de ejecución en cualquier momento. Esto no sólo afecta al contenido de la carpeta de flujo, sino también a sus tareas. Puede definir nuevas tareas, eliminar tareas, cambiar la secuencia de las tareas o redefinir tareas individuales, lo que incluye también al agente responsable. La modificación de la carpeta de flujo también es posible para el agente responsable de la tarea actual.

- Seleccione Cambiar propiedades nen el menú contextual de la carpeta de flujo que desee modificar. El formulario de acción para cambiar las carpetas de flujo funciona exactamente igual que el formulario para crear carpetas de flujo que describimos [anteriormente.](#page-194-0)
- Recuerde ampliar tareas que desea modificar en la pestaña "Tareas".

También puede *copiar* una carpeta de ejecución incluyendo sus tareas. El estado del procesamiento de las tareas *no* se copia: el estado de una carpeta de ejecución copiada es el anterior al primer inicio. Sin embargo, esto sólo afecta a las tareas; ¡el contenido de la carpeta de ejecución se copia en su estado actual!

### **12.2.2 Carpetas de inicio y avance de carrera**

Reenvío de carpetas de ejecución

Carpeta en funcionamiento, inicio

### Carpeta Run, adelante

### **Iniciar carpetas de ejecución**

Una vez almacenado el material pertinente en la carpeta de flujo, se puede empezar a procesar las tareas de una carpeta de flujo reenviando la carpeta de flujo a los usuarios responsables de la primera tarea, es decir, la que encabeza la lista.

- Seleccione Adelante <sup>n</sup>el menú contextual de la carpeta de ejecución. En el formulario de acción, puede notificar el inicio a dos grupos de personas:
	- o El gestor de la carpeta de ejecución y los demás usuarios responsables de la tarea actual, y
	- o Los usuarios que son responsables de la siguiente tarea y a los que se reenvía la carpeta de flujo.

Al iniciar la carpeta de ejecución, el primer grupo de personas está formado por el gestor de la carpeta de ejecución (probablemente tú mismo) y los demás miembros de la carpeta de ejecución (en este contexto, "tarea actual" significa iniciar la carpeta de ejecución. El segundo grupo de personas está formado por los usuarios responsables de la primera tarea de la carpeta de ejecución.

Puedes añadir un comentario personal al mensaje automatizado.

• Confirme con [OK].

Esta acción introduce la carpeta de flujo en la *bandeja de entrada de documentos* del agente o agentes responsables de la primera tarea.  $\Box$  Puede encontrar la bandeja de entrada de documentos en su árbol de navegación.

### **Carpetas de avance**

Una vez iniciada la carpeta de flujo, ésta aparece en la lista de tareas personales de los usuarios responsables de la primera tarea. A continuación, estos usuarios pueden ejecutar la tarea, por ejemplo, editando el material de la carpeta de flujo o añadiendo nuevos documentos, y luego reenviar la carpeta de flujo a su siguiente estación. Los usuarios responsables de la siguiente tarea siguen ejecutando su tarea y reenvían la carpeta por turno. Si no hay ninguna tarea siguiente, el reenvío termina el procesamiento de la carpeta de flujo.

Como usuario responsable de una tarea en una carpeta de flujo, encontrará la carpeta de flujo en su lista de tareas personal. Es posible que se le haya -notificado por correo electrónico que ha llegado la carpeta de ejecución. Una vez que haya completado la tarea, reenvíe la carpeta de flujo a su siguiente estación de la siguiente manera.

- Seleccione Reenviar<sup>n</sup>el menú contextual de la carpeta de flujo.
- En el formulario de acción, puede notificar el reenvío a) al administrador de la carpeta de ejecución y a otros usuarios que también pueden ser responsables de la tarea actual y b) a los usuarios responsables de la *siguiente* tarea. Puede añadir una nota de procesamiento adicional a la notificación generada automáticamente.
- En *Reenviar a,* se especifica la siguiente tarea y la persona o personas responsables. Si son posibles varias tareas como siguiente estación de la carpeta de flujo, puede seleccionar usted mismo a qué tarea debe remitirse la carpeta de flujo a continuación.

Si no hay ninguna tarea siguiente, esto se indica con la carpeta de *fin de flujo.* 

Al reenviar la carpeta de flujo, se declara que la tarea actual está terminada. La carpeta de flujo desaparece de su lista de tareas personales y también de las listas de tareas personales de otros usuarios que también pueden haber sido responsables de esta tarea. Antes de reenviar, debe asegurarse de que la tarea ha sido realmente completada, por ejemplo, que un documento solicitado ha sido creado y cargado en la carpeta de flujo, o que un documento en la carpeta de flujo ha sido revisado de acuerdo con la tarea.

Qué más debes saber sobre la edición de carpetas de ejecución:

Si elimina la carpeta de flujo de su lista de tareas personales, será eliminado como agente responsable de la tarea actual. Ya no tiene acceso a la carpeta de flujo.

No sólo los agentes responsables de la tarea actual pueden reenviar una carpeta de flujo, sino también los miembros de la carpeta de flujo. De este modo, retiran la tarea actual del usuario o usuarios responsables y reenvían la carpeta de flujo en su estado actual al procesador o procesadores responsables de la siguiente tarea.

Cuando se completa la última tarea y no hay una siguiente, la carpeta de ejecución está terminada. Una carpeta de ejecución terminada puede ser reutilizada. Después de una posible revisión de su contenido o de sus tareas, puede ser reiniciada por un miembro reenviándola.

### **12.2.3 Estado e -historial de la carpeta de ejecución**

Estado de las carpetas de ejecución

### Historia, de las carpetas en funcionamiento

### Historial de la carpeta de ejecución

La tarea actual y el agente o agentes responsables de la misma se muestran con la descripción de la carpeta de flujo. La falta de esta información significa que la carpeta de flujo aún no se ha iniciado o que su flujo ya ha terminado. La página de información de una carpeta de flujo

muestra sus tareas. Aquí también se puede reconocer la tarea actual por el hecho de que la persona responsable está anotada en **negrita.** 

El historial de un expediente de circulación describe todo el historial de un expediente de circulación, es decir, quién y cuándo ha remitido el expediente de circulación y, en su caso, con qué nota de tratamiento. El historial de la carpeta de flujo no muestra la tarea actual.

Abra la página de información a través del menú contextual de  $\bigcirc$ 

# **12.3 Publicación de documentos**

Publicación de documentos

### Liberación (de documentos)

La liberación de documentos se utiliza en la producción de documentos que deben cumplir una determinada norma de calidad. Después de crear y editar un documento, uno o varios responsables lo comprueban y finalmente lo liberan o rechazan. En caso de rechazo, el proceso también puede repetirse varias veces tras el reprocesamiento.

En BSCW, la liberación de documentos se define para documentos individuales o carpetas enteras especificando los pasos individuales de la revisión y las personas encargadas de ella. Si se define el uso compartido de documentos para una carpeta, se aplica a todos los documentos de esa carpeta y de todas sus subcarpetas.

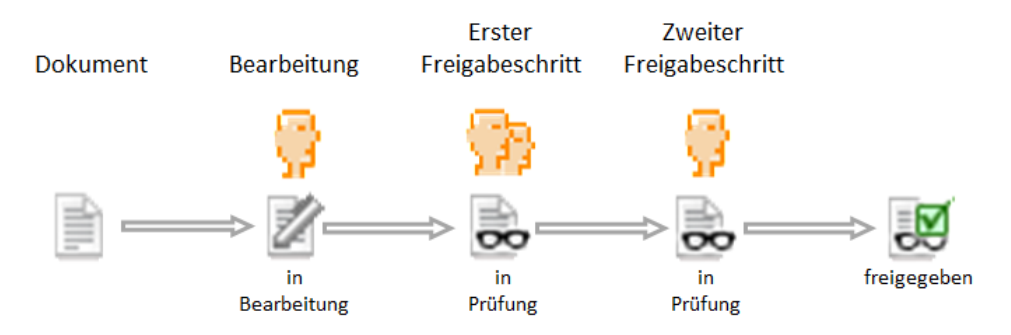

*Figura 77: Liberación de documentos (representación esquemática, 2 pasos de liberación)*

Una vez definido el proceso, la liberación de un documento puede ser iniciada por un miembro de la carpeta en la que se encuentra el documento. El documento se coloca bajo el control de versiones y se bloquea su edición mientras dure la revisión. Las personas involucradas en la revisión del documento reciben una -notificación por correo electrónico cuando la revisión está prevista y pueden ahora revisar el documento y aceptarlo o rechazarlo. Los pasos individuales del proceso de aprobación se ejecutan uno tras otro. Si un documento es aceptado en el último paso, queda liberado. El rechazo del documento en cualquiera de los pasos finaliza el proceso de liberación y el documento puede ser procesado de nuevo y sometido al proceso de liberación una vez más. El iniciador del proceso de liberación también es -notificado de la liberación o el rechazo por -correo electrónico.

### **12.3.1 poner los documentos en libertad**

Documento, colocar bajo liberación

### **12.3.1.1 Determinar el proceso de liberación**

Liberación (de documentos), definir

### Liberación de documentos, set

Sólo puede colocar carpetas o documentos individuales en la opción de compartir si usted es el *administrador* del espacio de trabajo en el que se encuentra la carpeta o el documento.

Se coloca una carpeta completa y, por tanto, los documentos que contiene, bajo liberación si, por ejemplo, se desea definir un procedimiento de liberación estándar que se aplique a todos los documentos de una carpeta concreta. Para ello, proceda como sigue.

- Seleccione <sup>n</sup>Cambiar propiedades en el menú contextual de la carpeta y vaya a la pestaña Compartir documentos del formulario de acción (si esta sección no aparece, no es un administrador). También puede especificar el proceso de compartición al crear una carpeta.
- Ahora tiene la opción de definir su propio proceso de liberación (opción "Definir proceso de liberación"). Si ya se ha definido un proceso de liberación para la carpeta principal, puede adoptar este proceso (opción "Adoptar configuración").
- Para definir su propio proceso de aprobación, seleccione la opción correspondiente. En primer lugar, determine si el proceso de liberación debe iniciarse automáticamente cuando se cargue o inserte un documento en la carpeta. Esto se indica, por ejemplo, si la carpeta no debe contener borradores, sino sólo versiones finales de documentos para su publicación.
- A continuación, haga clic en [Añadir paso a compartir].
	- Opcionalmente, introduzca una descripción del paso de liberación.
	- Especifique si, en el caso de que haya varios revisores, basta con la revisión de uno de ellos o si todos los revisores de este paso deben aceptar un documento para que se considere aceptado (en el caso del rechazo, *siempre basta con* un revisor para rechazar un documento).
	- Por último, determine los revisores, es decir, los usuarios encargados de revisar un documento en este paso.

*Nota:* Los revisores no tienen que ser miembros del espacio de trabajo donde se encuentran los documentos a revisar. Se les da acceso por separado a dichos documentos para la revisión.

Un mismo usuario *no puede* participar en la revisión de un documento más de una vez.

- Repita la adición de los pasos de liberación tantas veces como desee.
- Utilice las flechas  $\bullet$   $\bullet$  para cambiar el orden de los pasos, y  $\bullet$  para eliminar los pasos ya creados.
- Puede cambiar los pasos individuales expandiéndolos (haga clic en  $\triangleright$ ) y cambiar toda la información como desee: Descripción, revisor individual suficiente o no, y revisores responsables.
- Haga clic en [Aceptar] para establecer el proceso de compartición de la carpeta.

Después de haber configurado el proceso de compartición de la carpeta, puede iniciar este proceso de compartición para todos los documentos que ya están en la carpeta. La compartición se inicia *automáticamente* para los documentos cargados o insertados, si así lo has configurado. A [continuación s](#page-199-0)e describe el proceso de publicación de documentos.

También puede colocar documentos individuales bajo liberación, por ejemplo, para especificar un proceso de liberación que difiere del procedimiento estándar para una carpeta. El procedimiento es el mismo que para las carpetas.

- Seleccione (<sup>n</sup>Cambiar propiedades en el menú contextual del documento y vaya a la pestaña Compartir documento del formulario de acción (si esta sección no aparece, no es un administrador).
- Defina el proceso de liberación haciendo clic primero en el botón de opción "Definir proceso de liberación".
- Continúe haciendo clic en [Añadir paso de compartición] para definir su proceso de compartición como se ha descrito anteriormente para las carpetas.

### **12.3.1.2 Cambiar el proceso de liberación**

### Liberación (de documentos), cambio

### Liberación de documentos, cambio

Como gestor, también puede cambiar el proceso de aprobación de los documentos y carpetas en cualquier momento, pero no de los documentos que están en revisión.

- Seleccione (<sup>n</sup>Cambiar propiedades en el menú contextual de la carpeta o el documento cuyo proceso de compartición desea cambiar, y vaya a la pestaña Compartición de documentos del formulario de acción (si esta sección no aparece, no es un administrador).
- Ahora tienes varias opciones:
	- La opción "Sin proceso de compartición" permite especificar que no se aplique el proceso de compartición establecido para la carpeta principal.
	- Con la opción "Aplicar configuración" puede aplicar el proceso de liberación de la carpeta principal y, por tanto, también sobrescribir un proceso de liberación que se aplique al documento o a la carpeta.
	- Con la opción "Definir proceso de liberación" puede definir un nuevo proceso o modificar el proceso de liberación existente cambiando, añadiendo, eliminando o moviendo los pasos de liberación.
- Haga clic en [Aceptar] para establecer el proceso de compartición modificado para la carpeta o el documento.

Si ha cambiado el proceso de aprobación de una carpeta, ahora se aplica a todos los documentos y carpetas que contiene, a menos que haya especificado un proceso de aprobación para estos documentos y carpetas individualmente. Incluso si un documento ya está en revisión, el proceso de liberación se mantiene tal y como se estableció cuando se inició la liberación, incluso en el caso de una nueva revisión tras el rechazo.

### <span id="page-199-0"></span>**12.3.2 liberar documentos**

Liberación (de documentos), inicio

Liberación de documentos, inicio

### Documento, liberación

Puede reconocer los documentos para los que se ha definido un proceso de liberación por el hecho de que la entrada Liberación <sup>n</sup>aparece en el menú contextual. En la página de información del documento o de su carpeta principal, puede ver los pasos del proceso de publicación y los

revisores responsables. Si ha activado las columnas "Estado" o "Progreso" en la vista detallada de la carpeta, "En proceso" aparece en estas columnas y  $\mathbb{Z}$  en los documentos para los que se ha definido un proceso de liberación.

Cada miembro de la carpeta en la que se encuentra dicho documento puede iniciar el proceso de aprobación. Esto suele ocurrir cuando se ha terminado de editar el documento.

- Seleccione <sup>(A</sup>lniciar liberación en el menú contextual del documento.
- Puede añadir una nota a esta acción, que se adjuntará al documento y será visible para los revisores en el proceso de aprobación.
- Haz clic en [Aceptar] para empezar a compartir.

Ahora el documento se pone bajo [control de versiones, s](#page-132-0)i no se ha hecho ya, y se bloquea para su posterior edición. El documento aparece en las listas de tareas de los revisores responsables del primer paso de la publicación. A estos revisores también se les notifica por -correo electrónico que está pendiente la -revisión del documento en cuestión.

En el resumen de la carpeta, el inicio del proceso de aprobación del documento es visible por la indicación "en revisión" en la columna "Estado" y el símbolo en la columna "Progreso"  $\frac{1}{\sqrt{2}}$ . No olvide activar las columnas "Estado" o "Progreso" en la vista de carpetas.

Después de iniciar el proceso de liberación, se espera a ver cómo resulta el cheque. La página de información del documento muestra el estado actual y el paso de comprobación que se está realizando. Se le notificará por -correo electrónico el resultado de la comprobación. La columna de estado y progreso del documento en la vista general de la carpeta muestra "liberado" y  $\frac{1}{\sqrt{2}}$ o "rechazado" y  $\mathbb{R}$ . Cuando el documento se libera o se rechaza, el estado de la versión también se establece como "liberado" o "rechazado".

Durante la revisión, el documento está bloqueado para su edición. Sin embargo, como iniciador del proceso de liberación o gestor de la carpeta, puede cancelar la liberación en cualquier momento

Seleccione <sup>n</sup>Cancelar liberación en el menú contextual del documento. También puede añadir una nota a esta acción para los demás participantes. En la columna de estado y progreso del documento en la vista general de la carpeta, aparece "cancelado" y  $\frac{1}{2}$ .

Una vez cancelado o finalizado el proceso de liberación, el documento puede volver a editarse. Después, se puede volver a iniciar el proceso de liberación,

• seleccionando Reiniciar Compartir en el menú contextual del documento.

También es posible realizar una nueva liberación de documentos si, por ejemplo, los requisitos de calidad para la liberación del documento han cambiado.

Si participa en el proceso de publicación como revisor, recibirá las notificaciones correspondientes por correo electrónico. Los documentos a revisar aparecen en su árbol de navegación en la **U** bandeja de entrada de documentos.

• Seleccione Aceptar documento en el menú contextual del documento cuando esté satisfecho con el mismo. También puede hacer clic en el icono de la columna de progreso del documento como acceso directo. Añade una nota opcional a tu acción. Dependiendo de cómo se defina el proceso de aprobación, es posible que otros revisores tengan que aceptar antes de que el documento pueda pasar al siguiente paso de aprobación. Una vez que el documento ha superado con éxito el último paso de aprobación, se considera liberado.

- Seleccione Rechazar documento en el menú contextual del documento si tiene alguna objeción, que también debería expresar en una nota para los editores. El documento tiene ahora el estado "rechazado" y puede ser editado y sometido de nuevo al proceso de liberación.
- Seleccione Delegar revisión (A en el menú contextual del documento si no desea realizar la revisión de este documento usted mismo, y seleccione uno o más sustitutos en el formulario de acción. De nuevo, puede añadir un comentario a su acción, que se enviará a los delegados con la notificación por correo electrónico. La delegación sigue vigente para la revisión de este documento, incluso si el proceso de aprobación se cancela y se reinicia.

Después de que usted, como revisor, haya aceptado o rechazado el documento o haya delegado la revisión, el documento desaparece de su lista de tareas.

# **13Importación/exportación**

# <span id="page-201-0"></span>**13.1 Archivar y transferir objetos**

Archivo zip Archivo del alquitrán Archivo de objetos Compresión Codificación Extracto de los archivos Importar, desde documentos Importar, desde carpetas Documento, archivo Documento, importación Documento, extracto de archivo

Se crea un *archivo para* transferir muchos o muy grandes archivos de la forma más rápida y económica posible. Se trata de transformar las copias de un conjunto de objetos (carpetas, documentos, foros de discusión, etc.) en un documento compacto que ahorra espacio de almacenamiento y tiempo de transferencia. También puede codificar el documento de archivo resultante, normalmente con el objetivo de reducir aún más el tamaño del archivo.

Puede archivar objetos en BSCW para subir el archivo a su ordenador local y extraer los archivos originales allí o para enviar el archivo, así como empaquetar archivos y carpetas en su ordenador local en un archivo (Zip o Tar) para subirlo a un espacio de trabajo de BSCW y

extraer estos archivos y carpetas allí. También puede archivar espacios de trabajo BSCW completos para volver a extraerlos más tarde en el mismo u otro servidor BSCW.

Al archivar, puede archivar opcionalmente también los metadatos de BSCW. El archivo opcional de metadatos en forma de archivo XML proporciona información adicional sobre los objetos archivados y puede ser evaluado automáticamente por otros programas. Al extraer un archivo creado con metadatos en un servidor BSCW versión 5.0 o superior, los objetos archivados se restauran con sus metadatos almacenados.

A la hora de archivar, hay que tener en cuenta que no todos los objetos BSCW pueden ser archivados y que no todos los metadatos BSCW, como el historial de eventos, los archivos adjuntos o las valoraciones, se archivan, es decir, que no es posible un archivo completamente sin pérdidas. Los detalles sobre los [tipos de objetos archivables y](#page-203-0) los [metadatos se e](#page-204-0)ncuentran más adelante en esta sección.

Para archivar un conjunto de objetos, proceda como sigue:

- Seleccione las casillas de los objetos de los que desea crear un archivo.
- Abra el menú contextual "Enviar al narchivo" en un elemento seleccionado para llamar al formulario *"Archivo".* Contiene una lista de tipos de archivo que su servidor BSCW puede crear y métodos de codificación que pueden aplicarse al archivo. Los tipos de archivo y métodos de codificación disponibles dependen de la *configuración de su servidor BSCW*.
- Introduzca un nombre para el archivo.
- Determina si quieres guardar el archivo y dónde, seleccionando una opción en "Guardar": sólo descargar, guardar en el portapapeles o guardar en la carpeta actual.
- En "Opciones" puede seleccionar funciones adicionales para la creación del archivo:
	- Active la opción "Crear archivo de índice" si desea que BSCW cree un archivo de índice de las entradas archivadas. El archivo index.html es una tabla de contenidos del archivo que contiene meta información BSCW como las descripciones.
	- Active la opción "Crear archivo BSCW" si desea que BSCW cree un archivo adicional (.bscw) con más información sobre los objetos archivados (los llamados metadatos) en el archivo. Esto permite una extracción sin pérdidas del archivo en otro o incluso en el mismo servidor BSCW. [A continuación se e](#page-204-0)xplica qué metadatos pueden archivarse en absoluto.
	- Active la opción "Incluir las versiones de los documentos en el archivo" si las versiones de los documentos versionados también deben archivarse. Si esta opción no está activada, sólo se incluirá en el archivo la última versión de los documentos versionados.
	- Active la opción "Seleccionar automáticamente el juego de caracteres para los nombres de archivo" si desea que BSCW seleccione automáticamente el juego de caracteres adecuado para codificar los nombres de archivo. Si desactiva esta opción, se utilizará el juego de caracteres Unicode UTF-8, lo que en algunos sistemas operativos puede causar problemas al descomprimir el archivo.
- Seleccione el tipo de archivo que corresponda a la plataforma de su ordenador local y, si es necesario, seleccione la codificación/compresión a aplicar.
- Inicie el archivo con [OK].

En el caso de los archivos más pequeños, aparece el mensaje "Archivado realizado con éxito" con una referencia al archivo y una indicación de los objetos que no se pueden archivar. [A continuación s](#page-203-0)e describen los tipos de objetos que no se pueden archiva[r. S](#page-203-0)i se ha seleccionado la opción de guardar "No guardar, sólo descargar", el archivo creado se ofrece inmediatamente para su descarga.

En el caso de los archivos más grandes, el proceso de archivado se ejecuta en segundo plano. En este caso, aparecerá el mensaje "Archivado en curso" y recibirá un -mensaje de correo electrónico a su -dirección de correo principal cuando el proceso de archivado haya finalizado. Contiene una referencia a la ubicación del archivo y una lista de todos los objetos que no se han podido archivar.

Si se ha seleccionado la opción "No guardar, sólo descargar" para los archivos más grandes, el archivo se adjuntará al correo electrónico de notificación -o, en el caso de archivos muy grandes, se guardará en el portapapeles; en este último caso, la notificación contendrá una referencia al archivo.

*Nota:* Para abrir los archivos descargados en un ordenador local, deben instalarse los programas de extracción necesarios y el navegador web debe estar configurado para lanzar estos programas cuando encuentre el tipo de archivo de un fichero. Si se aplica la codificación, deben instalarse los programas de descodificación adecuados y el navegador web debe estar configurado para lanzar estos programas cuando encuentre el tipo de archivo de un archivo codificado.

Para transferir archivos locales a un espacio de trabajo BSCW utilizando un archivo, proceda como sigue:

- Cree un archivo en su ordenador local con los archivos que desea transferir a su servidor BSCW (archivo zip o tar según su plataforma; un -mensaje de correo electrónico con documentos como adjuntos también puede servir como archivo RFC822).
- Cargue el documento de archivo en uno de sus espacios de trabajo.
- Extraiga los archivos originales a su portapapeles llamando a Extraer nen el menú contextual del documento de archivo.

Para los archivos más pequeños, aparece el mensaje "Archivo extraído" con la lista de objetos extraídos.

Para los archivos más grandes, la extracción se realiza en segundo plano y aparece el mensaje "Extracción en curso". A continuación, se le informará mediante otro mensaje de su navegador cuando se haya completado la extracción.

• Los objetos extraídos en el portapapeles pueden pegarse en un lugar adecuado de sus espacios de trabajo después de la extracción.

### <span id="page-203-0"></span>**Tipos de objetos archivables y no archivables**

Se pueden archivar los siguientes tipos de objetos:

Carpeta Documentos Listas de contactos y contactos Calendario y fechas Blogs y foros de debate con notas Carpeta del sitio web

### Objetos URL y carpetas RSS

Si los metadatos se archivan al mismo tiempo, estos objetos pueden restaurarse esencialmente durante la extracción. En el caso de otros tipos de objetos, como las tareas o las carpetas de ejecución, se pierden muchos detalles durante una extracción posterior.

Los siguientes tipos de objetos no se archivan:

Encuestas, sondeos y sondeos de citas

<span id="page-204-0"></span>Páginas de inicio del espacio de trabajo y sus widgets

### **Metadatos de archivo y no de archivo**

Los siguientes metadatos pueden archivarse opcionalmente (opción "archivo BSCW"):

Nombre, descripción y otros detalles de los objetos archivados

los datos del productor y la fecha de producción

Información específica de BSCW, como el tipo y el número de objeto

Los siguientes metadatos nunca se capturan durante el archivado y ya no están disponibles en BSCW después de extraer un archivo:

Acontecimientos/Historia (aparte de la creación y extracción en sí),

Miembros y derechos de acceso, es decir, los espacios de trabajo se archivan como simples carpetas,

Anexos y evaluaciones,

Configuración del versionado automático de carpetas y documentos,

Bloqueo y versiones de documentos,

Asistentes, recordatorios, etiquetas y atributos personalizados de las citas,

Horas de inicio y fin de los proyectos, fases y tareas,

Responsables, condiciones y detalles de las tareas y carpetas de ejecución.

# **13.2 Convertir documentos**

### Conversión de documentos

### Documentar, convertir

La conversión le ayuda a compartir documentos en un espacio de trabajo cuando no todos los miembros pueden utilizar los mismos programas para editar documentos. Una conversión convierte el formato de archivo dado de un documento en otro formato de archivo que usted o sus socios pueden leer y editar mejor que el formato de origen. El documento original no se ha modificado.

*Nota:* Al igual que los programas de conversión en su ordenador local, las rutinas de conversión en BSCW no pueden traducir todas las características de formatos de archivo específicos a otros formatos *sin pérdidas.* En la medida de lo posible, se le informará de los cambios o pérdidas previstos durante la conversión.

Además, puede *codificar* un documento convertido, normalmente con el objetivo de reducir el tamaño del documento para ahorrar espacio de almacenamiento y tiempo de transmisión. Si codifica los documentos, necesita programas de descodificación adecuados en su ordenador local para que los documentos codificados vuelvan a ser legibles. Asegúrese de que todos los

miembros de su espacio de trabajo tienen instalados los programas adecuados en sus ordenadores locales y han configurado sus navegadores web para que inicien estos programas cuando el navegador encuentre el tipo de archivo de un documento codificado.

Para convertir un documento, proceda como sigue:

- Seleccione Enviar a nuevo formato en el menú contextual del documento correspondiente.
- El formulario *"Convertir"* contiene una lista de formatos a los que BSCW puede convertir su documento. Las flechas de esta lista indican el camino de la conversión: por ejemplo, si una flecha apunta del formato A al formato B, su documento se convertirá primero al formato A cuando se convierta al formato B, y luego al formato B. Esta lista indica los tipos más importantes de posibles pérdidas de información durante la conversión al formato respectivo.
- Introduzca el nombre del documento convertido, seleccione el formato de destino y/o el tipo de codificación/compresión a aplicar y confirme su selección con [OK].
- BSCW coloca el documento convertido en el portapapeles, desde donde puede pegarlo en el lugar adecuado, y muestra un formulario que le permite descargar el documento inmediatamente y que también resume la pérdida de información durante la conversión.

*Nota: Las* rutinas de conversión *no* forman parte del software del servidor BSCW. Deben ser instalados por separado por el administrador de la BSCW. Así, la selección de las rutinas de conversión disponibles en su servidor BSCW la determina el administrador.

# **13.3 Exportar a PDF**

### Exportar, a PDF

### Exportar PDF

Puede exportar vistas de impresión de muchos objetos contenedores, es decir, objetos que pueden contener otros objetos, en formato PDF. Ejemplos de ello son las carpetas y otros tipos de objetos similares como wiki, proyectos o carpetas de ejecución, donde se genera una lista de entradas. En el caso de los foros de debate y los blogs, la vista en PDF también contiene el contenido de las notas y las entradas del blog. En el caso de las listas de contactos, puede especificar qué información de contacto debe incluirse en la vista de impresión.

- Seleccione Enviar a  $\triangle$  archivo (PDF) en el menú contextual del objeto cuya vista de impresión desea exportar como documento PDF. Si falta este elemento de menú, no podrá crear una vista de impresión en PDF para este tipo de objeto.
- Para algunos tipos de objetos se pueden hacer más especificaciones en el menú contextual *"Exportación de PDF". Por* ejemplo, en el caso de las carpetas puede seleccionar si desea incluir también las descripciones de las entradas en la vista de impresión, y en el caso de las listas de contactos puede seleccionar qué información desea incluir en la vista de impresión además del nombre. En el caso de los calendarios, puede seleccionar una vista de impresión (mes, semana, lista) y especificar el período para el que desea imprimir los datos del calendario. Haga clic en [Aceptar] para crear el documento PDF. A continuación, se le preguntará si desea guardar el documento en su ordenador o abrirlo con un programa adecuado.
- Para los tipos de objetos en los que no se requiere más información, como los foros de discusión o los blogs, la vista en PDF se abrirá en un formulario desde el que podrá imprimirlo o guardarlo en su ordenador.

# **13.4 Exportar carpetas y documentos con FTP**

### Exportación, con FTP

La acción "Exportar FTP" permite transferir estructuras completas de carpetas a un servidor FTP, como por ejemplo, todas las carpetas y archivos de un sitio web almacenado en BSCW. Para ello, proceda como sigue:

- Seleccione Enviar al Neervidor FTP en el menú contextual de la carpeta cuyo contenido completo, incluidas las subcarpetas, desea transferir. Las subcarpetas vacías no se transfieren.
- El formulario *"Exportación FTP"* requiere la siguiente información:
	- o Host FTP,
	- o Ruta FTP en el servidor FTP,
	- o ID de usuario FTP,
	- o Contraseña FTP,
	- o Conjunto de caracteres para los nombres de archivos en el host FTP (BSCW utiliza el conjunto de caracteres Unicode UTF-8 para los nombres de objetos).

Todos los parámetros del FTP, excepto la contraseña, se guardan y, por tanto, siguen estando disponibles para futuras transferencias.

También puede exportar un solo documento seleccionando Enviar al Nervidor FTP en el menú contextual del documento. Llamar a esta acción en el menú contextual de una entrada de carpeta tiene el mismo efecto que el descrito anteriormente.

*Nota:* Si repite la acción "Exportar FTP" para el mismo servidor FTP, por defecto sólo se transfieren los documentos que han sido modificados desde la última transferencia. Sin embargo, también puede hacer que se transfieran todos los documentos sin excepción marcando la opción correspondiente.

## **13.5 Cargar por -correo electrónico**

Subir, por correo electrónico

Compartir el correo electrónico para las carpetas

Carga, de documentos

Carga de documentos

Documento, cargar

Carga, múltiples documentos

Como alternativa a la carga de documentos mediante la función de arrastrar y soltar o la acción de nuevo documento, puede enviar mensajes de texto o incluso documentos como archivos adjuntos a una carpeta por -correo electrónico.

Tenga en cuenta que, por razones de seguridad, la carga por -correo electrónico debe ser activada explícitamente por el administrador de su servidor BSCW. Esta opción *no está activada en la* instalación por defecto.

De este modo, se pueden habilitar las carpetas para la recepción de correos electrónicos. Los correos electrónicos pueden enviarse a carpetas o cargarse mediante DragNDrop. La dirección de correo electrónico se encuentra en la *página de información de* la carpeta.

Es aconsejable mostrar los correos electrónicos en el chat. Esto permite combinarlos sin problemas con documentos y notas telefónicas en orden cronológico.

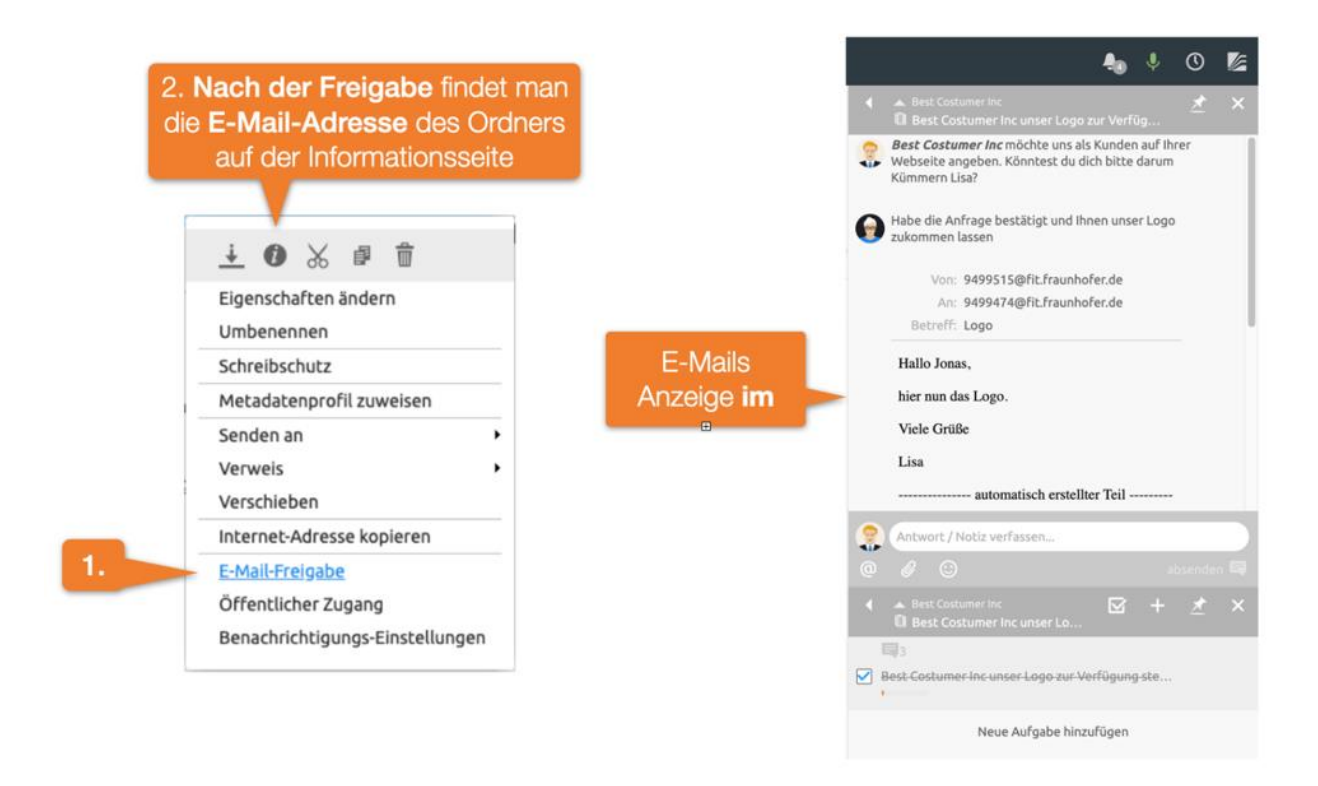

*Figura 78: Añadir banner o imagen de portada*

Para cargar mensajes de texto y documentos en una carpeta a través -del correo electrónico, primero debes compartir la carpeta:

- Seleccione Acceder a $\bigwedge$ -la compartición de correo electrónico en el menú contextual de la carpeta que desea habilitar para la carga por -correo electrónico. Por defecto, esta acción sólo está disponible para los gestores de una carpeta.
- En el formulario *"Cargar por -correo electrónico"* puede definir quién está autorizado a cargar mensajes y documentos por -correo electrónico en su carpeta:
	- o sólo los miembros de esta carpeta;
	- o sólo a los miembros registrados de BSCW aunque no sean miembros de esta carpeta;
	- o cualquier persona, es decir, la carpeta se libera para el acceso del público en general.

También puede especificar en el formulario de acción si los archivos adjuntos de los mensajes de correo electrónico a la carpeta deben extraerse *automáticamente.* En este caso, los archivos adjuntos se guardarán por separado en una subcarpeta y se guardará el desempaquetado manual de los archivos adjuntos con la acción Extraer<sup>n</sup> (véase más [adelante\)](#page-208-0).

Además, puede hacer que se envíe un mensaje con la dirección de la carpeta compartida a todos los miembros de la misma. Esta -dirección de correo electrónico suele ser bscw+folderId@su-servidor-BSCW o bscw-folderId@su-servidor-BSCW dependiendo del -servidor de correo electrónico que se utilice. Se recomienda esperar este mensaje antes de iniciar la carga.

Las carpetas que están habilitadas para la carga de correo electrónico se indican con el icono <u>. ज</u>

Ahora, para subir un mensaje y documentos a la carpeta compartida, haz lo siguiente:

- Redacte un -mensaje de correo electrónico, añada documentos como adjuntos y envíe este mensaje a la dirección de la carpeta. Por supuesto, esta acción también está disponible para todas las personas para las que has compartido la carpeta.
- Si el -mensaje de correo electrónico se envió con éxito a la carpeta, habrá un nuevo objeto del tipo -mensaje de correo electrónico con el asunto del mensaje como nombre o una carpeta con el mismo nombre que contiene el mensaje y los archivos adjuntos si ha activado la opción de desempaquetado automático. Si no se ha introducido ningún asunto, el objeto tiene el nombre de "Mensaje de *nombre de usuario*".
- <span id="page-208-0"></span>• En el primer caso, el nuevo objeto es un documento según la norma de Internet RFC 822, que contiene el texto del -mensaje de correo electrónico así como sus archivos adjuntos (mensaje de tipo MIME/rfc822).
	- Haga clic en el nombre del objeto para -leer el propio mensaje y los posibles archivos adjuntos con un -programa de correo electrónico, o
	- $\bullet$  seleccione Extraer  $\bullet$  el menú contextual del -mensaje de correo electrónico para acceder al mensaje y a sus archivos adjuntos. Esto funciona de la misma manera que para los [archivos.](#page-201-0) El propio mensaje y sus archivos adjuntos se almacenan en una carpeta con el nombre del asunto del mensaje. Tienes varias opciones para elegir dónde poner la carpeta: Su portapapeles (para distribuirlo desde allí a los lugares apropiados de sus espacios de trabajo) o la carpeta actual.
- En este último caso, la carpeta con el nombre del asunto del mensaje contiene el propio mensaje y todos los archivos adjuntos. El mensaje en sí tiene como nombre de nuevo el asunto del mensaje, los adjuntos los nombres de los archivos originales. Además, el mensaje y los archivos adjuntos están numerados como parte del nombre.

BSCW identifica a los usuarios por su dirección de remitente cuando cargan por -correo electrónico. Sólo si esta dirección puede ser asignada a un usuario y la carga por -correo electrónico ha sido liberada para este usuario y la carpeta dirigida, los mensajes y documentos pueden ser cargados a BSCW de esta manera. En caso contrario, la carga será rechazada con el correspondiente mensaje de error. Deberá añadir más -direcciones de correo electrónico a su perfil personal si desea cargar -mensajes de correo electrónico desde diferentes -direcciones de correo electrónico (véase [3.1.4"-Registrar una -dirección de correo electrónico adicional -"](#page-43-0) en la página 44).

También puede bloquear la carga por -correo electrónico de una carpeta en cualquier momento:

Seleccione<sup>n</sup>-Compartir por correo electrónico en el menú contextual de una carpeta que haya compartido, active la opción "bloqueada" en el formulario *"Cargar por -correo electrónico"* y confirme con [OK].

*Precaución: Tenga mucho cuidado* cuando comparta sus carpetas para subirlas por -correo electrónico: el mero hecho de compartirlas con todos los usuarios de su servidor BSCW puede

dar este derecho a miles de personas que normalmente no conoce. Debería considerar con más detenimiento si es necesario y útil un intercambio anónimo general.

# **13.6 Sincronización del correo electrónico de Outlook o Lightning y Mac**

Sincronización de Outlook

La coincidencia, de los nombramientos

Exportación, de citas

Importar, de las citas

Sincronización con el ordenador local

# **13.7 WebDAV**

### WebDAV

Carpeta BSCW como carpeta web de Windows

Edición, de archivos de MS Office

WebDAV son las siglas de "Web-based Distributed Authoring and Versioning". Es una extensión del protocolo HTTP que permite a los usuarios editar y gestionar conjuntamente los archivos ubicados en un servidor web. Con WebDAV es posible, por ejemplo, subir archivos al servidor o renombrar archivos en el servidor.

BSCW soporta el protocolo WebDAV como servidor, por lo que desde un cliente WebDAV, es decir, una aplicación cliente que también soporte el protocolo WebDAV, es posible navegar por sus espacios de trabajo, abrir documentos, editarlos, escribirlos de nuevo en el servidor, moverlos, etc.

Probablemente las aplicaciones más interesantes que soportan WebDAV son Internet Explorer de Microsoft, Windows Explorer y el paquete Office, a los que nos limitaremos en la siguiente descripción (ver [www.webdav.org p](http://www.webdav.org/)ara otras aplicaciones que también soportan WebDAV). Si accede a su servidor BSCW desde estas aplicaciones a través de WebDAV, tendrá las siguientes *ventajas*:

Sus espacios de trabajo BSCW aparecen como carpetas web de Internet Explorer o Windows Explorer. Puede navegar en los espacios de trabajo como siempre con el Explorador de Windows.

Puede realizar las acciones con las que está familiarizado sobre los objetos mostrados utilizando el botón derecho del ratón o también utilizando la función de arrastrar y soltar (por ejemplo, copiar, pegar, eliminar).

Puede abrir documentos de Microsoft Office directamente desde una carpeta web, iniciándose automáticamente la aplicación de Office correspondiente. Después de editar el documento, puede utilizar "Guardar" o "Guardar como..." para escribir el documento editado directamente en su servidor BSCW. Ya no es necesario *guardar y cargar de forma intermedia.* 

Para conectarse a un servidor BSCW utilizando WebDAV en Windows 7, primero hay que asegurarse de que el servicio "WebClient" está habilitado, que está deshabilitado por defecto. Compruebe el estado y habilite este servicio de la siguiente manera:

- Seleccione "Panel de control" en el menú Inicio y haga clic en "Herramientas administrativas"; haga doble clic en "Administración de equipos" en la siguiente ventana.
- Haga doble clic en Servicios y Aplicaciones en el panel de detalles.
- Haga doble clic en "Servicios".
- Desplácese hacia abajo, haga clic con el botón derecho del ratón en WebClient y, a continuación, haga clic en Propiedades.
- Haga clic en Automático en el cuadro de lista Tipo de inicio.
- Haga clic en [Aplicar].
- En la sección "Estado del servicio", haga clic en "Iniciar".
- Haga clic en [Aceptar].

Para conectarse a un servidor BSCW, proceda como sigue:

- Abra la carpeta "Equipo" (haciendo doble clic en el icono correspondiente del escritorio, desde el Explorador de Windows o desde el menú Inicio).
- Abra el menú contextual haciendo clic con el botón derecho del ratón en un espacio vacío de la ventana y seleccione "Añadir dirección de red".
- Se abre el asistente "Añadir una dirección de red". Confirme con [Siguiente].
- Confirme la selección "Seleccionar una dirección de red personalizada" haciendo clic en [Siguiente].
- En el campo "Dirección de Internet o de red" introduzca la URL de su servidor BSCW (por *ejemplo,* https://Ihr-BSCW-Server/sec/bscw.cgi) y confirme con [Siguiente].
- Introduzca su nombre de usuario BSCW y su contraseña en la ventana de inicio de sesión.
- Introduzca un nombre para la nueva dirección de red (por ejemplo, "servidor BSCW") y confirme con [Siguiente].
- Marque la opción "Abrir esta dirección de red después de hacer clic en 'Finalizar'" y haga clic en [Finalizar].

Si la nueva dirección de red se ha creado con éxito en la carpeta "Ordenador", tendrá acceso a su servidor BSCW a través de ella. Su espacio de trabajo personal ("Espacios de trabajo por *nombre de usuario"*) es accesible a través del alias de carpeta "home". Ahora puede acceder a los documentos en BSCW a través del Explorador de Windows y cargar o descargar documentos copiando y pegando o arrastrando y soltando. Las violaciones de las [restricciones](#page-63-0)  [de n](#page-63-0)ombres de documentos en BSCW se corrigen automáticamente.

Si el método descrito anteriormente no funciona (por ejemplo, porque el cuadro de diálogo para introducir el nombre de usuario y la contraseña sigue apareciendo), consulte las "Preguntas frecuentes" en el sitio web de BSCW (http://www.bscw.de/) para la resolución de problemas de conexión de WebDAV.

Debido a que Microsoft *no* ha implementado el *protocolo WebDAV de manera parcialmente compatible con la RFC*, surgen los siguientes problemas previamente conocidos de la extensión WebDAV:

Los cuadros de diálogo y los mensajes de error son a veces engañosos.

Los espacios y los caracteres especiales en los nombres de objetos BSCW se muestran incorrectamente en la vista de carpetas web de Internet Explorer y Windows Explorer.

El directorio principal se muestra en el directorio actual.

Al arrastrar y soltar dentro del mismo directorio se copia el archivo.

*Atención:* Para finalizar la conexión WebDAV con BSCW, no es suficiente con cerrar el navegador o eliminar sus carpetas WebDAV - *la conexión de red sigue activa con su nombre de usuario*. Si ahora otra persona quiere configurar WebDAV para su nombre de usuario en su sistema local, *sus espacios de trabajo personales se abrirán aunque* haya introducido los datos de acceso correctos. Para evitarlo, cierre la sesión con su nombre de usuario de Windows ("inicio **>** apagar... > *cerrar la sesión con su* **nombre de usuario") y** vuelva a iniciar la sesión. Esta medida es necesaria si otras personas tienen acceso a su ordenador local.